# **Sysmac Kurskompendie**

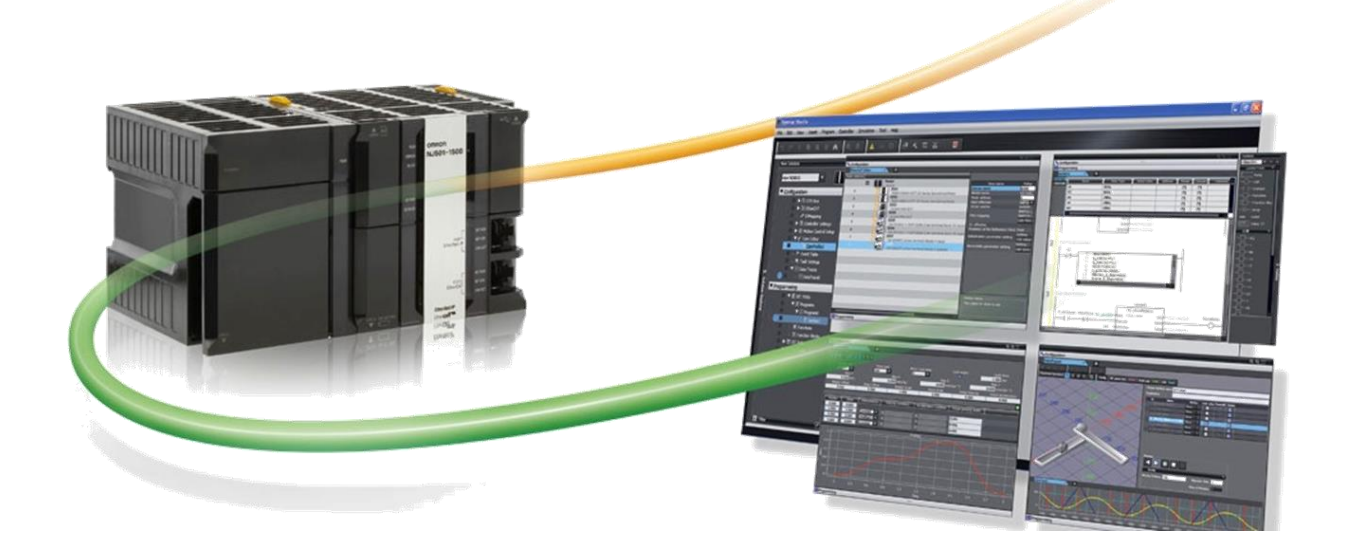

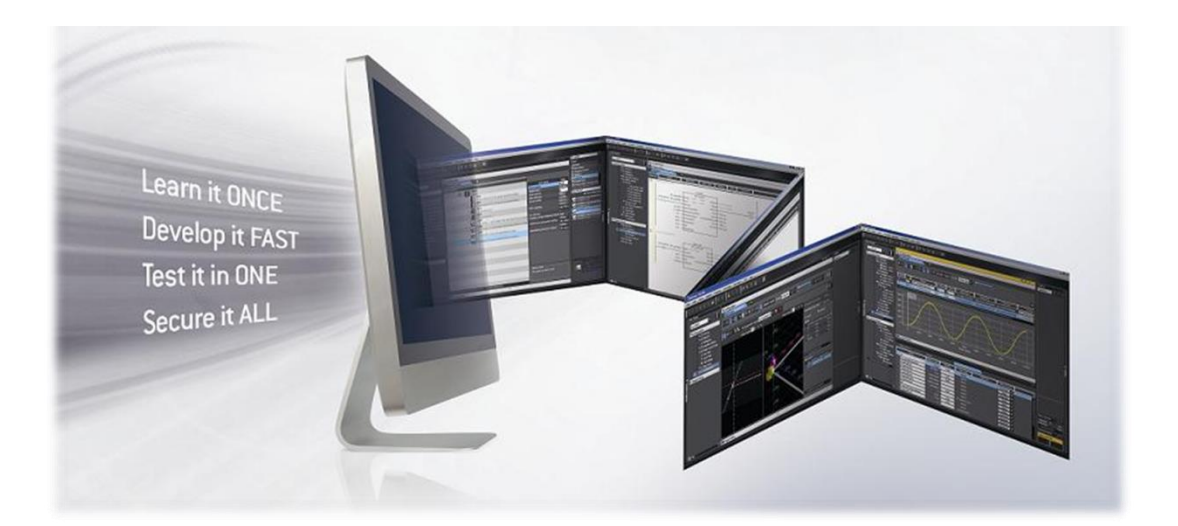

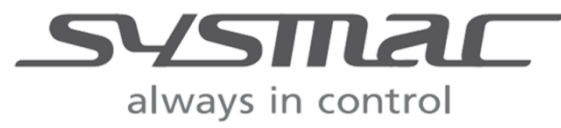

**Revisjon 23.12**

# **Innholdsfortegnelse**

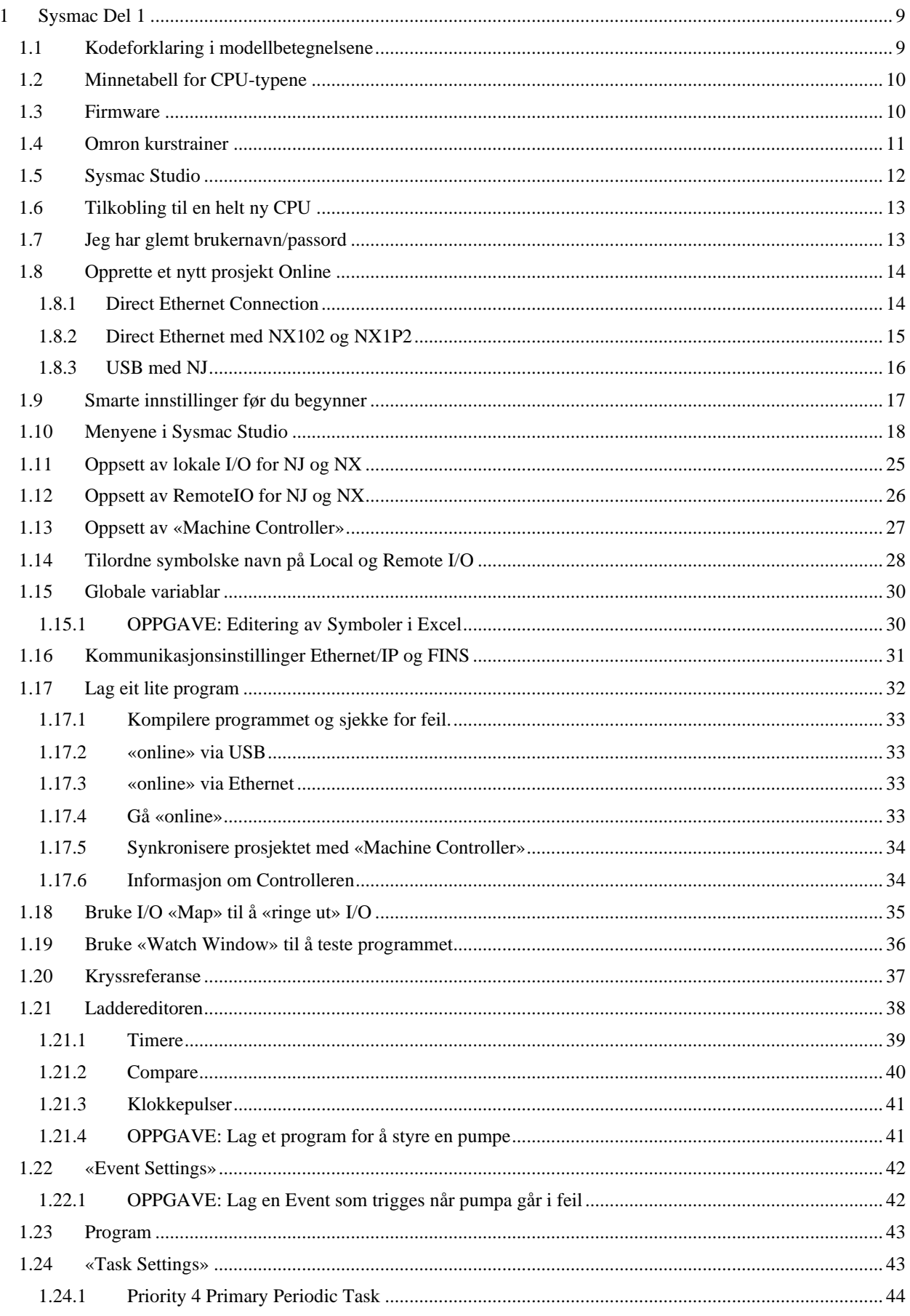

Telefon: 22 65 75 00 Support: 23 17 39 40

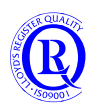

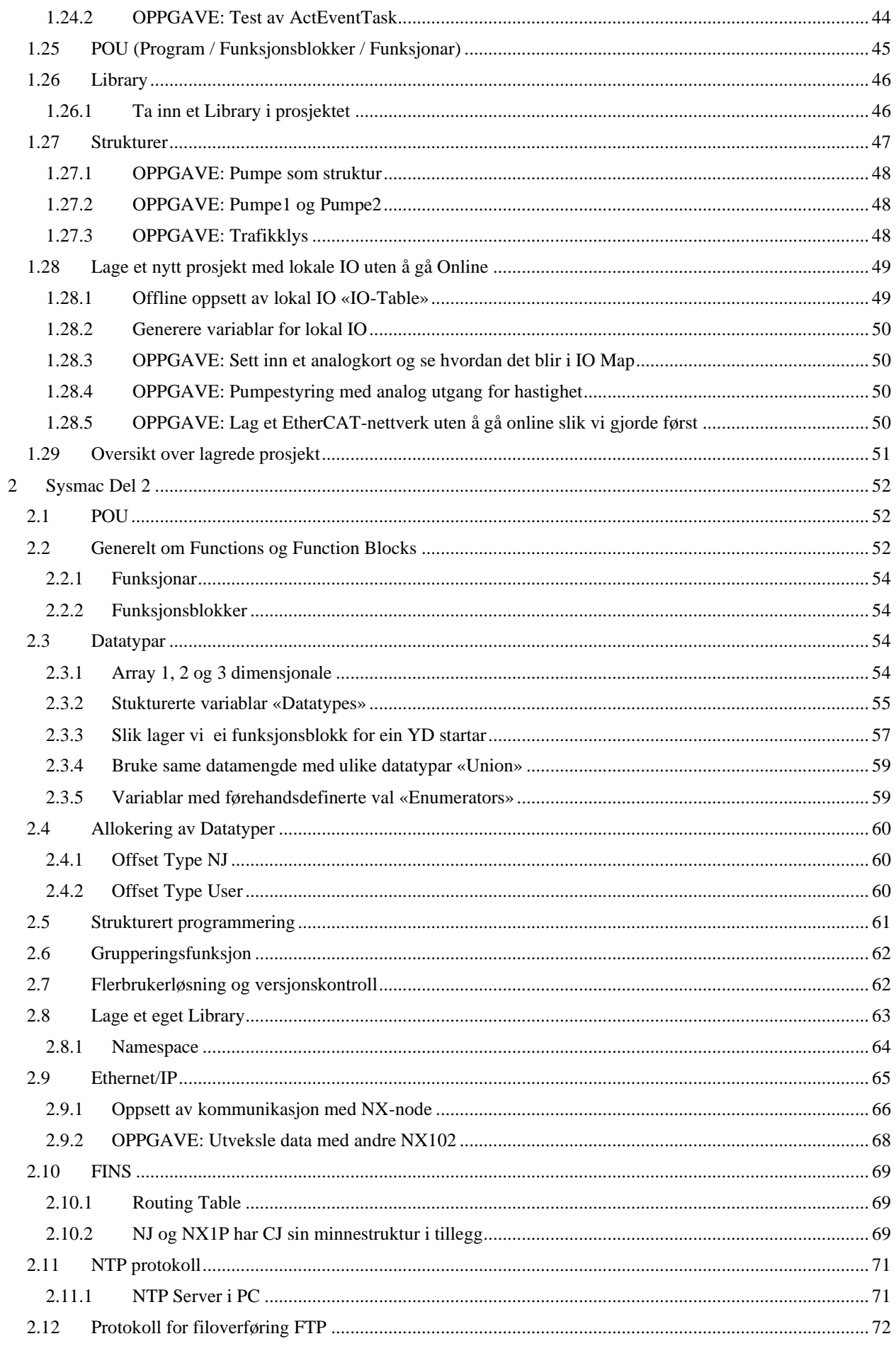

Telefon: 22 65 75 00 Support: 23 17 39 40

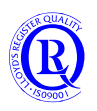

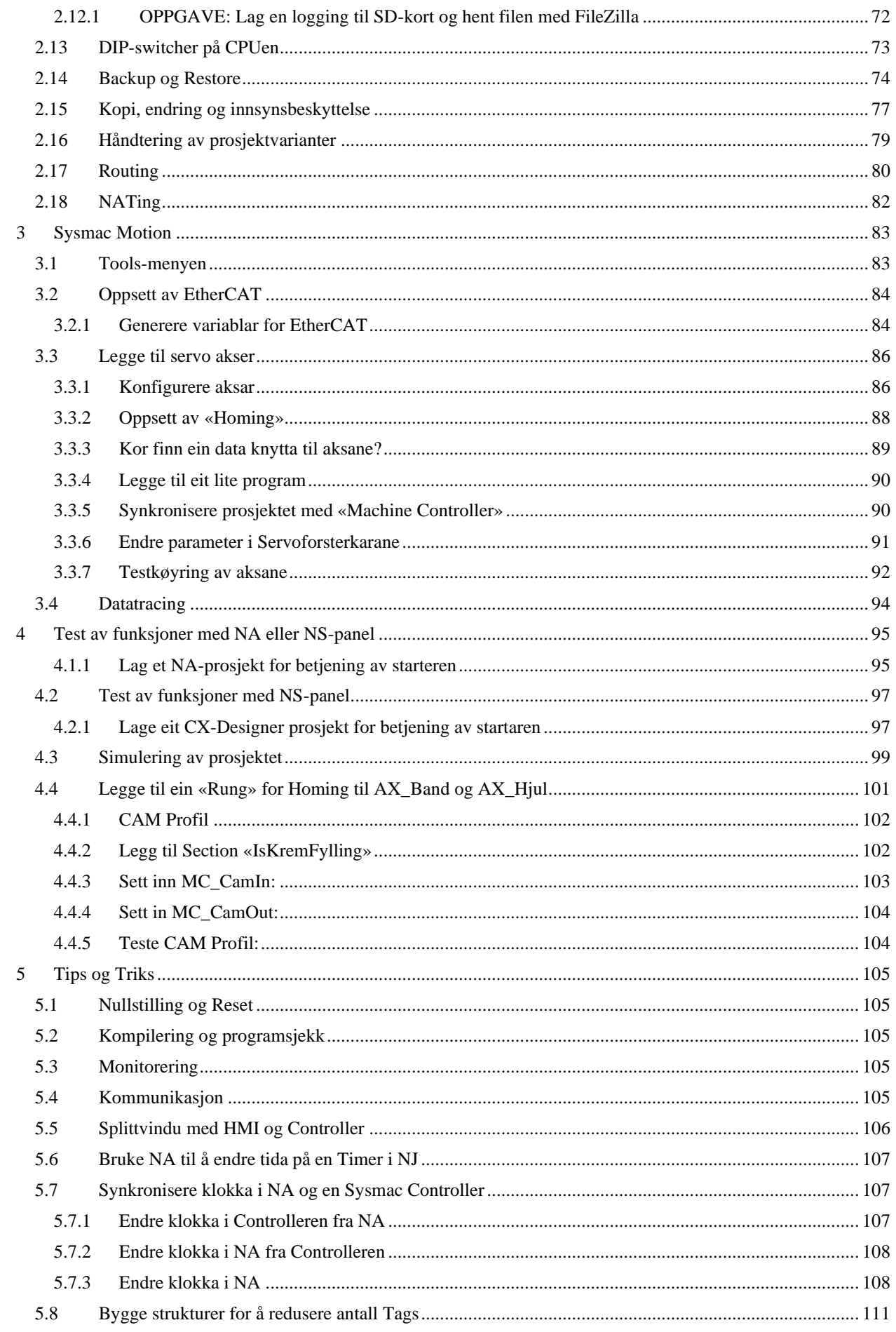

Telefon: 22 65 75 00 Support: 23 17 39 40

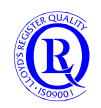

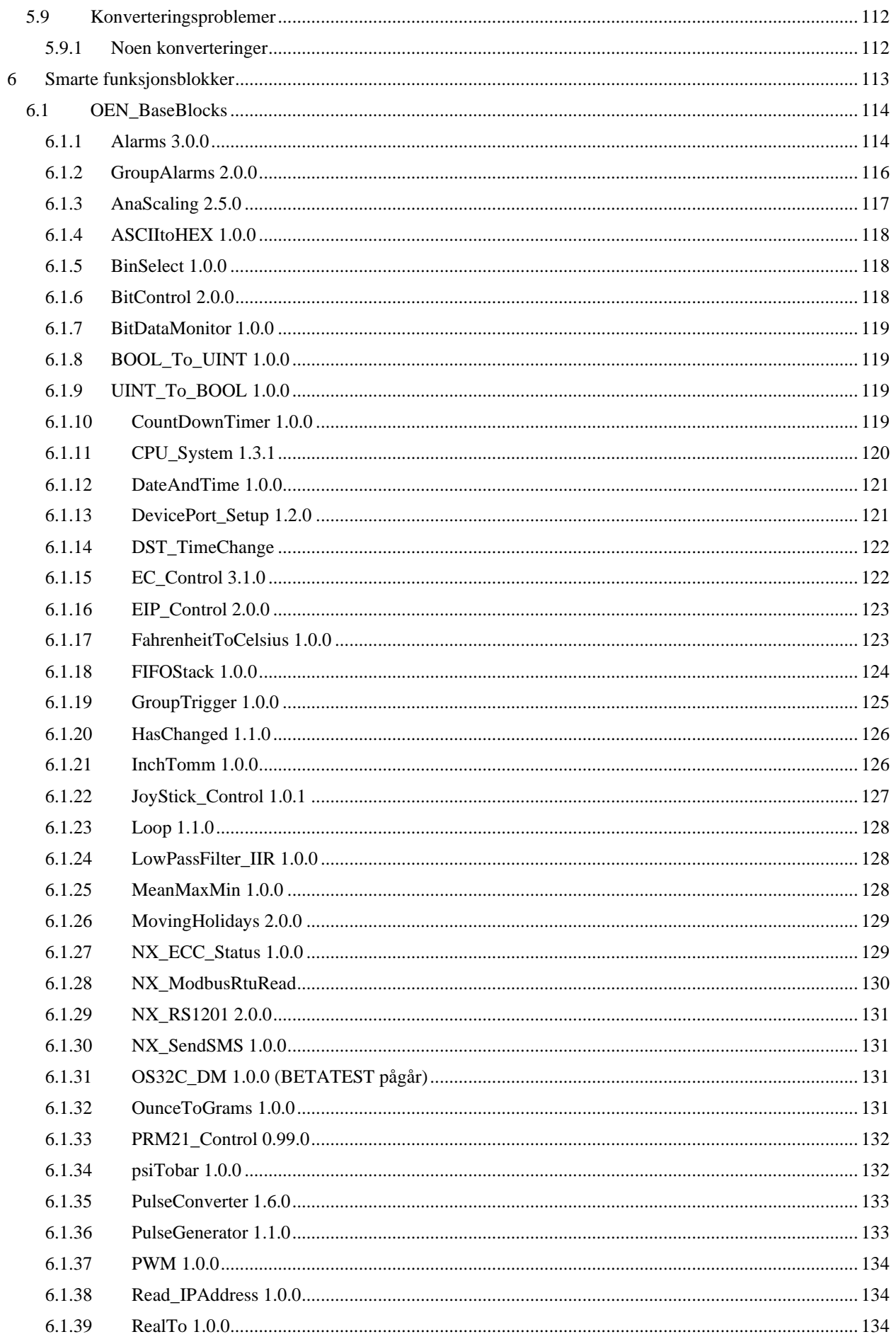

Besøksadresse: Ole Deviks vei 6B 0611 OSLO

Telefon: 22 65 75 00 Support: 23 17 39 40

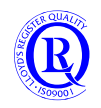

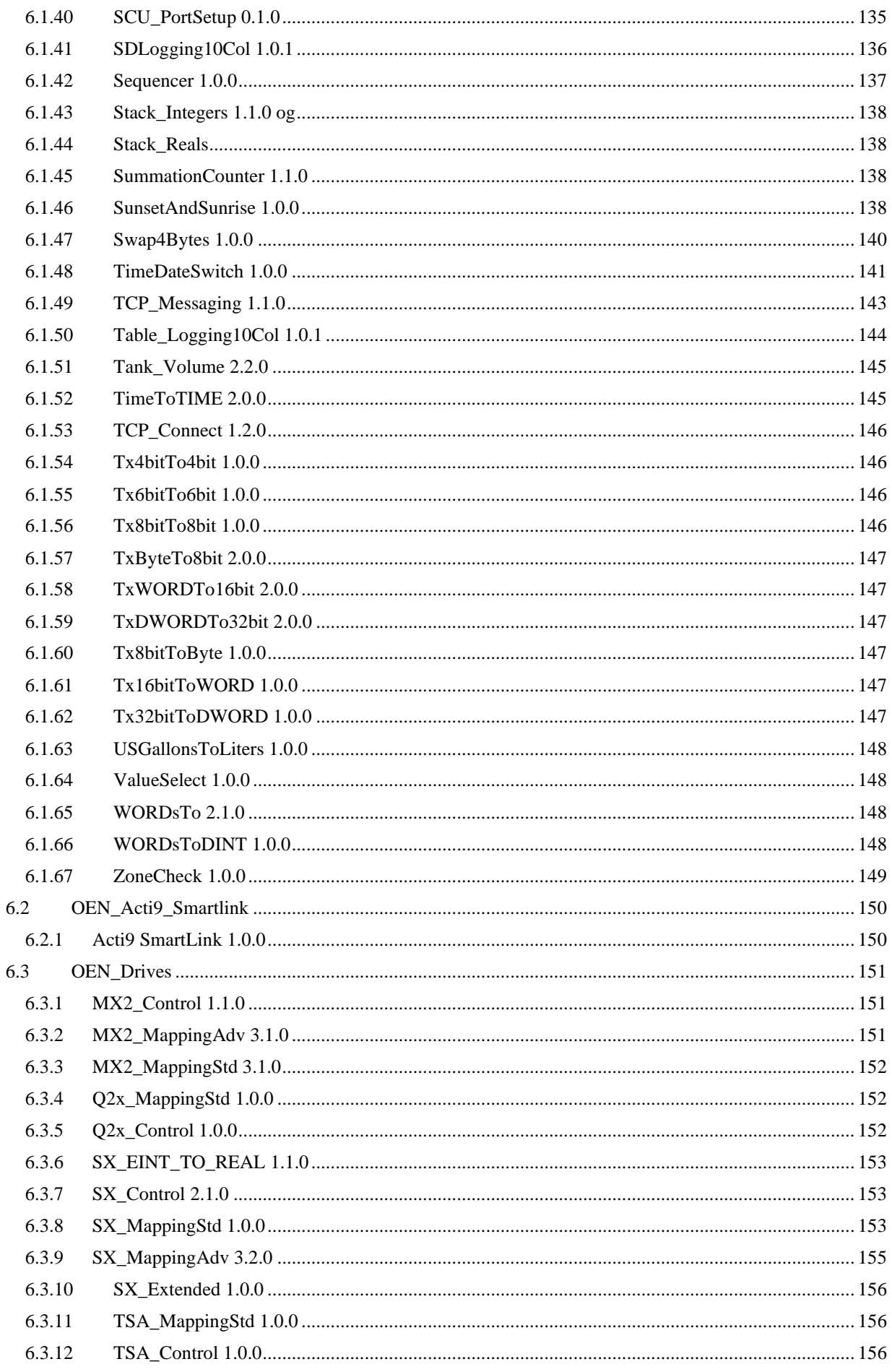

Besøksadresse: Ole Deviks vei 6B 0611 OSLO

Telefon: 22 65 75 00 Support: 23 17 39 40

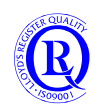

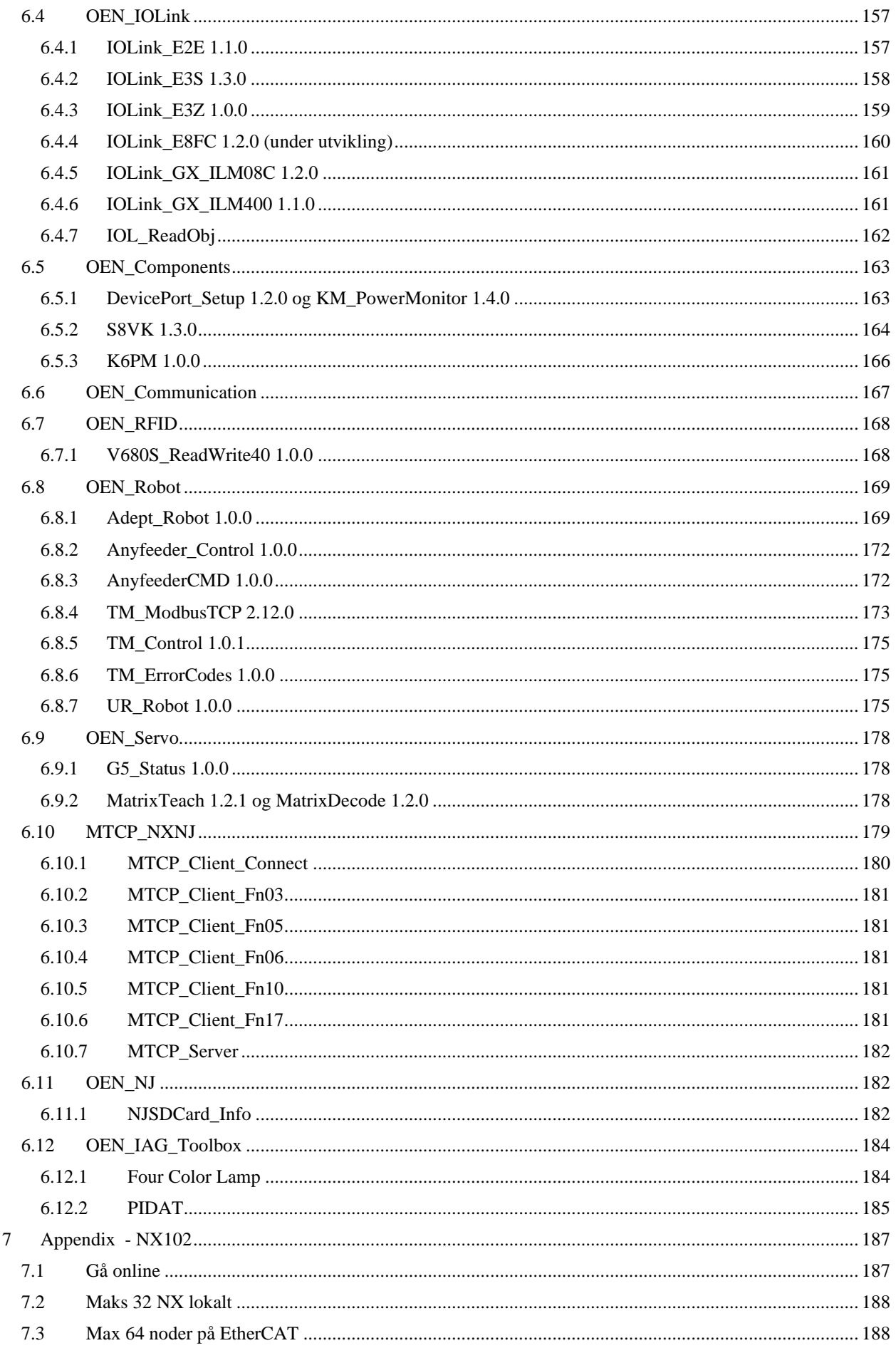

Besøksadresse: Ole Deviks vei 6B 0611 OSLO

Telefon: 22 65 75 00 Support: 23 17 39 40

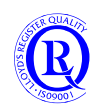

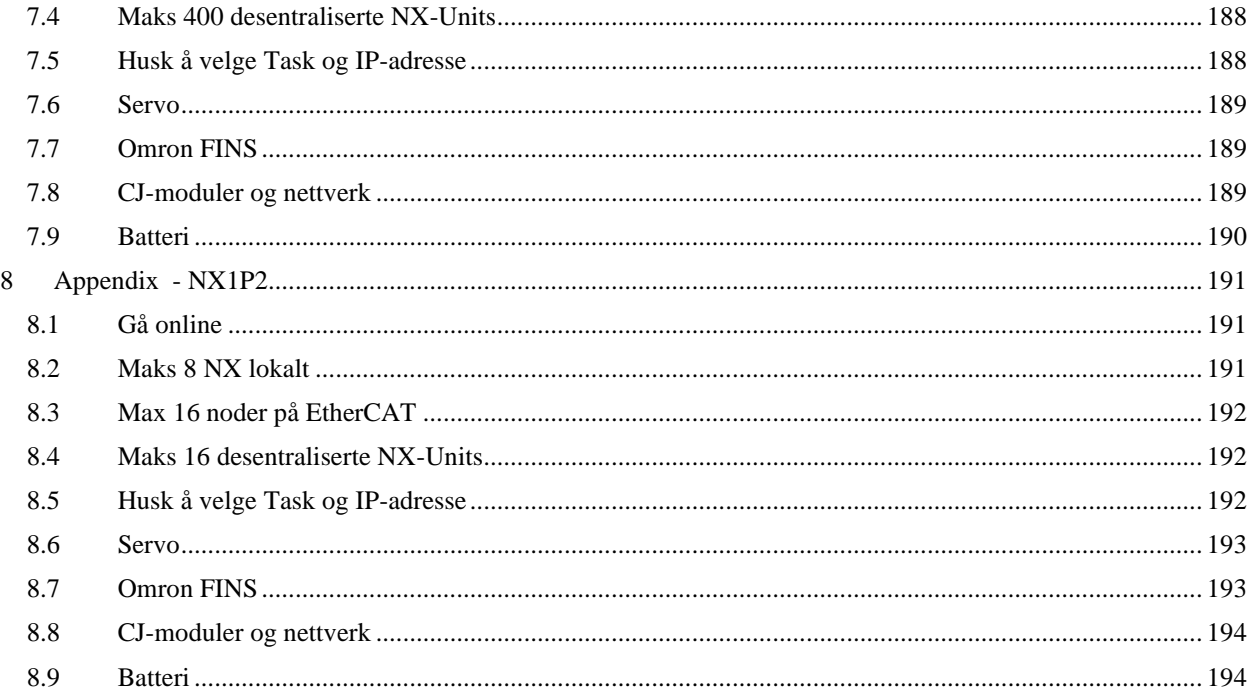

Telefon: 22 65 75 00 Support: 23 17 39 40

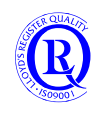

# <span id="page-8-0"></span>**1 Sysmac Del 1**

# <span id="page-8-1"></span>**1.1 Kodeforklaring i modellbetegnelsene**

Tabellen nedenfor viser hva tallene i Sysmac-CPUenes modellbetegnelse betyr.

Øverste rad viser modellbetegnelsen for de 3 CPU-typene. X i de grønne feltene kan byttes ut med tall fra 0-9, 24 eller 40 og T eller T1 for å endre på «egenskaper».

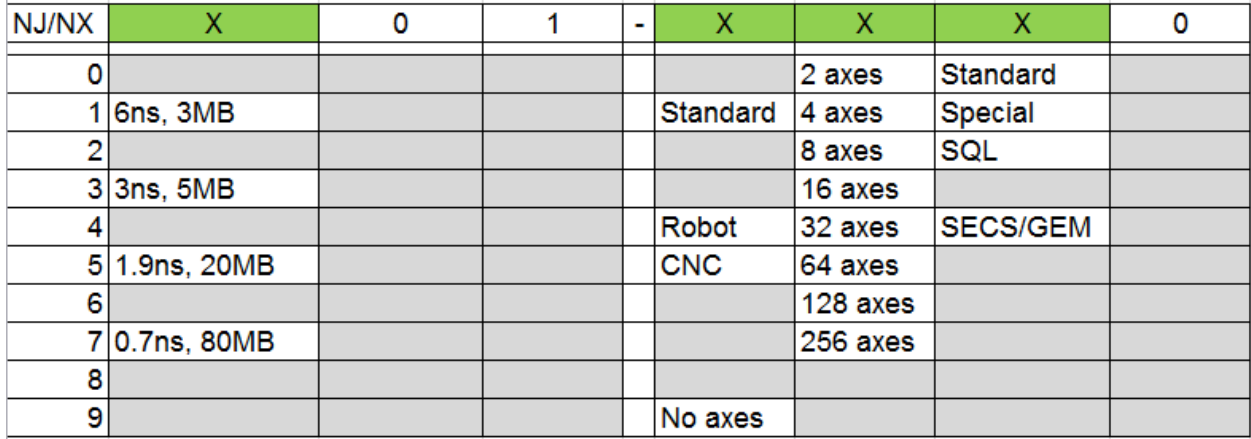

Leser vi fra tabellen vil dermed NJ3**01**-112**0** utføre en instruksjon på 3ns, ha 5MB minne, Standard type, 4akse servo og med SQL-funksjonalitet.

NJ501-1x00 har innebygd OPC UA Server.

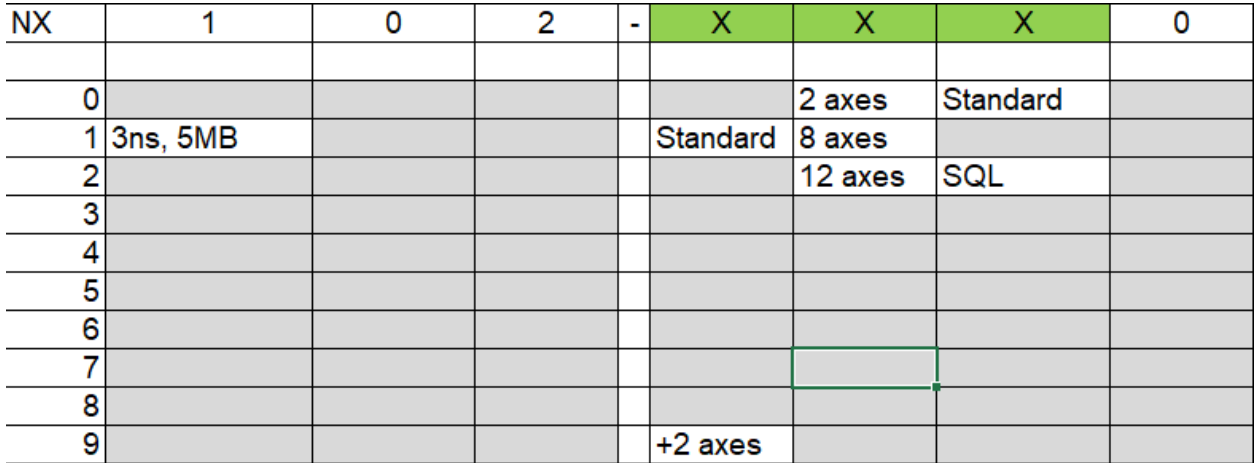

NX102 har innebygd OPC UA Server.

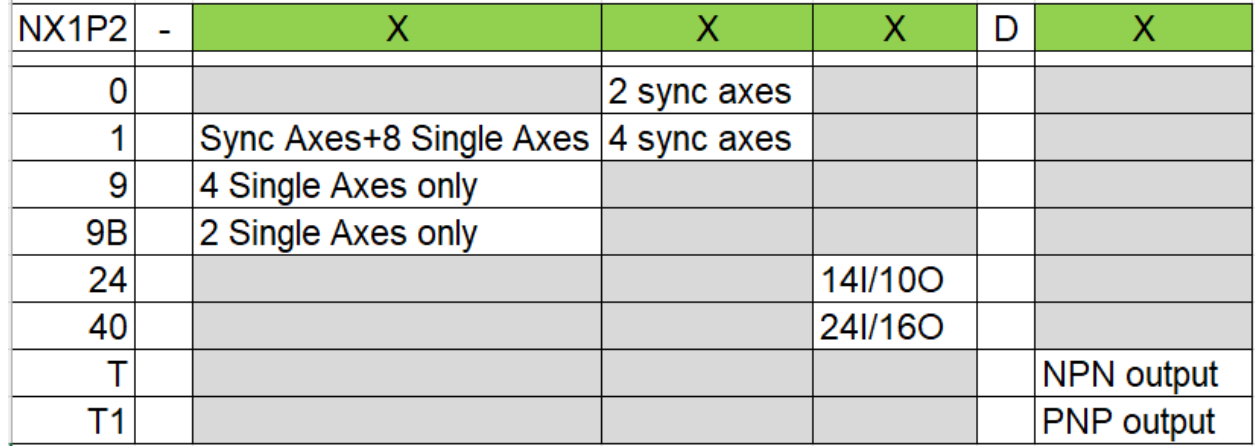

N-0611 Oslo 0611 OSLO

Postadresse: Besøksadresse: Telefon: 22 65 75 00 Foretaksregisteret:

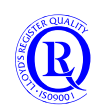

# <span id="page-9-0"></span>**1.2 Minnetabell for CPU-typene**

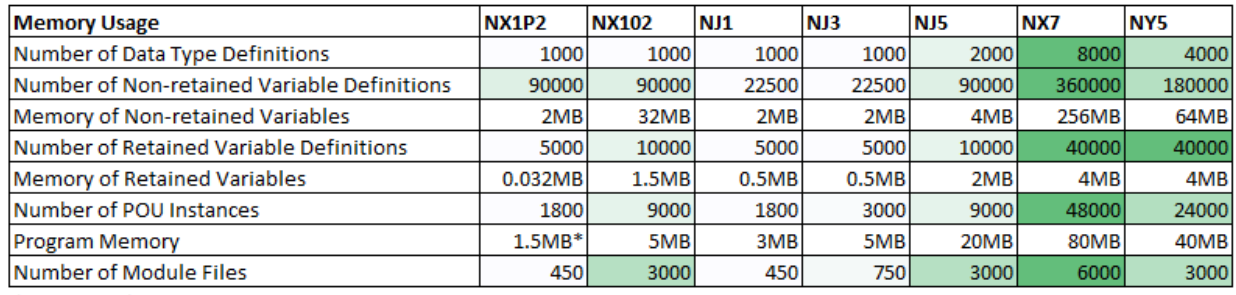

\* NX1P2-9B har 1.0MB

NX1P2 bruker vi på små og mellomstore anlegg der pris er viktigere enn hastighet og kommunikasjon.

NX102 er den generelle CPUen som kan brukes på små og mellomstore anlegg der det ikke er behov for CAN/Profibus/Profinet/Devicenet.

NJ1/3/5 støtter ny (NX) og gammel (CJ) hardware så den er nok den mest fleksible

NX7 er råtassen for ekstreme hastigheter og svært store program

NY5 er kompaktløsningen med Controller og PC og evt. monitor i samme enhet.

## <span id="page-9-1"></span>**1.3 Firmware**

De aller fleste CPUer kan oppdateres med nyere Firmware. Firmware inneholder nye funksjoner og bug-fix. Oppdatering gjøres med SD-kort som du kan bestille ved å sende oss et bilde av etiketten på sida av CPUen slik at vi kan tilby deg beste løsning. Alle CPUer støtter **Version** som er lik eller eldre enn den Firmware som er installert. Se utklippet fra Sysmac Studio under her:

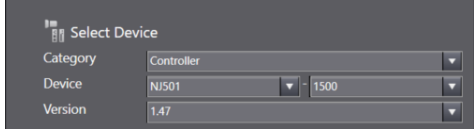

Du må som regel ha siste versjon av Sysmac Studio for å kunne kommunisere med CPUer med nyeste Firmware.

Fra Sysmac Studio 1.50 foregår nå all kommunikasjon med CPUene via kryptert protokoll. Hvis din CPU er eldre enn Firmware 1.49 (som støtter denne protokollen) må kommunikasjonen foregå ukryptert. Dette gjøres automatisk ved valg av rett Firmware på CPUen i Sysmac Studio.

Postadresse: Besøksadresse: Telefon: 22 65 75 00 Foretaksregisteret:

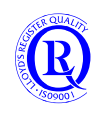

# <span id="page-10-0"></span>**1.4 Omron kurstrainer**

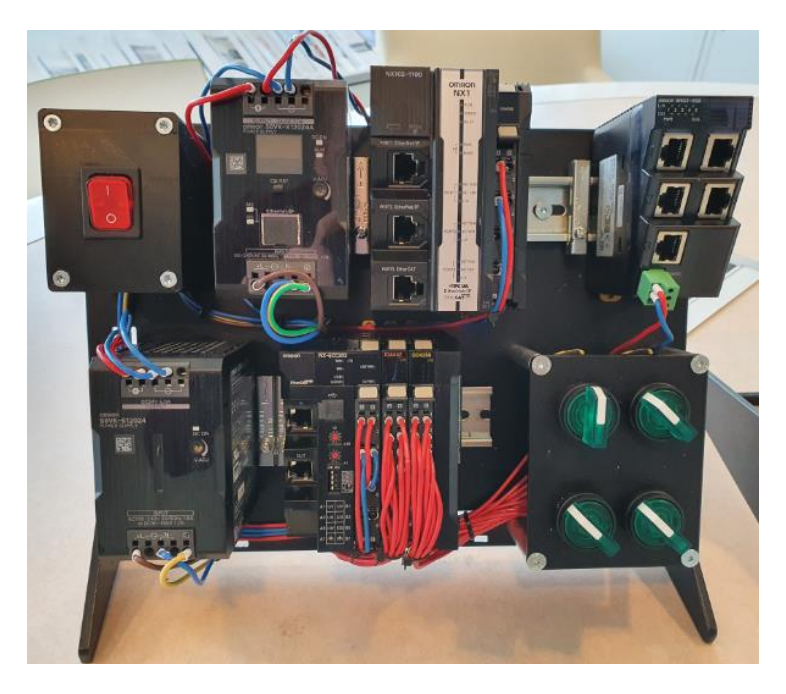

Traineren består av:

NX102 CPU W4S1 Ethernetswitch for CPU, panel og PC S8VK powersupply, S8VK-X powersupply med Ethernet/IP NX-ECC-rack med Safety og I/O. Racket er koblet opp til CPUen på EtherCAT-bus. NA operatørpanel som kommuniserer med CPUen over Ethernet/IP. 4 vribrytere med innebygget lampe. Alt er ferdig koblet inn på IO-modulene.

N-0611 Oslo 0611 OSLO

Postadresse: Besøksadresse: Telefon: 22 65 75 00 Foretaksregisteret:

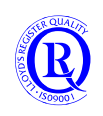

## <span id="page-11-0"></span>**1.5 Sysmac Studio**

Dette programmet brukes til programutvikling på Sysmac-serien CPUer. Dette er modellene NX7, NJ, NX102 og NX1P2. Med SysmacStudio kan man også lage applikasjoner på Sysmac NA operatørpanel og konfigurere og programmere NXSafety.

Sysmac Studio Full-lisens, for alle N-CPUer Sysmac Studio Lite-lisens, samme som Full-lisens, men ikke for NJ3, NJ5 og NX7.

Begge har funksjoner for: Oppbygging av Funksjonsblokkbibliotek for CPUer. (Library). Oppbygging av grafiske animerte objekt for NA. (IAG) Konfigurering av FH og FQM visionsystem Konfigurering av ZW-målesensor Parametrering av G5 og 1S servosystem Parametrering av MX2 og RX frekvensomformere Konfigurering av NX-remote IO TeamDevelopment for flerbrukerutvikling av same prosjekt (Tilleggslisens) Versjonskontroll for lagring og sammenlikning av eldre prosjektversjoner (Sammen med TeamDevelopment)

For C-serien PLSer som CJ, CS,CP, osv. må man bruke CxProgrammer. Altså CPUer som begynner med C. Operatørpaneler av type NS, NT, NB, NQ støttes heller ikke. Det er ikke mulig å konvertere PLS-programmer eller skjerm-applikasjoner fra disse til Sysmac Studio.

Sørg alltid for å ha siste versjon av SysmacStudio på PCn din. I windowsmenyen finner du et eget program for oppdatering av programmet. Oppgradering vil ofte være gratis.

**OMRON Automation Software** 40. AutoUpdate

For å kunne oppdatere må du på forhånd ha registrert mailadresse og lisenskode på internett. <https://industrial.omron.no/no/services-support/technical-tools/software-registration-downloads>

N-0611 Oslo 0611 OSLO

Postadresse: Besøksadresse: Telefon: 22 65 75 00 Foretaksregisteret:

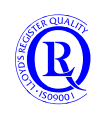

# <span id="page-12-0"></span>**1.6 Tilkobling til en helt ny CPU**

CPUer med Firmware 1.49 eller nyere har fått en funksjon for å unngå uautorisert tilgang til CPUen. Man kan legge inn et brukernavn og passord som man må ha for å kunne kommunisere med CPUen. I tillegg er all kommunikasjon med NA operatørpanel og Sysmac Studio kryptert. Dette er spesielt viktig hvis man sender data over ubeskyttede linjer. F.eks. internett. Du kan slå av krypteringen ved å sette DIPSW#1=ON og DIPSW#2=ON.

Ved første gangs tilkobling vil man etter å ha lagt inn navn på Controlleren, få opp følgende bilde i Sysmac Studio:

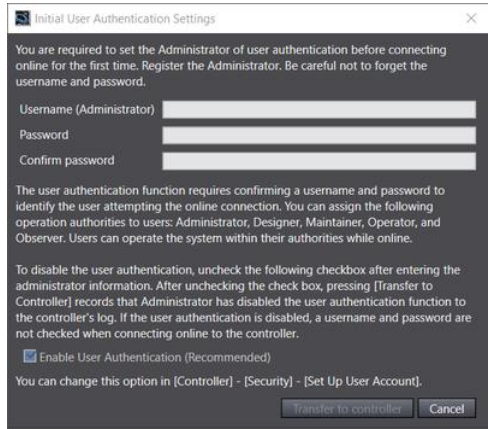

Hensikten er å unngå at uautoriserte får tilgang til CPUen. Legg inn ditt brukernavn og ønsket passord som Administrator. Hvis du ikke ser noen hensikt i å beskytte CPUen, kan du deretter velge bort Enable nede til venstre. Da har alle tilgang til CPUen uten pålogging. (Ditt brukernavn blir da lagret i en logg for å registrerer hvem som som tok vekk Enable)

Hvis du velger vekk denne funksjonen nå, kan du aktivere den senere under Controller->Security...

(TCP port 80 unsecure er byttet med TCP port 443 secure)

# <span id="page-12-1"></span>**1.7 Jeg har glemt brukernavn/passord**

Sett DIPSW#4=ON. Slå på strømmen på CPUen og følgende bilde kommer opp når du prøver å gå online:

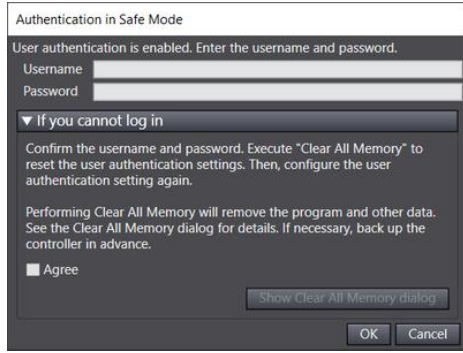

Aktiver Agree, og trykk OK for å slette alt i CPUen slik at du kan begynne på nytt med en tom CPU.

N-0611 Oslo 0611 OSLO

Postadresse: Besøksadresse: Telefon: 22 65 75 00 Foretaksregisteret:

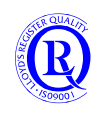

# <span id="page-13-0"></span>**1.8 Opprette et nytt prosjekt Online**

## <span id="page-13-1"></span>**1.8.1 Direct Ethernet Connection**

Bruk av Direct Connection forutsetter at din Windows tillater at følgende program får kjøre fritt mot Ethernetporten.

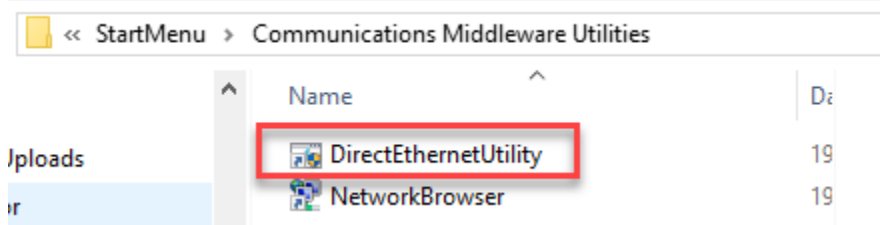

Velg riktig nettverkskort i PCen som er koblet mot CPUen.

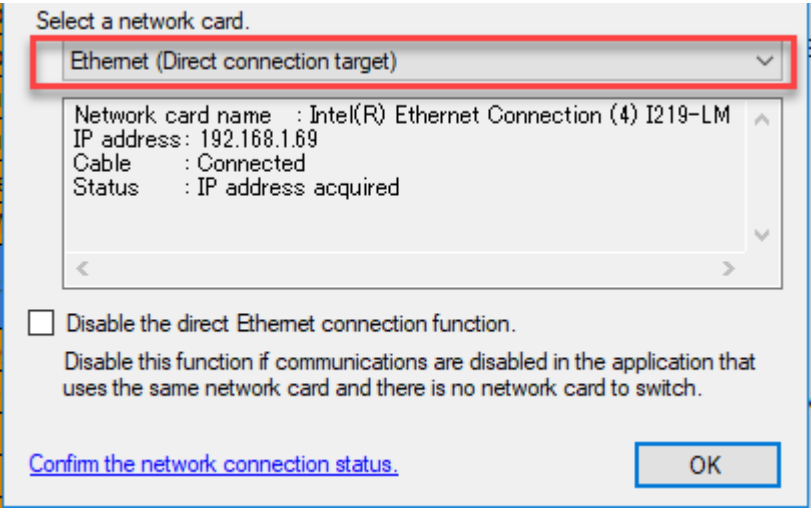

Trykk Confirm……….. nederst på skjermen.

Velg **Direct……** som det står i bildet under, trykk Browse og sjekk at du har kontakt med CPUen.

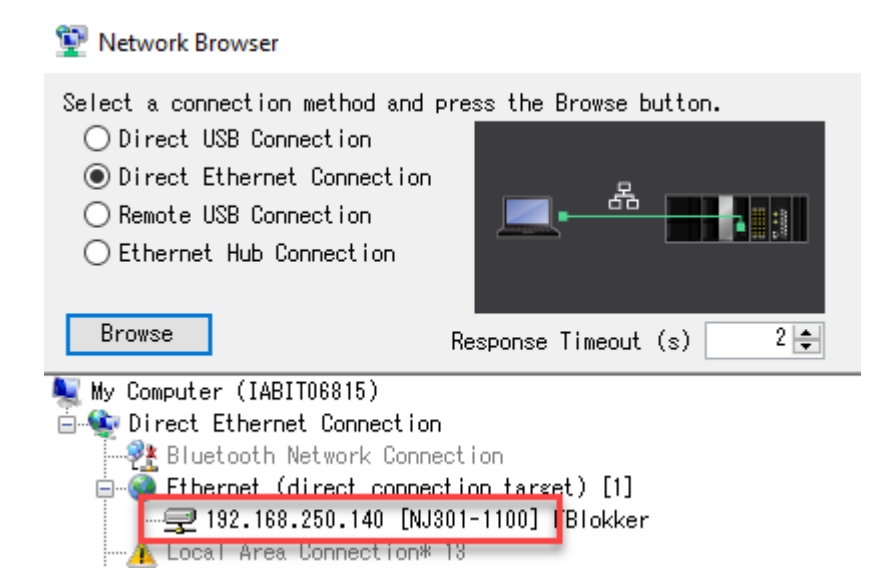

Kjør gjerne en test for å sjekke at dette fungerer som det skal. Hvis ikke, må du endre IP-adressen i PCen slik at det passer med PLSens Subnett.

Postadresse: Besøksadresse: Telefon: 22 65 75 00 Foretaksregisteret:

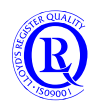

## <span id="page-14-0"></span>**1.8.2 Direct Ethernet med NX102 og NX1P2**

Koble en Ethernetkabel mellom PCen og CPUen. Du trenger normalt ikke å tenke på å endre IP-adresse eller bruke en krysset kabel. Velg **Connect to Device**. Sørg for at **Direct connection via Ethernet** er valgt og **ta bort «Upload the project»**

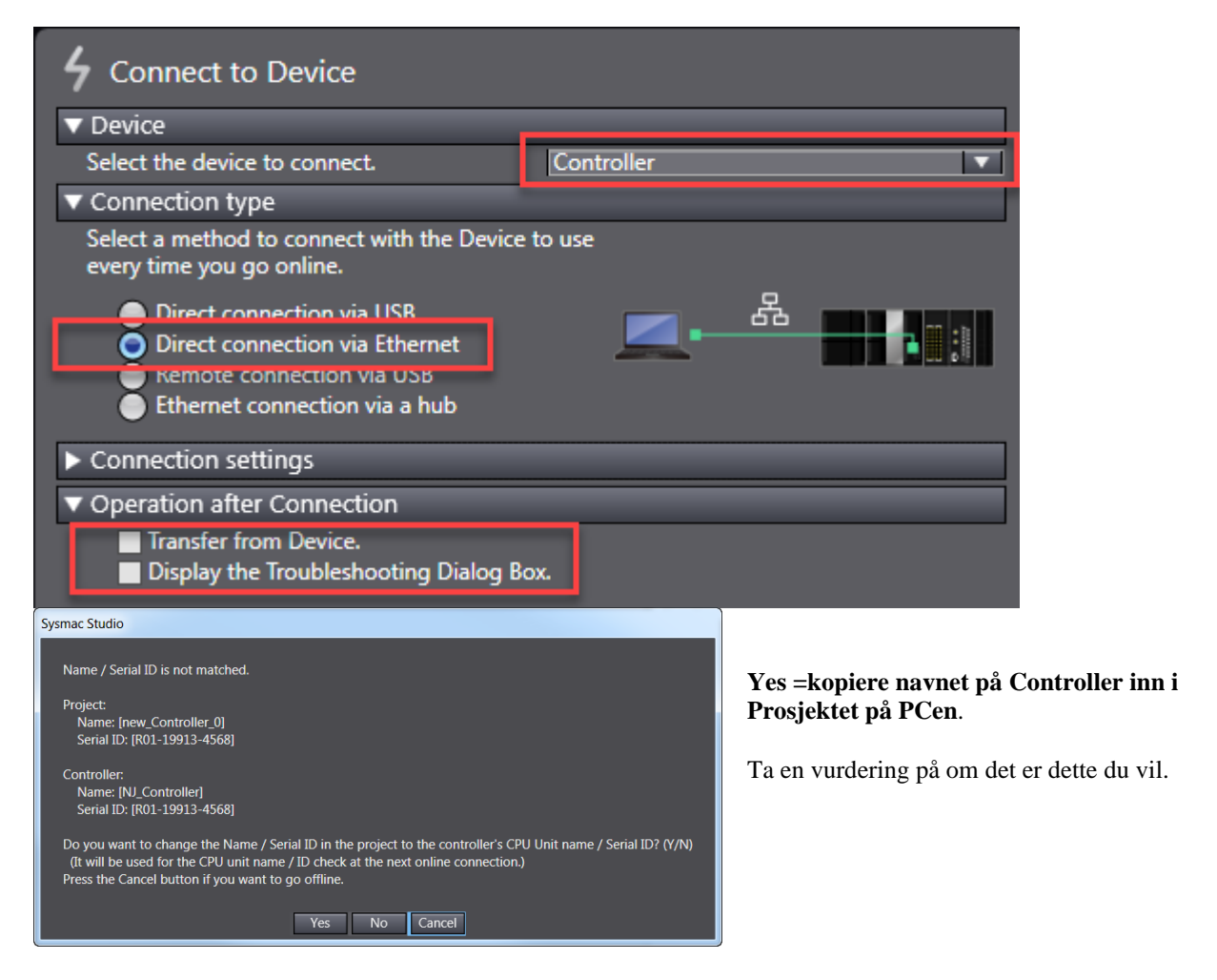

For å kunne endre på navnet i CPUen, må du først gå Offline og velge nytt navn via høyreklikk på ikonet.

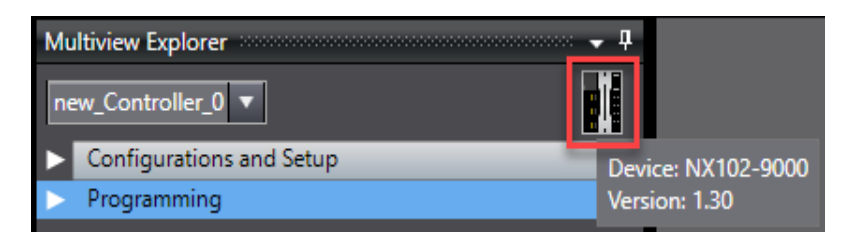

Deretter gå Online igjen, og nå trykker du **No**-knappen. Til slutt velger du «**Controller**» i hovedmenyen og «**Update CPU Unit Name**»

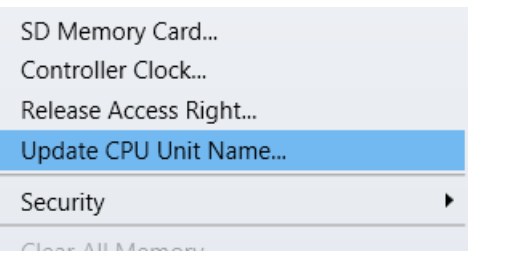

Postadresse: Besøksadresse: Telefon: 22 65 75 00 Foretaksregisteret:

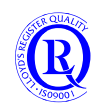

#### <span id="page-15-0"></span>**1.8.3 USB med NJ**

Sett i USB-kabelen og velg Connect to Device. Se at USB er valgt i menyen og **ta bort «Upload the project»**

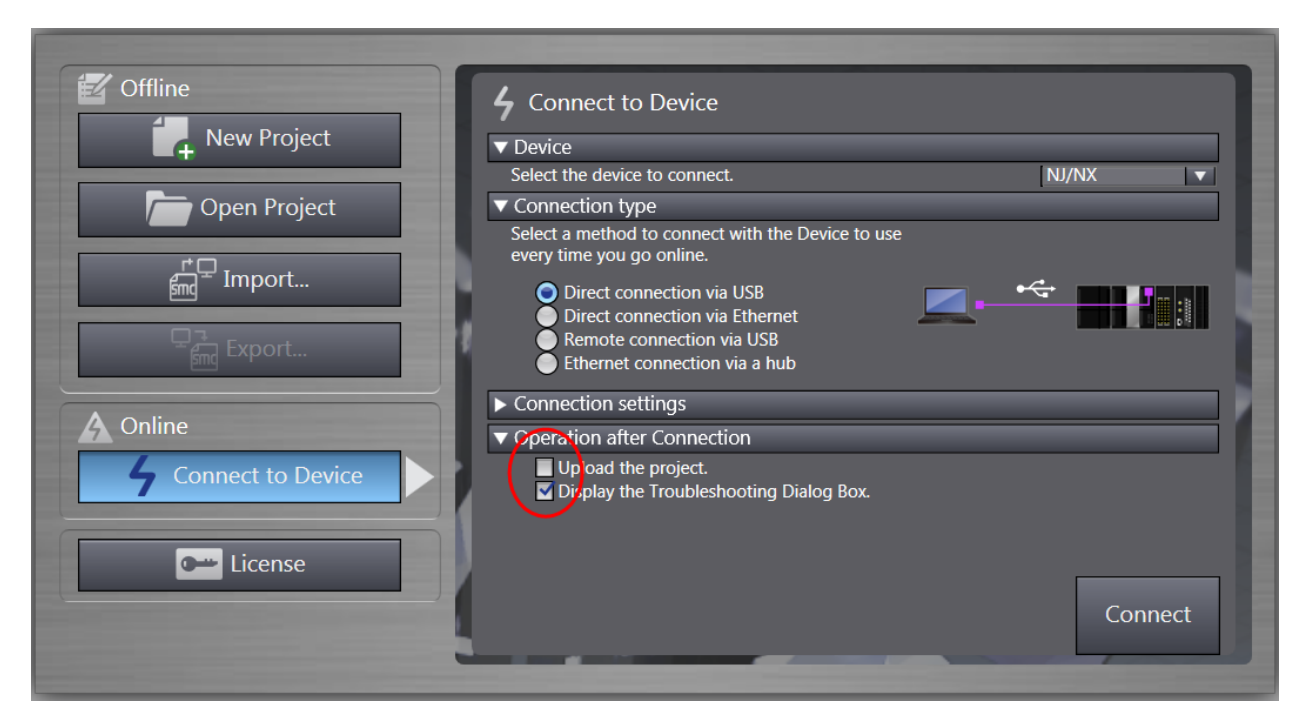

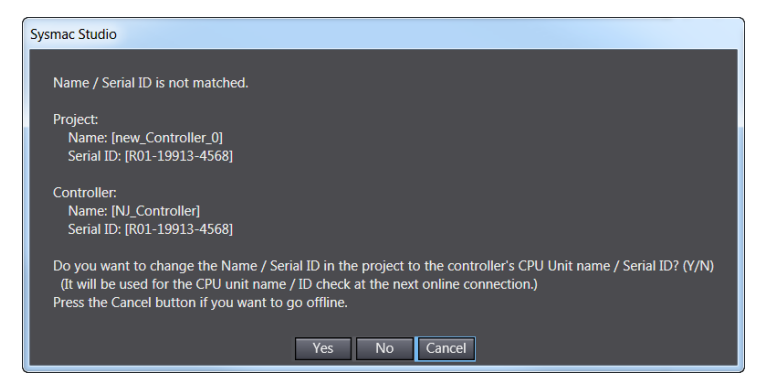

Yes =kopiere navnet på PLS inn i Prosjektet.

Ta en vurdering på om det er dette du vil.

For å kunne endre på navnet i CPUen, må du først gå Offline og velge nytt navn via høyreklikk på ikonet.

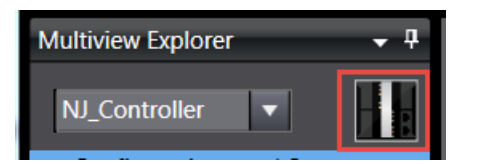

Deretter gå Online igjen, og nå trykker du **No**-knappen. Til slutt velger du «**Controller**» i hovedmenyen og «**Update CPU Unit Name**»

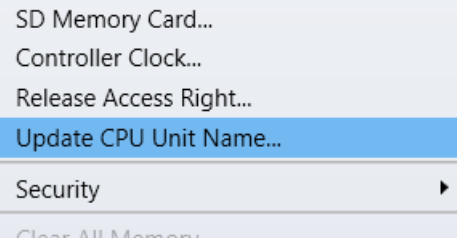

N-0611 Oslo 0611 OSLO

Postadresse: Besøksadresse: Telefon: 22 65 75 00 Foretaksregisteret:

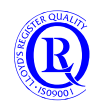

## <span id="page-16-0"></span>**1.9 Smarte innstillinger før du begynner**

Under «Tools/Option…» kan du stille inn dine ønsker for SysmacStudio.

Det første du bør gjøre er å stille «Variables» slik at alle endringer i symbolnavn også blir endret i programmet.

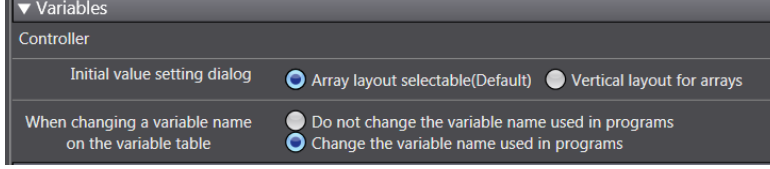

På ColorTheme kan du velge hvit på grå bakgrunn eller omvendt.

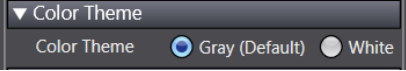

Under «LadderEditor» er det mye å velge i, men gjør deg litt kjent med disse innstillingene.

Under «Comments for Variables and Data types» kan du velge mellom visning av Comment1 og Comment2. På den måten kan du legge inn kommentarer på to språk i programmet.

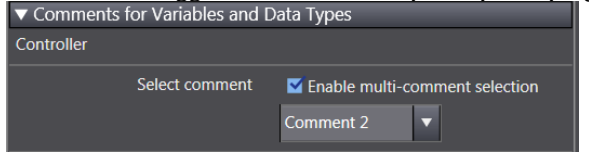

Hvis du vil benytte Excel til å oversette fra Comment1 til Comment2, kan du eksportere kommentarene dine med «Tools/Comments for Varables and Data Types/Export…». Da vil du generere en redigerbar .csv-fil som du senere kan importere.

N-0611 Oslo 0611 OSLO

Postadresse: Besøksadresse: Telefon: 22 65 75 00 Foretaksregisteret:

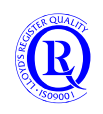

# <span id="page-17-0"></span>**1.10 Menyene i Sysmac Studio**

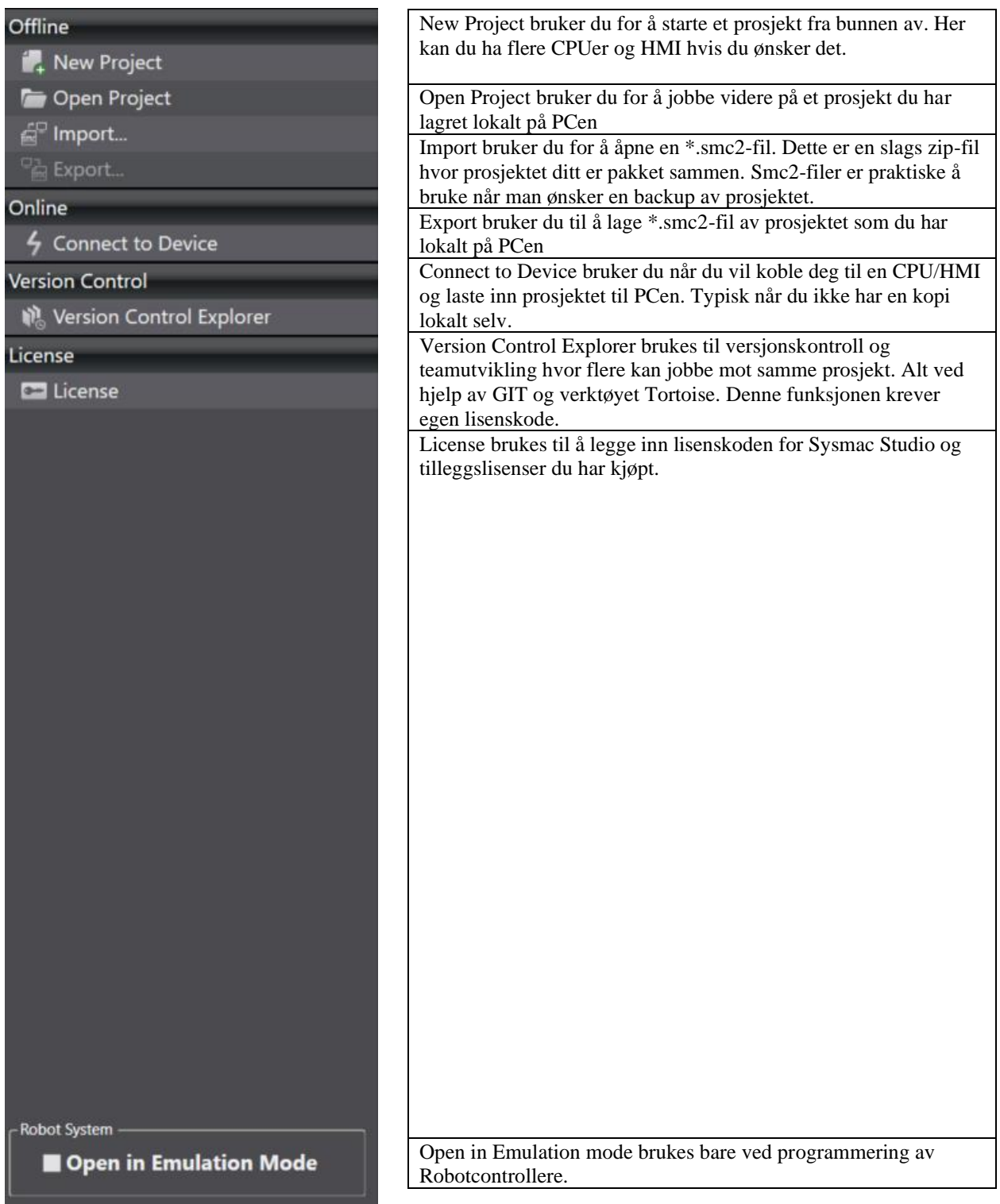

Prosjektfilene dine ligger i mappa: **C:\OMRON\Data\Solution,** men du kan ikke identifisere hvert enkelt prosjekt. Du bør ta jevnlig backup av denne mappa, eller eksportere prosjektene dine til en sikker plass.

Postadresse: Besøksadresse: Telefon: 22 65 75 00 Foretaksregisteret:

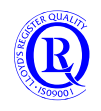

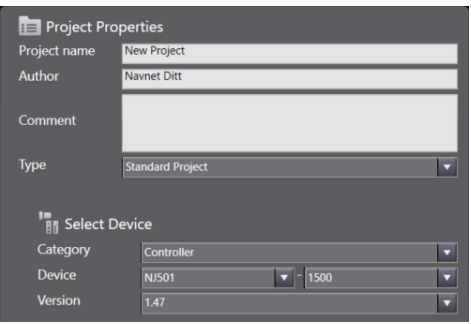

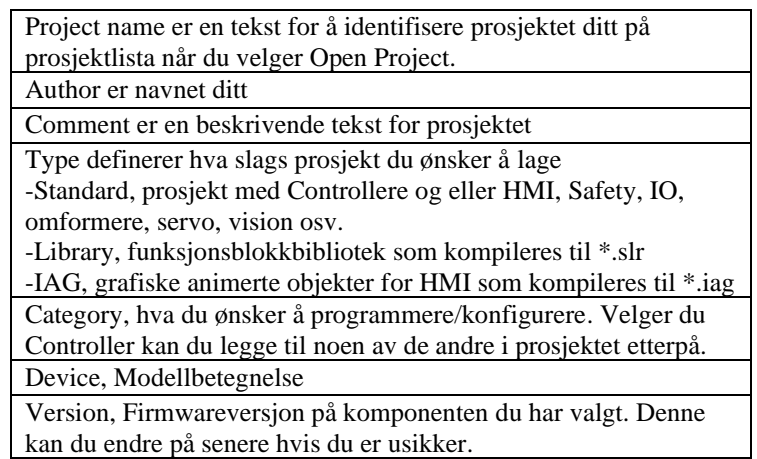

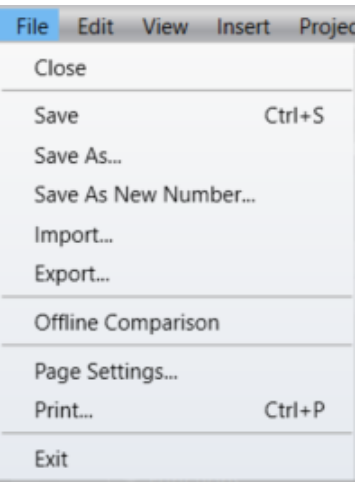

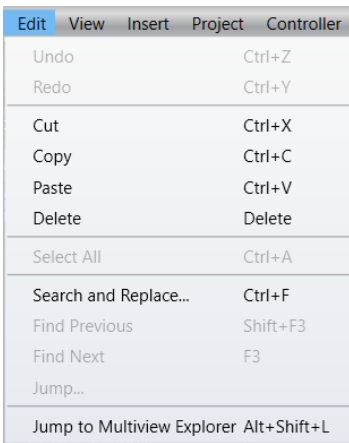

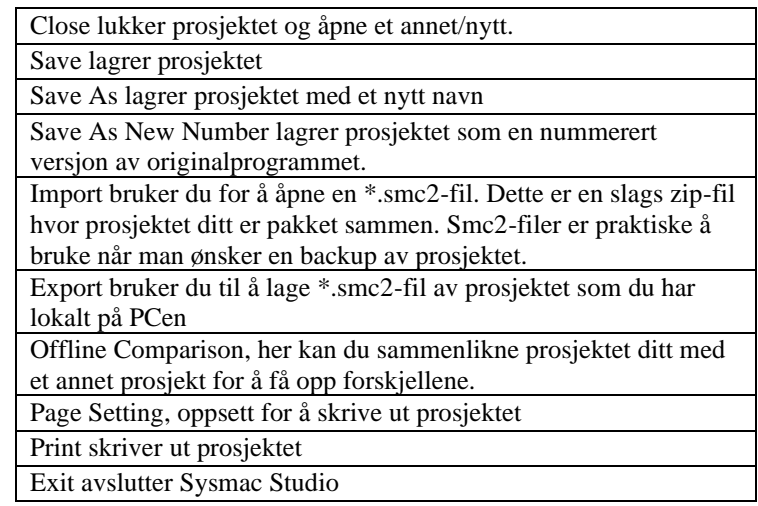

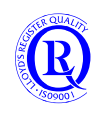

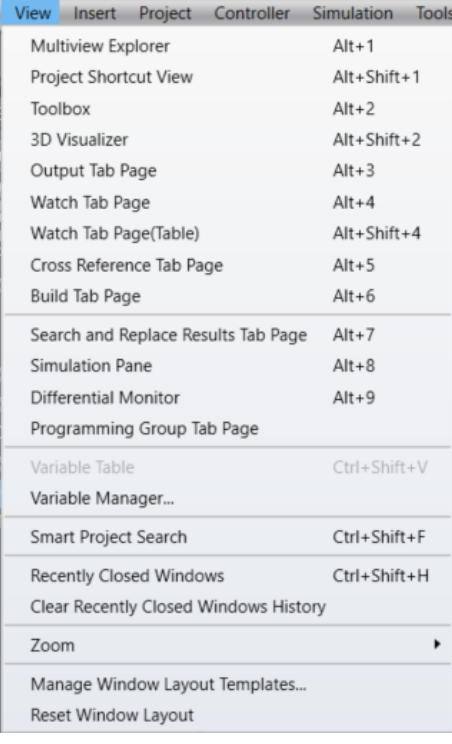

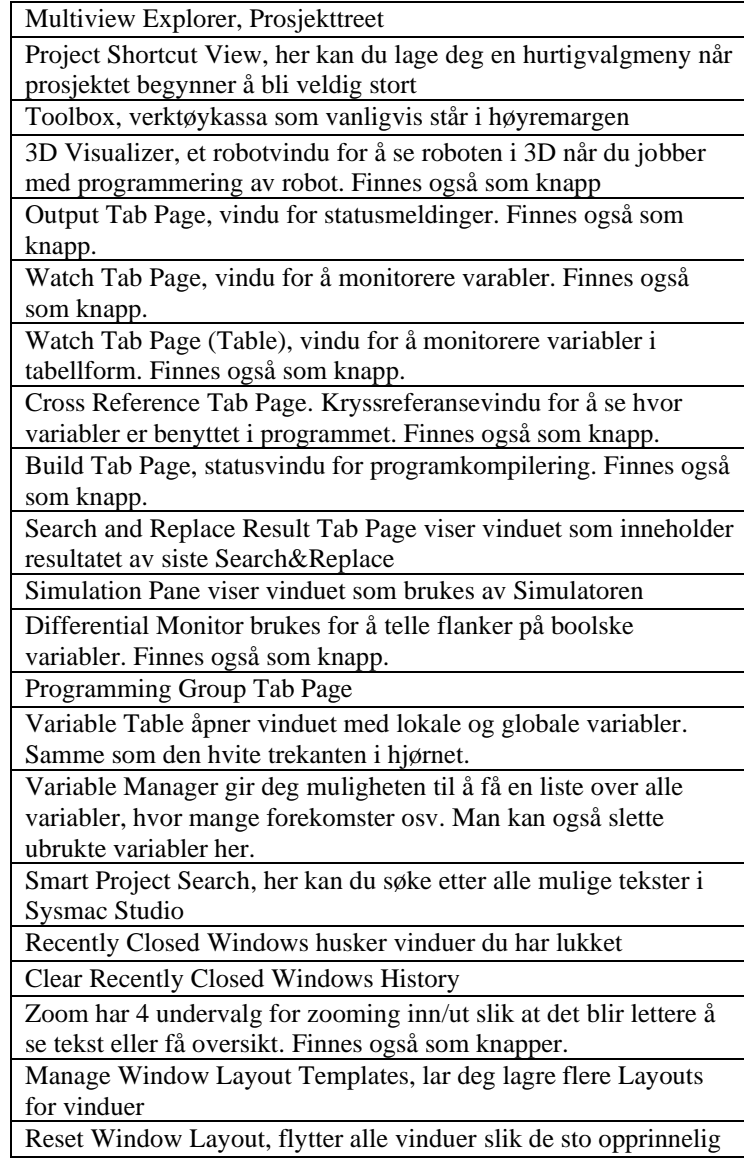

Postboks 109, Bryn Ole Deviks vei 6B Support: 23 17 39 40<br>N-0611 Oslo 0611 OSLO N-0611 Oslo

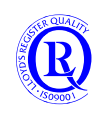

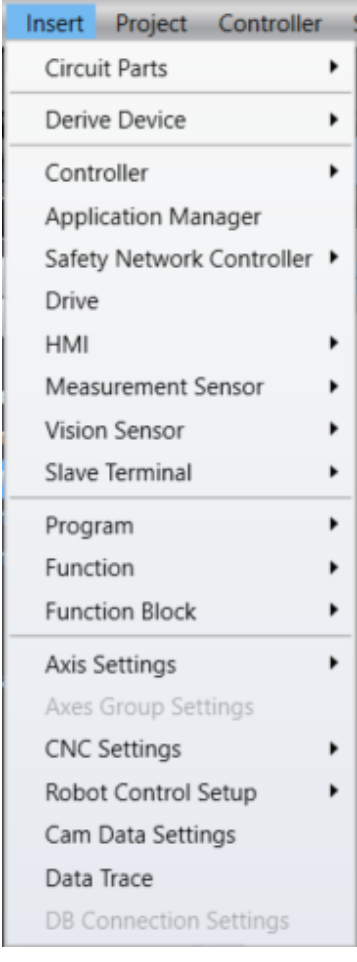

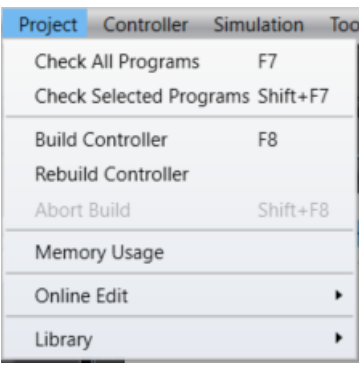

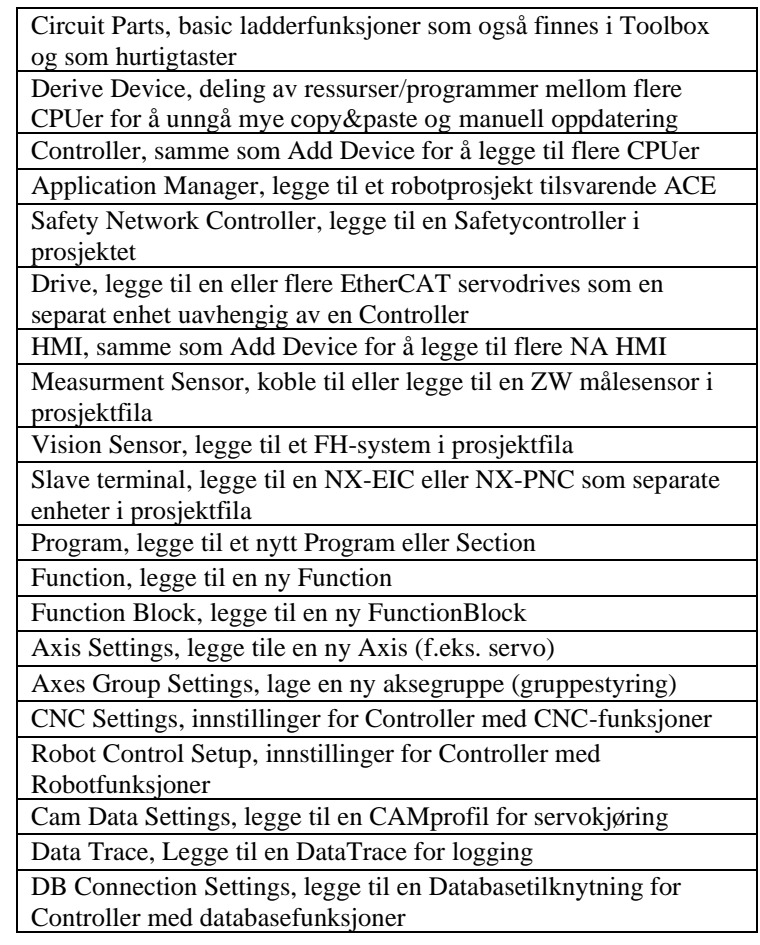

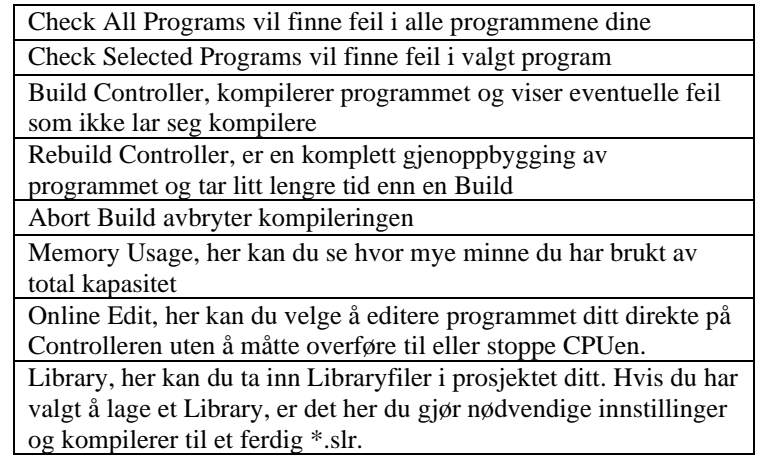

N-0611 Oslo

Postboks 109, Bryn Ole Deviks vei 6B Support: 23 17 39 40<br>0611 OSLO

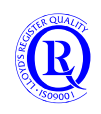

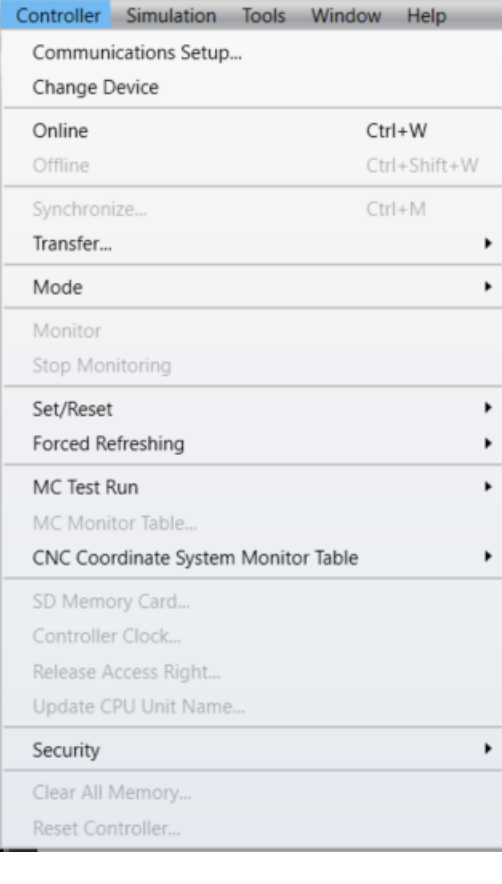

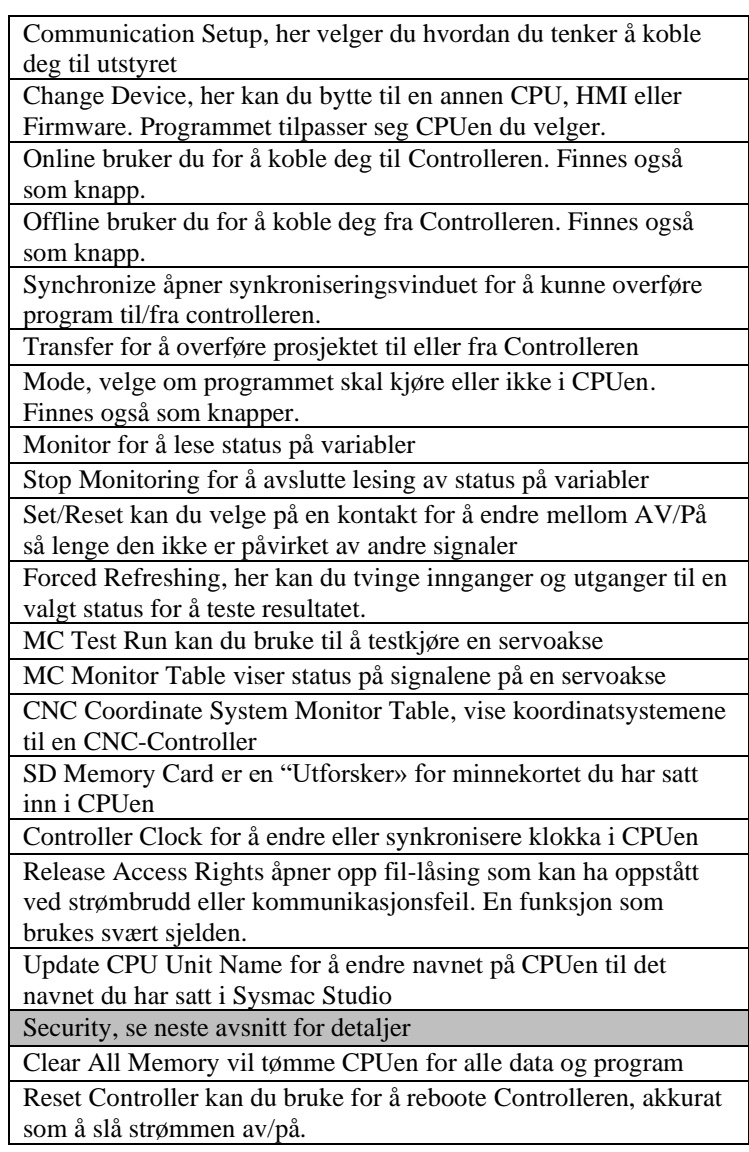

#### **Security>**

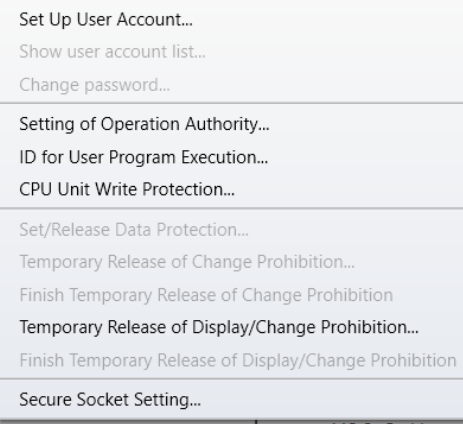

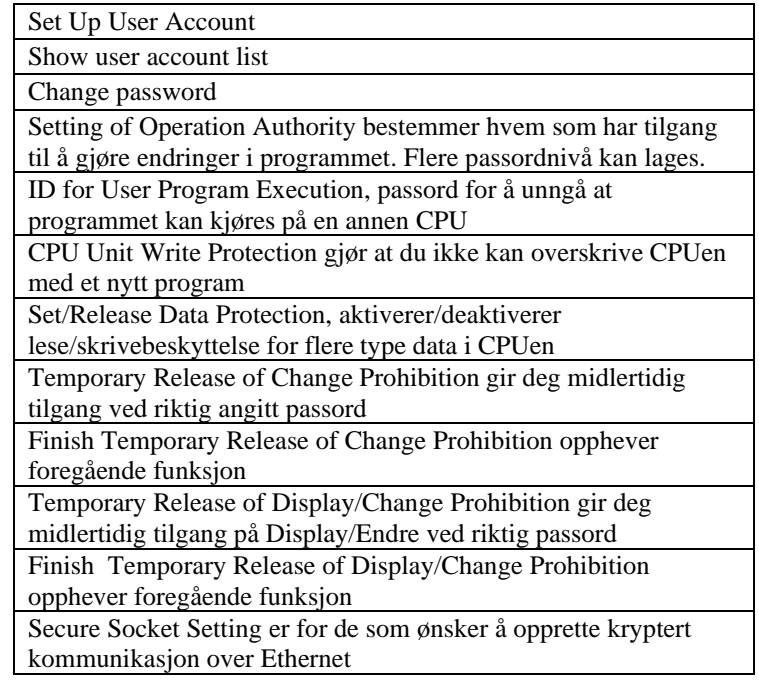

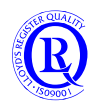

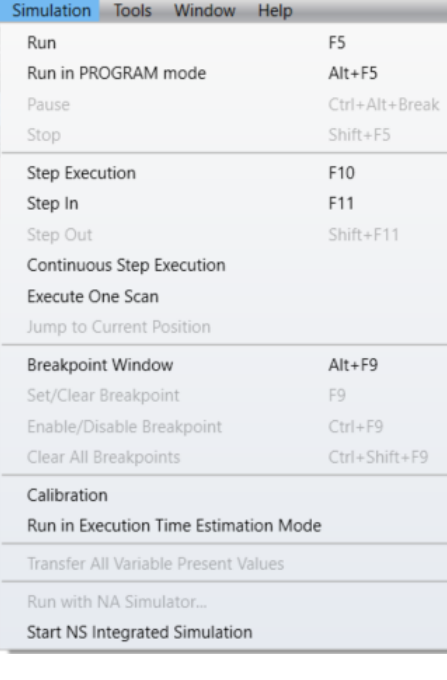

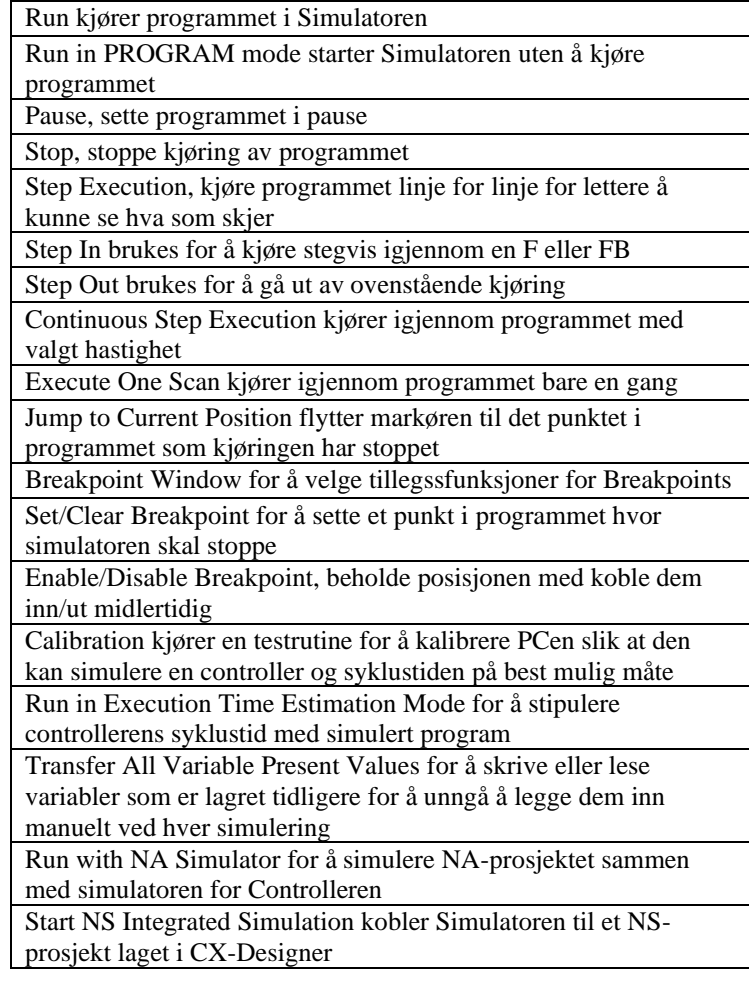

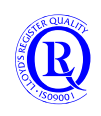

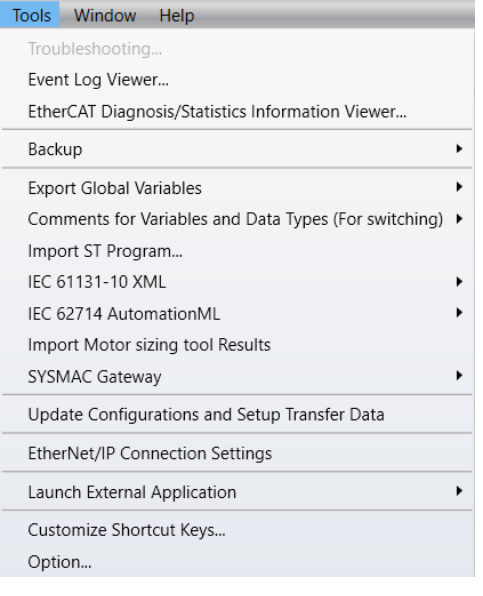

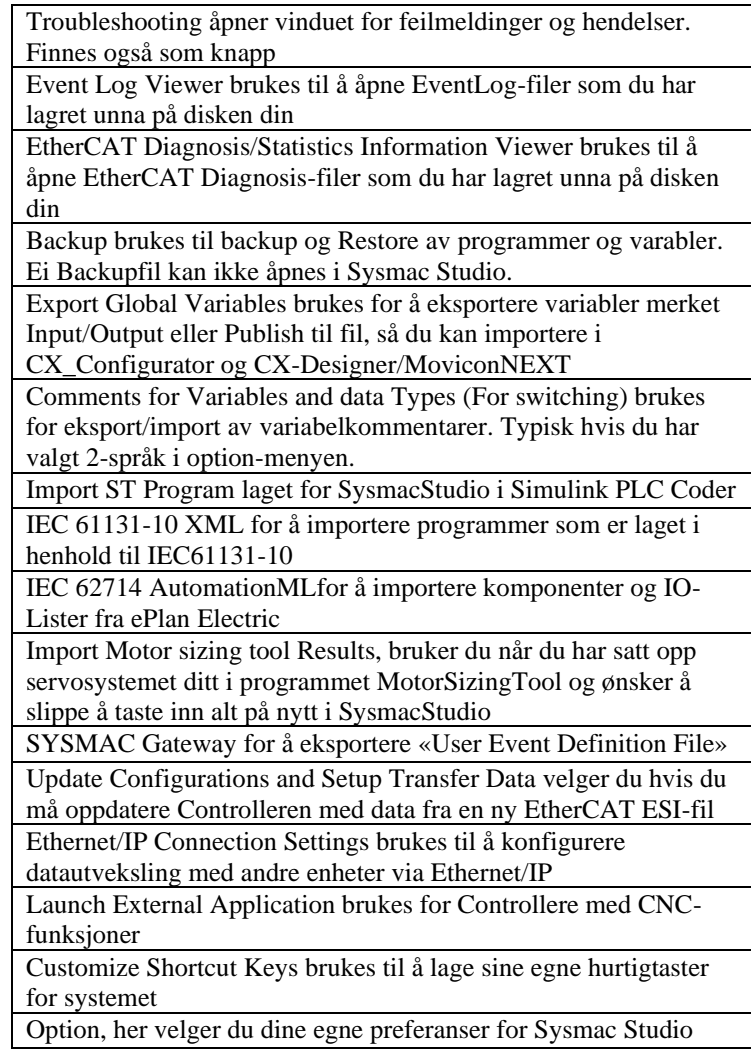

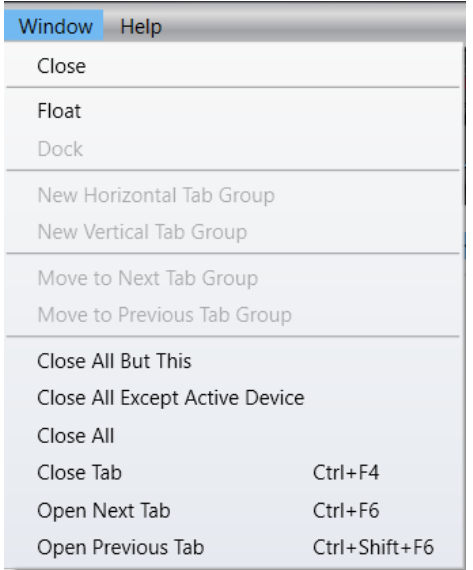

Postboks 109, Bryn Ole Deviks vei 6B Support: 23 17 39 40<br>N-0611 Oslo 0611 OSLO N-0611 Oslo

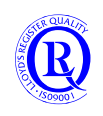

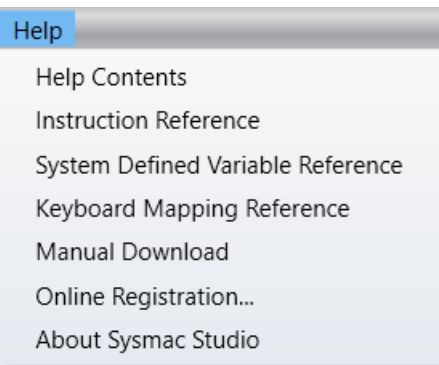

# <span id="page-24-0"></span>**1.11 Oppsett av lokale I/O for NJ og NX**

NJ- og NX-serien er bygd opp forskjellig. NJ benytter I/O fra CJ-serien. NX1P2 har faste lokale I/O hvor man i tillegg kan bygge ut med NX-I/O. For NX102 må man sette på NX-I/O etter behov.

Gå Online med CPUen for å sette opp I/O automatisk.

Ved å dobbeltklikke på CPU Rack får man opp et bilde som viser konfigurasjonen som er lagret i prosjektet. Har man satt inn flere enheter i racket, høyreklikker man på CPUen i bildet og velger Compare and Merge som vist under. Alle nye moduler og I/O vil du nå finne under I/O Map. Gå offline for å jobbe videre med prosjektet.

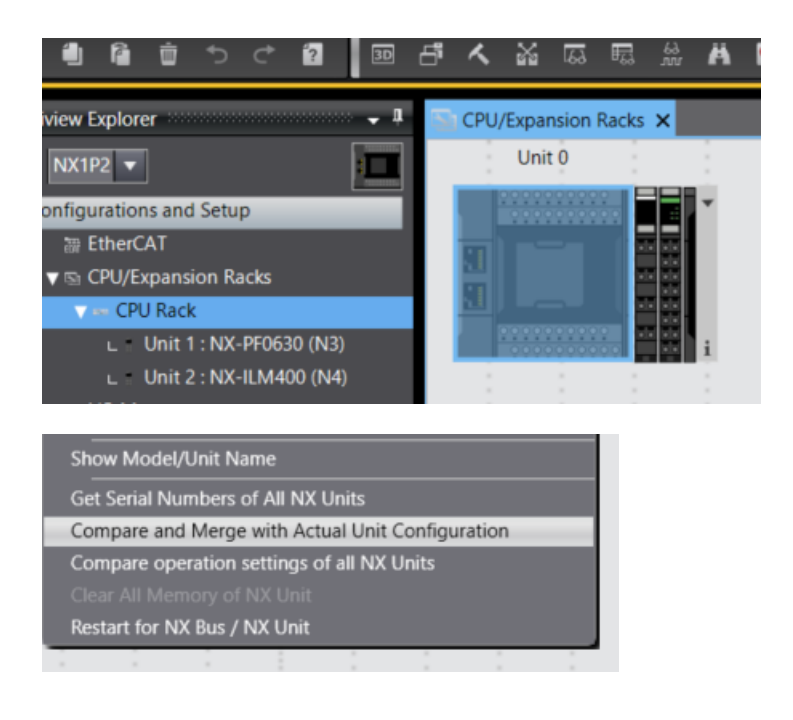

N-0611 Oslo 0611 OSLO

Postadresse: Besøksadresse: Telefon: 22 65 75 00 Foretaksregisteret:

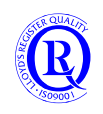

# <span id="page-25-0"></span>**1.12 Oppsett av RemoteIO for NJ og NX**

Sørg for at du fortsatt er Online med CPUen. Velg EtherCAT for å åpne nettverksbildet.

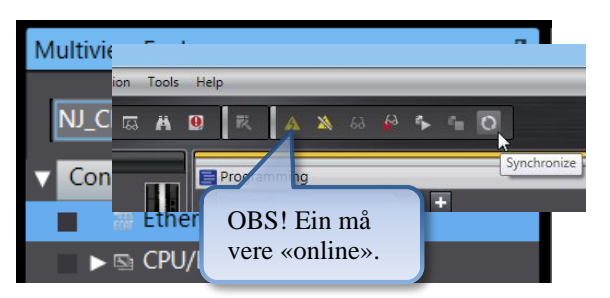

Høyreklikk på Master-ikonet og velg «Compare and Merge….»

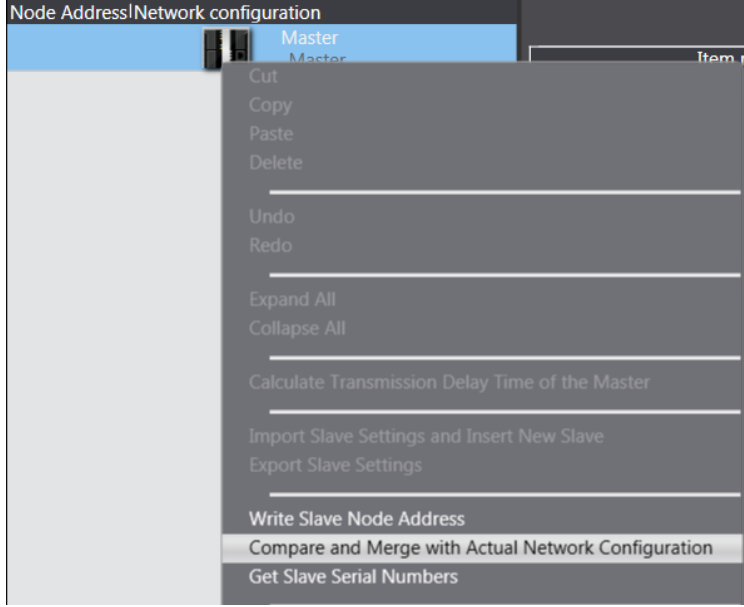

Nå vil nettverket leses inn og du vil kunne se alle nodene som er tilgjengelig på EtherCAT..

N-0611 Oslo 0611 OSLO

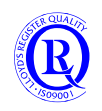

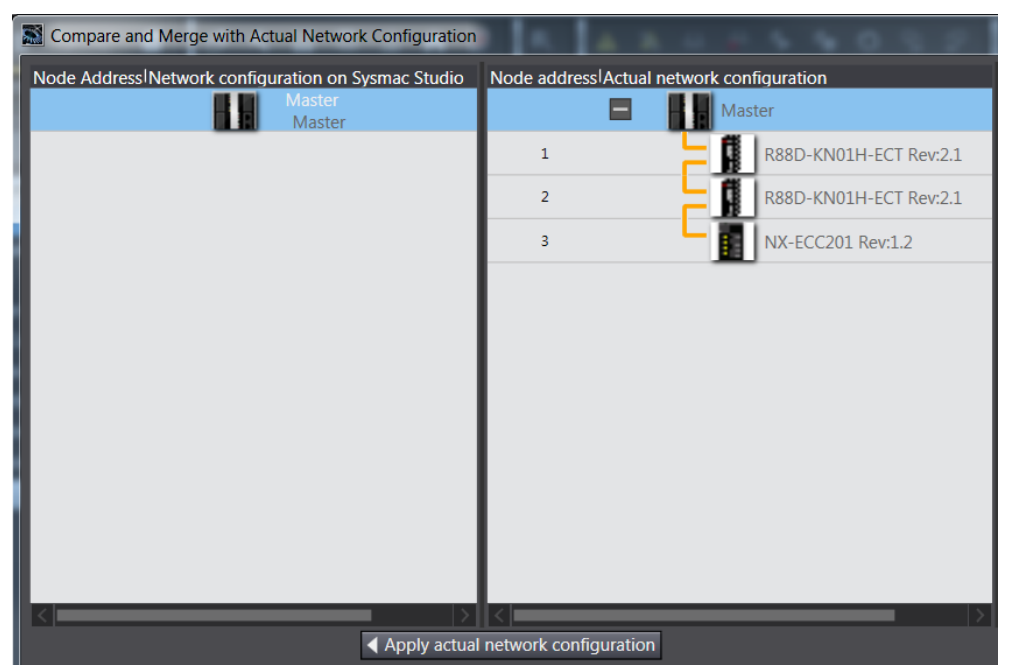

Trykk «Apply actual…» for å overføre dette til prosjektet ditt. Når begge vinduene er like, velger du «Close». Gå «Offline» for å jobbe videre med prosjektet.

## <span id="page-26-0"></span>**1.13 Oppsett av «Machine Controller»**

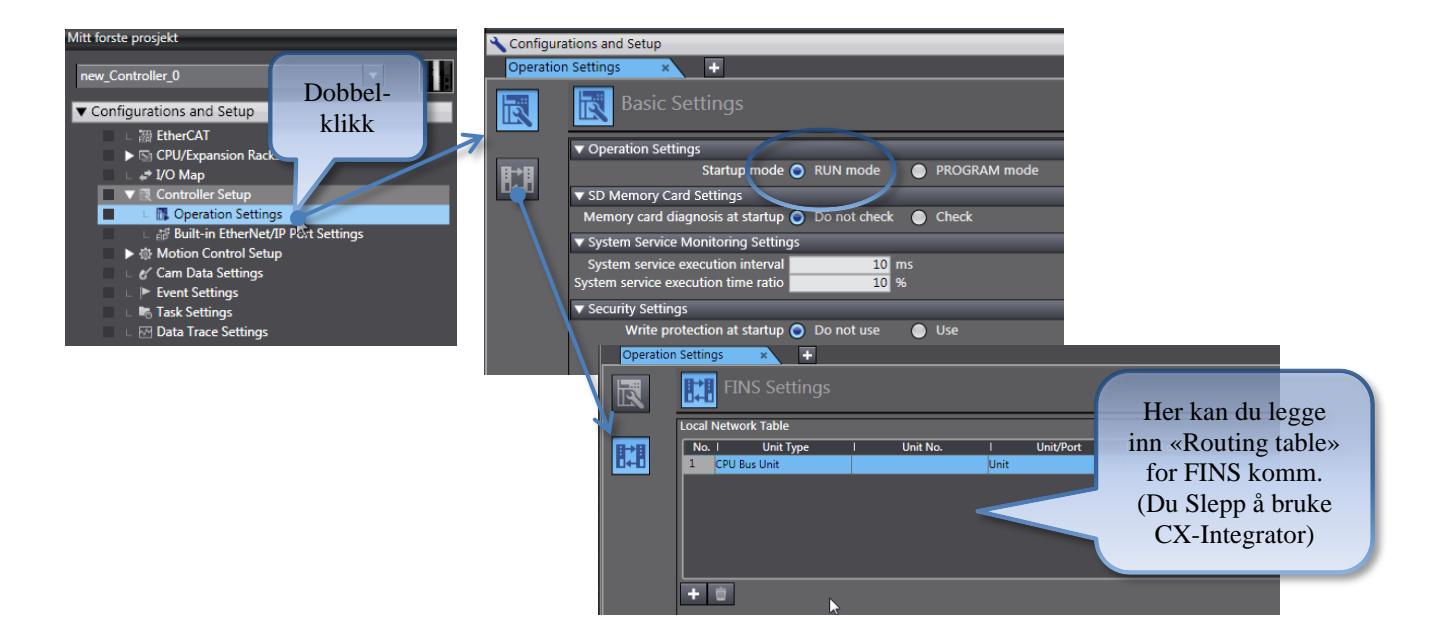

N-0611 Oslo 0611 OSLO

Postadresse: Besøksadresse: Telefon: 22 65 75 00 Foretaksregisteret:

Postboks 109, Bryn Ole Deviks vei 6B Support: 23 17 39 40 NO 852 345 632 MVA

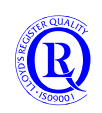

[support.norway@omron.com](mailto:support.norway@omron.com) 27/194

# <span id="page-27-0"></span>**1.14 Tilordne symbolske navn på Local og Remote I/O**

Velg I/O Map i menyen

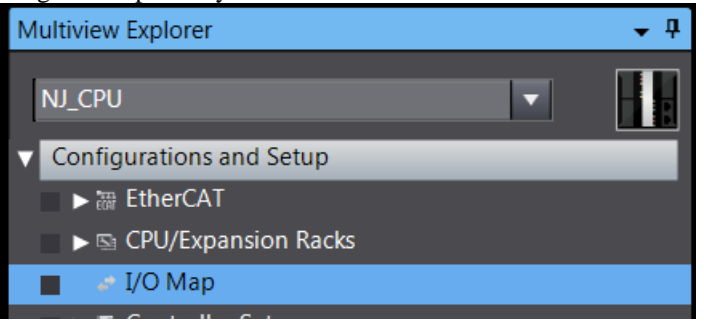

Deretter høyreklikker du på firkanten anvist nedenfor og velger «Collapse all» for å få mer oversikt i lista.

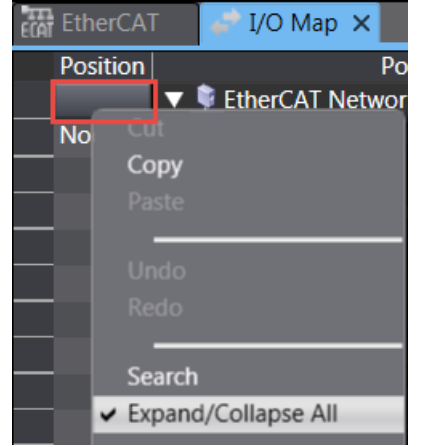

Deretter åpner du linja med NX-ECC201 for Remote I/O og inngangsmodulen slik som vist på bildet. **For Lokale IO følger du stort sett samme prinsipp, men der vil ikke I/O ligge under NX-ECC201 men under Built-in I/O Settings eller NX Bus Master**

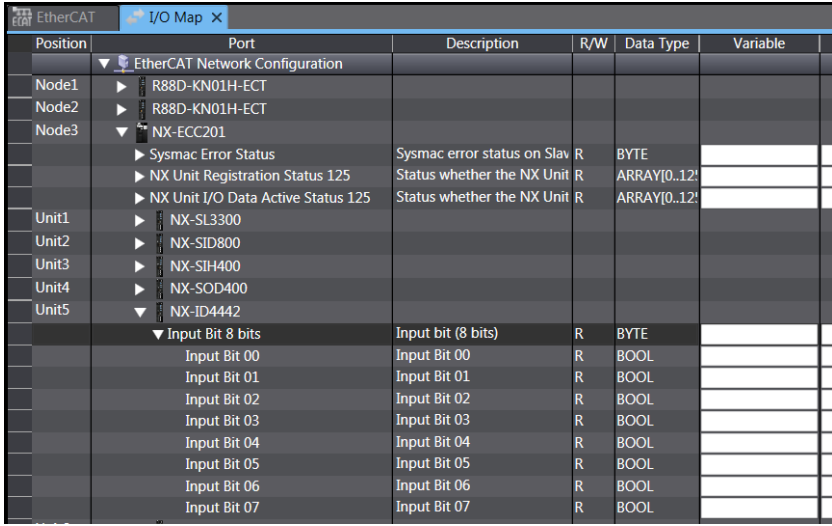

Hvis du nå høyreklikker på NX-ID4442 kan du autogenerere symbolske navn på alle 8 inngangene samtidig. Det er disse navnene du skal bruke når du programmerer.

N-0611 Oslo 0611 OSLO

Postadresse: Besøksadresse: Telefon: 22 65 75 00 Foretaksregisteret:

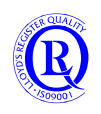

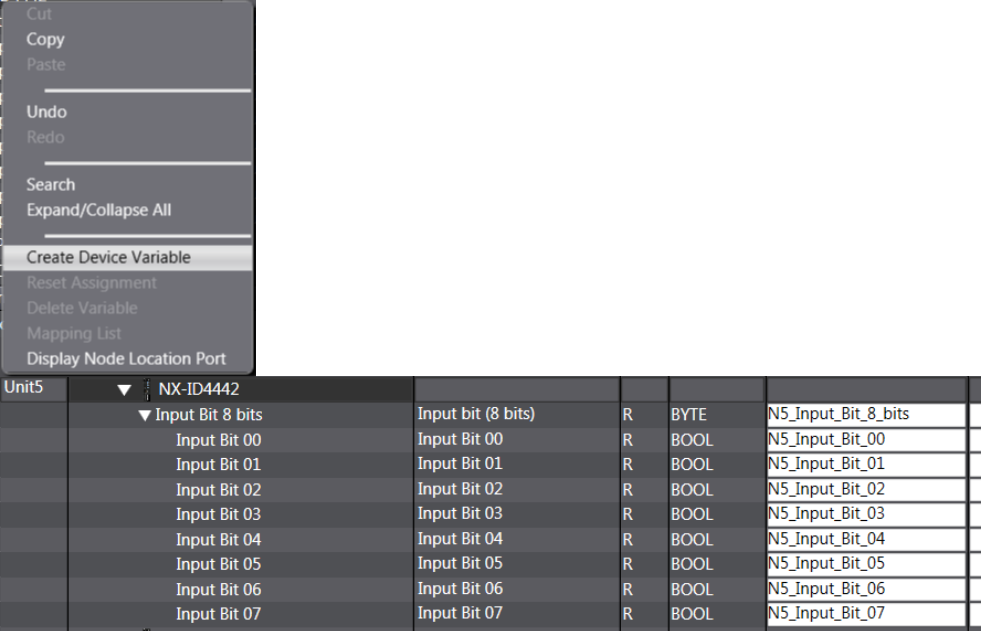

Du står nå helt fritt til å editere navnene til noe mer forståelig. Alle disse symbolske navnene finner du nå i lista over «Global Variables»

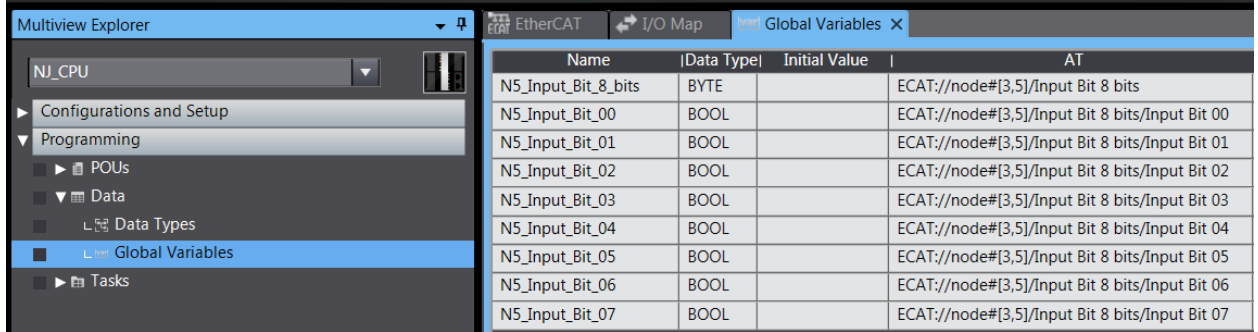

**Gjenta dette for det digitale utgangskortet og kall den ene utgangen for DO\_Valve\_1.**

**For Lokale IO følger du stort sett samme prinsipp, men der vil ikke I/O ligge under NX-ECC201 men under Built-in I/O Settings eller NX Bus Master**

N-0611 Oslo 0611 OSLO

Postadresse: Besøksadresse: Telefon: 22 65 75 00 Foretaksregisteret:

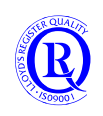

# <span id="page-29-0"></span>**1.15 Globale variablar**

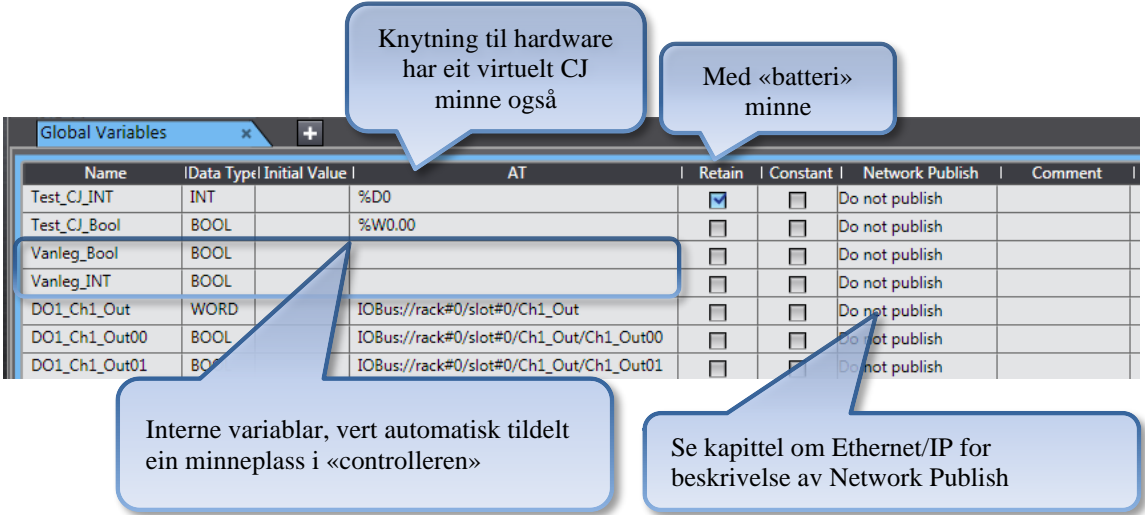

Variabler kan ha flere egenskaper. Vi ser litt på variantene nedenfor:

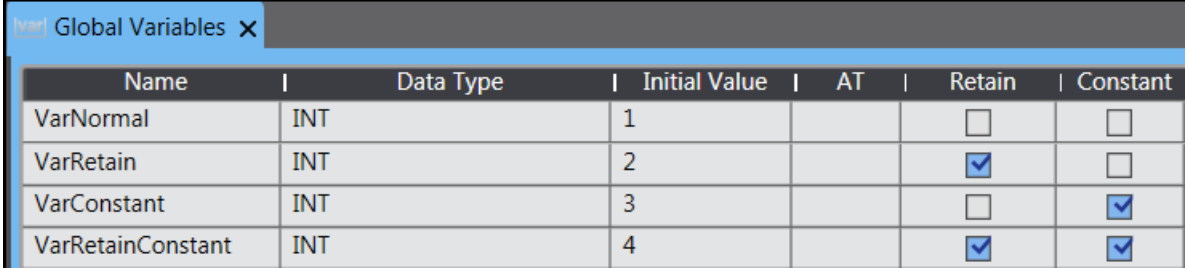

- **VarNormal** går alltid tilbake til InitialValue når du stopper programmet men den kan endres underveis under programkjøring.
- **VarRetain** settes til InitialValue når du overfører programmet, deretter beholder den sin nye verdi ved en eventuell endring under kjøring og programstopp
- **VarConstant** kan ikke overskrives, ReadOnly, og beholder alltid sin verdi
- **VarRetainConstant** er også ReadOnly og beholder alltid sin verdi

## <span id="page-29-1"></span>**1.15.1 OPPGAVE: Editering av Symboler i Excel**

Kopier lista inn i Excel og bytt ut alle Input\_Bit\_ med Bryter\_ Lim lista tilbake til Global Variables.

Postadresse: Besøksadresse: Telefon: 22 65 75 00 Foretaksregisteret:

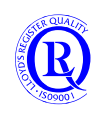

# <span id="page-30-0"></span>**1.16 Kommunikasjonsinstillinger Ethernet/IP og FINS**

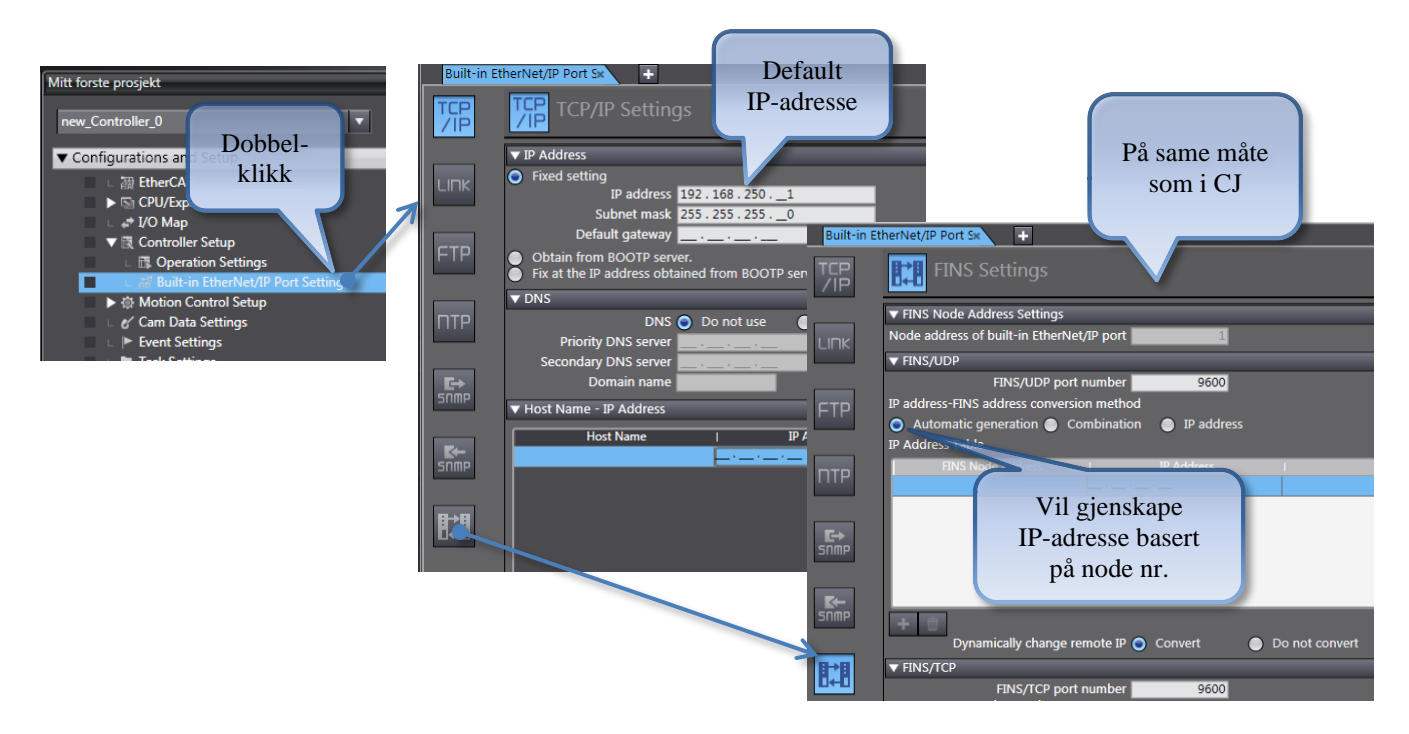

Det er ikke så vanlig å bruke FINS for kommunikasjon lenger, men detaljer om oppsett av Routing Table og FINS finner du i kapitlet om FINS.

NX102 har 2 ethernetporter. Vi bruker vanligvis den øverste porten til programmering.

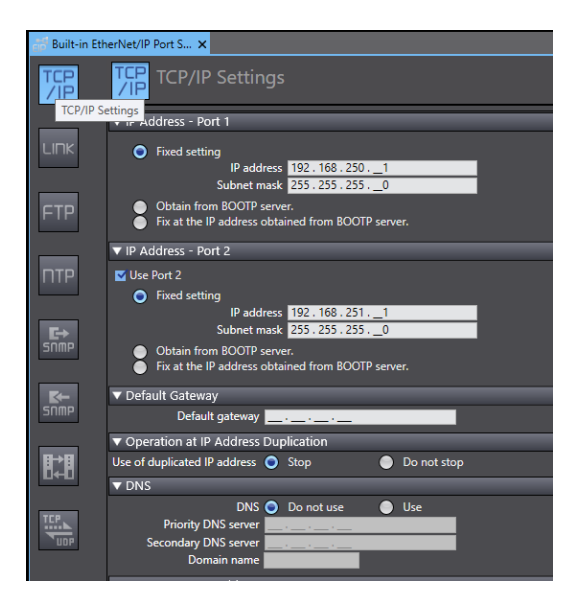

N-0611 Oslo 0611 OSLO

Postadresse: Besøksadresse: Telefon: 22 65 75 00 Foretaksregisteret:

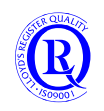

# <span id="page-31-0"></span>**1.17 Lag eit lite program**

Et nytt prosjekt inneholder alltid en tom Rung. Den røde streken viser at det ikke er tillatt å overføre denne til CPUen. Vi må derfor alltid lage et program i denne Rungen.

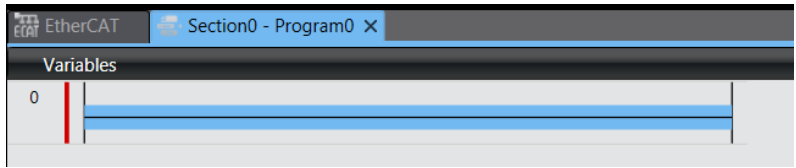

Vi lager oss no eit liten «ladder» kode.

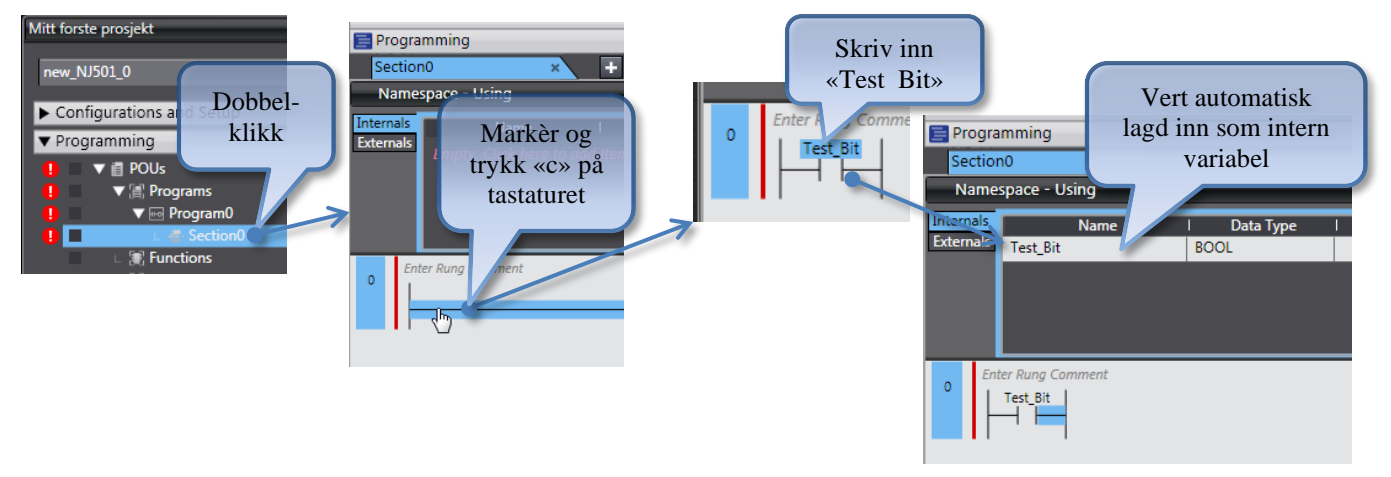

Sett inn ein utgang for N7\_DO\_Valve\_1:

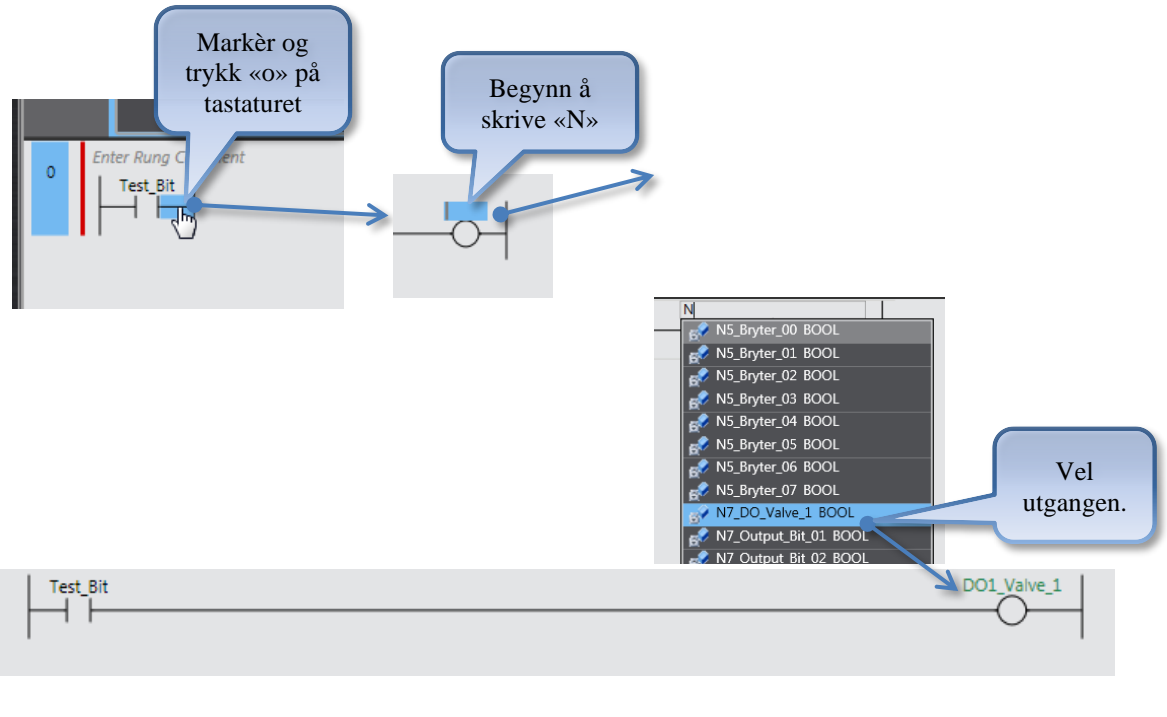

Holder du pekeren over et symbolsk navn vil du se meir informasjon:

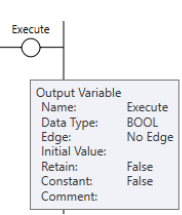

Postboks 109, Bryn Ole Deviks vei 6B Support: 23 17 39 40 NO 852 345 632 MVA

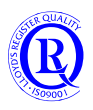

N-0611 Oslo 0611 OSLO

Postadresse: Besøksadresse: Telefon: 22 65 75 00 Foretaksregisteret:

## <span id="page-32-0"></span>**1.17.1 Kompilere programmet og sjekke for feil.**

Før vi synkroniserer med «Machine Controller», er det en fordel å kompilere programmet. Når ein kompilerer programmet, vil det også verte utført ein programsjekk.

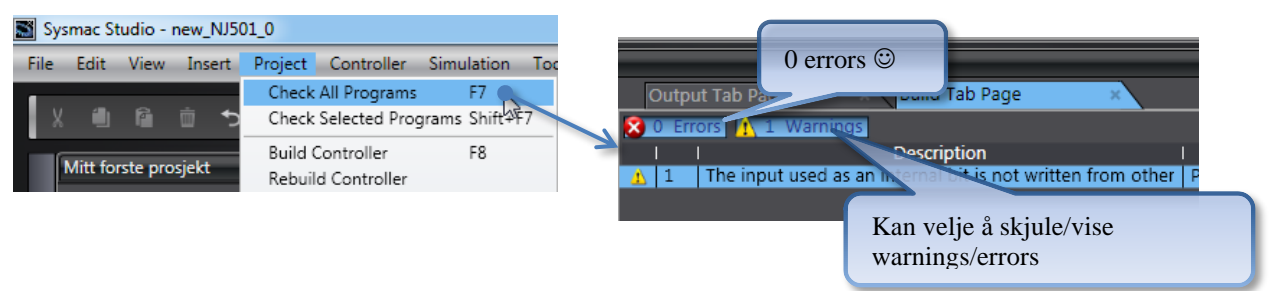

#### <span id="page-32-1"></span>**1.17.2 «online» via USB**

Vi kan gå «online» via USB hvis vi har en NJ

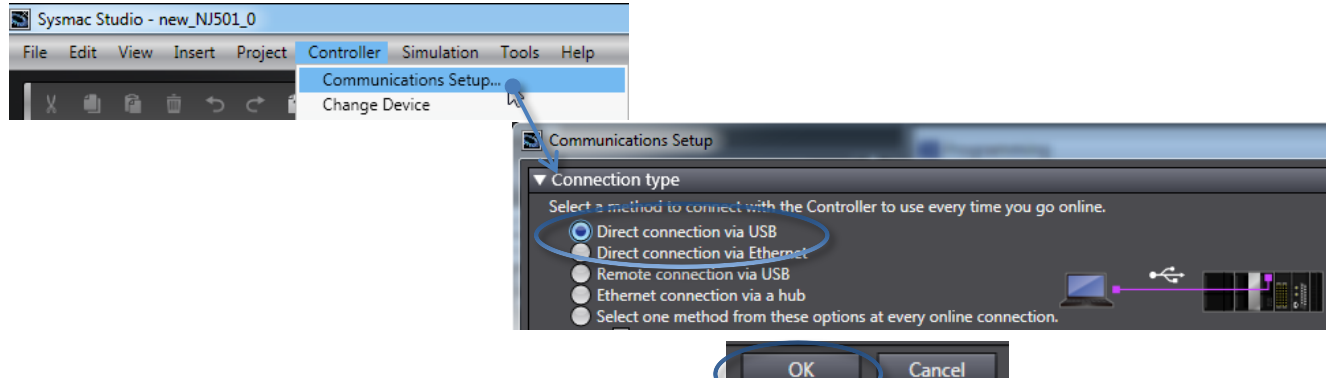

## <span id="page-32-2"></span>**1.17.3 «online» via Ethernet**

Vi må bruke Ethernet for å gå «online» med NX

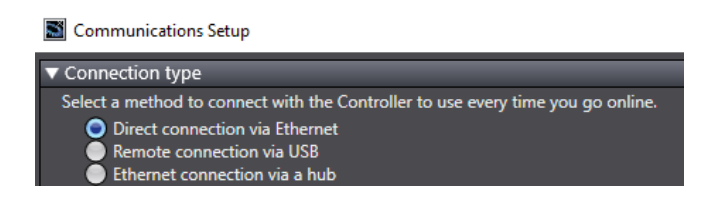

## <span id="page-32-3"></span>**1.17.4 Gå «online»**

Bruk knappen med den gule trekanten for å gå online med CPUen.

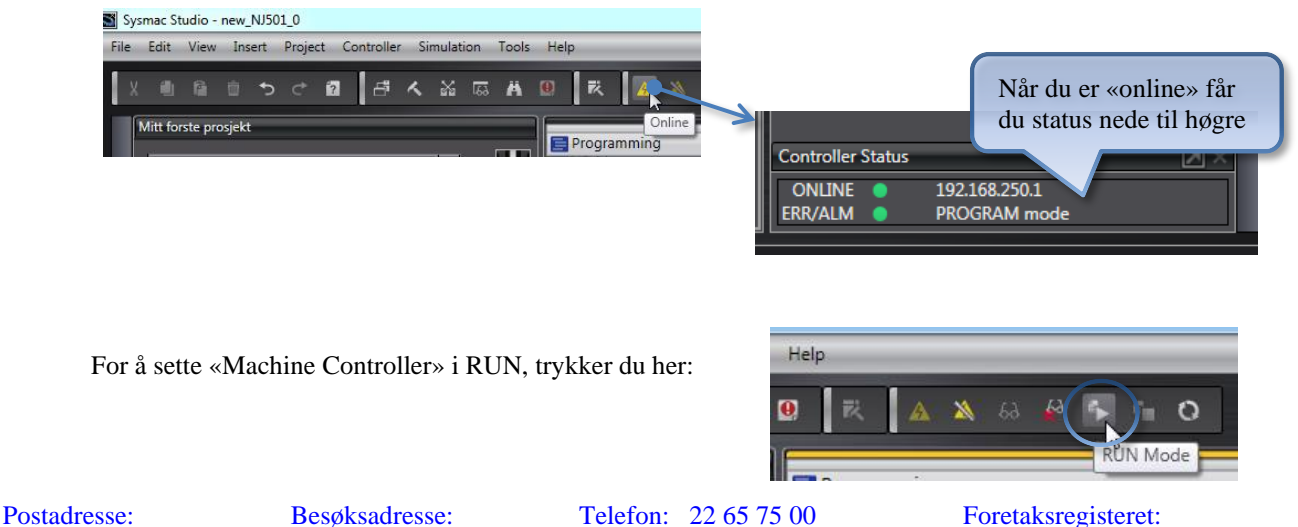

N-0611 Oslo 0611 OSLO

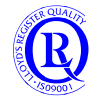

## <span id="page-33-0"></span>**1.17.5 Synkronisere prosjektet med «Machine Controller»**

Synkronisering betyr at du ønsker å få samme program i PCen som i CPUen. Enten ved å skrive prosjektet ned i CPUen eller å lese programmet opp fra CPUen.

**«Clear the present values»:** Nullstiller alle variabler i minnet. Normalt gjør vi ikke dette

**«Do not transfer the program source»:** Programmet kan ikke leses FRA CPUen etterpå. Normalt velger vi å overføre kildekoden

**«Do not transfer the following»** : Ikke overfør parameterData fra/til lokale spesialkort (analogkort, SCU osv) og parametre fra/til enheter på EtherCAT (omformere, servodrive osv)

Hvis du har gjort dette en gang, trenger du ikke å gjøre det flere ganger. Det er viktig å ta med disse når du skal ta Backup eller utføre en komplett oppdatering. DETTE KAN TA FLERE MINUTTER.

**«Do not transfer the Ethernet/IP":** Ikke overfør konfigureringsdata for datautveksling via EthernetIP Vanligvis gjør du dette via EthernetIP-konfiguratoren slik at det er unødvendig å velge det her. Typisk vil du ta med dette når du skal laste samtlige data fra CPUen.

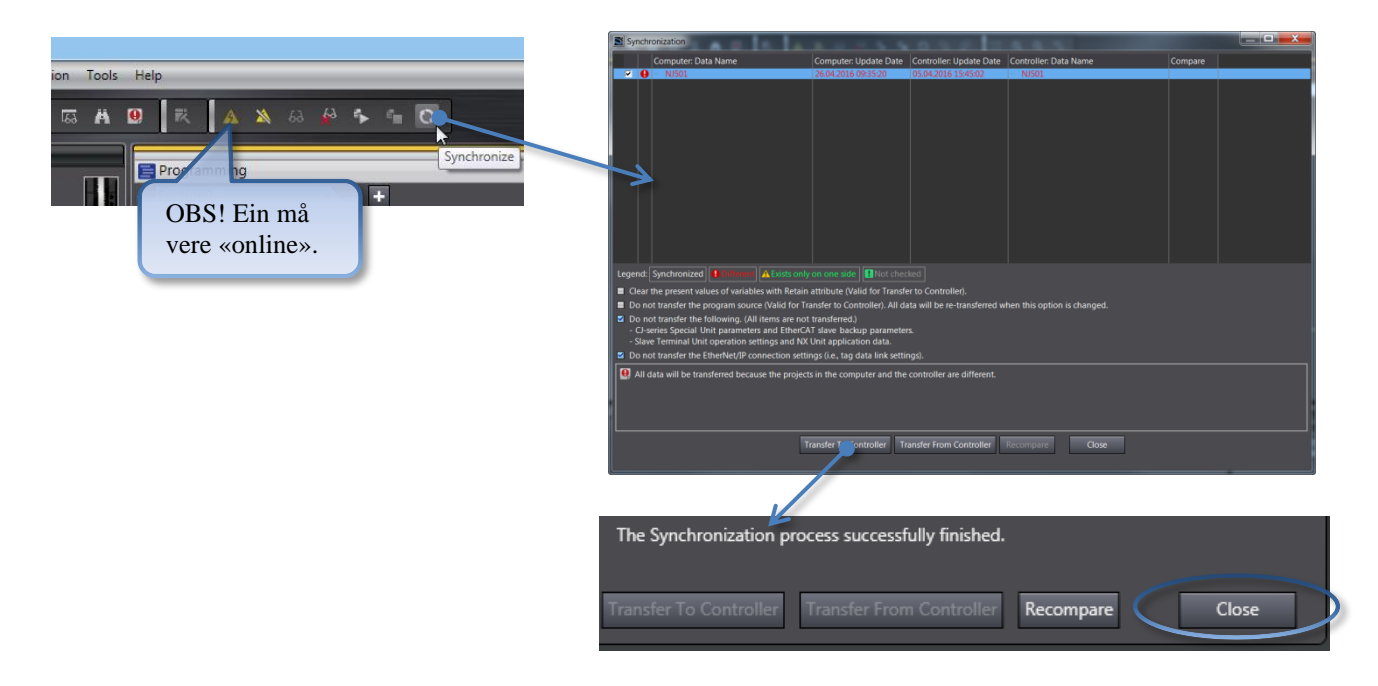

## <span id="page-33-1"></span>**1.17.6 Informasjon om Controlleren**

Ved å trykke på den lille pila i bildet til høyre vil du få opp informasjonsbildet som vist til venstre. Her er det mye informasjon som kan være nyttig.

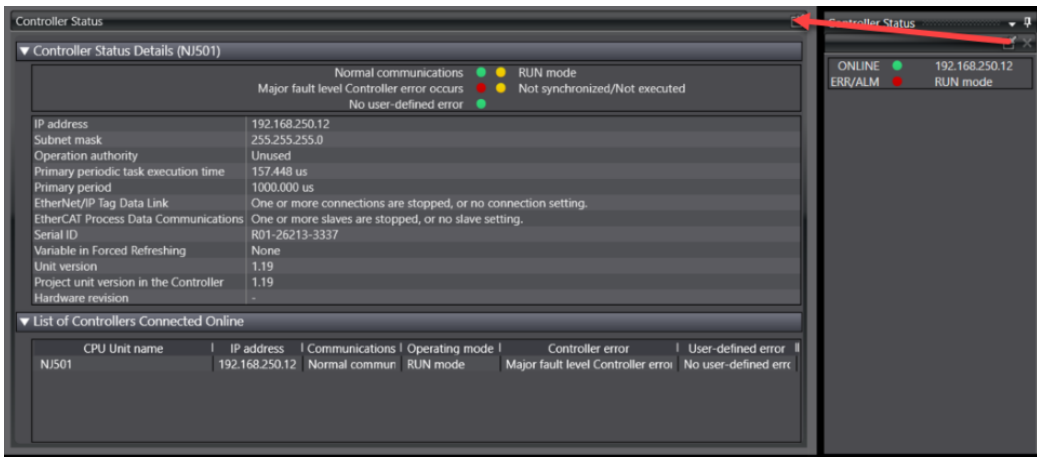

Postadresse: Besøksadresse: Telefon: 22 65 75 00 Foretaksregisteret: N-0611 Oslo 0611 OSLO

Postboks 109, Bryn Ole Deviks vei 6B Support: 23 17 39 40 NO 852 345 632 MVA

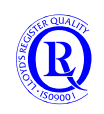

[support.norway@omron.com](mailto:support.norway@omron.com) 34/194

# <span id="page-34-0"></span>**1.18 Bruke I/O «Map» til å «ringe ut» I/O**

I I/O Map kan du teste utgangene dine.

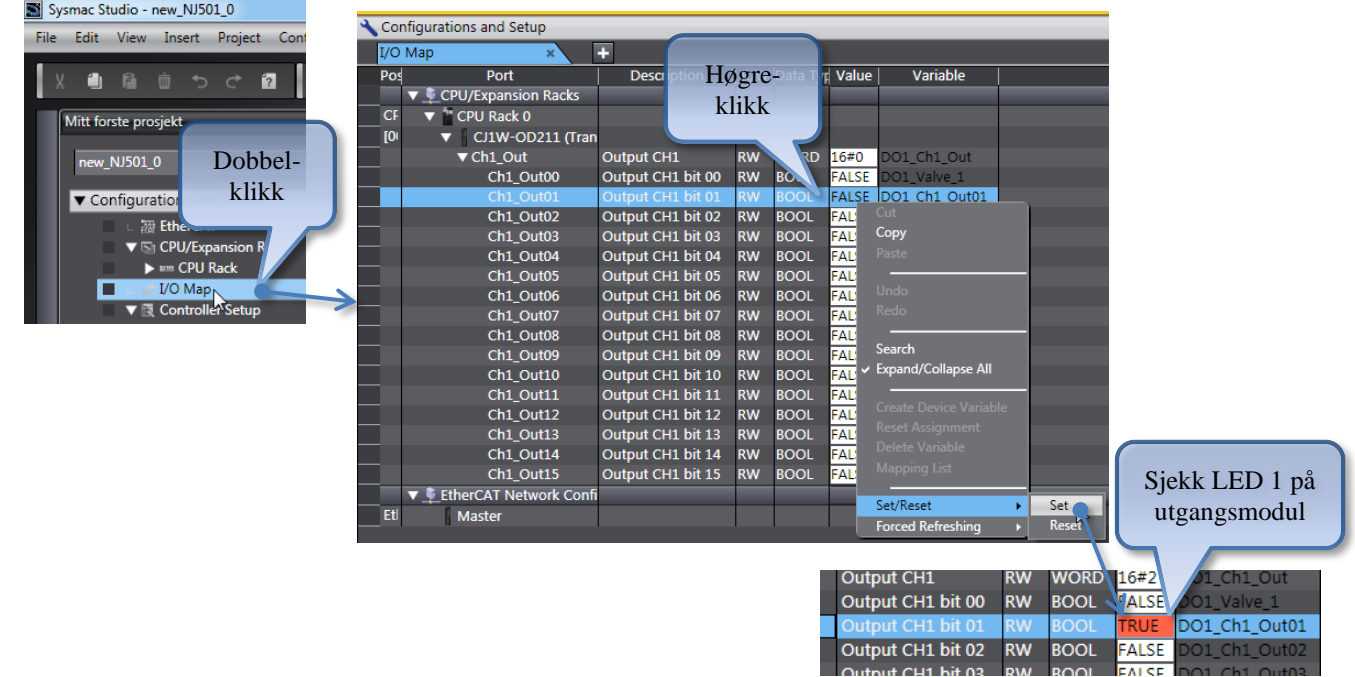

N-0611 Oslo 0611 OSLO

Postboks 109, Bryn Ole Deviks vei 6B Support: 23 17 39 40

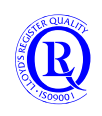

# <span id="page-35-0"></span>**1.19 Bruke «Watch Window» til å teste programmet**

I Watch Window kan du monitorere alle variablene i prosjektet.

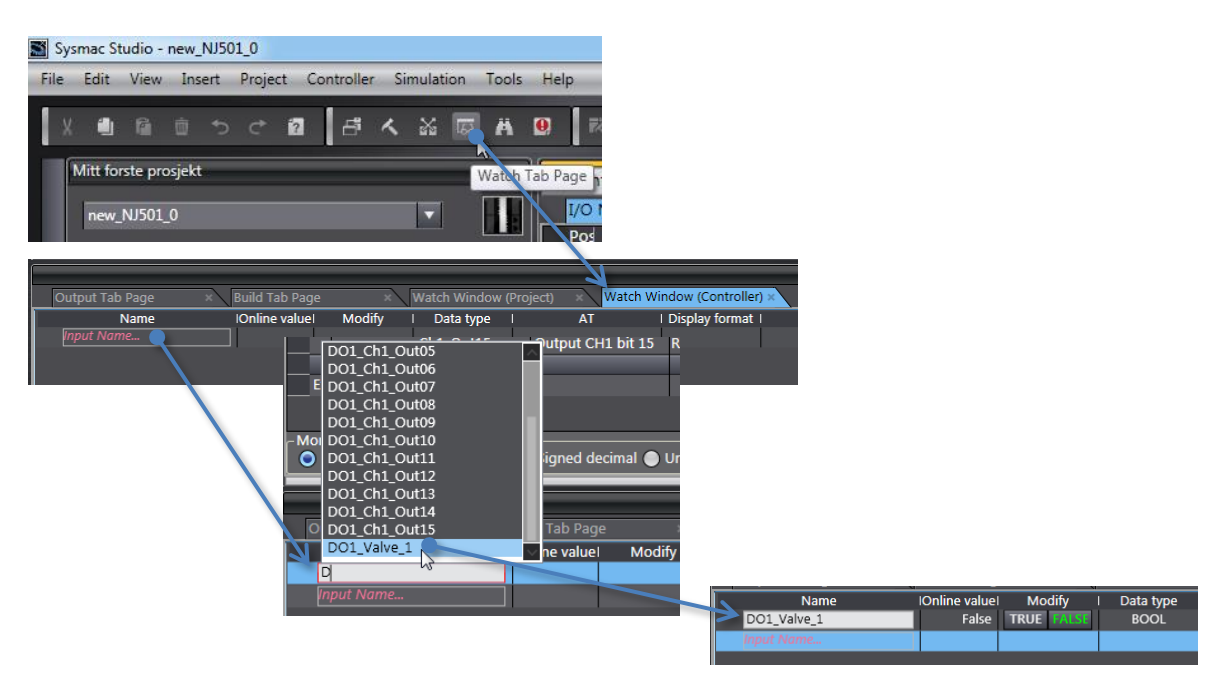

For å velje Test\_Bit, må vi søke etter Program0.Test\_Bit: (Test\_Bit er nemlig en intern variabel i Program0)

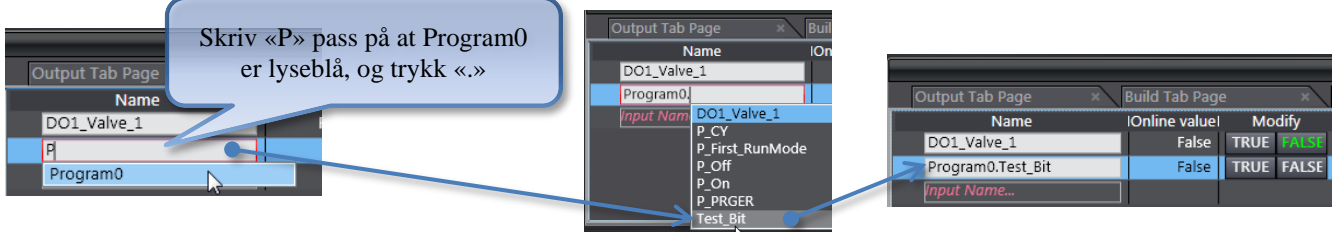

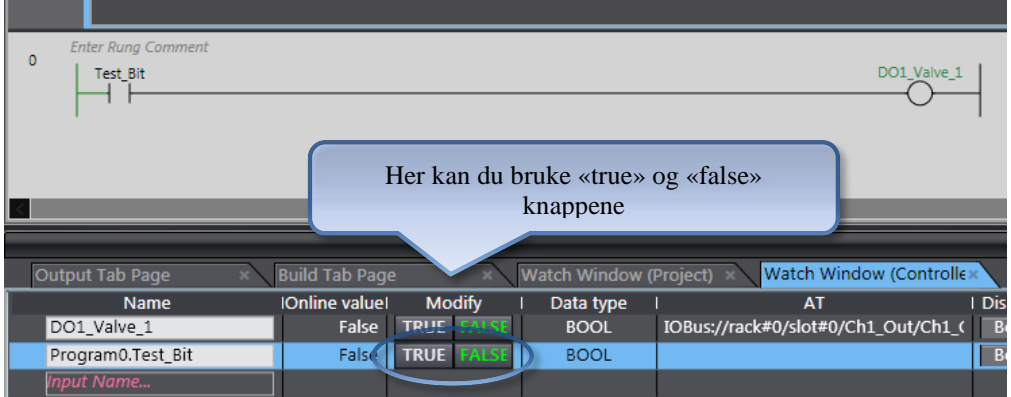

Eller du kan dobbeltklikke på kontakten for å få opp knappene direkte.

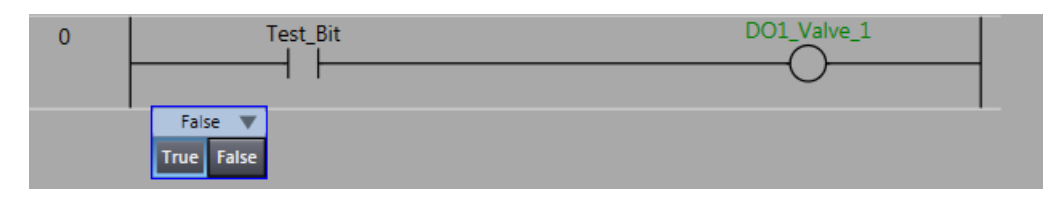

N-0611 Oslo 0611 OSLO

Postadresse: Besøksadresse: Telefon: 22 65 75 00 Foretaksregisteret:

Postboks 109, Bryn Ole Deviks vei 6B Support: 23 17 39 40 NO 852 345 632 MVA

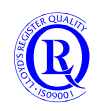

[support.norway@omron.com](mailto:support.norway@omron.com) 36/194
## **1.20 Kryssreferanse**

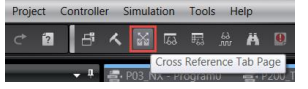

I Cross Reference kan du lokalisere symboler i programmet på en enkel og oversiktlig måte.

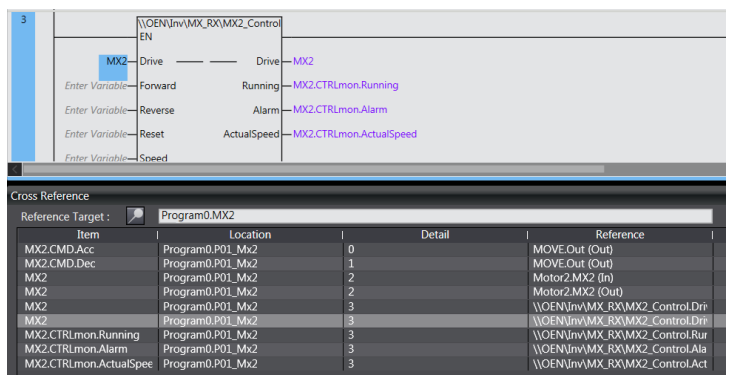

Oversikten viser antall forekomster, den viser hvilken forekomst markøren står på samt hvordan denne er brukt i programmet. Du kan klikke i vinduet nederst for å hoppe i programmet, eller du kan klikke i programmet for å oppdatere lista i vinduet nederst.

Cross Reference vil også henvise til NA-prosjektet ditt, slik at du kan se om objektet er brukt der.

N-0611 Oslo 0611 OSLO

Postadresse: Besøksadresse: Telefon: 22 65 75 00 Foretaksregisteret:

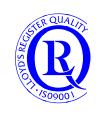

# **1.21 Laddereditoren**

Kontakt- og utgangssymbolet kan ha mange varianter. Bildet under viser disse. Du kan bruke hurtigtaster, menyvalg eller høyre mustast for å få tilgang til disse symbolene.

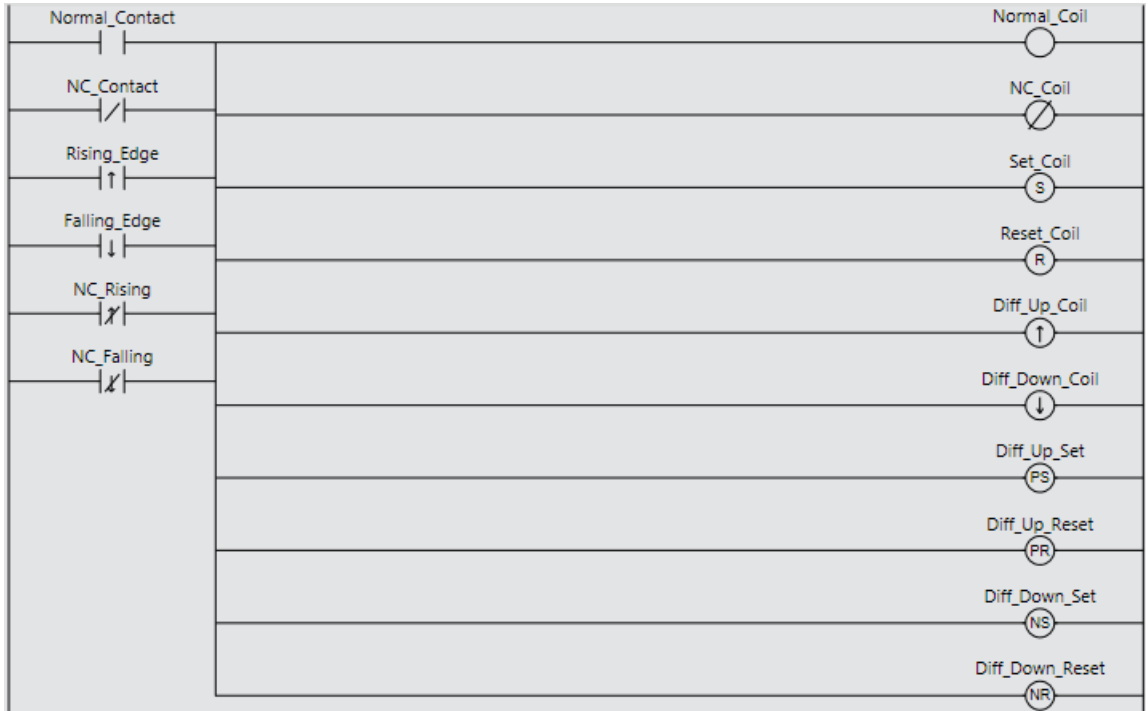

Funksjoner og Funksjonsblokker finner du i Toolbox-menyen til høyre i Sysmac Studio. Disse kan både settes etter hverandre eller over hverandre som OG- og ELLER-kretser. Alle Funksjonsblokker må ha et eget navn for at det skal kunne reserveres egne dataminner til disse internt. Funksjoner har ikke det.

Inngangen på funksjoner og funksjonsblokker kan inverteres med høyre mustast. Du velger da «Toggle Negate» og dette blir vist som en liten sirkel på inngangspinnen på blokka.

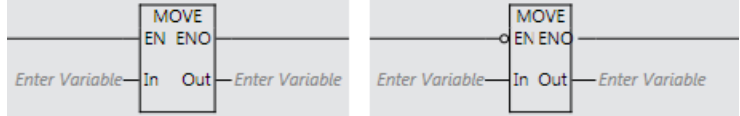

På endel matematikk- og sammenlikningsblokker kan du legge til flere pinner for å forenkle programmeringen. Dette gjør du med valget «Add input» på høyre mustast når du har valgt blokka.

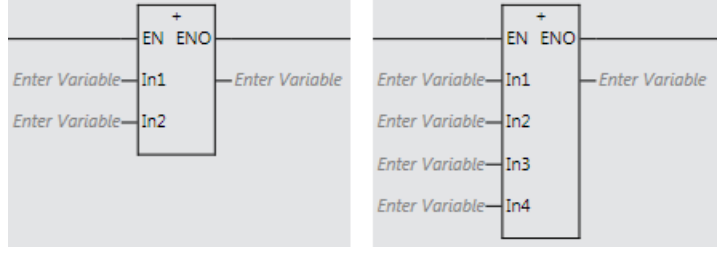

Hvis du setter @ foran navnet på blokka vil den bare bli utført på stigende flanke på EN. Altså bare ett programscan. Dette gjelder bare for såkalte Functions, men heller ikke alle. Se manualen eller bruk Help-menyen.

N-0611 Oslo 0611 OSLO

Postadresse: Besøksadresse: Telefon: 22 65 75 00 Foretaksregisteret:

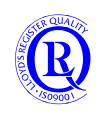

#### **1.21.1 Timere**

En forsinket-inn-timer ser slik ut:

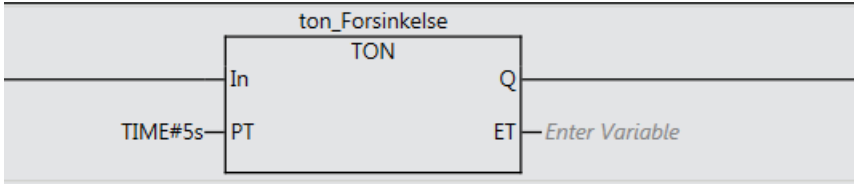

Tiden PT angis i timer, minutter, sekunder eller millisekunder eller kombinasjon av disse. ET viser hvor lang tid som har gått og Q går på når tiden PT har gått ut. Alle TON timere må ha et navn slik at en kan referere til Q eller ET senere i programmet. Legg merke til at PT har den spesielle Datatypen TIME som er en tidsangivelse og ikke en tallverdi. Husk å ta med hash-symbolet når du setter datatypen foran en konstant.

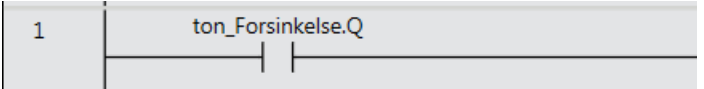

Noen ganger regner vi ut tiden eller vi setter den som en tallverdi i et operatørpanel. Vi må da som regel konvertere til TIME for å kunne bruke den som en tid på en Timer.

Trikset er å bruke NanoSecToTime(Tidverdi\*1E9) hvis Tidverdi er angitt i sekunder. (Vi må huske å gange sekunder med 1\*10^9 for å få nanosekunder)

N-0611 Oslo 0611 OSLO

Postadresse: Besøksadresse: Telefon: 22 65 75 00 Foretaksregisteret:

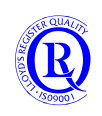

### **1.21.2 Compare**

Sammenlikningsfunksjonene bruker vi til å se på tall, tid, dato eller tekst i forhold til hverandre. Det finnes mange funksjoner for dette med typisk bruker vi = , > og <. Pass på så du bruker samme datatype på variablene dine og sett gjerne datatypen foran konstanter.

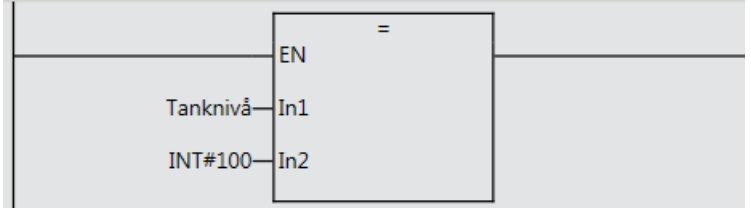

Slik kan vi sjekke et tidspunkt med datatype TIME\_OF\_DAY (TOD).

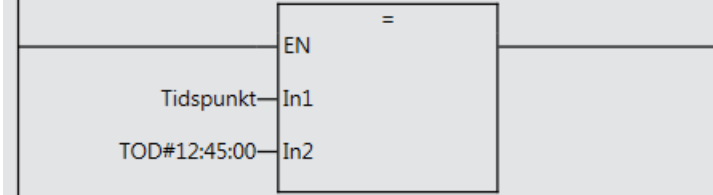

Vær forsiktig ved bruk av = for REAL/LREAL. Avrundingsregler kan gjøre at betingelsen aldri blir oppfylt. 100.00000001 er ikke det samme som 100.0.

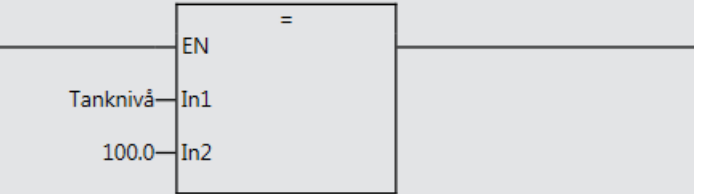

Se eksempel under:

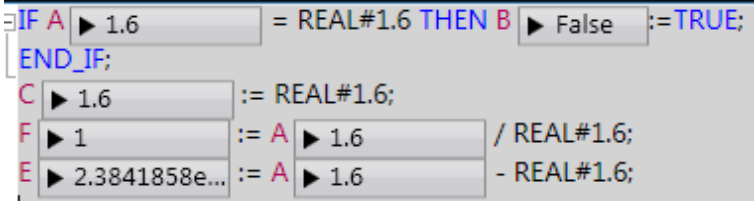

B er FALSE selv om A er 1.6. F er 1 når A divideres på 1.6. E viser differansen mellom A og 1.6. =(0.000000023841858)

Unngå konstanter når du skal gjøre sammenlikninger og matematikk med flyttall:

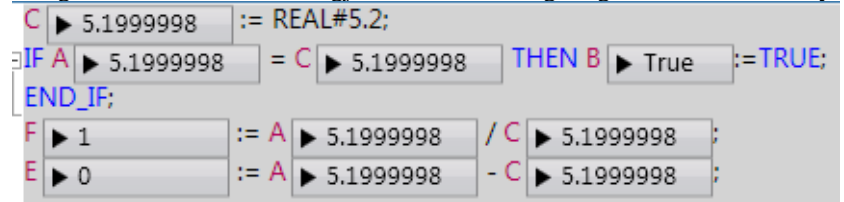

N-0611 Oslo 0611 OSLO

Postadresse: Besøksadresse: Telefon: 22 65 75 00 Foretaksregisteret:

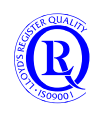

### **1.21.3 Klokkepulser**

Funksjonen Get1sClk gir utgang i 500ms hvert sekund.

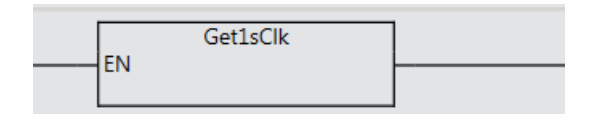

Det finnes 7 forskjellige tider å velge imellom. En enkel måte å finne disse på er å søke på «get» i Toolboxen.

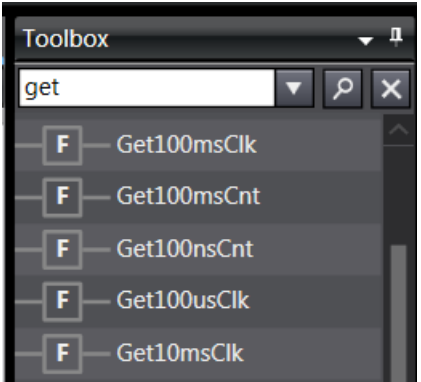

#### **1.21.4 OPPGAVE: Lag et program for å styre en pumpe**

Pumpa blir vanligvis kjørt av en frekvensomformer, og da har vi følgende signaler:

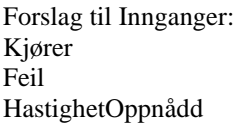

Forslag til utganger: Start ResettFeil LavHastighet HøyHastighet

Når pumpa har gått i 10sekunder skal den skifte fra høy til lav hastighet.

Legg merke til at vi ikke har Stoppsignal, så pumpa vil stoppe når Start forsvinner. Ved Feil må Start gå av. Feil vil ikke forsvinne før ResetFeil har gått på.

Postadresse: Besøksadresse: Telefon: 22 65 75 00 Foretaksregisteret:

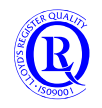

## **1.22 «Event Settings»**

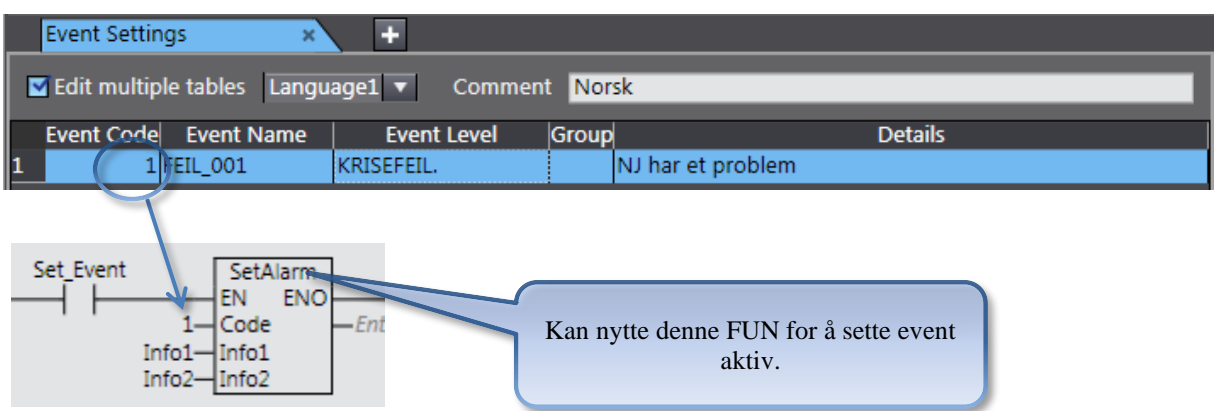

En kan lage 5120 egendefinerte feilmeldinger. Disse kan bli vist i SYSMAC Studio (Velg Tools->Troubleshooting når du er online) eller i feilmeldingsloggen på et NS-panel. Se W504/7-11-6.

NA-panelet har også en slik Event-logg (se bilde under) som du f.eks. kan ta frem ved å trykke en knapp som aktiverer SystemTag «ShowTroubleshooter».

Info1 og Info2 er tallkoder du kan sette inn som en ekstra referanse til feilmeldingen. Legg merke til at du kan ha flere språk på meldingene dine.

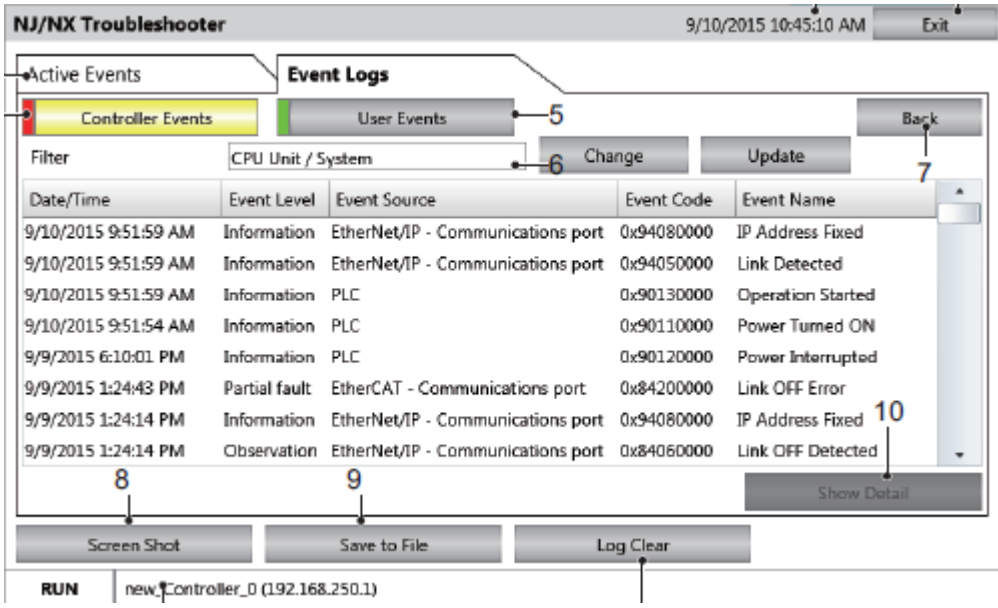

## **1.22.1 OPPGAVE: Lag en Event som trigges når pumpa går i feil**

Bruk funksjonen som beskrevet ovenfor.

N-0611 Oslo 0611 OSLO

Postadresse: Besøksadresse: Telefon: 22 65 75 00 Foretaksregisteret:

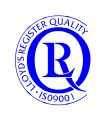

## **1.23 Program**

Eit program må knyttast til ein task for å verte utført. Program kan kalle opp funksjonar og funksjonsblokker. Til forskjell frå CJ serien, har program ikkje direkte aksess til globale variablar.

Dersom ein nyttar ein global variabel i eit program, vil den automatisk verte lagd til i «Externals» i variabellista. Programmer kan deles inn i Sections for å få bedre oversikt. Dette har ingen betydning for programkjøringen.

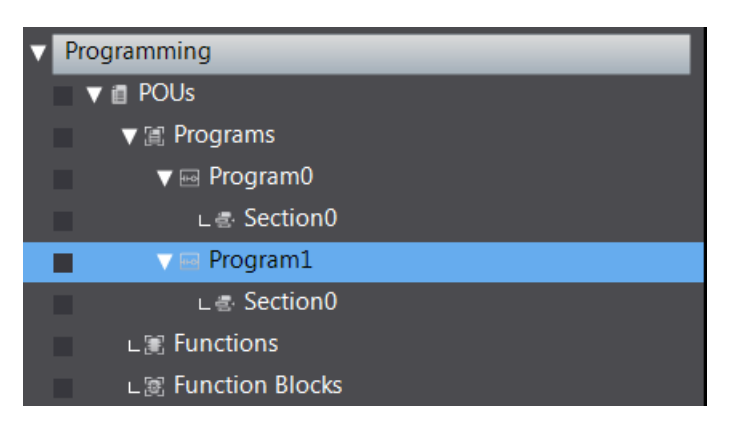

## **1.24 «Task Settings»**

Arbeidsoppgavene til NJ kan deles inn i flere Tasks. PrimaryTask er en prioritert task over alle andre. Syklustiden kan velges fra 0.5-4ms. En kan velge å få alarm hvis NJ ikke klarer å kjøre ferdig innen en viss tid. PrimaryTask brukes typisk ved servostyring, men den kan også brukes hvis en ikke lager altfor store program.

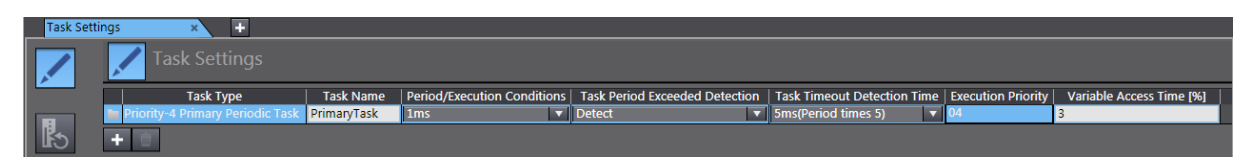

Et PLS-program hvor millisekunder ikke betyr så mye, bør kjøres i en PeriodiskTask. Korteste syklustid på en periodisk task er 10ms. Legg gjerne inn denne før du begynner.

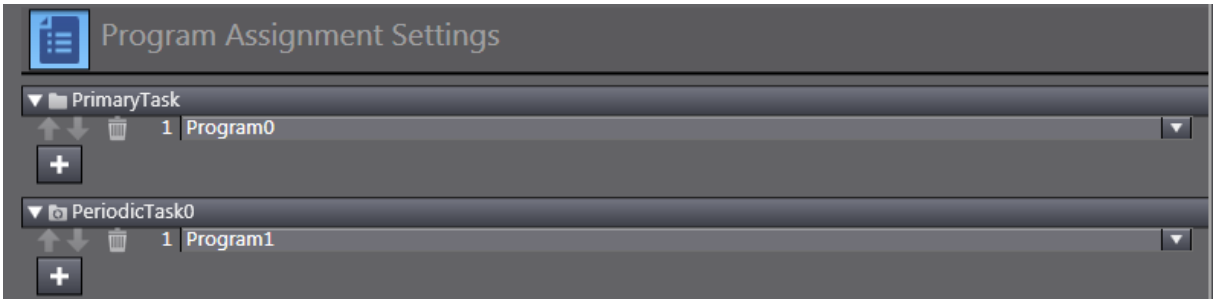

Bildet viser PrimaryTask som inneholder Program0 og PeriodicTask0 som har fått Program1. Trestrukturen nedenfor vil vise det samme. Husk at alle programmer du lager må tilordnes en Task. Hvis ikke blir de aldri kjørt.

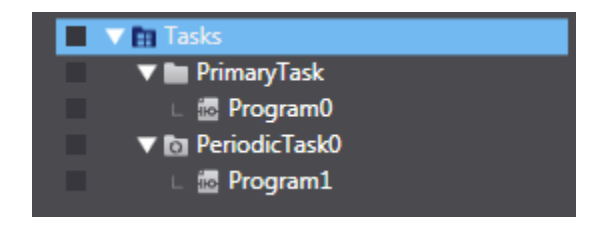

N-0611 Oslo 0611 OSLO

Postadresse: Besøksadresse: Telefon: 22 65 75 00 Foretaksregisteret:

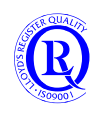

### **1.24.1 Priority 4 Primary Periodic Task**

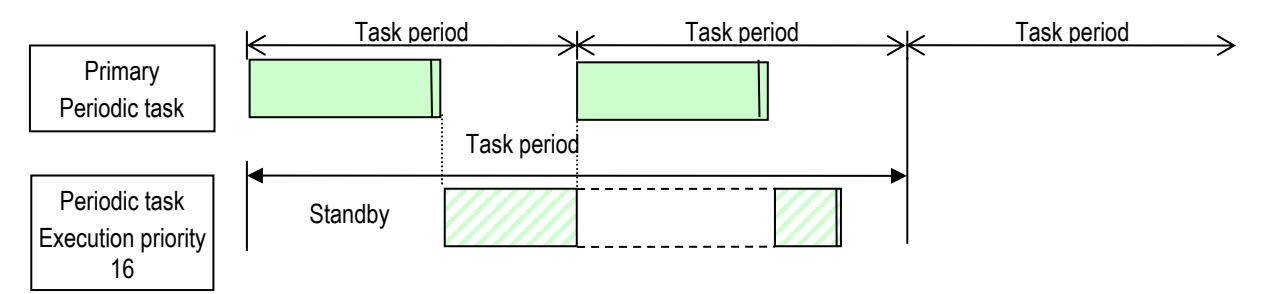

#### En Task kan vi velge å kjøre direkte etter oppstart

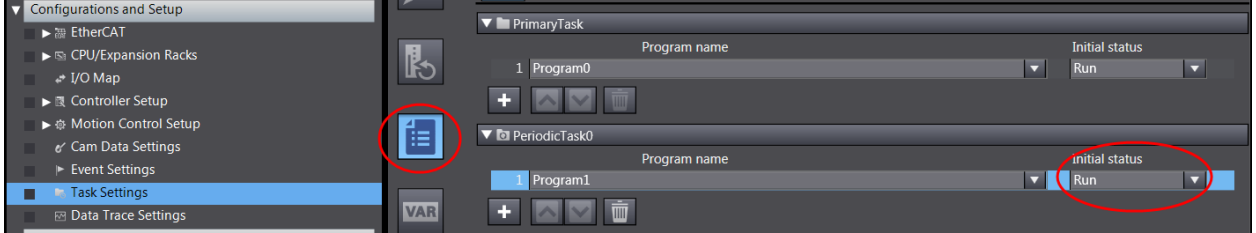

#### eller via kommando i programmet:

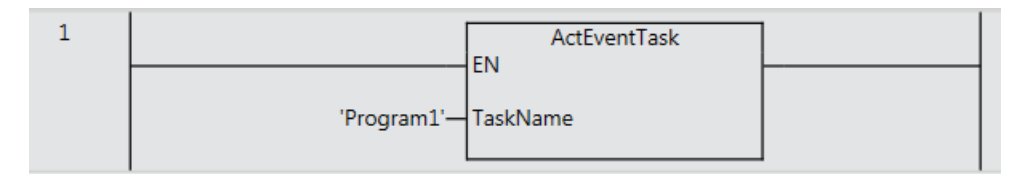

## **1.24.2 OPPGAVE: Test av ActEventTask**

Lag et enkelt program i Program1 og start/stopp dette med Funksjonen ovenfor.

N-0611 Oslo 0611 OSLO

Postadresse: Besøksadresse: Telefon: 22 65 75 00 Foretaksregisteret:

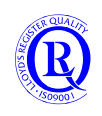

# **1.25 POU (Program / Funksjonsblokker / Funksjonar)**

POU (Program Organization Units) innbefatter program, funksjonsblokker og funksjonar. Etc Dette er softwaremodellen spesifisert i IEC 61131-3

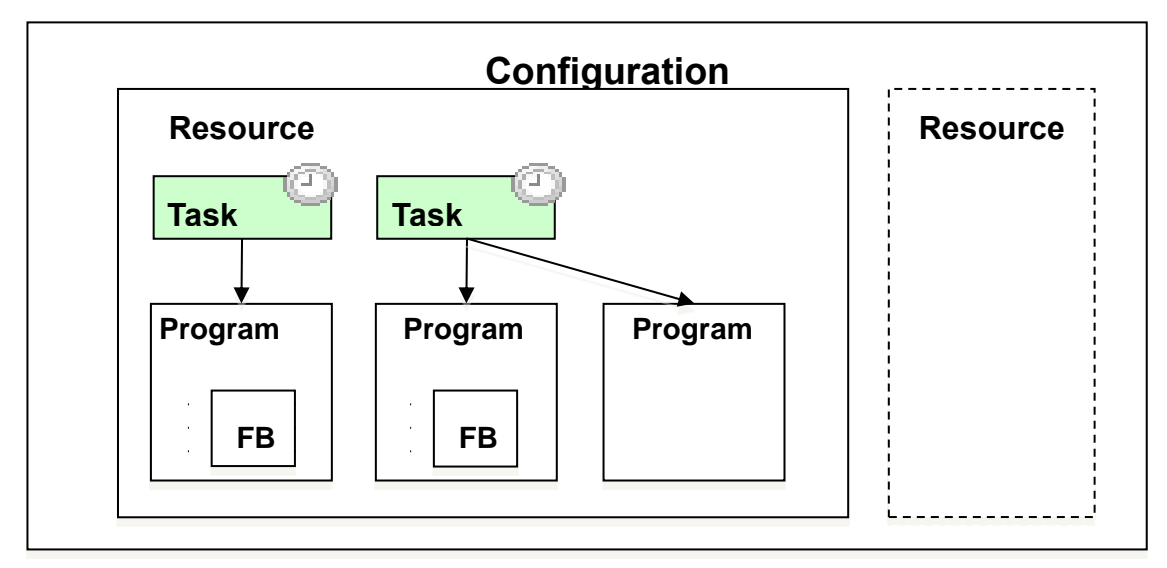

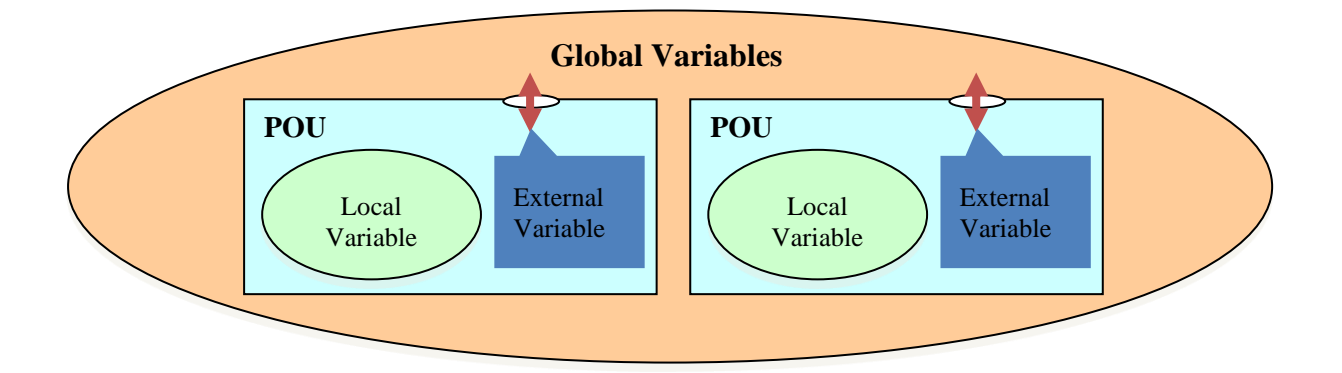

N-0611 Oslo 0611 OSLO

Postadresse: Besøksadresse: Telefon: 22 65 75 00 Foretaksregisteret:

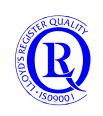

## **1.26 Library**

Et Library er normalt et sett med funksjonsblokker. Dette har endingen \*.slr og kan lastes ned fra internett eller kjøpes. Be om å få en kopi av OEN\_BaseBlocks før du går videre til neste punkt.

### **1.26.1 Ta inn et Library i prosjektet**

#### Velg «Project» i menyen

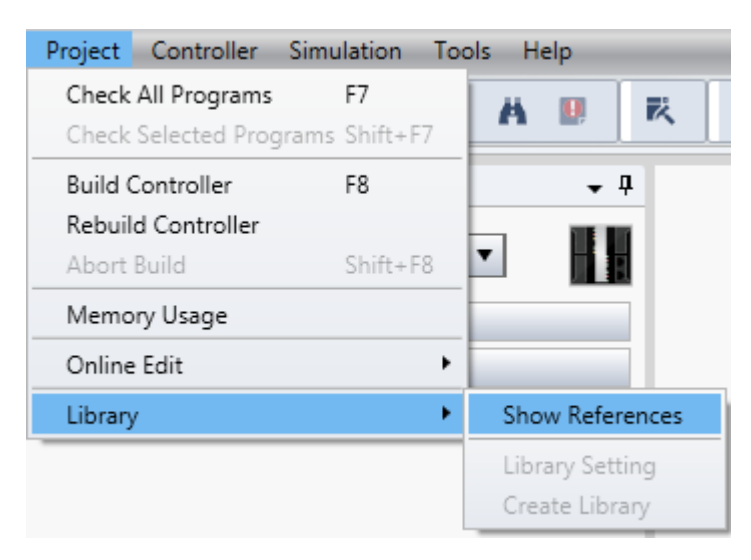

Trykk i PopUp-bildet og hent filen OEN\_BaseBlocks som du har fått utdelt. Funksjonsblokkene vil nå bli tilgjengelig i Toolboxen til høyre. Du kan ikke endre funksjonsblokker som ligger i et Library.

I noen Library ligger det brukerveiledning på funksjonsblokkene. Disse kan du få frem ved å høyreklikke på dokumentet i kolonnen Attached Files.

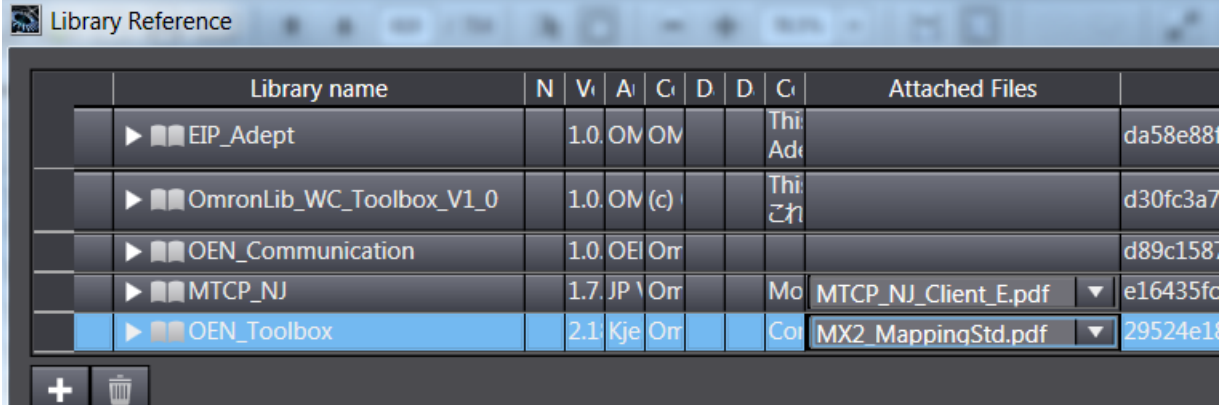

N-0611 Oslo 0611 OSLO

Postadresse: Besøksadresse: Telefon: 22 65 75 00 Foretaksregisteret:

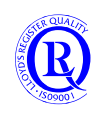

## **1.27 Strukturer**

Strukturer er en fin måte å organisere dataene sine på. Strukturene lager du under Data->Data Types. En struktur er en slags mal som du kan bruke på mange like grupper av data.

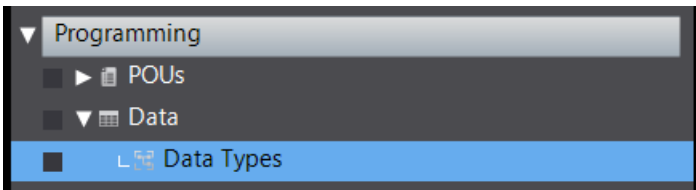

Strukturen til en ventil er fin å bruke som eksempel.

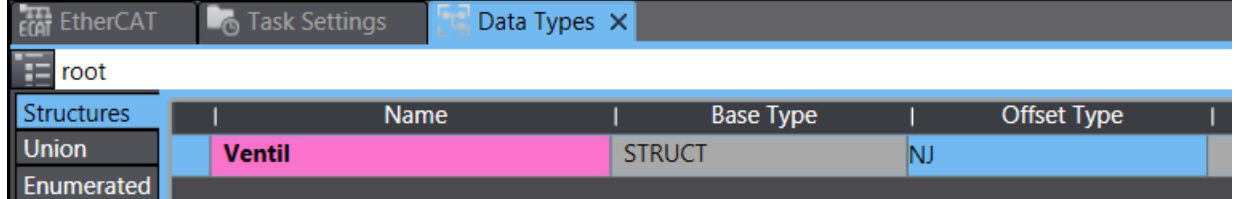

Vi kaller strukturen for Ventil, og deretter legger vi alle egenskapene til en ventil inn som medlemmer av ventil.

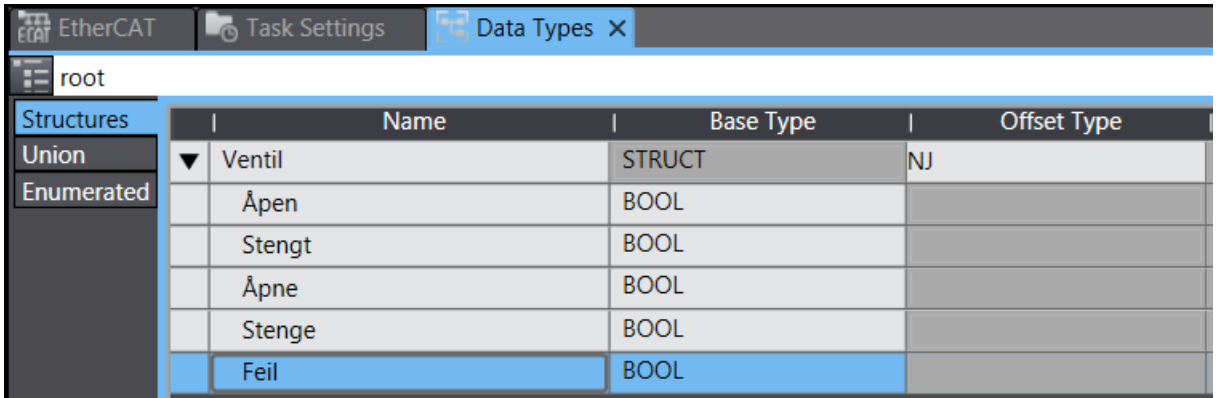

Deretter legger vi inn en ventil som har disse egenskapene i den globale symbollista.

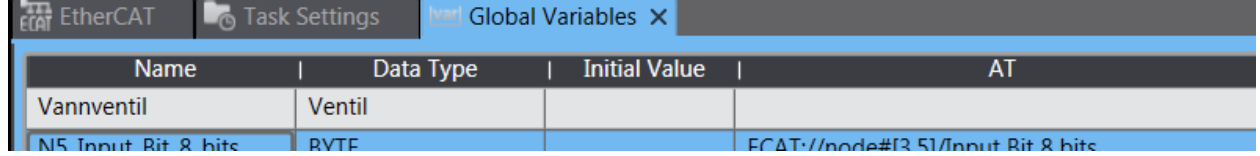

Legg merke til Data Type som dermed blir Ventil. Hvis vi har flere slike ventiler kan de også ha Data Type Ventil.

Et lite programeksempel vil da kunne se slik ut:

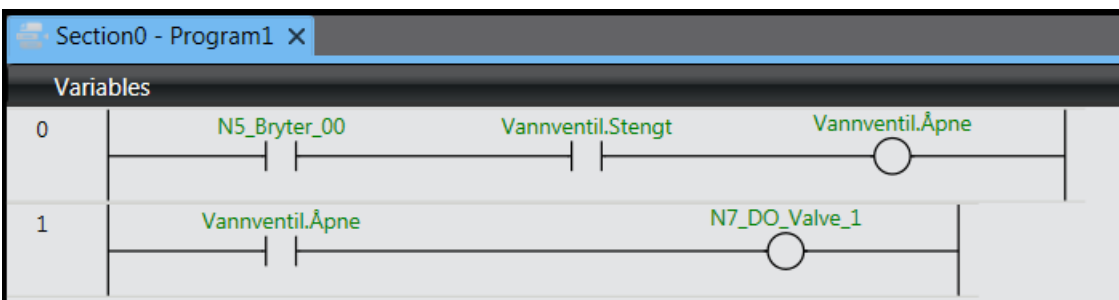

Elementene i strukturen finner vi med å sette punktum etter hovedsymbolet. Hvis alle aktuelle elementer ikke kommer opp i en valgbar meny, har du skrevet navnet på hovedsymbolet feil.

N-0611 Oslo 0611 OSLO

Postadresse: Besøksadresse: Telefon: 22 65 75 00 Foretaksregisteret:

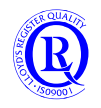

### **1.27.1 OPPGAVE: Pumpe som struktur**

Lag en datastruktur som inneholder alle elementene i oppgaven for pumpa. Skriv om programmet og legg det i Program1.

Bytt om på Programmene i Task Settings slik at Program1 kjører i Primary og Program0 ikke kjører idet hele tatt.

#### **1.27.2 OPPGAVE: Pumpe1 og Pumpe2**

Lag globale variabler for 2 pumper med samme struktur.

#### **1.27.3 OPPGAVE: Trafikklys**

Lag et program som styrer de 3 lysene i trafikklyset sekvensielt.

RØDT RØDT-GULT GRØNT GULT

Bruk fast 2sek mellom hver gang det skifter.

Legg til en inngang som kobler om systemet til blinkende gult.

Legg til en puls-inngang som gjør at det grønne lyset lyser i 5sek når det har blitt grønt.

N-0611 Oslo 0611 OSLO

Postadresse: Besøksadresse: Telefon: 22 65 75 00 Foretaksregisteret:

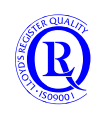

# **1.28 Lage et nytt prosjekt med lokale IO uten å gå Online**

Start Sysmac Studio frå Startmenyen.

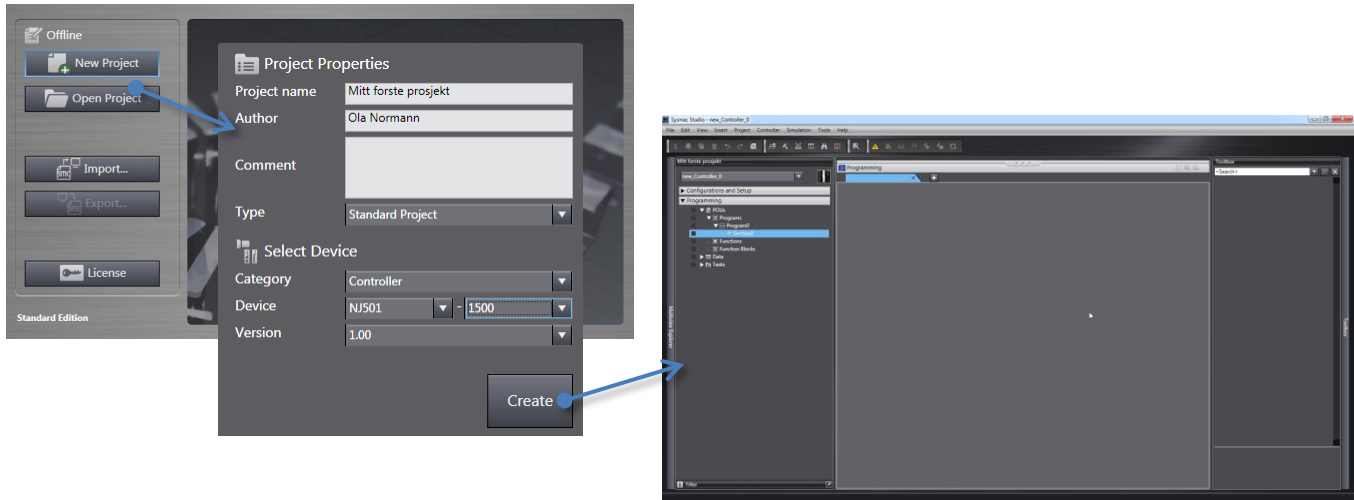

#### **1.28.1 Offline oppsett av lokal IO «IO-Table»**

Vi setter her opp «IO-Table» manuelt:

Bildet viser ein NJ, men det er same prinsipp for NX bortsett frå at moduler av typen CJ1W- ikkje kan brukast saman med NX.

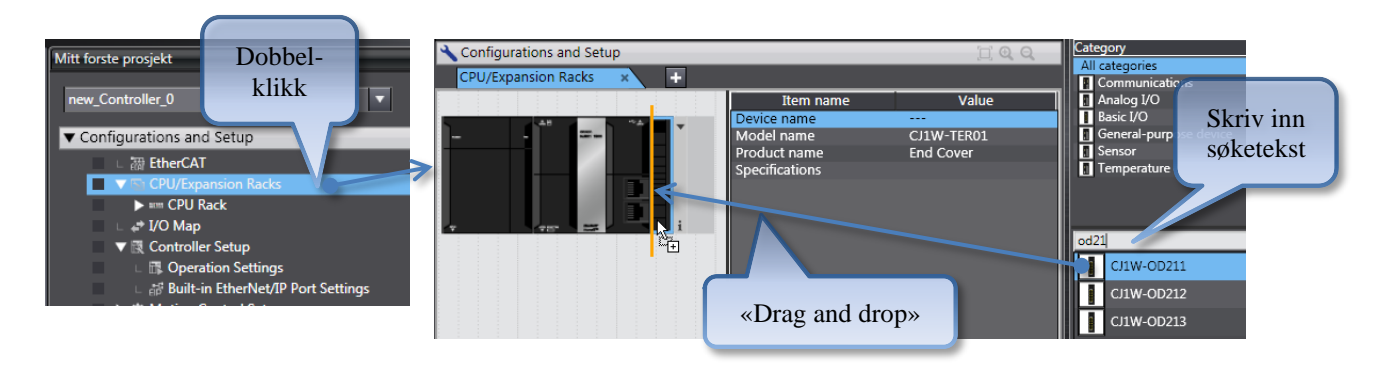

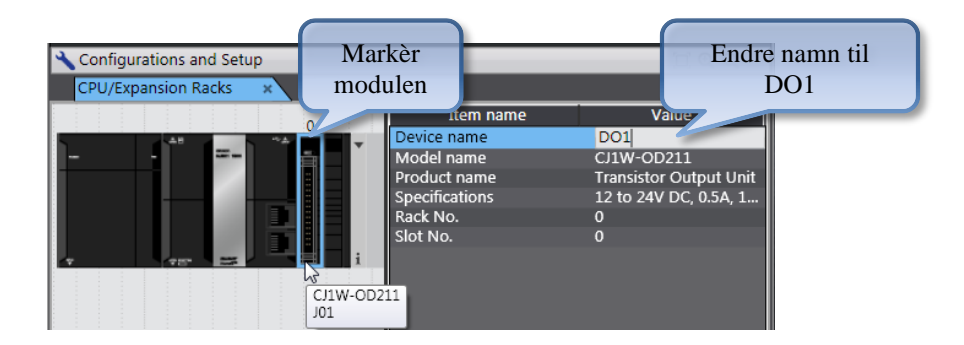

N-0611 Oslo 0611 OSLO

Postadresse: Besøksadresse: Telefon: 22 65 75 00 Foretaksregisteret:

Postboks 109, Bryn Ole Deviks vei 6B Support: 23 17 39 40 NO 852 345 632 MVA

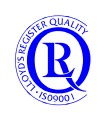

[support.norway@omron.com](mailto:support.norway@omron.com) 49/194

### **1.28.2 Generere variablar for lokal IO**

Slik genererer du variablar for alle korta i racket. Namnet til kortet vert sett inn først i variabelnamnet (DO1\_).

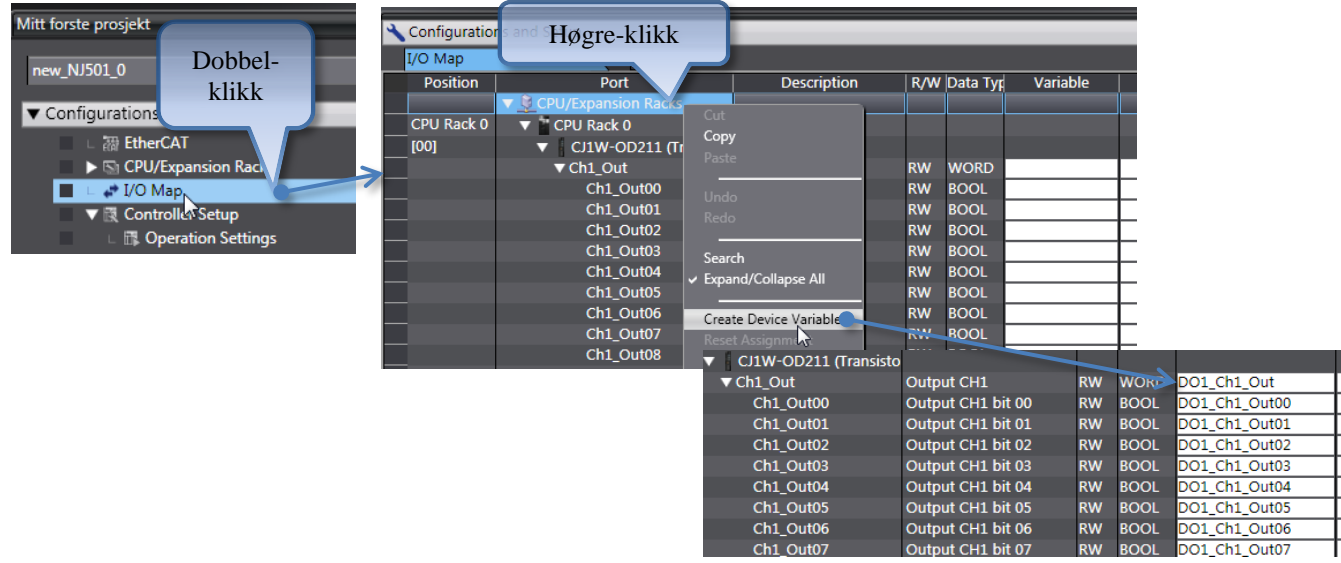

#### Vi kan no opne «Global Variables» og sjå resultatet:

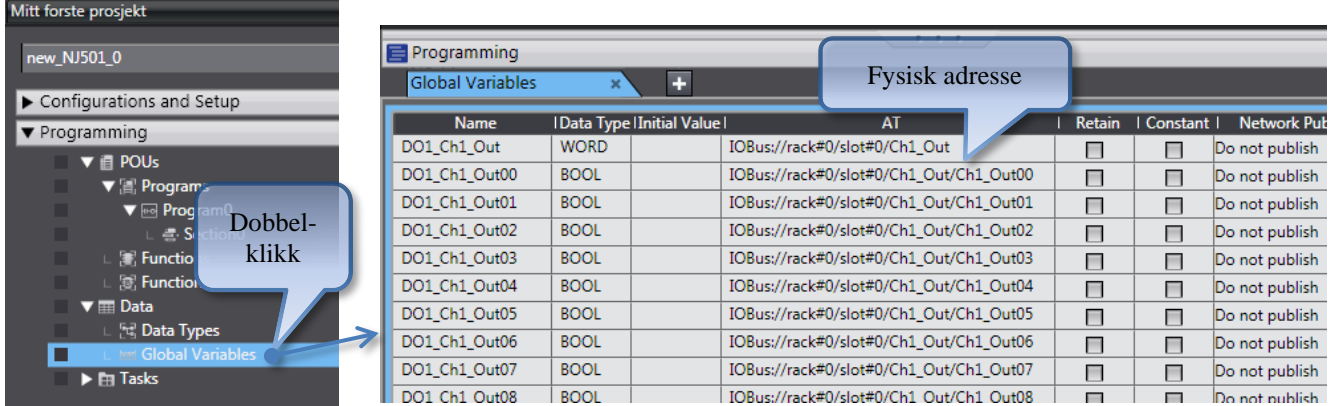

Variabelnamnet står du fritt til å endre. Pass på å ikkje endre teksten i AT feltet.

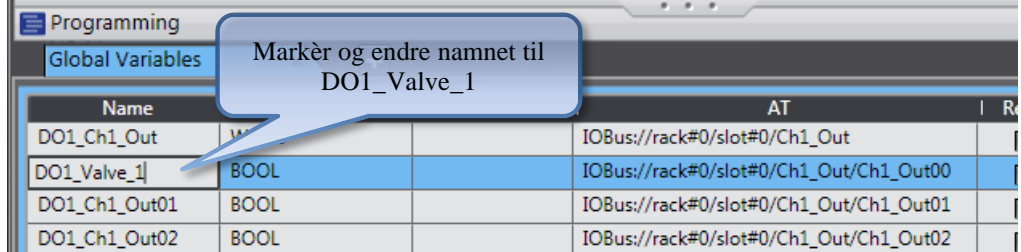

### **1.28.3 OPPGAVE: Sett inn et analogkort og se hvordan det blir i IO Map**

### **1.28.4 OPPGAVE: Pumpestyring med analog utgang for hastighet**

### **1.28.5 OPPGAVE: Lag et EtherCAT-nettverk uten å gå online slik vi gjorde først**

N-0611 Oslo 0611 OSLO

Postadresse: Besøksadresse: Telefon: 22 65 75 00 Foretaksregisteret:

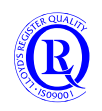

# **1.29 Oversikt over lagrede prosjekt**

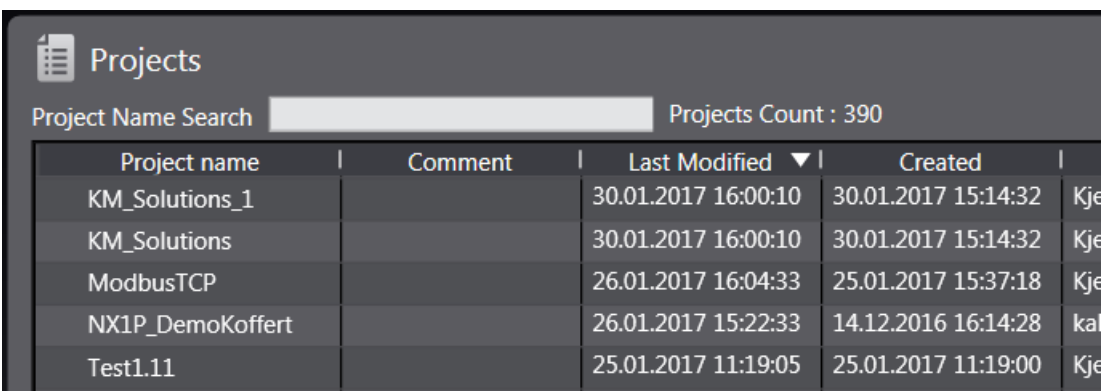

Prosjektene er listet opp med detaljert beskrivelse. Man kan søke i lista hvis man kjenner prosjektnavnet eller man kan sortere ved å trykke på kolonnenavnet. Prosjekter med versjonsnummer vil dukke opp som en gruppe.

Nederst vises disse 4 knappene:

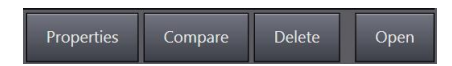

**Properties** for å endre navn på «eier», kommentarfelt eller passord. **Compare** for å sammenlikne et prosjekt med et annet. **Delete** for å slette ett eller flere prosjekt. Du kan merke flere samtidig. **Open** for å åpne prosjektet du har merket.

N-0611 Oslo 0611 OSLO

Postadresse: Besøksadresse: Telefon: 22 65 75 00 Foretaksregisteret:

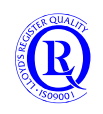

# **2 Sysmac Del 2**

## **2.1 POU**

Definsjonen av dei ulike POU

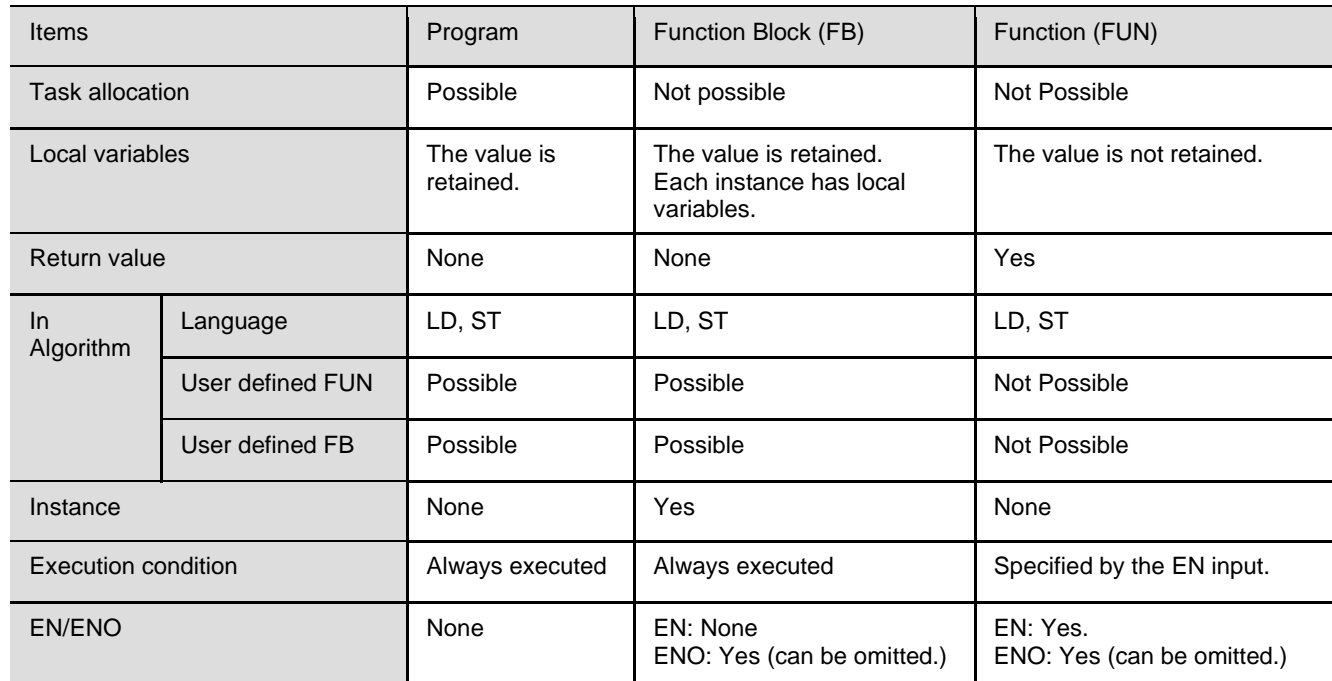

Brukerdefinerte FB og FUN kan nøstast inntil 8 nivå.

# **2.2 Generelt om Functions og Function Blocks**

#### **Functions:**

Kan brukes i Program, andre Functions og i Function Blocks Kjører når EN=TRUE Krever ett sett variabelminne som blokka reserverer. ENO er normalt TRUE, men settes FALSE ved feil i blokka. Kan velges bort eller styres av kode i funksjonen. Gir alltid en Return Output. Typisk resultatet av funksjonen. Digital eller Analog. Utgangene "fryser" når ENO går av. De settes altså ikke til 0.

#### **Function Blocks:**

Kan brukes i Program og andre Function Blocks **Kjører alltid**. Bruk en digital inngang til å styre funksjonene i blokka. Bruk gjerne Enable eller Execute som første digitale inngang. Ikke EN. Hvert Instansnavn krever nytt sett med variabler. ENO er normalt TRUE, men settes FALSE ved feil i blokka. Kan styres av kode i blokka. En FB må ha minst 1 BOOL output. F.eks. ENO. Unngå å bruke Global variables i FBer.

Se eksemplet på neste side som viser dette i praksis.

Postadresse: Besøksadresse: Telefon: 22 65 75 00 Foretaksregisteret:

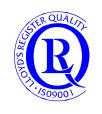

Her sammenlikner vi en addisjon gjort med en Function og en FunctionBlock.

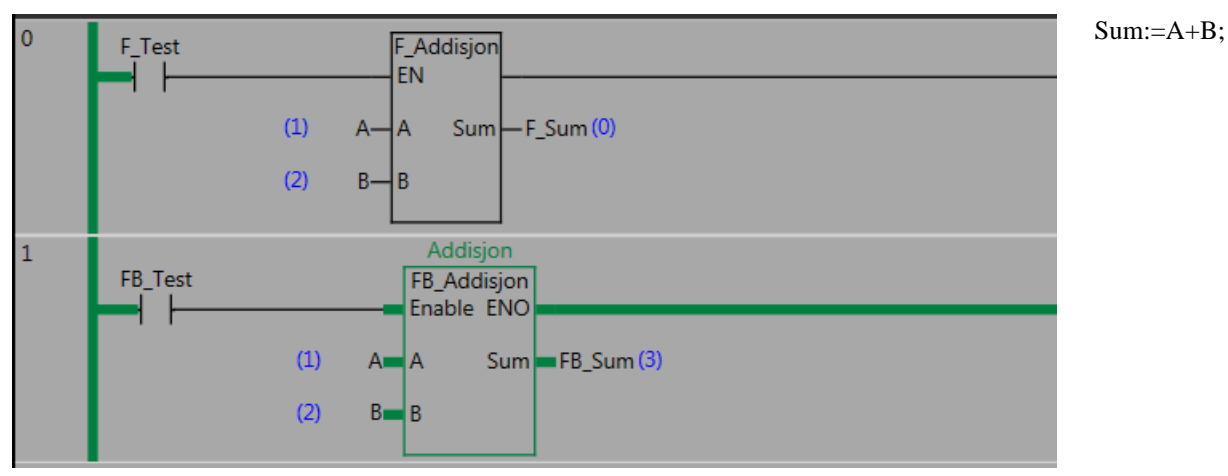

På en Function må EN være TRUE for at kalkulasjonen skal kunne utføres.

Signalene Enable og ENO er ikke lagt inn i programmet på FBlokka. Legg da merke til at FB-en kalkulerer likevel og at ENO=TRUE.

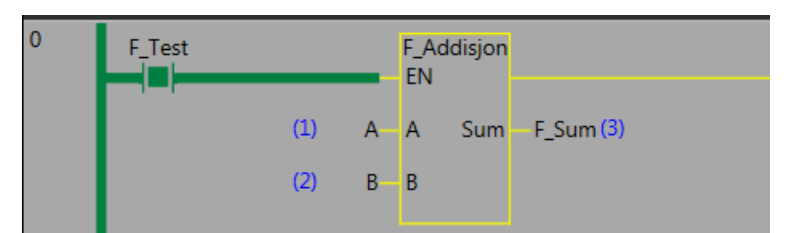

Funksjonen kalkulerer bare når EN er på.

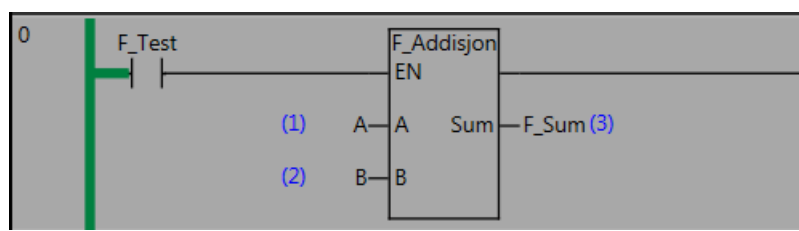

Resultatet blir stående selv om EN=FALSE. Den nullstiller altså ikke variabelen på utsida.

Her er Enable lagt inn som betingelse for kalkulasjon og ENO er betinget av Enable. Da vil den ikke kalkulere så lenge Enable er FALSE.

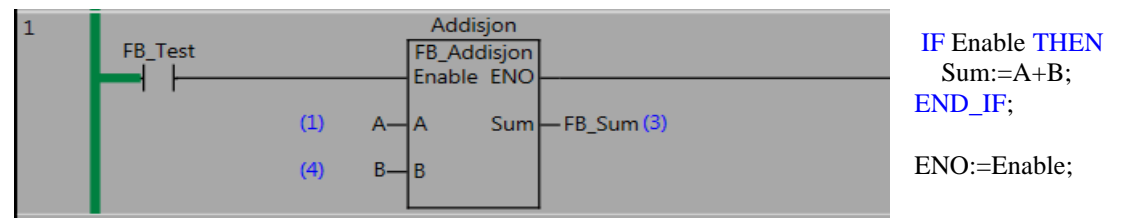

Postadresse: Besøksadresse: Telefon: 22 65 75 00 Foretaksregisteret:

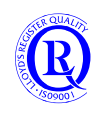

### **2.2.1 Funksjonar**

Funksjonar har ikkje eit eige minneområde, og er ikkje i stand til å hugse verdiar frå ein «cycle» til neste. Ein funksjon kan kalle opp andre funksjonar, men ikkje funksjonsblokker. Funksjonar kan kallast opp utan å gje den instans-namn.

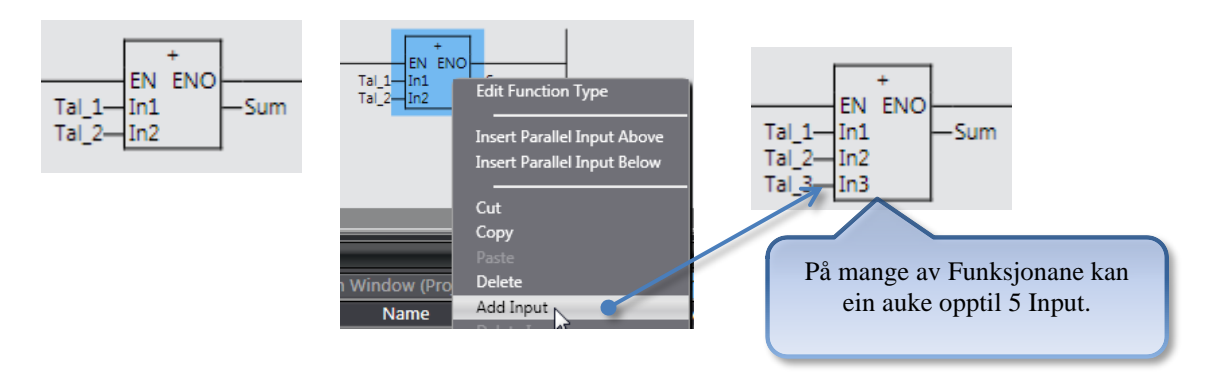

#### **2.2.2 Funksjonsblokker**

Til forskjell frå CJ serien, vert funksjonsblokker utført kvar cycle. (Det finnes ikkje EN pinne) Ei funksjonsblokk kan kalle opp funksjonar og funksjonsblokker.

## **2.3 Datatypar**

I tillegg til «Basic datatypes» som INT, BOOL, REAL etc har vi arrays, og en kan også lage sine egne datatyper. Dette er ganske nyttig når ein programmerar utan adresser.

#### **2.3.1 Array 1, 2 og 3 dimensjonale**

Arrays kan være 1 (liste) , 2 (tabell) eller 3 (kube) -dimensjonale.

Eksemplet nedenfor viser 3 slike arrays. I ladderen ser vi at tallet 1234 legges inn i kuben med koordinat  $x=1$ , Y=5  $og Z=3$ .

Kuben som er laget nedenfor vil altså inneholde  $10x10x10=1000$  tallverdier.

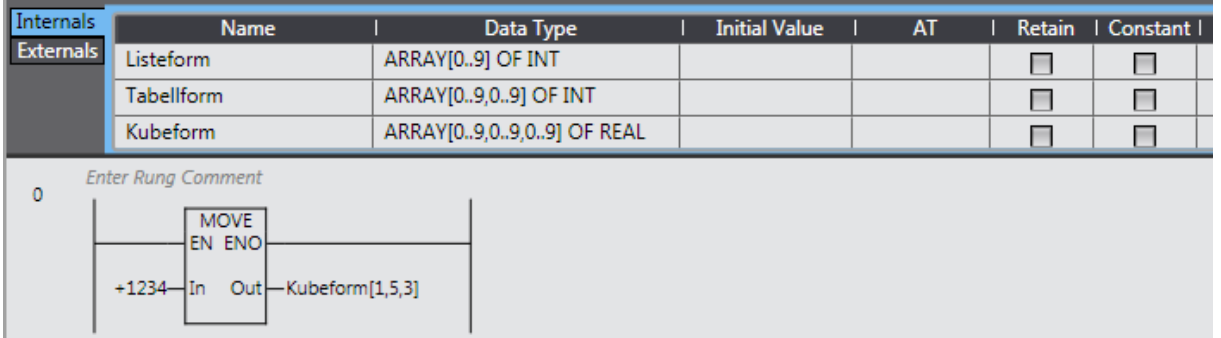

X kan jo da være reolnummer, Y kan være hyllenummer, Z er pallplass på hylla og tallet vil være antall varer på denne pallen.

Arrays kan også være dynamiske i størrelse hvis du legger dem som in/out i en Function eller FunctionBlock. Det er praktisk hvis blokka skal kunne håndtere både 10 og 1000 variabler uten å ta opp unødig minne.

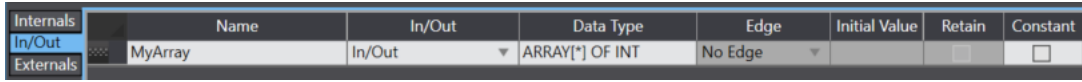

(gjelder fra firmware 1.18)

Postadresse: Besøksadresse: Telefon: 22 65 75 00 Foretaksregisteret: Postboks 109, Bryn Ole Deviks vei 6B Support: 23 17 39 40 NO 852 345 632 MVA

### **2.3.2 Stukturerte variablar «Datatypes»**

Vi skal bruke opplysningane knytta til ein startar for å belyse temaet. Dersom vi tenker oss at vi skal organisere data knytta til ein startar, kan det sjå noko slikt ut:

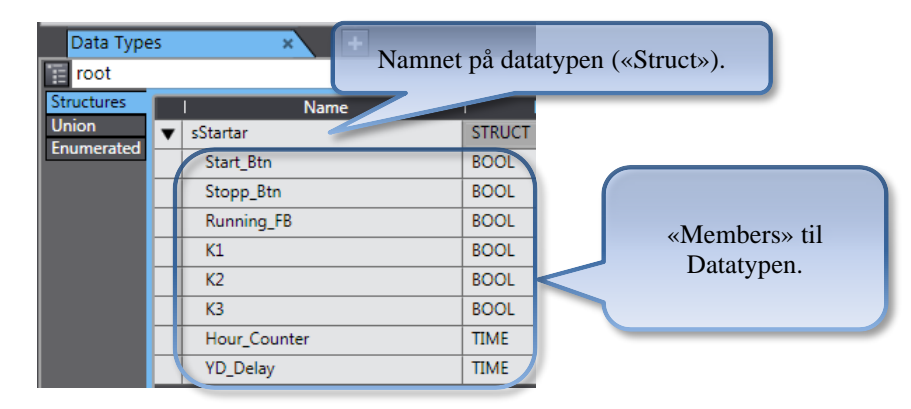

For å opprette ein slik datatype:

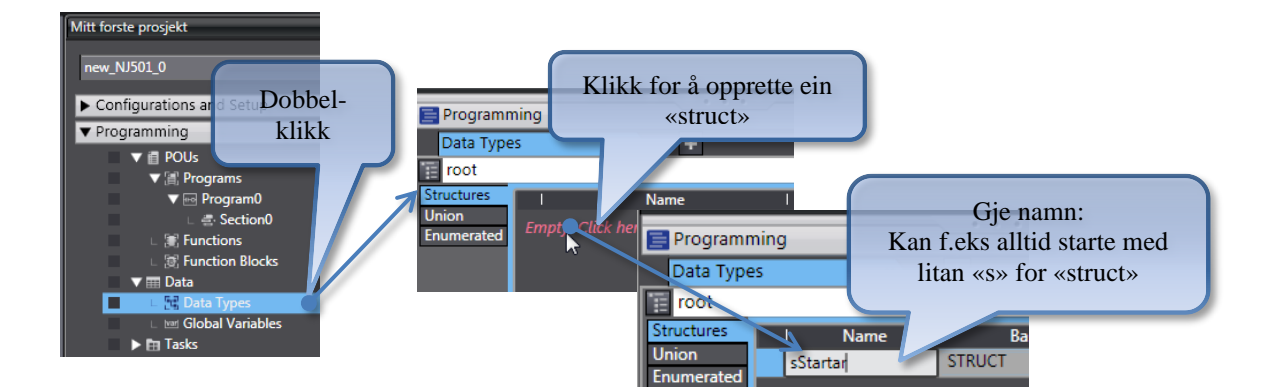

#### Legge til «Members» til sStartar:

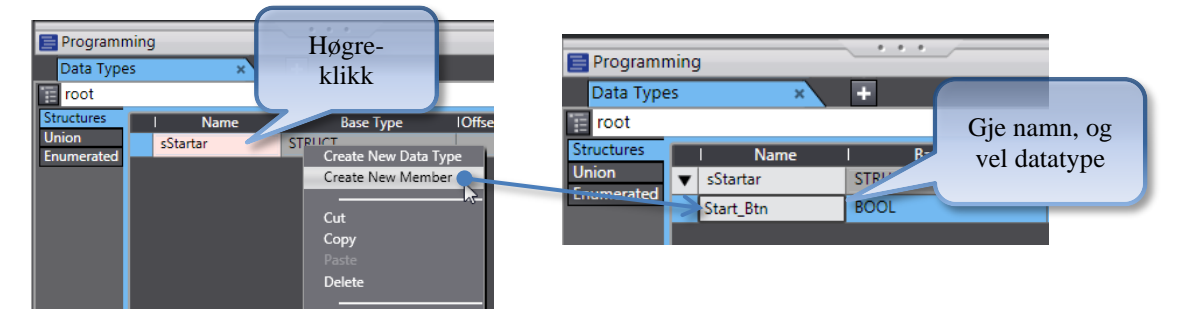

Forsett til alle «Members» er lagd inn.

No kan vi lage ein «global variable» basert på denne datatypen:

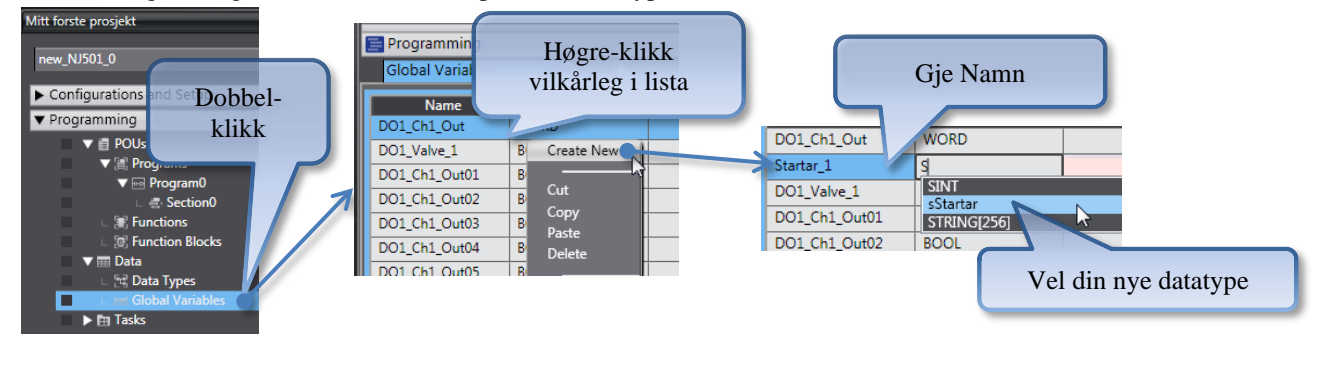

N-0611 Oslo 0611 OSLO

Postadresse: Besøksadresse: Telefon: 22 65 75 00 Foretaksregisteret:

Postboks 109, Bryn Ole Deviks vei 6B Support: 23 17 39 40 NO 852 345 632 MVA

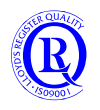

[support.norway@omron.com](mailto:support.norway@omron.com) 55/194

Når vi no skal programmere, vil det sjå slik ut:

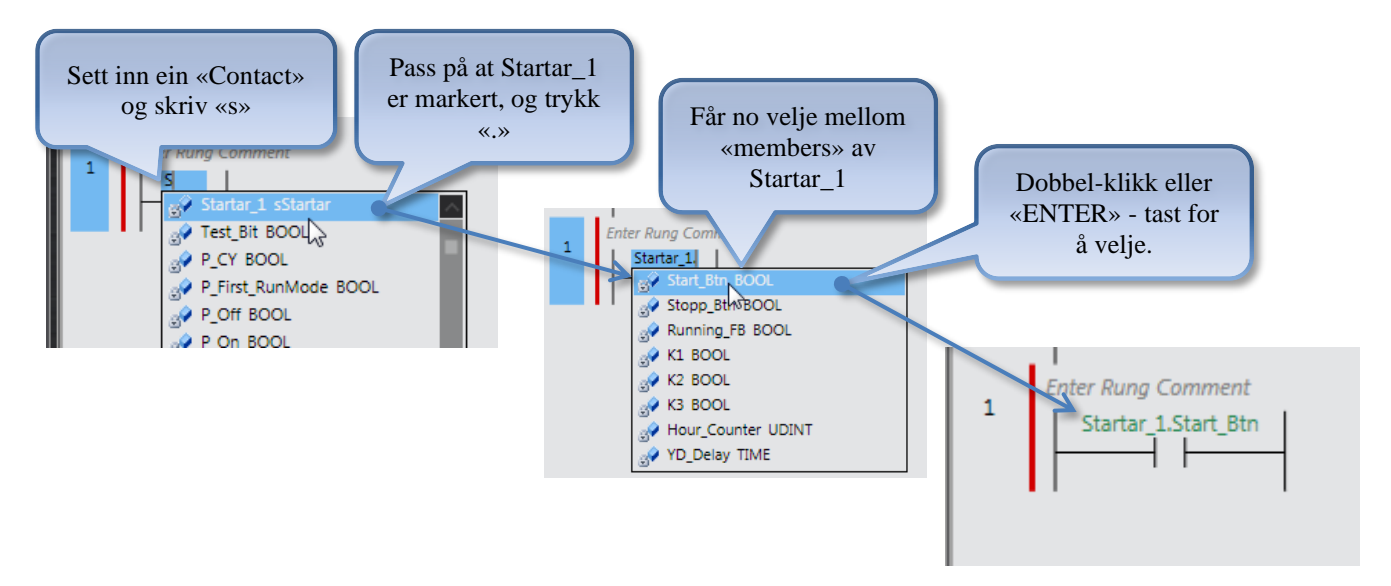

N-0611 Oslo 0611 OSLO

Postadresse: Besøksadresse: Telefon: 22 65 75 00 Foretaksregisteret:

Postboks 109, Bryn Ole Deviks vei 6B Support: 23 17 39 40 NO 852 345 632 MVA

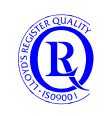

[support.norway@omron.com](mailto:support.norway@omron.com) 56/194

### **2.3.3 Slik lager vi ei funksjonsblokk for ein YD startar**

Start med å lage ein FB definition med namnet fbStartar.

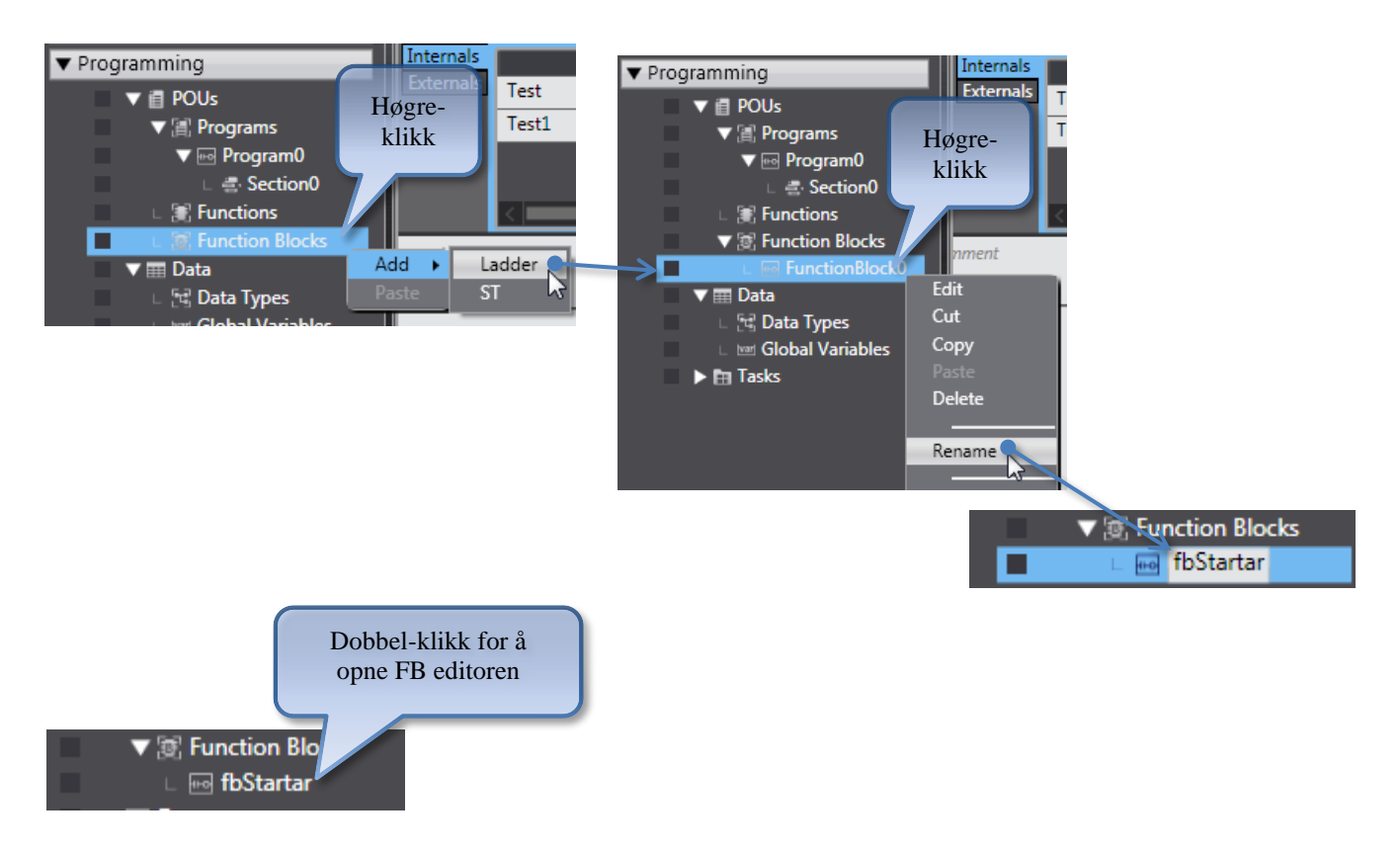

#### Legg til inngangar og utgangar som i denne tabellen:

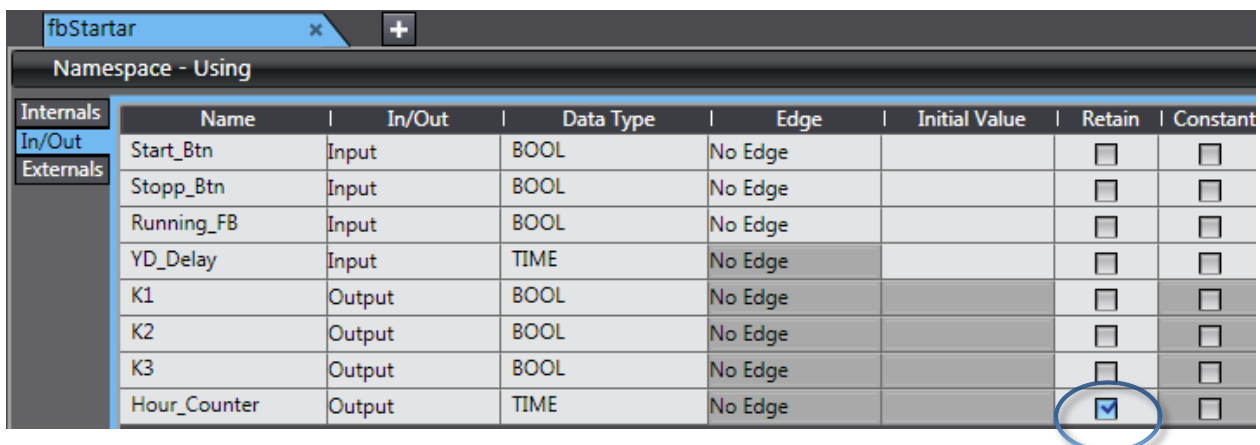

N-0611 Oslo 0611 OSLO

Postadresse: Besøksadresse: Telefon: 22 65 75 00 Foretaksregisteret:

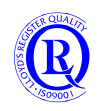

#### Legg til eit program som ser noko slikt ut:

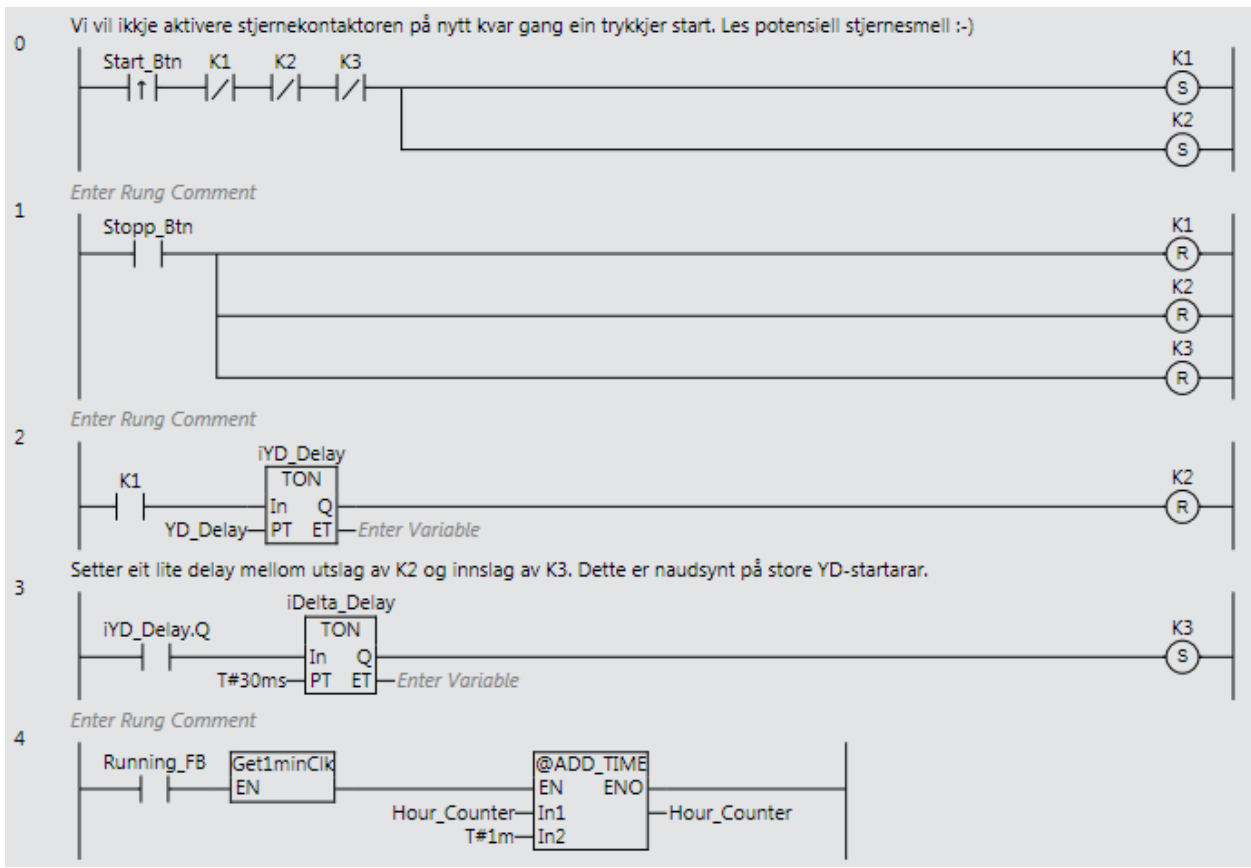

#### Sett no inn fbStartar i Program0 slik:

Vi tek utgangspunkt i den strukturerte variablen «Startar\_1» som vi laga her: [Stukturerte variablar «Datatypes»](file:///D:/My%20OMRON/NJ%20Kompendie/Datatypes%23_Stukturerte_variablar_)

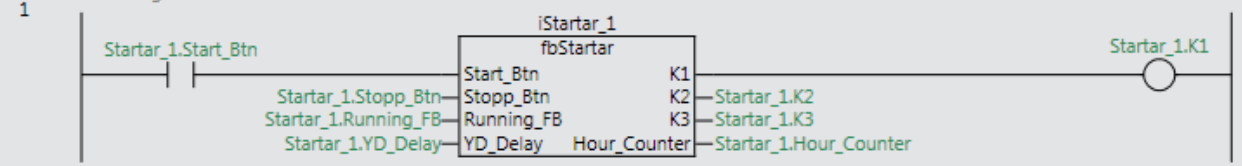

N-0611 Oslo 0611 OSLO

Postadresse: Besøksadresse: Telefon: 22 65 75 00 Foretaksregisteret:

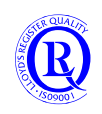

### **2.3.4 Bruke same datamengde med ulike datatypar «Union»**

Dette er viktigare no når ein ikkje har fysiske adresser å forholde seg til. Ein kan sjå på same datamengde med ulike format f. Eks Word og Array[0..15] of BOOL.

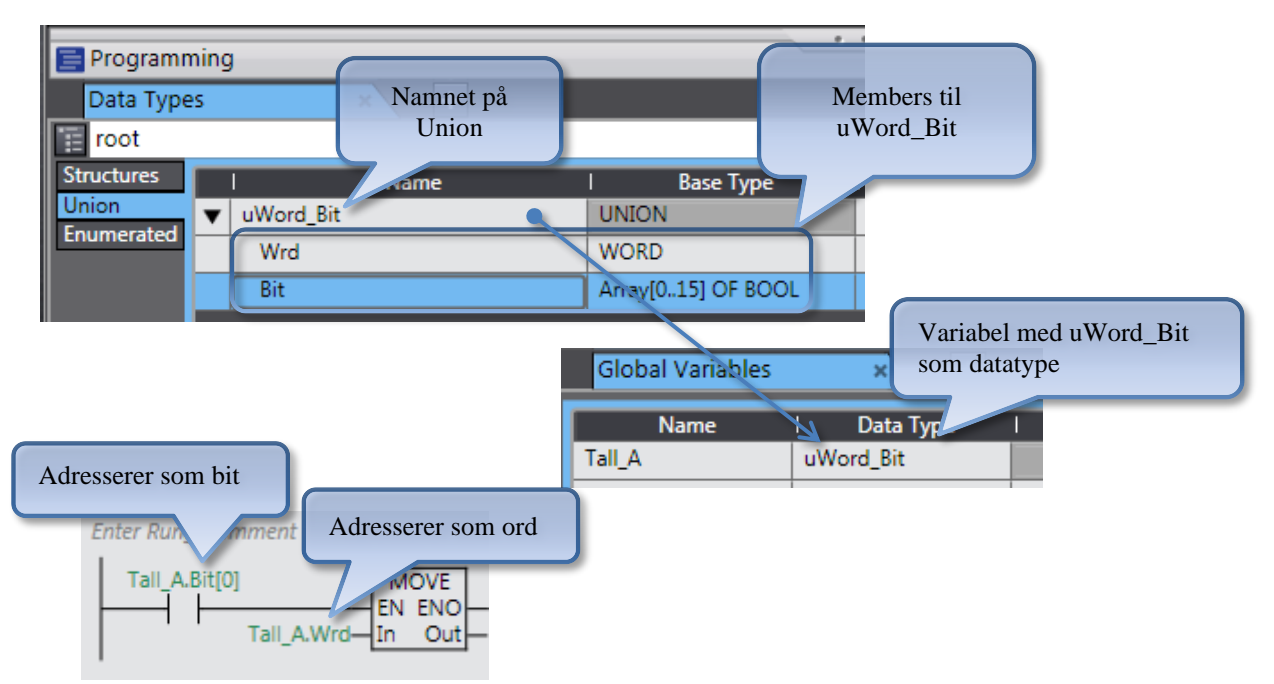

Som en ser i eksemplet kan altså variabelen Tall\_A både være et Word og et Bit-array hvis en definerer den som en Data Type med Base UNION.

#### **Som en ser**

### **2.3.5 Variablar med førehandsdefinerte val «Enumerators»**

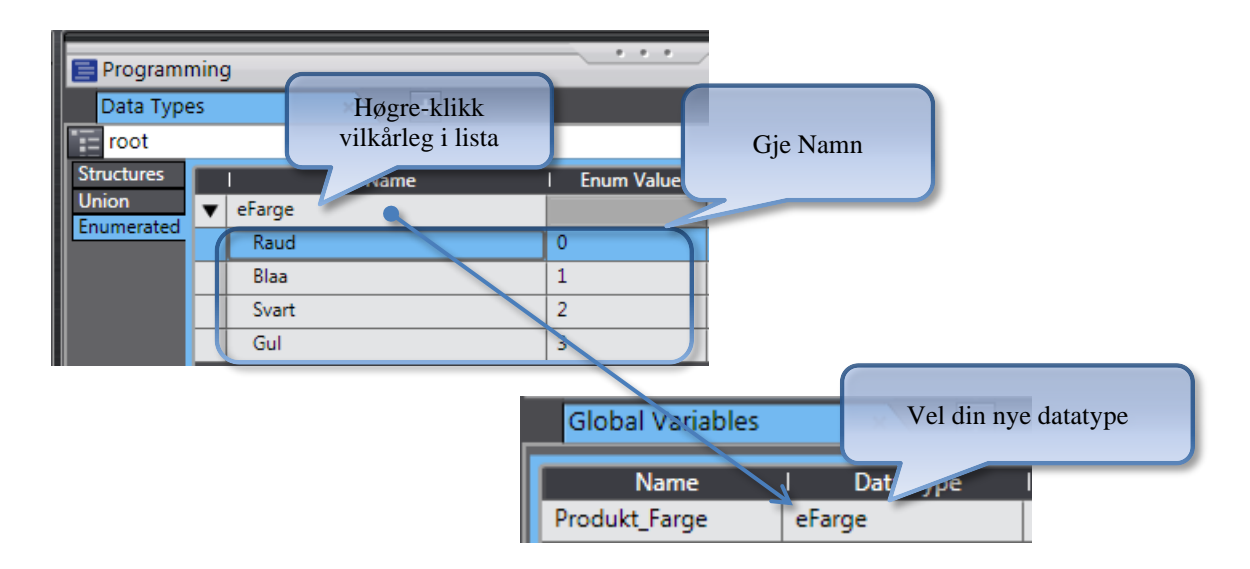

#### Vi kan no velje mellom førehandsdefinerte fargar:

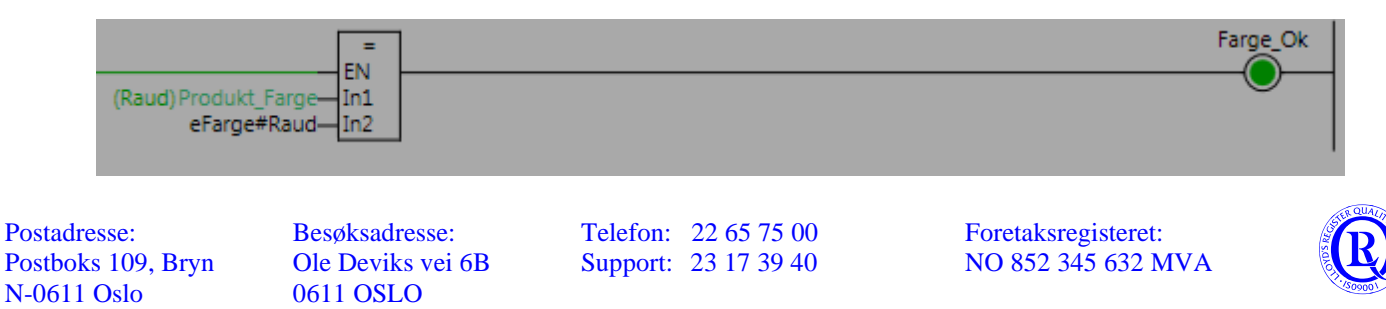

# **2.4 Allokering av Datatyper**

### **2.4.1 Offset Type NJ**

Vi tar først for oss standardmetoden for allokering av datatyper. For denne metoden gjelder regelen om at alle variabler eller BOOL-rekker opptar 4 byte minne i CPUen. Vanligvis bryr vi oss ikke om dette, men når vi skal koble lokale data mot remote data, f.eks. via Ethernet/IP, må vi ta hensyn til dette.

Denne datatypen med Offset "NJ" vil oppta 12 bytes.(sCommands=4byte. sStatus=4+4byte)

|                         | . .<br><b>Name</b> | . .<br><b>Base Type</b> | $\sim$ $\sim$<br>Offset Type | $\epsilon$<br><b>Offset Byte</b> | . .<br><b>Offset Bit</b> | <b>Comment</b> |
|-------------------------|--------------------|-------------------------|------------------------------|----------------------------------|--------------------------|----------------|
| $\overline{\mathbf{v}}$ | sVentil            | <b>STRUCT</b>           | NJ                           |                                  |                          |                |
|                         | <b>CMD</b>         | sCommands               |                              |                                  |                          |                |
|                         | <b>Status</b>      | sStatus                 |                              |                                  |                          |                |
| $\overline{\mathbf{v}}$ | sCommands          | <b>STRUCT</b>           | NJ.                          |                                  |                          |                |
|                         | Åpne               | <b>BOOL</b>             |                              |                                  |                          |                |
|                         | Steng              | <b>BOOL</b>             |                              |                                  |                          |                |
|                         | sStatus            | <b>STRUCT</b>           | NJ                           |                                  |                          |                |
|                         | Åpen               | <b>BOOL</b>             |                              |                                  |                          |                |
|                         | Stengt             | <b>BOOL</b>             |                              |                                  |                          |                |
|                         | Fault              | <b>BOOL</b>             |                              |                                  |                          |                |
|                         | Pos                | <b>UINT</b>             |                              |                                  |                          |                |

En sammenhengende rekke av BOOL vil allokere 4 byte. Alle variable vil allokere 4 byte.

### **2.4.2 Offset Type User**

I dette eksemplet styrer vi selv variablene mot spesifikke byte i OffsetByte-kolonnen.

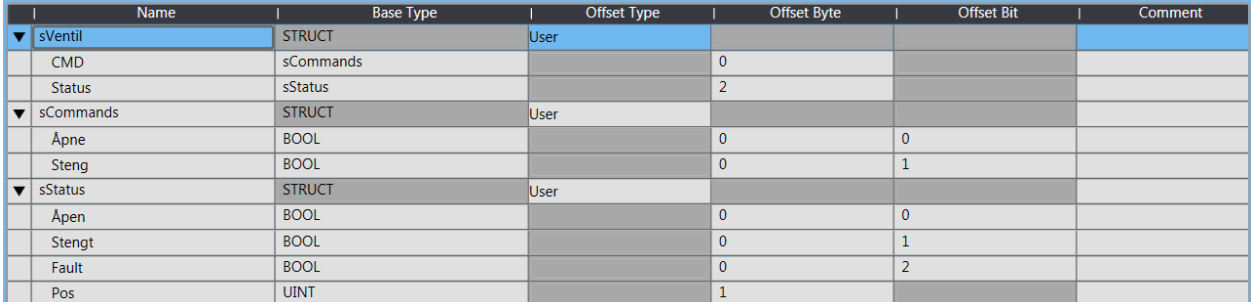

Her vil sCommands allokere bare 2 byte og sStatus bare 3+1(ledig) byte.

Samme resultat oppnås med offset "CJ". (Husk å velge Update på uthevede verdier.)

N-0611 Oslo 0611 OSLO

Postadresse: Besøksadresse: Telefon: 22 65 75 00 Foretaksregisteret:

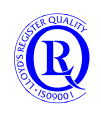

## **2.5 Strukturert programmering**

For å få programmet mest mulig strukturert, er det en fordel hvis en kan lage flest mulige funksjonsblokker for isolerte oppgaver. I tillegg bør en lage datastrukturer, slik at isolerte variabler blir gruppert under et hovednavn. Typiske datastrukturer vil være Pumpe, Fyllestasjon eller Ventil. Disse objektene har mange variabler knyttet til seg på samme måte som kontaktlista i en mobiltelefon. Disse variablene legger vi i en datastruktur. For å koble fysiske I/O til datastrukturer, kan det være en fordel å bruke funksjonsblokker.

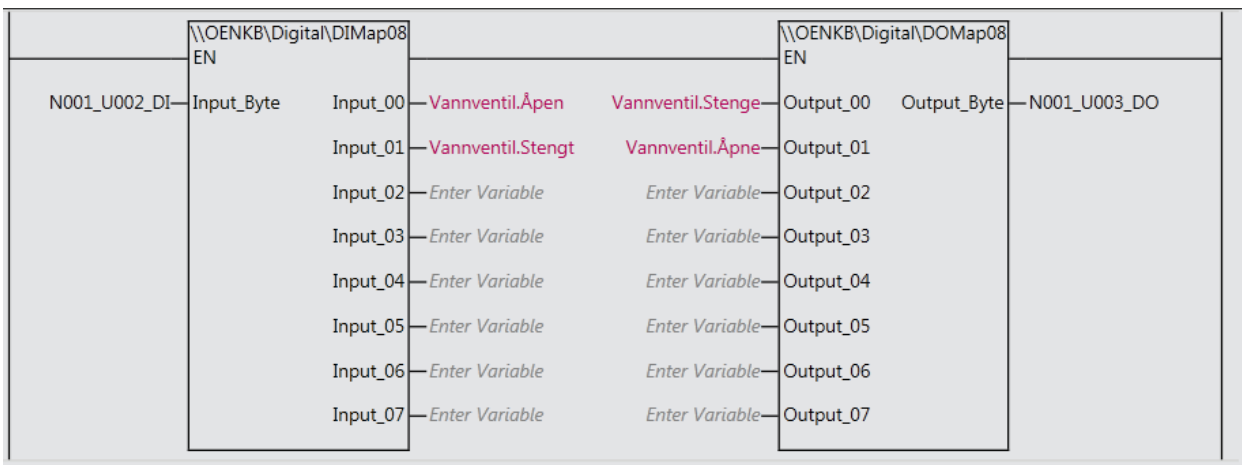

Eksemplet viser en 8-punkt inngangsmodul navnsatt som N001\_U002\_DI. Inngangene på denne modulen kobles mot variablene i datastrukturen ventil, i dette tilfellet en Vannventil.

På samme måte kobles utgangene fra datastrukturen til de fysiske utgangene på utgangsmodul N001\_U003\_DO. Navnene på de fysiske modulene definerer du i «I/O Map»

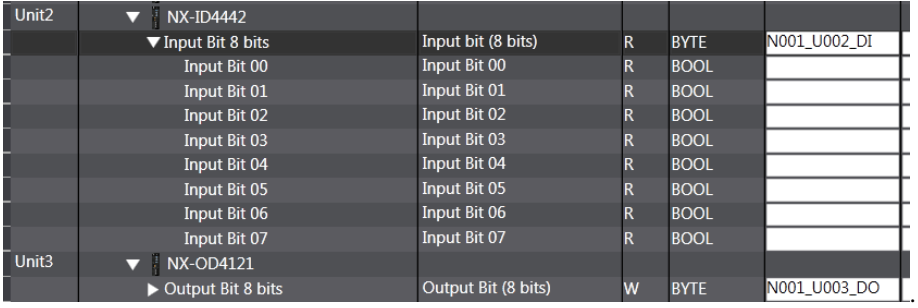

Typiske navn du bør bruke på inngangene vil nå være komponentnummer fra EL-skjema og ikke Vannventil\_Åpen. Disse navnene vil du normalt ikke bruke i selve programmet.

En typisk løsning for analoge innganger vil være å bruke denne funksjonsblokka:

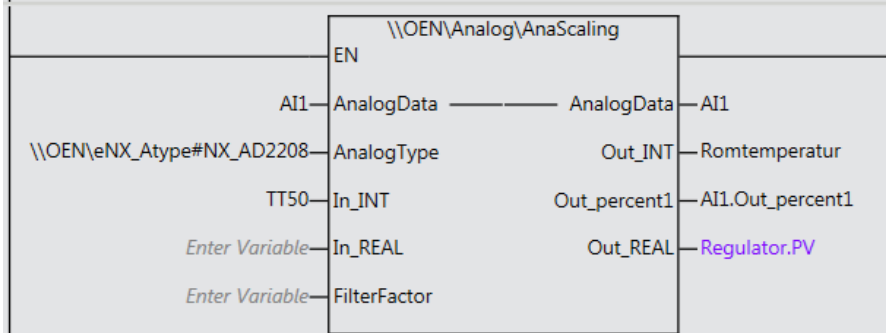

Her får vi korrekt og skalert verdi på Romtemperaturen og i AI1 datastruktur..

Blokkene ovenfor finner du i et eget Library kalt OEN\_BaseBlocks. Se kapittel 6 i boka.

N-0611 Oslo 0611 OSLO

Postadresse: Besøksadresse: Telefon: 22 65 75 00 Foretaksregisteret:

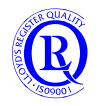

## **2.6 Grupperingsfunksjon**

Globale variabler og programmer kan legges i grupper slik at det blir lettere å se hva som henger sammen. **View**menyen har et valg kalt *Programming Group Tab Page.* Her kan du få oversikt over gruppene dine.

#### **Globale variabler**

Velg ut de globale variablene du vil legge i en felles gruppe. (Pass på så hele linja er merket ut, ikke bare navnet) Høyreklikk og velg Group settings.

Nå kan du lage ny gruppe eller legge dem til eksisterende.

Med Filterfunksjonen i lista med Global Variables kan du nå se gruppene dine eller alle grupper.

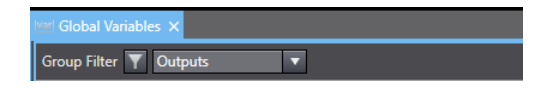

#### **Programmer**

Høyreklikk når du er inne i *Programming Group Tab Page* og velg en av disse to:

Velg programmene som skal tilhøre samme gruppe.

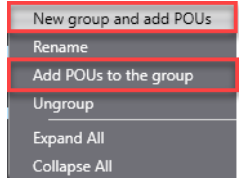

# **2.7 Flerbrukerløsning og versjonskontroll**

Med en egen Pluginlisens kan du utvide Sysmac Studio til å håndtere flere brukere på samme prosjekt og versjonskontroll.

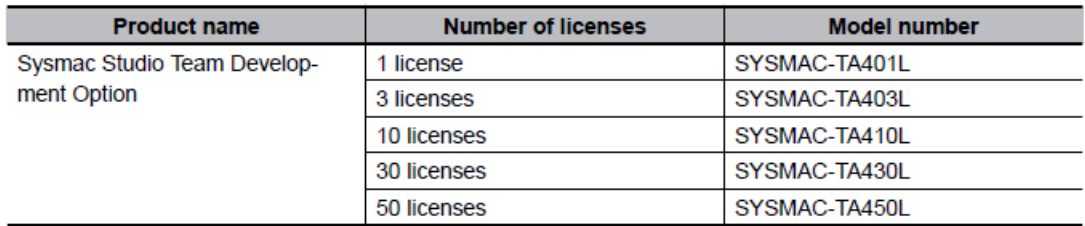

Flerbrukerløsningen styres av en egen gratis Git-software og krever en felles lokasjon for prosjektet.

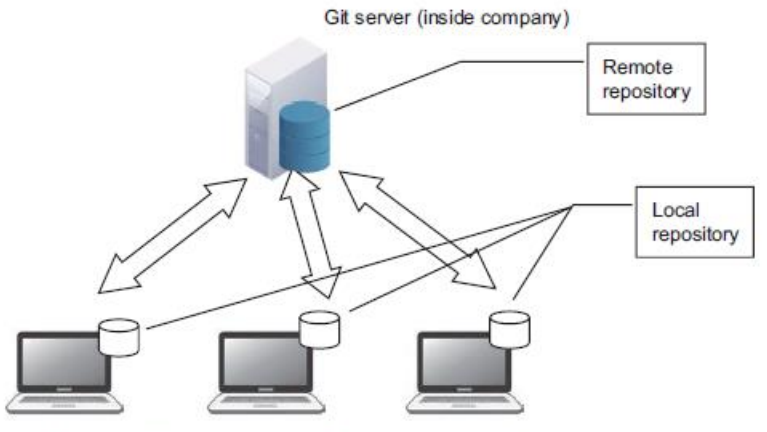

Sysmac Studio version control system on each user's computer

Versjonskontrollen holder rede på alle endringer, når de ble gjort og hvem som gjorde det. Les mer om alt dette i Manual W589.

Postadresse: Besøksadresse: Telefon: 22 65 75 00 Foretaksregisteret:

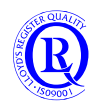

## **2.8 Lage et eget Library**

For å lage et Library, begynner du på samme måte som et vanlig prosjekt, men du velger Library Project under Type.

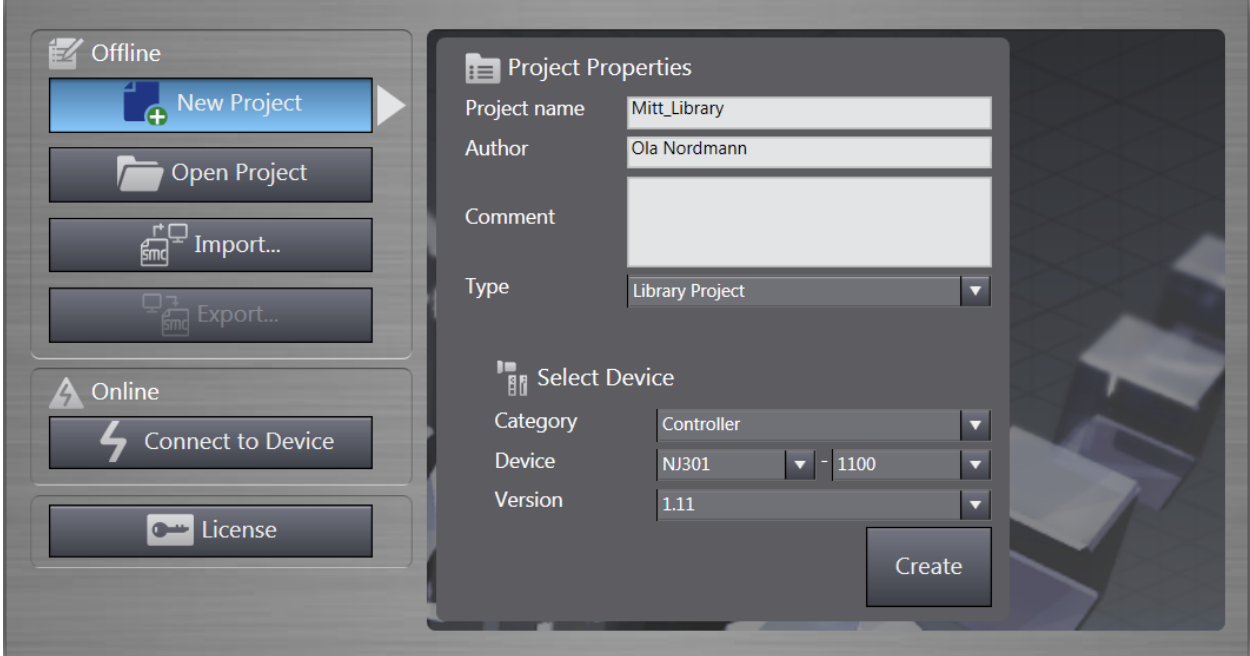

Når du har laget og testet funksjonsblokkene dine, velger du «Project» i menyen:

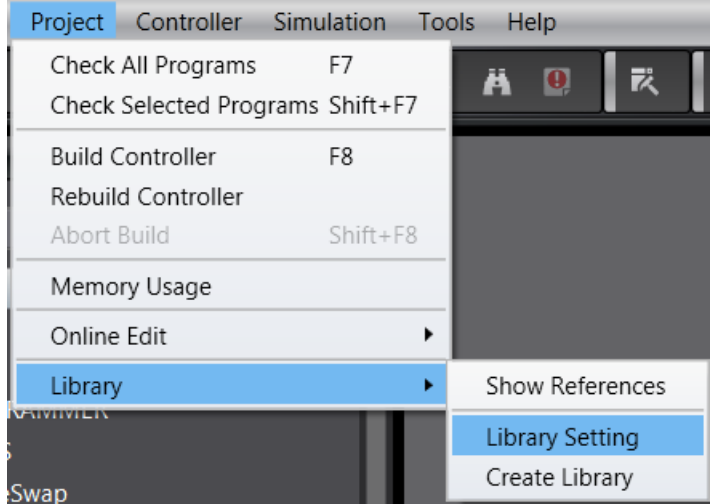

Under «Library Setting» fyller du inn nyttig informasjon om navn og versjon osv. Deretter velger du «Create Library» i menyen og oppgir en mappe og filnavn for ditt Library. Det er nå mulig for andre å ta denne fila inn i sitt prosjekt som beskrevet i punkt ?.1.

Fordelen med Library er at du enkelt kan ta funksjonsblokkene dine inn i nye prosjekt, du kan dele dem med andre og du kan passordbeskytte dem.

Postadresse: Besøksadresse: Telefon: 22 65 75 00 Foretaksregisteret:

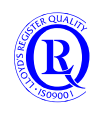

#### **2.8.1 Namespace**

Hvis du lager mange Functions og FunctionBlocks kan det være nyttig å gruppere dem.

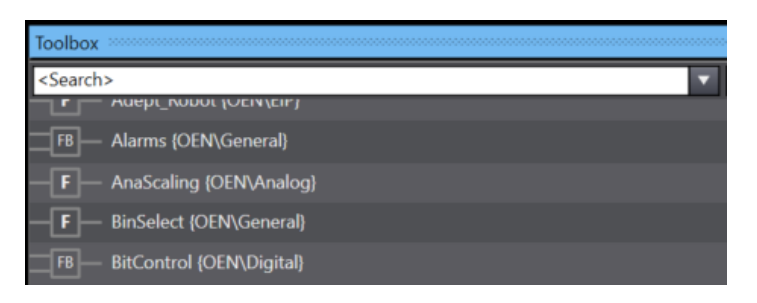

Under Properties på blokkene finner du et felt for Namespace. Her kan du lage grupper, undergrupper eller bruke noen du har laget tidligere. Når du skal bruke Functions og FunctionBlocks i programmet ditt må du referere til gruppenavnet.

Enten slik:

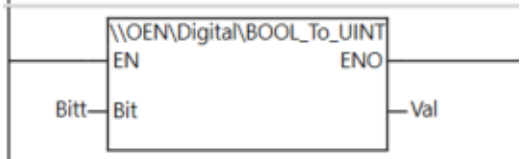

Eller ved å liste opp de aktuelle gruppenavnene slik:

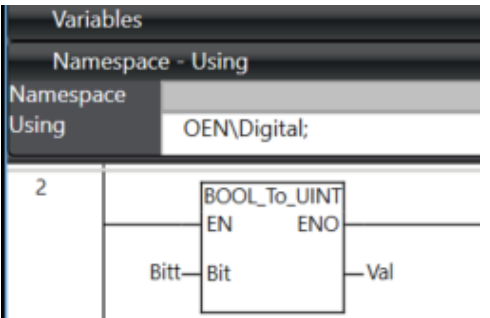

N-0611 Oslo 0611 OSLO

Postadresse: Besøksadresse: Telefon: 22 65 75 00 Foretaksregisteret:

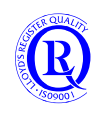

## **2.9 Ethernet/IP**

IP-adressen til Ethernetporten velger du under Controller Setup:

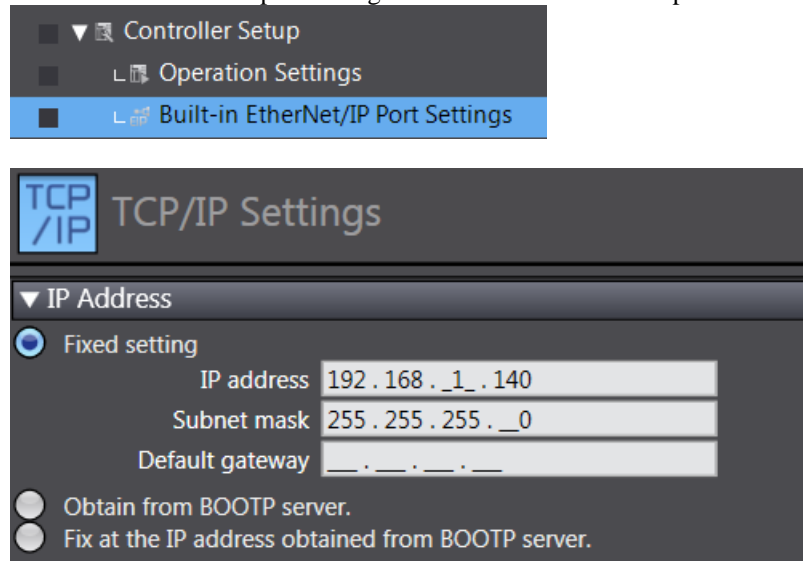

Tabellen nedenfor viser egenskapene til CPUer og enheter som støtter Ethernet/IP. Typisk vil hver node som du skal knytte deg til, kreve minst 2 Tag Sets. Pass på å ta høyde for dette når du prosjekterer anlegget ditt. Hver node vil være en Connection.

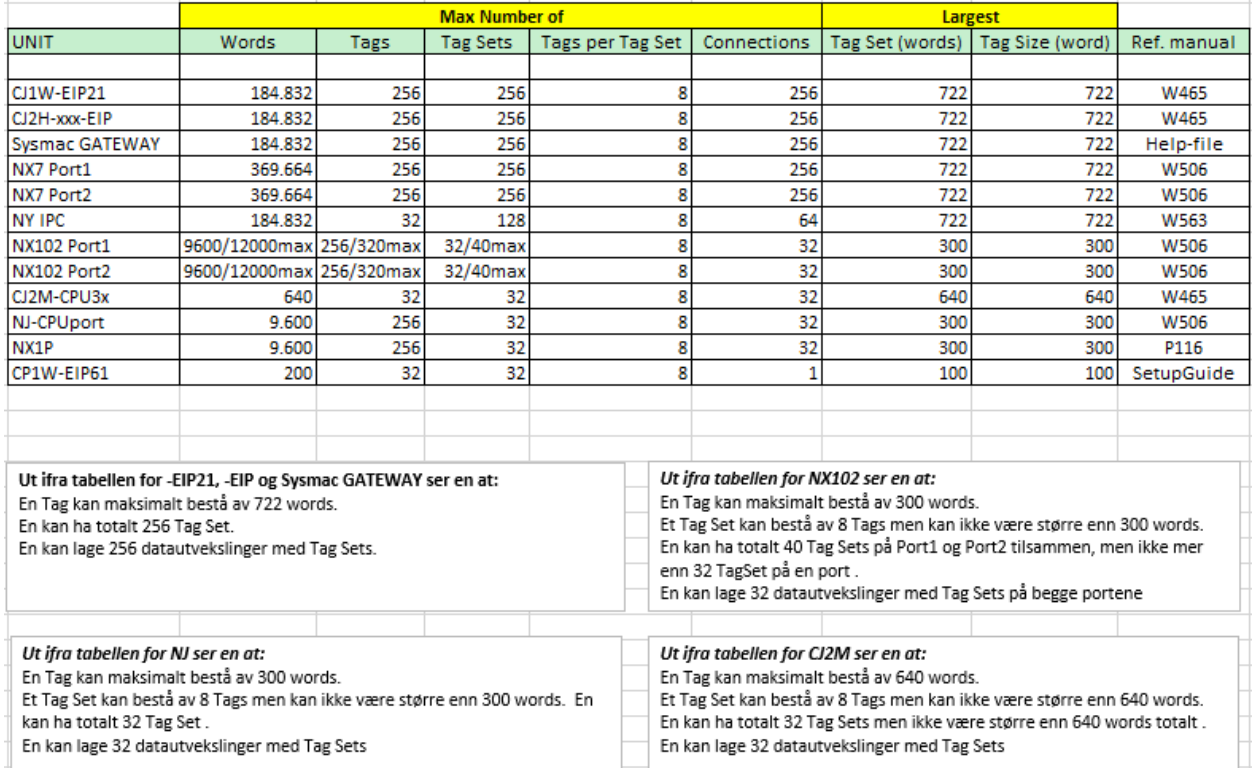

TD-ref: Ethernet/IP - Units, Gateway, Ports and capacity

N-0611 Oslo 0611 OSLO

Postadresse: Besøksadresse: Telefon: 22 65 75 00 Foretaksregisteret:

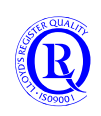

### **2.9.1 Oppsett av kommunikasjon med NX-node**

De som ønsker å prøve dette i praksis, trenger et NX-EIC kort.

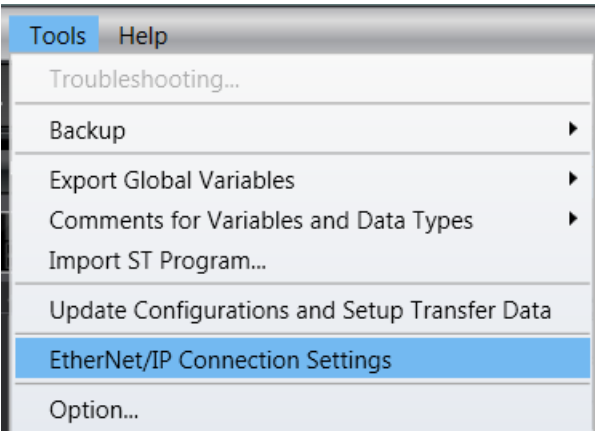

#### Skal du kommunisere med NX-EIC, velger du dette med + i Toolboxen til høyre:

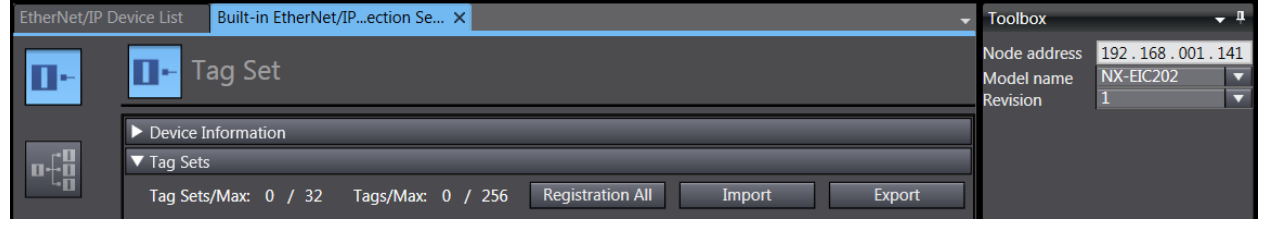

Trykk ADD for å få den inn i Target Device-lista.

Legg merke til at det er en grense på 32 Tag Sets totalt for Input og Output. Et Tag Set kan bestå av inntil 8 variabler, men alle må komme fra samme node. Ofte har vi flere Tag Set på samme node, og da kan en fort nå taket for hvor mange noder en NX102 kan kommunisere med. Alternativ løsning er tilleggsmodulen CJ1W-EIP21, men da må du bruke NJ.

For å kunne overføre data til/fra NX-EIC, må en vite antall byte inn og ut for NX-EIC. En enkel måte å finne ut det på, er å koble seg til NX-EIC og lese inn konfigurasjonen:

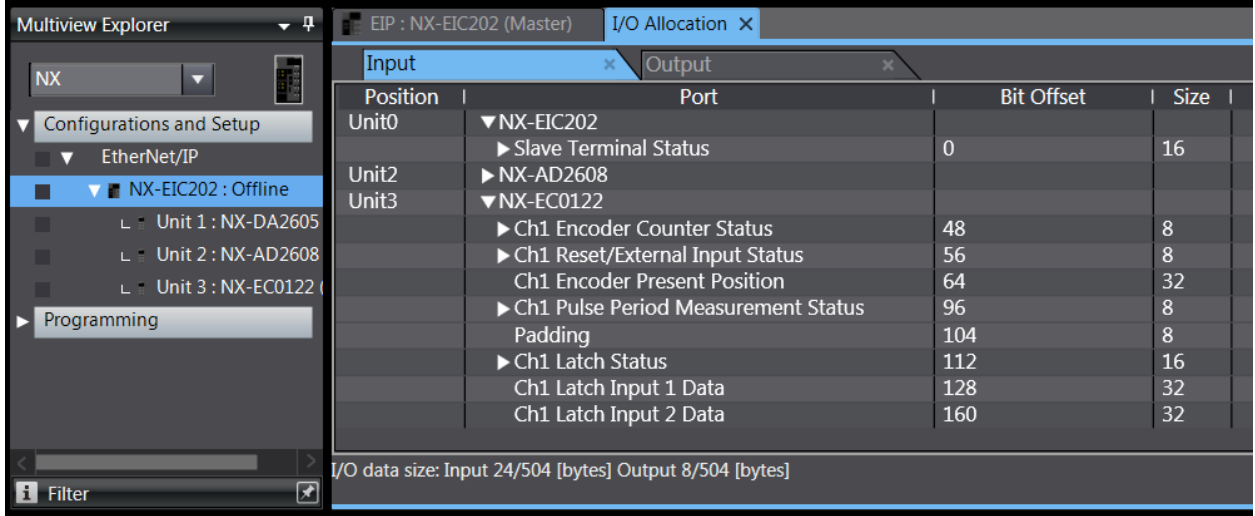

På nederste linje her ser man at noden har 24 byte input og 8 byte output. Dette blir utgangspunktet for å lage et TagSet til CPUen og et TagSet fra CPUen. Enkleste måte er å lage to array på 24/8 byte eller 12/4 word slik som her:

N-0611 Oslo 0611 OSLO

Postadresse: Besøksadresse: Telefon: 22 65 75 00 Foretaksregisteret:

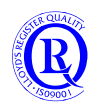

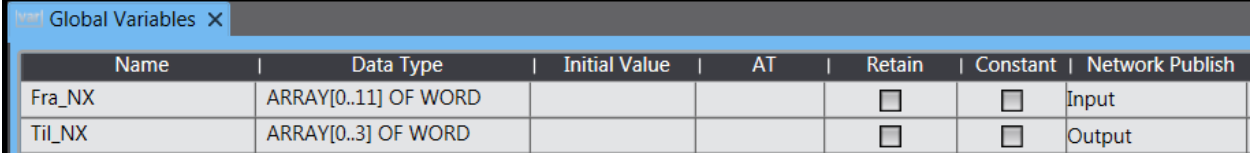

Pass på å sette riktig Network Publish. Hvis ikke, vil du ikke kunne bruke dem i dine TagSet. Dette er altså ikke Tag Sets, men variabler som skal tilhøre TagSets.

Setter du Network Publish=Publish Only kan du ikke bruke dem i TagSet men derimot gir du Software og operatørpaneler tilgang til variablene.

En litt mer elegant måte er å lage strukturer eller Tags som relateres til hva slags moduler som står på noden. Den metoden vil gjøre det mye enklere å skille dataene fra hverandre.

Deretter lager vi TagSets som inneholder disse variablene:

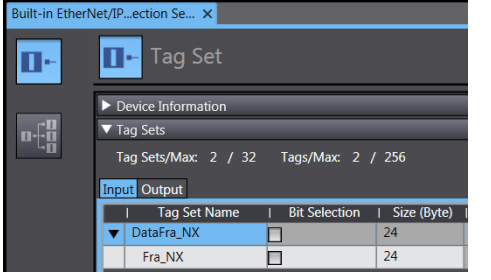

Til slutt kobler vi TagSet sammen med dataene som kommer fra Noden:

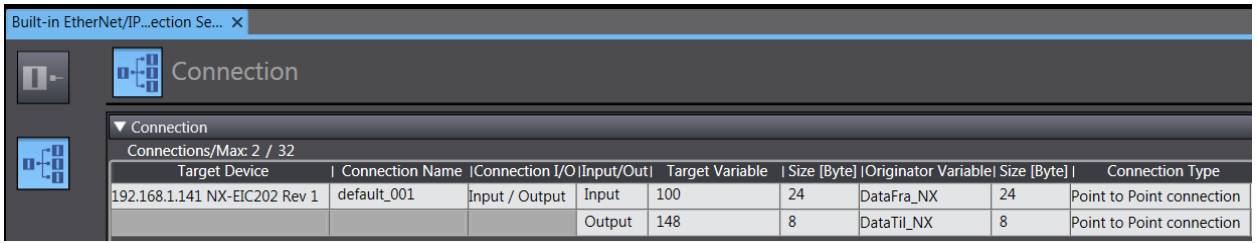

Legg merke til Target Variable som i dette tilfellet er tall. Disse tallene er forhåndsdefinert som nummeret på data som overføres. Dette vil du finne igjen på mange andre typer noder også.

Om ønskelig kan en lage TagSets i noden på samme måte som i CPUen. Disse må da importeres i Sysmac Studio hvis du vil bruke dem istedet for tallene.

Overfør konfigurasjonen til CPUen med knappen nederst på skjermen.

Transfer to Controller Transfer from Controller Compare

Hvis du ikke har overført de globale variablene tidligere, må du gjøre en full synkronisering også.

**Riktig oppsett skal gi faste grønne lysdioder på EIC i tillegg til hurtig blinking på lampene for portene.**

Postadresse: Besøksadresse: Telefon: 22 65 75 00 Foretaksregisteret:

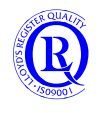

Nedenfor er et eksempel på den noe mer elegante måten å lage Tag Settene på:

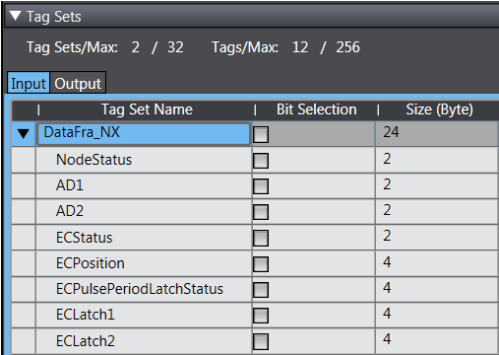

#### **Pass på så du ikke overskrider grensa på 8 Tags per TagSet.**

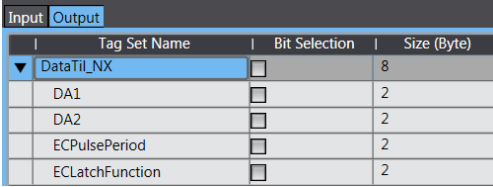

### **2.9.2 OPPGAVE: Utveksle data med andre NX102**

Lag Tags og TagSet og koble disse opp imot andre CPUer på kurset. Legg inn data i taggene og observer at de blir overført til de andre.

N-0611 Oslo 0611 OSLO

Postadresse: Besøksadresse: Telefon: 22 65 75 00 Foretaksregisteret:

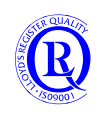

## **2.10 FINS**

FINS er Omrons egen kommunikasjonsprotokoll. Det finnes mange slike protokoller. Modbus er en veldig kjent protokoll. Den kan du bruke både på seriell kabel og ethernetkabel. EtherCAT og Ethernet/IP er protokoller som bare brukes på Ethernet. FINS bruker vi normalt bare på seriell kabel og Ethernetkabel, men den virker også på DeviceNet. FINS bruker Nodenummer og nettverksnummer for å adressere seg frem til mottakeren. Nettverksnummeret blir som en gate i en by og nodenummeret blir husnummeret. Dermed kan postbudet (som bare har en gate som sitt ansvar) finne frem til riktig hus.

#### **Verd å merke seg er at:**

**NX1P2 støtter bare den serielle HostLinkprotokollen over FINS. Hostlink C-mode går altså ikke. NX7 og NX1P2 kan ikke sende FINS-meldinger. De kan bare motta og svare på slike. NX102 kan både sende og motta FINS-meldinger, men det er bare Port#2 som supporterer dette.**

Med disse begrensningene anbefaler vi derfor sterkt å benytte Ethernet/IP ved kommunikasjon mellom CPUer.

#### **2.10.1 Routing Table**

Routing table bruker vi når vi sender FINS-telegrammer over nettverk. Både EthernetFINS og DeviceNet bruker Routing. Routing er helt nødvendig når vi skal sende post fra en gate i nettverksbyen til en annen. PLSen som har ansvaret for routingen må da vite hvilket postbud som skal levere telegrammet. Routing Table setter vi opp i CX-Integrator.

### **2.10.2 NJ og NX1P har CJ sin minnestruktur i tillegg**

Vanligvis bruker vi Ethernet/IP-protokollen når vi skal kommunisere med NJ. Det finnes imidlertid situasjoner hvor dette ikke er mulig. Det gjelder spesielt operatørpaneler som ikke støtter Ethernet/IP, men som bruker FINSprotokollen. FINS har ikke støtte for Tagnavn, altså må vi bruke CIO, D, H og W slik som vi kjenner fra eldre PLSmodeller. NJ har gjemt bort sine CIO, D, H og W i en mørk krok. For å kunne ta dem frem, må vi tilordne variabelnavn som vi er vant med fra symbollista i CxProgrammer. Legg merke til at vi nå må sette % foran adressen. Operatørpanelet får nå tak i innholdet i variabelen ved å spørre på adresse som vanlig.

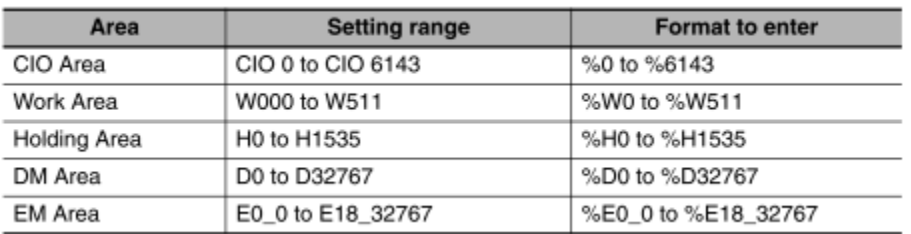

Manualen forklarer dette på følgende måte.

Under Globale Variabler tilordner vi dette i AT-kolonnen. Dette blir litt motsatt av hva vi er vant til fra CxProgrammer, hvor vi tilordner et Tagnavn til en adresse.

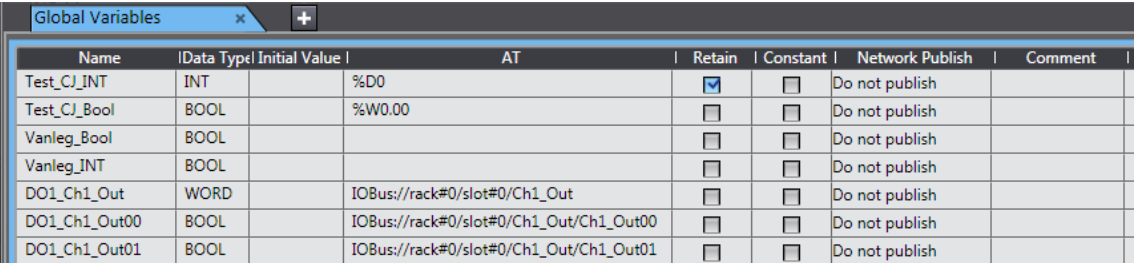

For NX1P2 må du først aktivisere FINS-adresser for å kunne allokere dem til Globale Variabler. Det er gjort slik for å begrense minnebruk.

Postadresse: Besøksadresse: Telefon: 22 65 75 00 Foretaksregisteret:

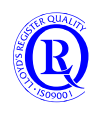

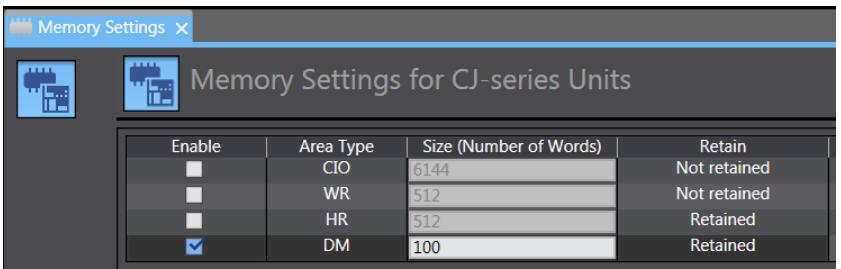

Valget over gir mulighet for å allokere DM0-DM99 i Global Variables.

N-0611 Oslo

Postboks 109, Bryn Cle Deviks vei 6B Support: 23 17 39 40<br>0611 OSLO

Postadresse: Besøksadresse: Telefon: 22 65 75 00 Foretaksregisteret:<br>
Postboks 109, Bryn Ole Deviks vei 6B Support: 23 17 39 40 NO 852 345 632 MVA

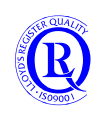

[support.norway@omron.com](mailto:support.norway@omron.com) 70/194

# **2.11 NTP protokoll**

For å synkronisere klokka i PLSen med internett kan en bruke NTP, vanligvis via Port 123. Oppsettet nedenfor synkroniserer klokka en gang i timen, men andre valg kan også brukes.

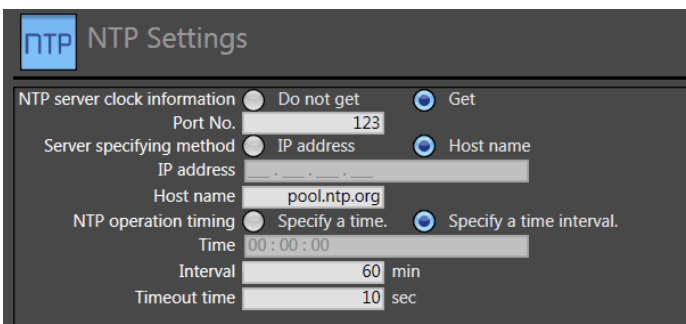

For å få tilgang til NTP-serveren angitt ovenfor, må vi i tillegg legge til følgende informasjon. 8.8.8.8 er for øvrig Googles DNS-server.

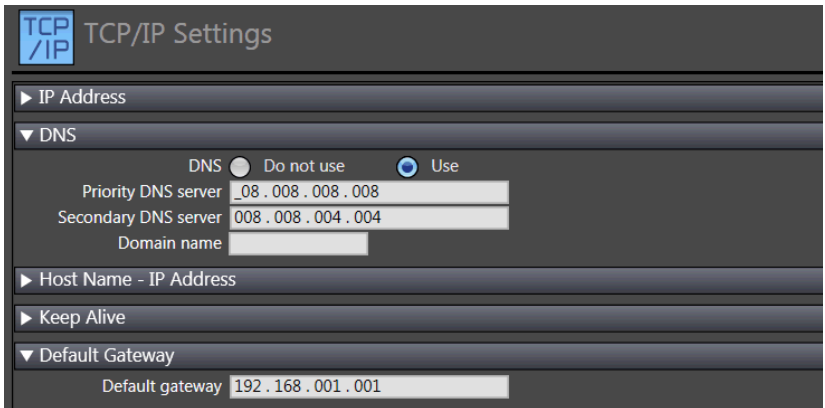

Default Gateway er den lokale IP-adressen til Routeren din og trenger ikke være samme adresse som i eksemplet. Noen ganger må du også åpne Port 123 i Routeren for at dette skal fungere, men normalt er den vanligvis åpen.

#### **2.11.1 NTP Server i PC**

Du kan også sette opp PCen din til å være en NTP-server.

Enabling the NTP server service requires a quick registry modification. Open Regedit and navigate to *HKEY\_LOCAL\_MACHINE \ System \ CurrentControlSet \ Services \ W32Time \ TimeProviders \ NtpServer* and change Enabled from 0 to 1

N-0611 Oslo 0611 OSLO

Postadresse: Besøksadresse: Telefon: 22 65 75 00 Foretaksregisteret:

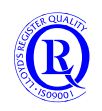

# **2.12 Protokoll for filoverføring FTP**

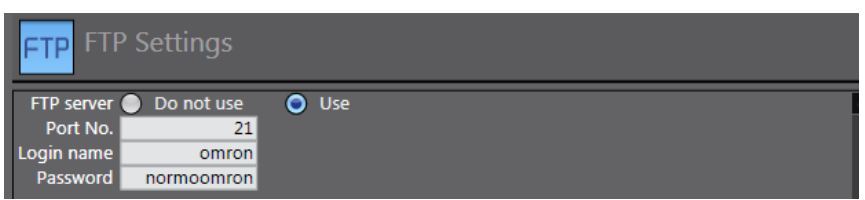

Oppsett for å få tilgang til filene på SD-kortet i PLSen fra en PC. Passordet må være minimum 8 bokstaver/tall. Du kan dermed logge deg på med en browser eller et FTP-klientprogram. (eks. FileZilla)

### **2.12.1 OPPGAVE: Lag en logging til SD-kort og hent filen med FileZilla**

Bruk gjerne Funksjonsblokkene Table\_Logging10Col og SDLogging10Col i Library OEN\_BaseBlocks. Variabelen Today kan du få fra Funksjonsblokka DateAndTime.

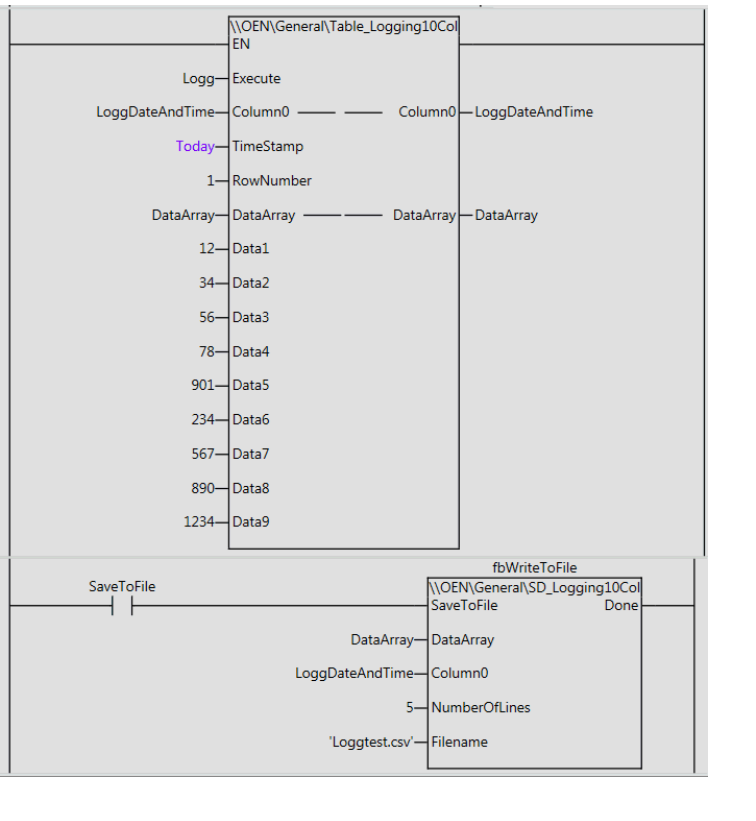

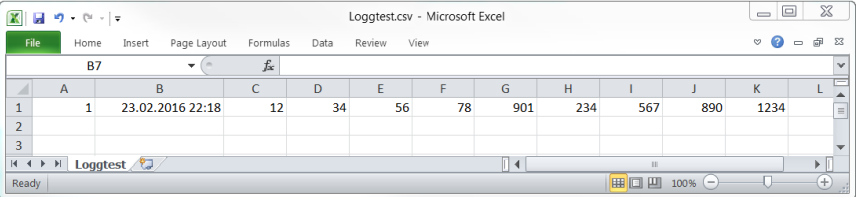

N-0611 Oslo 0611 OSLO

Postadresse: Besøksadresse: Telefon: 22 65 75 00 Foretaksregisteret:

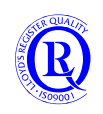
## **2.13 DIP-switcher på CPUen**

Under lokket på CPUen finner du 4 DIP-switcher. Disse brukes normalt til Backup og Restore av alle data i CPUen. I tillegg kan du få overført data som ligger på et SD-kort til CPUen hver gang du setter på strømmen.

Noen ekstrafunksjoner er som følger:

**Safe Mode** kan sammenliknes med Windows Safe Mode. CPUen starter opp med et minimum av funksjoner og programmet starter ikke. Bruk denne hvis du har problemer med å få kontakt via Sysmac Studio.

**Åpne for tilgang til CPUer** med Firmware 1.49 eller høyere med integrert Secure Communication. Denne er nyttig hvis enheter uten SecureCommunication benyttes i samme anlegg eller hvis du har mistet Securitypassordet. Secure Communication har blitt lagt til i Firmware 1.49 (NJ/NX1), 1.29 (NX7) og 1.16 (NA) for å hindre uautorisert tilgang til CPU og program. Typisk hvis CPUen er tilkoblet internett.

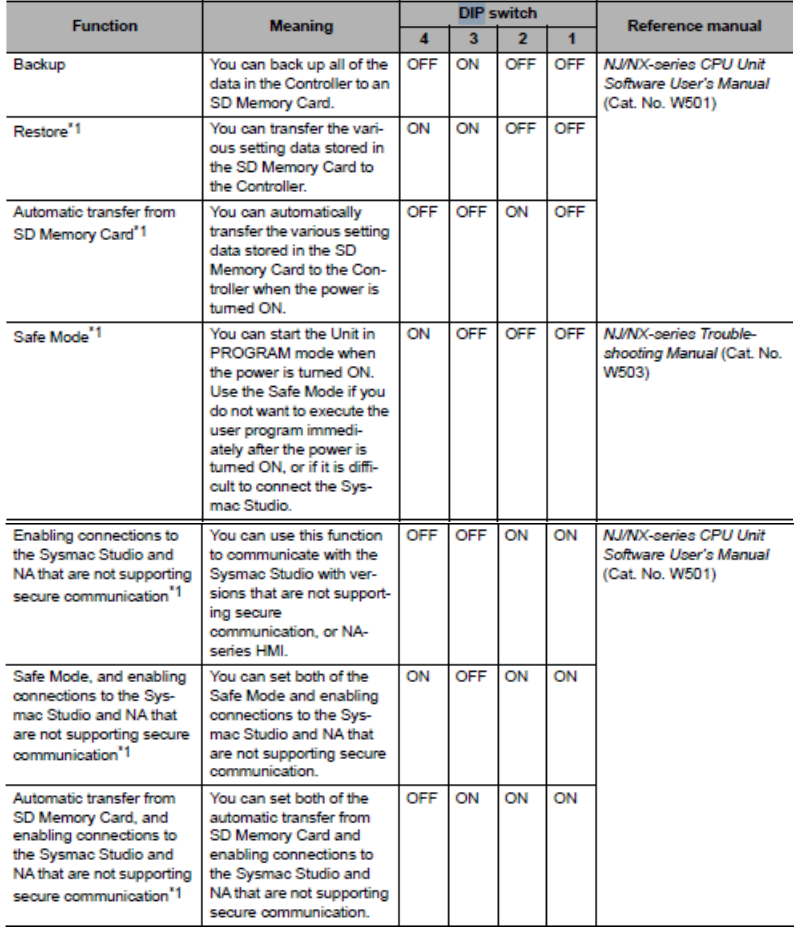

Utklipp fra Manual W500

Et prosjekt laget for Firmware 1.49 eller nyere vil bli overført kryptert til CPUen fra Sysmac Studio.

**Hvis du har SysmacStudio versjon 1.49 eller eldre (ukryptert) og en CPU med Firmware 1.49 eller nyere (kryptert), er det ikke samsvar lenger. For å kunne overføre prosjektet, må du sette på DIPSW#1 og #2 for å slå av krypteringen på CPUen.**

Postadresse: Besøksadresse: Telefon: 22 65 75 00 Foretaksregisteret:

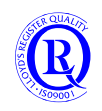

## **2.14 Backup og Restore**

Backup brukes til å lagre data i CPUen til et SD-minnekort. Restore overfører en Backup tilbake til CPUen.

#### **Backupfunksjoner:**

- 1 Backup kan gjøres manuelt ved hjelp av DIPSW#3 på CPUen.
- 2 Backup kan gjøres med en FB i programmet. «BackupToMemoryCard».
- 3 Backup kan gjøres via Tools-menyen i SysmacStudio. Her blir du spurt om hvor du ønsker å lagre backupfilene dine.
- 4 Backup av Retainvariabler kan gjøres via Tools-menyen i SysmacStudio

En Backup tar 30-60 sekunder og filen blir noen få Mbyte.

En Backupfil kan importeres inn i Sysmac Studio fra et SD-minnekort.

Et prosjekt kan eksporteres fra Sysmac Studio og lagres som Backup på SD-minnekort

Backup kan blokkeres med en setting i SysmacStudio. (kopibeskyttelse). «OperationSettings/SecuritySettings»

Backup lagrer Program, Settings, DataTyper, Retainvariabler, EtherCAT slaveparameter osv. Se 9-1-3 i manual W501.

#### **Restorefunksjoner:**

- 1 Restore kan gjøres manuelt ved hjelp av DIPSW#3 og #4 på CPUen.
- 2 Restore kan gjøres med flere forskjellige systemvariabler, altså via programmet. \_Card1RestoreCmd (Struktur hvor 6 valg ligger i separate variabler) \_Card1PrgTransferCmd (Struktur hvor 4 valg ligger som strukturvariabler) (CPUen og slavene må deretter restartes manuelt). Det er flere valgmuligheter her mhp. hva man ønsker å ta med i Restore.
- 3 Restore kan gjøres via Tools-menyen i SysmacStudio
- 4 Restore av Retainvariabler kan gjøres via Tools-menyen i SysmacStudio

.dat-filen kan bare Restores på en controller av samme type, f.eks. NJ.

Merk at det er visse begrensninger med flere av disse alternativene. Se kapittel 9-1 i W501.

#### **Slik tar du en Backup manuelt:**

- 1 Sett inn et SD-minnekort i CPUen
- 2 Sett DIPSW#3=On
- 3 Trykk på den sorte knappen nedenfor minnekortet i 3 sekunder.
- 
- 4 SD PWR vil nå blinke 3/0.5sek 5 Når SD PWR lyser fast, har du en Backup.
- 6 Sett DIPSW#3=Off
- 7 Ta eventuelt ut SD-kortet, men trykk først den sorte knappen hvis SD PWR lyser

#### **Slik tar du en Restore manuelt:**

- 1 Slå av strømmen på CPUen og alle EtherCAT slaver
- 2 Sett inn et SD-minnekort med en Backup
- 3 Sett DIPSW#3=On og DIPSW#4=On
- 4 Slå på strømmen på CPuen og alle EtherCAT slaver
- 5 SD PWR vil nå blinke 3/0.5sek
- 6 Når SD PWR lyser fast, har du overført Backup til CPUen og slavene
- 7 Trykk den sorte knappen for å slå av SD PWR
- 8 Slå av strømmen på CPUen og alle EtherCAT slaver
- 9 Sett DIPSW#3=Off og Dipsw#4=Off
- 10 Ta eventuelt ut SD-kortet
- 11 Slå på strømmen på CPuen og alle EtherCAT slaver

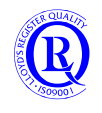

#### **Slik lager du en Backup i programmet:**

BackupToMemoryCard instance abc BackupToMemoryCard Execute Done 'Dir1 def **DirName Busy** ghi **FALSE** Cancel Error jkl Option Canceled ErrorID - mno

«DirName» er mappa som backupfilene skal legges i.

#### **Slik kan du lage en Restore i programmet:**

Tillat Restore fra program med dette valget. Legg eventuelt inn et passord som korresponderer med det du setter i eksemplet nedenfor.

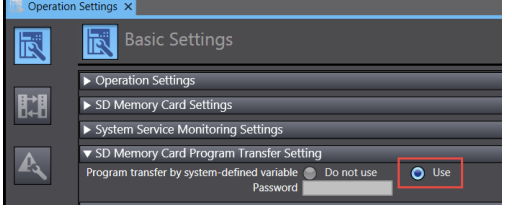

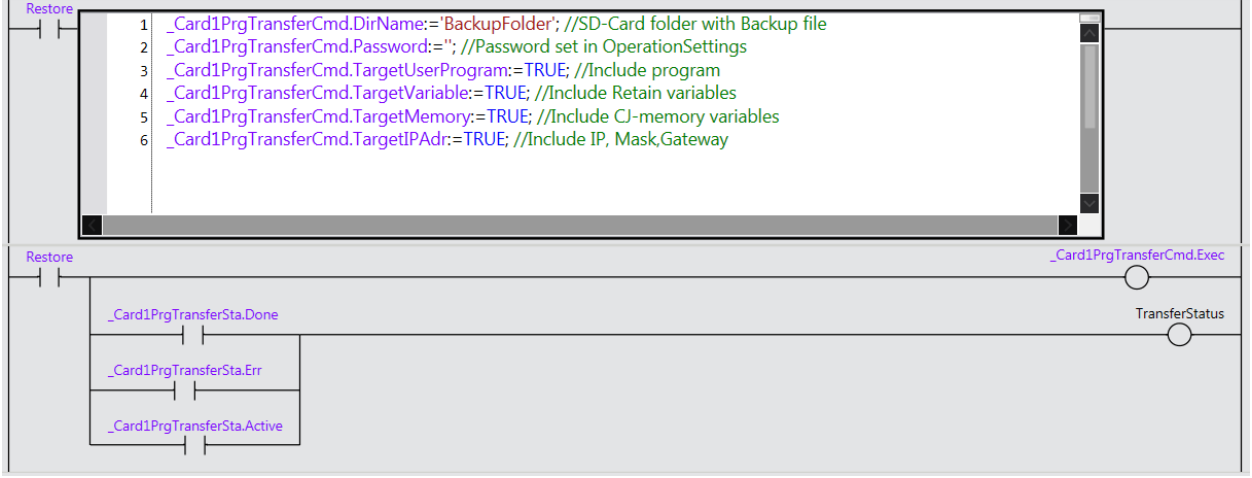

Legg merke til at du kan velge vekk deler av Backupen ved å sette variabler FALSE i eksemplet. Med \_Card1RestoreCmd kan du også ta med Slave- og Encoderparameter.

#### **Husk at controlleren tar en automatisk reboot før Restore begynner. Den går heller ikke i RUN før Restore er ferdig.**

#### **Backup med SysmacStudio:**

#### «Tools/Backup/Backup Controller..»

Ved Backup av data kan man velge hva som skal være med. Filformatet blir .dat.

#### «Controller/SDMemoryCard…»

Man kan også ta Backup av controlleren over til SD-kortet med SysmacStudio som om man kjørte den manuelle prosedyren.

«Tools/Backup/BackupVariablesAndMemory» Velger man mer enn Retainvariabler lagres alt på filformat .xml.

Velger du bare Retainvariabler, må du velge de variablene du ønsker å ta Backup av med knappen «SelectVariables». Filen kan da lagres som .csv og man kan dermed gjøre endringer i denne med f.eks. Excel.

N-0611 Oslo 0611 OSLO

Postadresse: Besøksadresse: Telefon: 22 65 75 00 Foretaksregisteret:

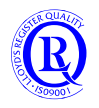

#### **Restore med SysmacStudio:**

### «Tools/Backup/Restore Controller..»

Ved Restore av data kan man velge hva som skal være med.

### «Tools/Backup/RestoreVariablesAndMemory»

Ved Restore av Retainvariabler kan du velge bort variabler du ikke ønsker å Restore. Restore av variabler er controlleruavhengig. En csv-fil fra NJ kan godt Restores i en NX1P om ønskelig. Restore må gjøres i PROGRAMmode.

N-0611 Oslo 0611 OSLO

Postadresse: Besøksadresse: Telefon: 22 65 75 00 Foretaksregisteret:

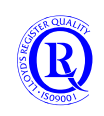

## **2.15 Kopi, endring og innsynsbeskyttelse**

Hvis du legger inn et passord på Project Properties vil det ikke være mulig å åpne prosjektet i Sysmac Studio uten rett passord.

Sørg for å ta vare på passordene du legger inn. Ingen kan hjelpe deg med å finne dem hvis du mister dem.

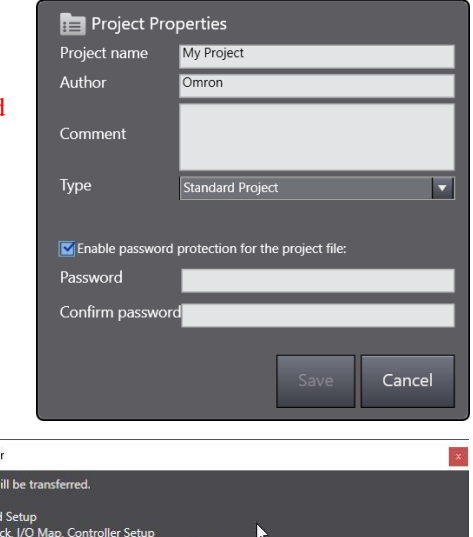

Når du overfører programmet til Controlleren kan du krysse av for "*Do not transfer POU program source*". Da vil det ikke være mulig å overføre program fra CPUen til SysmacStudio etterpå.

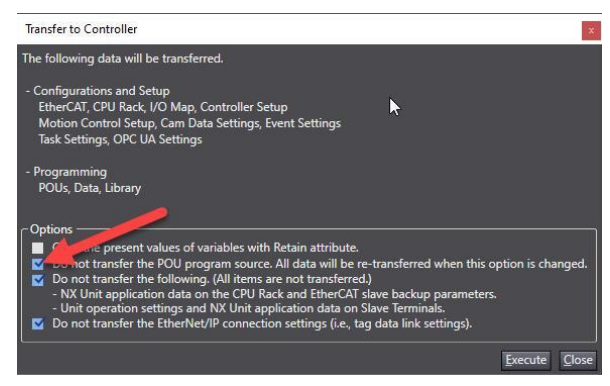

*Controller>Security>Setting of Op Authority* Med dette valget aktivert i Controlleren kan du sette passord på

5 forskjellige nivå som begrenser tilgangen til funksjoner som påvirker CPUen i Sysmac Studio. Se 8-3-1 i W504 for detaljer om nivåene.

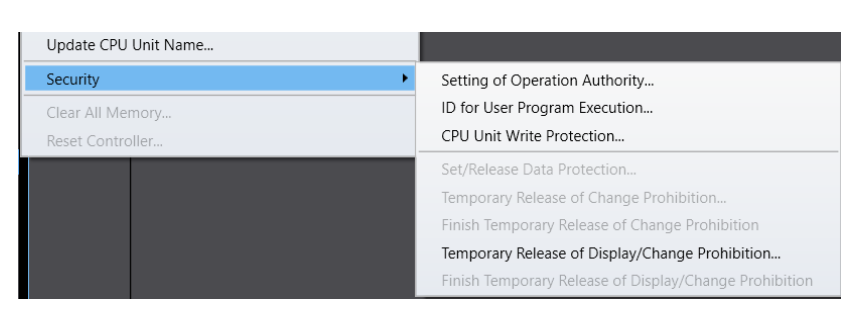

肋肌

 $\mathbf{v}$ 

SD Memory Card Settin

ory Card Restore !

▼ SD Memory Card Pro

## *Controller>Security>ID for User*

*Program Exec*

Med dette valget **Online** kan du sikre deg at bare program med kjent ID kan kjøres på CPUen. Reboot Controlleren for å aktivere ID-sjekk. Samme ID må nå legges inn i programfila når du er **Offline**. *(Controller>ClearAllMemory* sletter ID).

#### *Controller>Security>CPU WriteProtection*

Velger du dette kan du hindre utilsiktede endringer i programmet. Samme menyvalg gjelder for Unprotect. WriteProtection kan også aktiveres automatisk etter strømbrudd på *OperationSettings*.

CPU/Exp

+ I/O Map

— croyexpans<br>► — CPU Rac

**Built-in EtherNet/IP MM** Memory Setting: Motion Control Se Cam Data Settings

*OperationSettings>SD Memory Card* Her har vi 3 valg for SD Memory Card.

1-Overføring av program fra SDMC til CPU beskyttet av passord.

2-Restore av data fra SDMC til CPU beskyttet av passord.

3-Forhindre mulighet til å ta backup av program til SDMC.

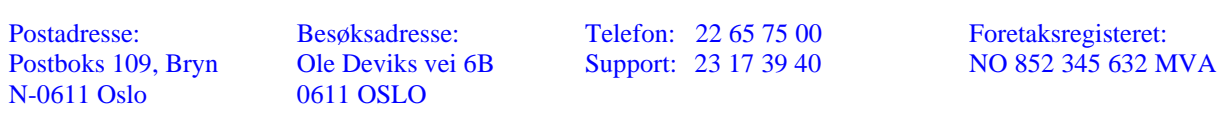

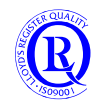

*>Security>Data Protection Setting* Programs, Functions og FunctionBlocks kan beskyttes med passord på 3 måter: Ingen mulighet for å kopiere dem Ingen mulighet for se innholdet Ingen mulighet for å endre på dem

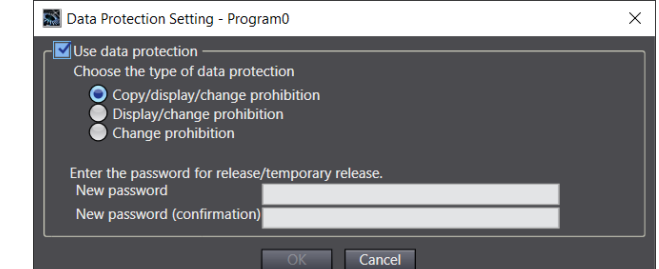

N-0611 Oslo 0611 OSLO

Postadresse: Besøksadresse: Telefon: 22 65 75 00 Foretaksregisteret:

Postboks 109, Bryn Ole Deviks vei 6B Support: 23 17 39 40 NO 852 345 632 MVA

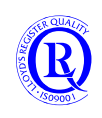

[support.norway@omron.com](mailto:support.norway@omron.com) 78/194

## **2.16 Håndtering av prosjektvarianter**

Med Sysmac Studio kan du ha flere controllere i samme prosjekt. De kan ha hvert sitt individuelle oppsett eller de kan dele på ressurser.

Ressursdeling er interessant hvis du har flere varianter av samme maskin. Da vil du kunne gjøre en endring i programmet (Common POU) som skal gjelde for alle variantene. Andre deler av programmet (Derived POU) kan gjelde bare den ene varianten. Vi kan også se for oss maskiner med mye eller lite hardware, men som likevel kan kjøre samme program.

Ressursdeling krever minimum Firmware 1.16. Bruk menyen «Insert/Derive Device» for å legge til varianter som skal bidra til ressursdeling.

Figuren viser hvordan man kan benytte seg av denne funksjonen:

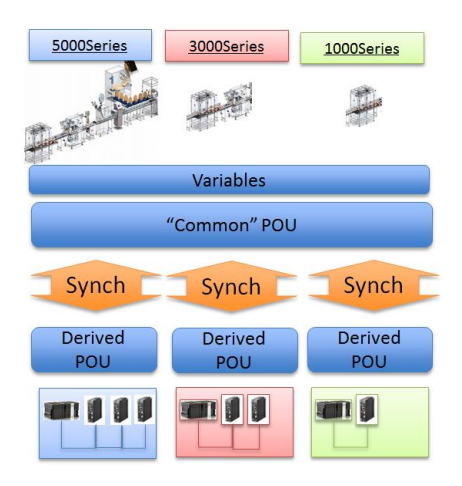

N-0611 Oslo 0611 OSLO

Postadresse: Besøksadresse: Telefon: 22 65 75 00 Foretaksregisteret:

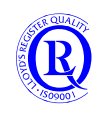

## **2.17 Routing**

Routing bruker vi når vi skal kommunisere fra ett nettverk til et annet. Vi skal her se på et eksempel som illustrerer hvordan man kan konfigurere CPUene slik at dette kan fungere.

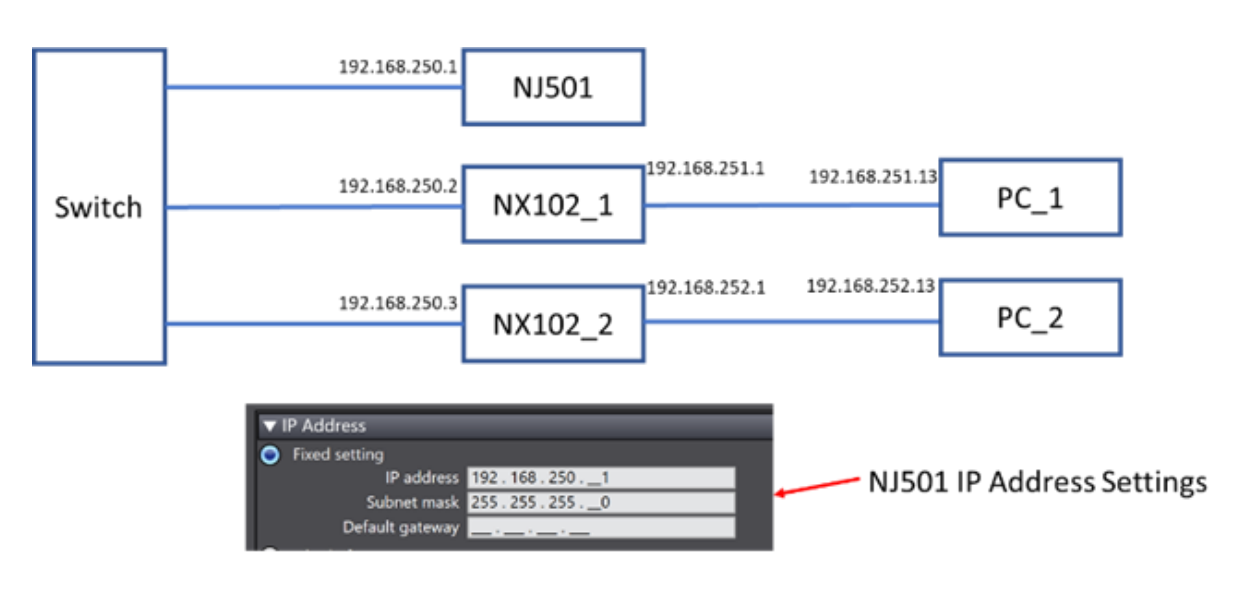

### NJ501 IP Router Table

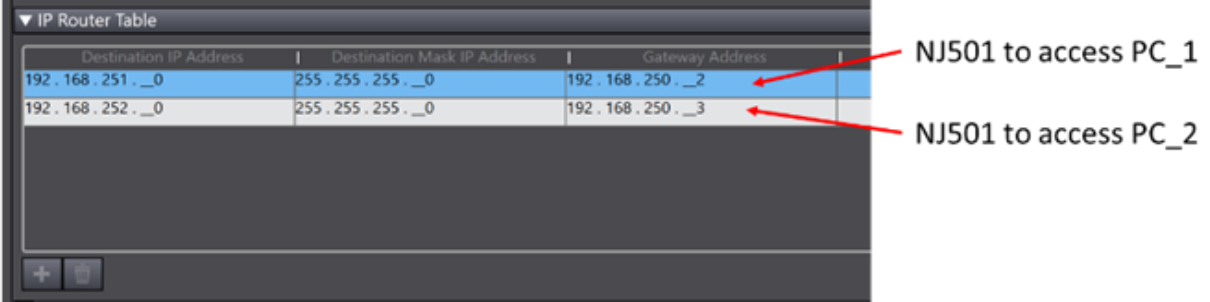

Her har vi 3 CPUer i subnett 192.168.250. 1 CPU og PC i subnett 192.168.251 og 1 CPU og PC i subnett 192.168.252. Målet er å gi PC\_1 og PC\_2 tilgang til NJ501.

- 1) Vi må sette en IP-adresse i NJ501 som korresponderer med det subnettet den står i slik det første bildet viser.
- 2) Deretter må vi fortelle NJ501 hvor subnett 192.168.251 og .252 befinner seg, slik at den kan svare på meldinger fra både PC\_1 og PC\_2. Det gjør vi med IP Router Table. Her sier vi at for å kunne snakke med PC\_1 som er i subnett .251 må NJ501 sende data via 192.168.250.2. Det samme prinsippet gjelder for PC\_2. Hvis NJ501 nå får en melding fra PC\_1, vet den at svaret på meldingen skal sendes til NX102\_1. NX102<sup>1</sup> vil deretter videresende svaret til PC<sup>1</sup>.
- 3) PC\_1 trenger også å konfigureres slik at den vet hvor NJ501 er. Dette kan gjøres ved å sette Default Gateway til 192.168.251.1. Da vil alle meldinger som ikke tilhører subnett .251 bli sendt til NX102\_1.
- 4) NX102\_1 må også vite hva den skal gjøre med meldinger som ikke tilhører den selv. Typisk vil vi enable IP Forward slik at den videresender data fra den ene ethernetporten til den andre. I NX102 trenger vi ikke å gjøre noe med IP Router Table siden den er med i begge subnettene.

Postadresse: Besøksadresse: Telefon: 22 65 75 00 Foretaksregisteret:

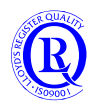

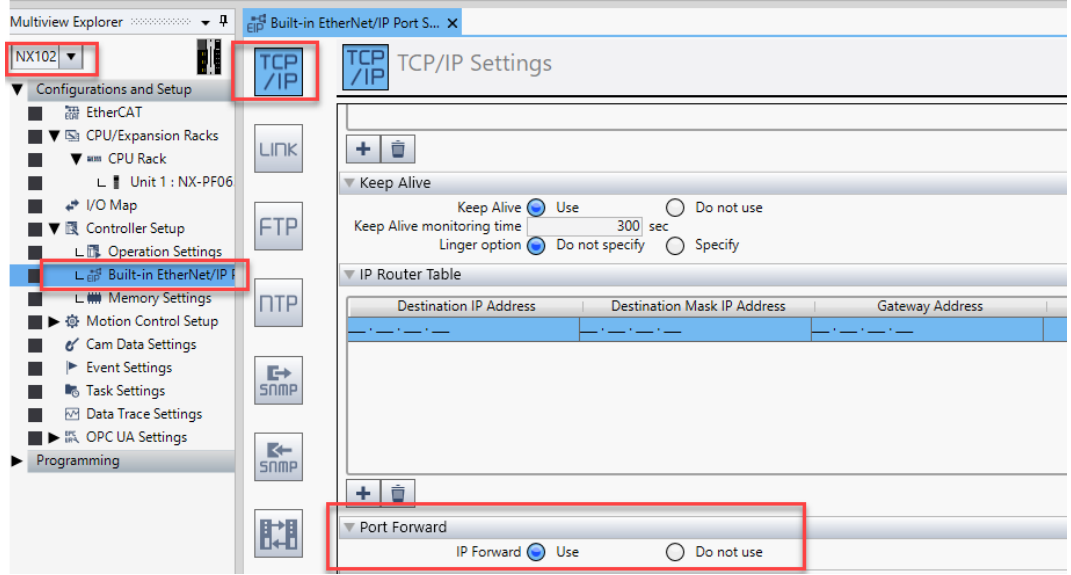

5) For PC\_2 og NX102\_2 blir prinsippet det samme.

**IP Router Table** blir som en instruks for en postbil som kjører fra en postterminal til en annen. Deretter blir posten fordelt av et postbud som tilhører aktuell postterminal.

**Default Gateway** blir som en postkasse på hjørnet, hvor vi overlater ansvaret med å levere brevet til den som tømmer kassen.

**Destination Mask IP Address** er et slags filter som gir oss muligheten til å sende brev til samme subnett via flere postterminaler. Dette brukes i mer komplekse løsninger, så sett 255.255.255.0 her.

N-0611 Oslo 0611 OSLO

Postadresse: Besøksadresse: Telefon: 22 65 75 00 Foretaksregisteret:

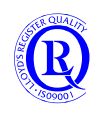

## **2.18 NATing**

NAT- Network AddressTranslation kan brukes til å gjemme IP-adressen eller sub-nettet bak et portnummer. Hvis en enhet på et eksternt nettverk skal snakke med en enhet på et internt nettverk (Private) kan man bruke NAT for å skjule den interne enhetens IP-adresse.

Ser vi på tegningen under, er 10.0.0.1 den hemmelige IP-adressen. Host sender data til Server. Routeren bytter ut 10.0.0.1 med sin egen IP-adresse, så det ser ut som om det er Routeren som sender data til serveren. Når Serveren svarer på meldingen, vil Routeren bytte tilbake Host sin IP-adresse og sende svaret dit det skal. For at Routeren skal holde styr på hvem som skal ha svaret, legger den også med et eksternt portnummer som en slags ID. Denne ID kommer også tilbake sammen med svaret. Dermed har Routeren full kontroll på riktig mottaker.

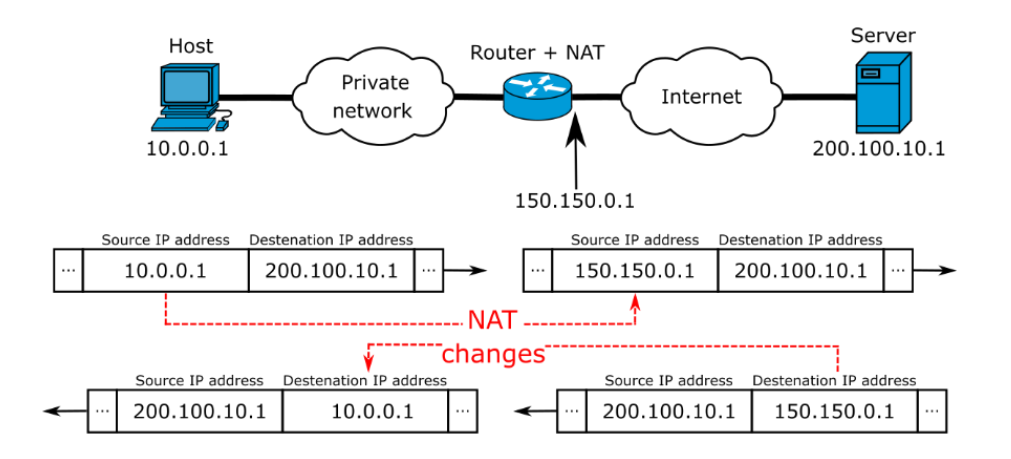

En typisk NATing som må legges i Routeren for Ethernet/IP kan vi se på de to første linjene her:

**Active Port Forwarding Entries** 

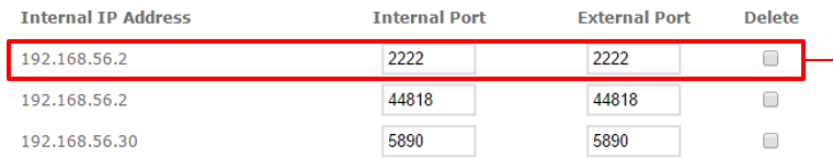

Alle data fra 192.168.56.2 får enten ID 2222 eller 44818 før Routeren sender det videre sammen med sin egen IP.

Hvis Server skal sende data til Host, må den bruke riktig portnummer, samt IP-adressen til Routeren. Har vi flere CPUer i Private network, kan vi bruke samme portnummer på alle for Ethernet/IP. I andre tilfeller kan det hende at hver CPU må ha sin unike port ID.

Bildet under viser adresser og dataflyt med en mobilrobot som Router med NAT:

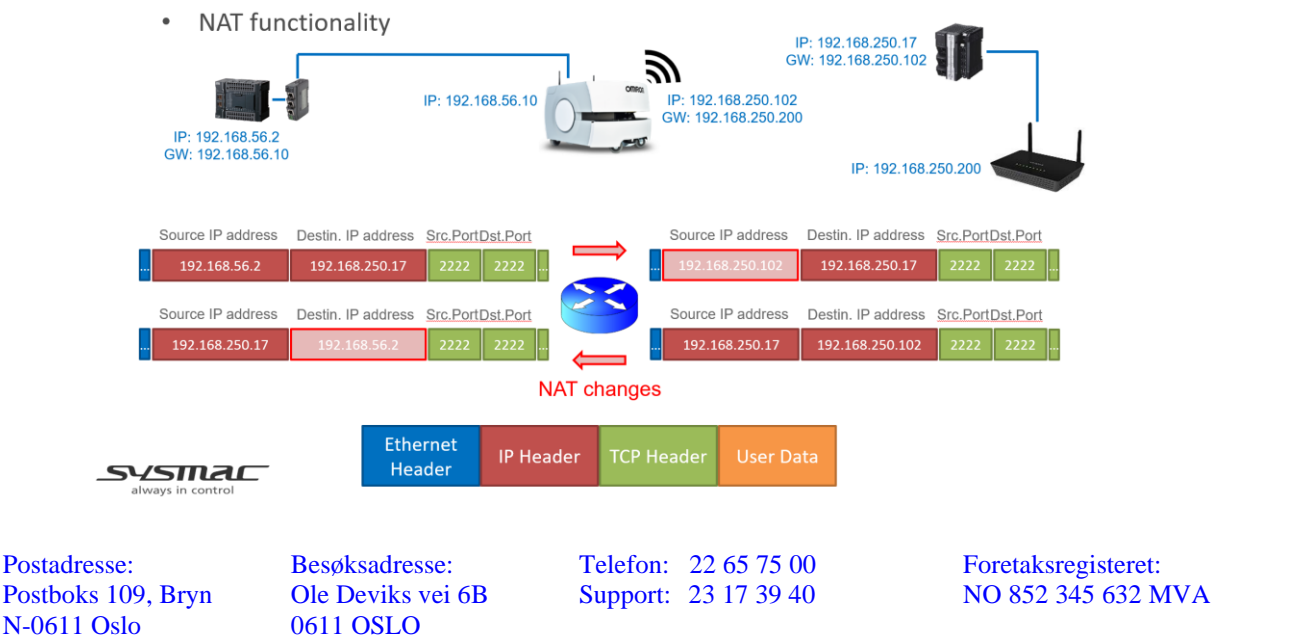

[support.norway@omron.com](mailto:support.norway@omron.com) 82/194

R

# **3 Sysmac Motion**

## **3.1 Tools-menyen**

I Tools-menyen er det to valg som er relatert til Motion.

#### «Import ST Program...»

Her kan du importere et ST-program utviklet i SimuLink fra MathWorks. Se MathWorks sine websider for mer info.

«Import Motor sizing tool results»

Hvis du bruker Omrons gratis "Sysmac Servo Sizing tool" kan du importere prosjektfilen inn i SysmacStudio. Det vil spare deg for en del dobbeltarbeid.

Programmet kan du få tilsendt på forespørsel, og her kan du legge inn gir og last for å beregne riktig servo i applikasjonen.

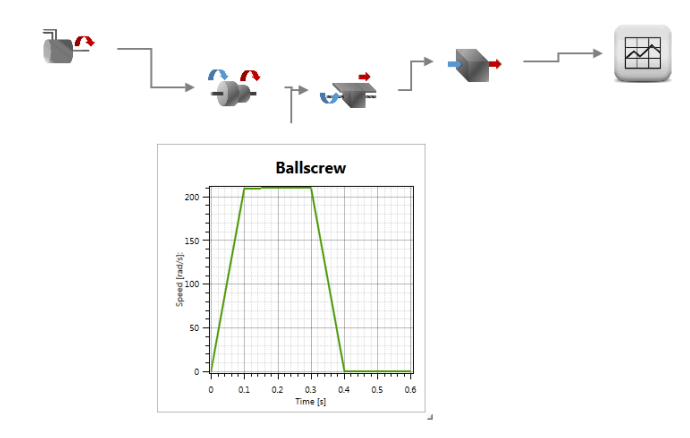

Se også manual I820.

N-0611 Oslo 0611 OSLO

Postadresse: Besøksadresse: Telefon: 22 65 75 00 Foretaksregisteret:

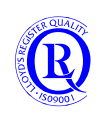

# **3.2 Oppsett av EtherCAT**

Gå «Online» for å kunne søkje etter slavane automatisk:

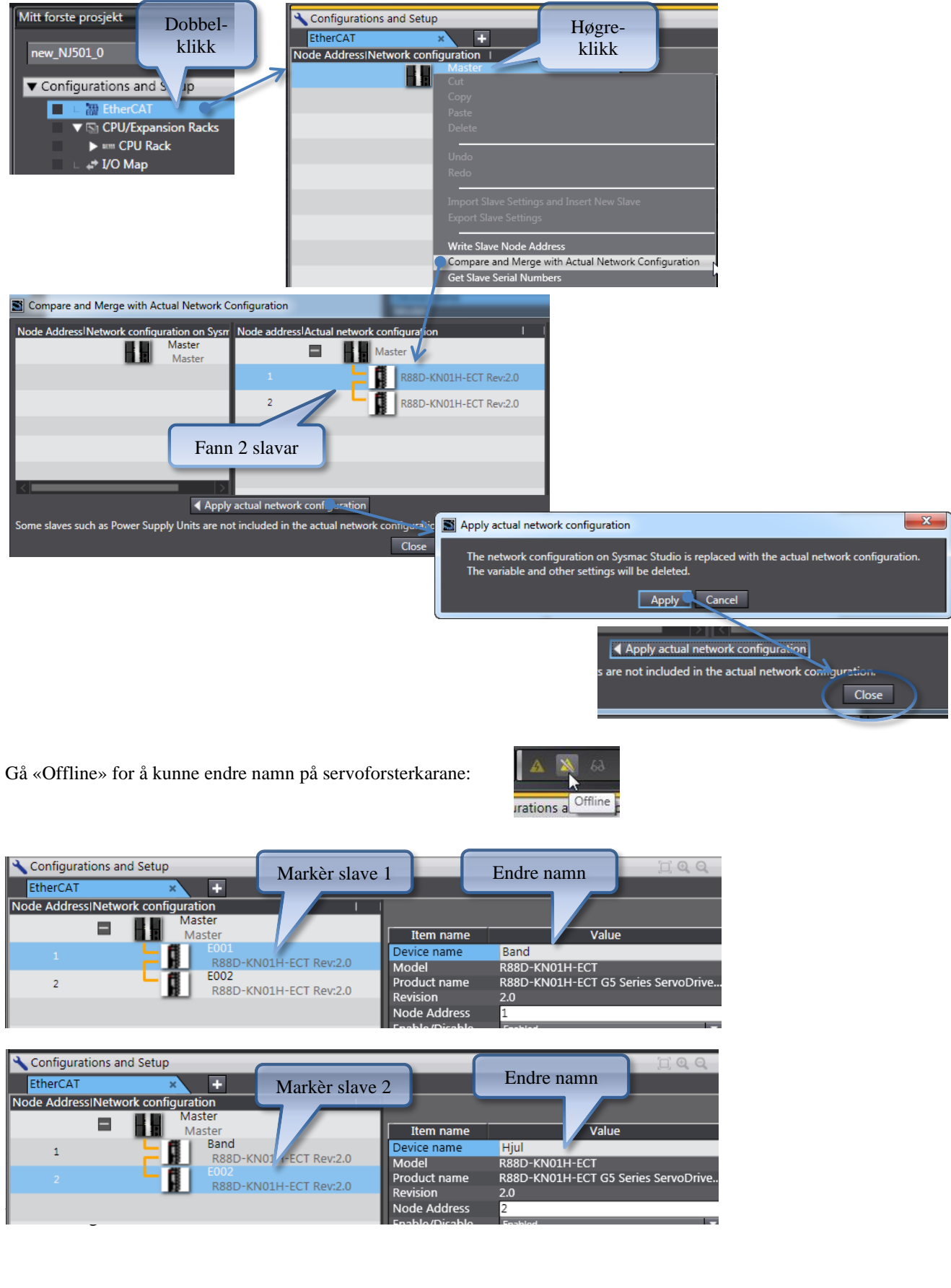

Postboks 109, Bryn Ole Deviks vei 6B Support: 23 17 39 40 N-0611 Oslo 0611 OSLO

Postadresse: Besøksadresse: Telefon: 22 65 75 00 Foretaksregisteret:<br>
Postboks 109, Bryn Ole Deviks vei 6B Support: 23 17 39 40 NO 852 345 632 MVA

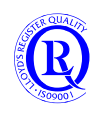

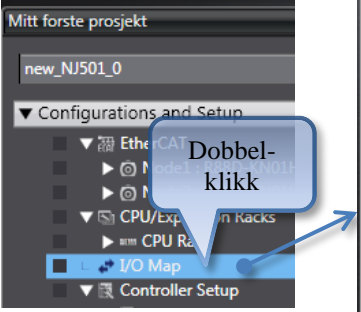

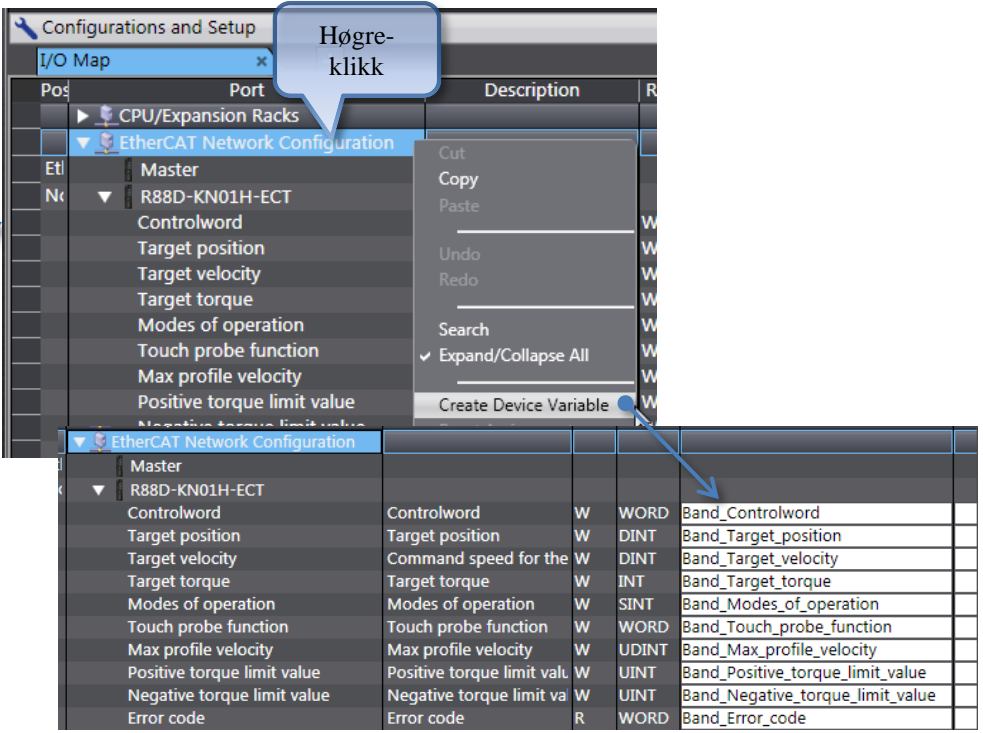

Postboks 109, Bryn Ole Deviks vei 6B Support: 23 17 39 40 NO 852 345 632 MVA<br>N-0611 Oslo 0611 OSLO N-0611 Oslo

Postadresse: Besøksadresse: Telefon: 22 65 75 00 Foretaksregisteret:

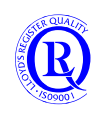

[support.norway@omron.com](mailto:support.norway@omron.com) 85/194

## **3.3 Legge til servo akser**

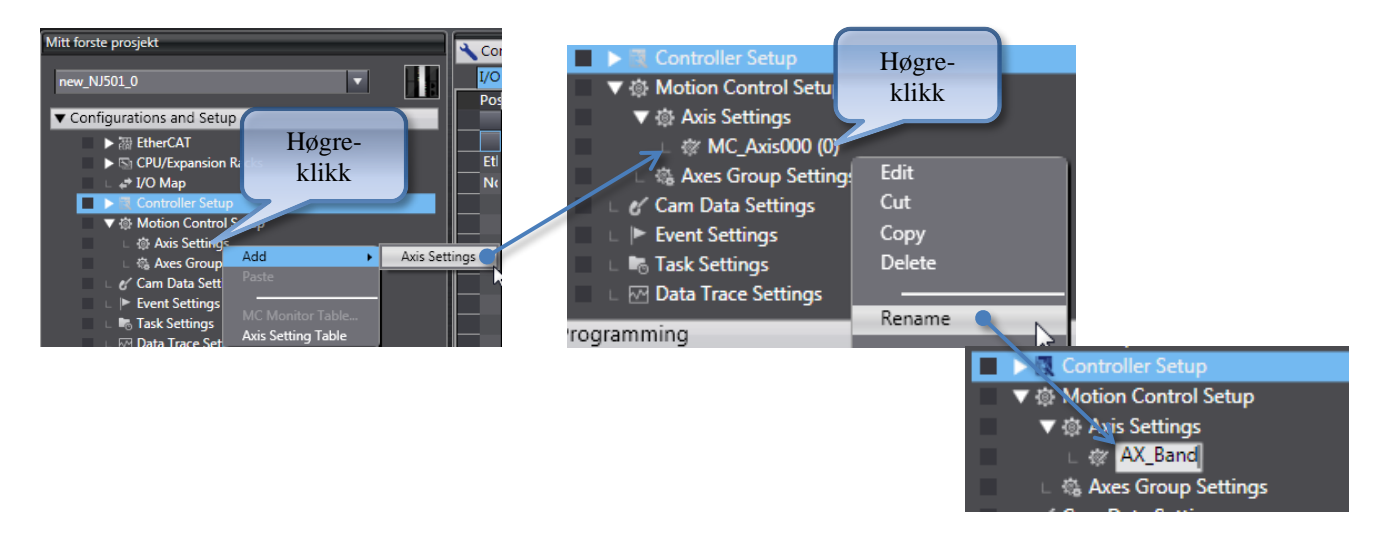

### **3.3.1 Konfigurere aksar**

Vi skal no knytte Node 1 (Band) til vår nye akse (AX\_Band):

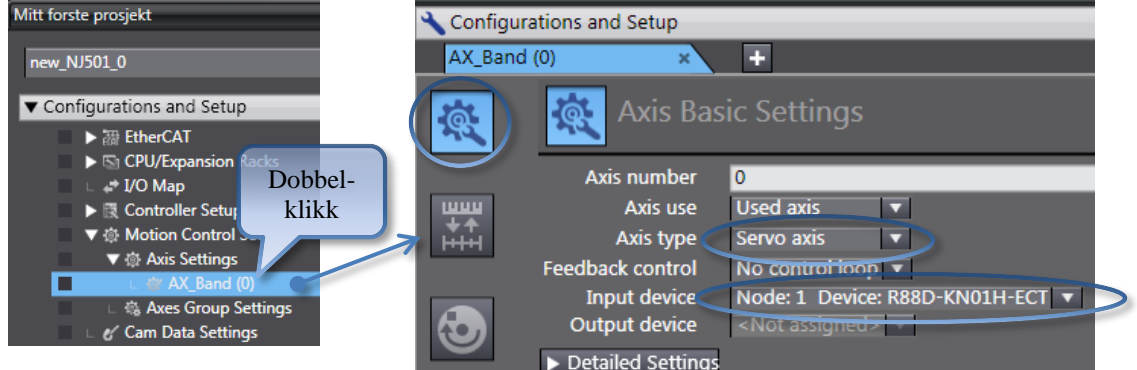

Vi skal no skalere aksen:

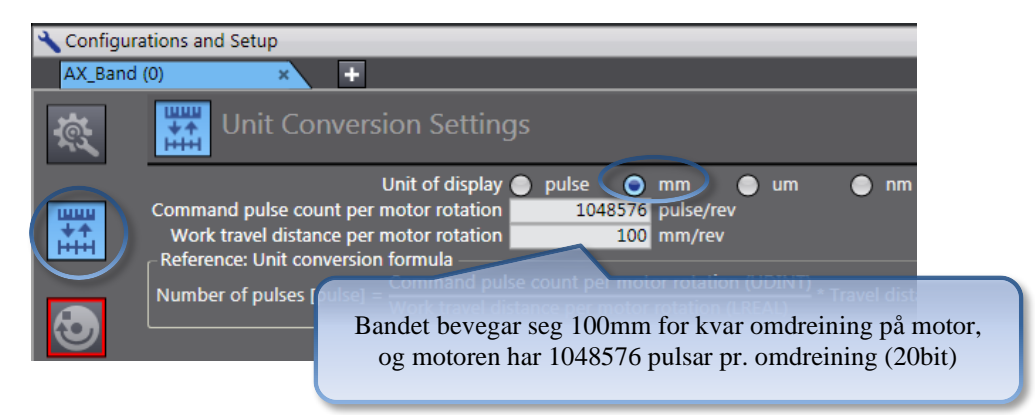

Det er ikke alle motorer som har 1048576 pulser per omdreining. Sjekk datablad for aktuell motor for å finne riktig pulstall.

N-0611 Oslo 0611 OSLO

Postadresse: Besøksadresse: Telefon: 22 65 75 00 Foretaksregisteret:

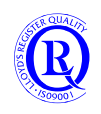

Vi legg inn hastighetsbegrensingar på aksen:

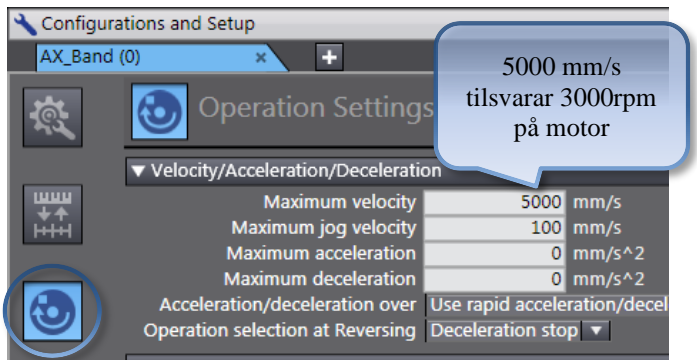

Legg til «Axis 1» knytta til node 2 på same måte. Kall denne for AX\_Hjul. Denne kan f.eks skalerast til 360° pr. 1 048 576 pulser.

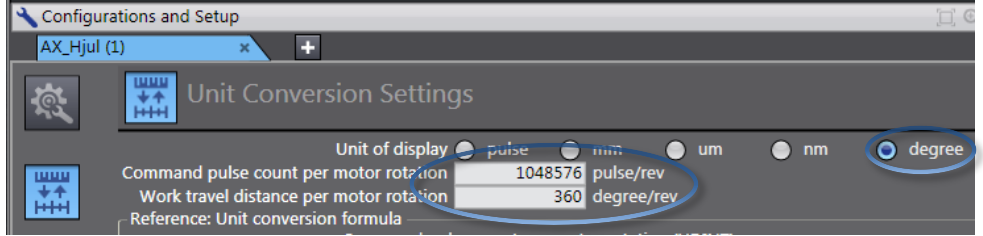

Legg inn maks hastighet 18000° pr. sek. (Tilsvarar 3000 rpm på motor)

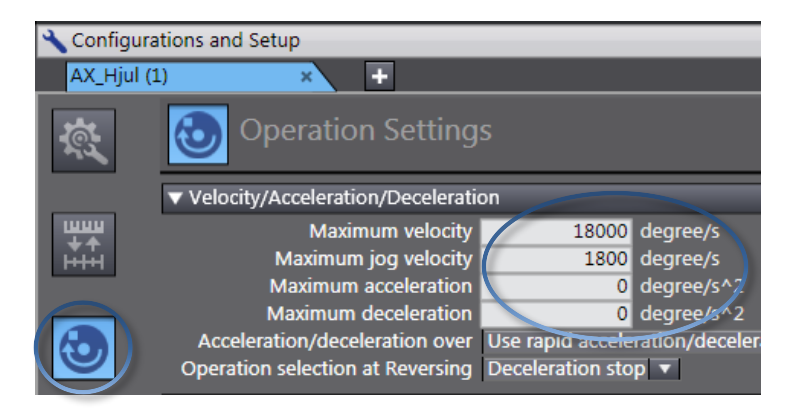

Postadresse: Besøksadresse: Telefon: 22 65 75 00 Foretaksregisteret:

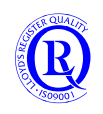

### **3.3.2 Oppsett av «Homing»**

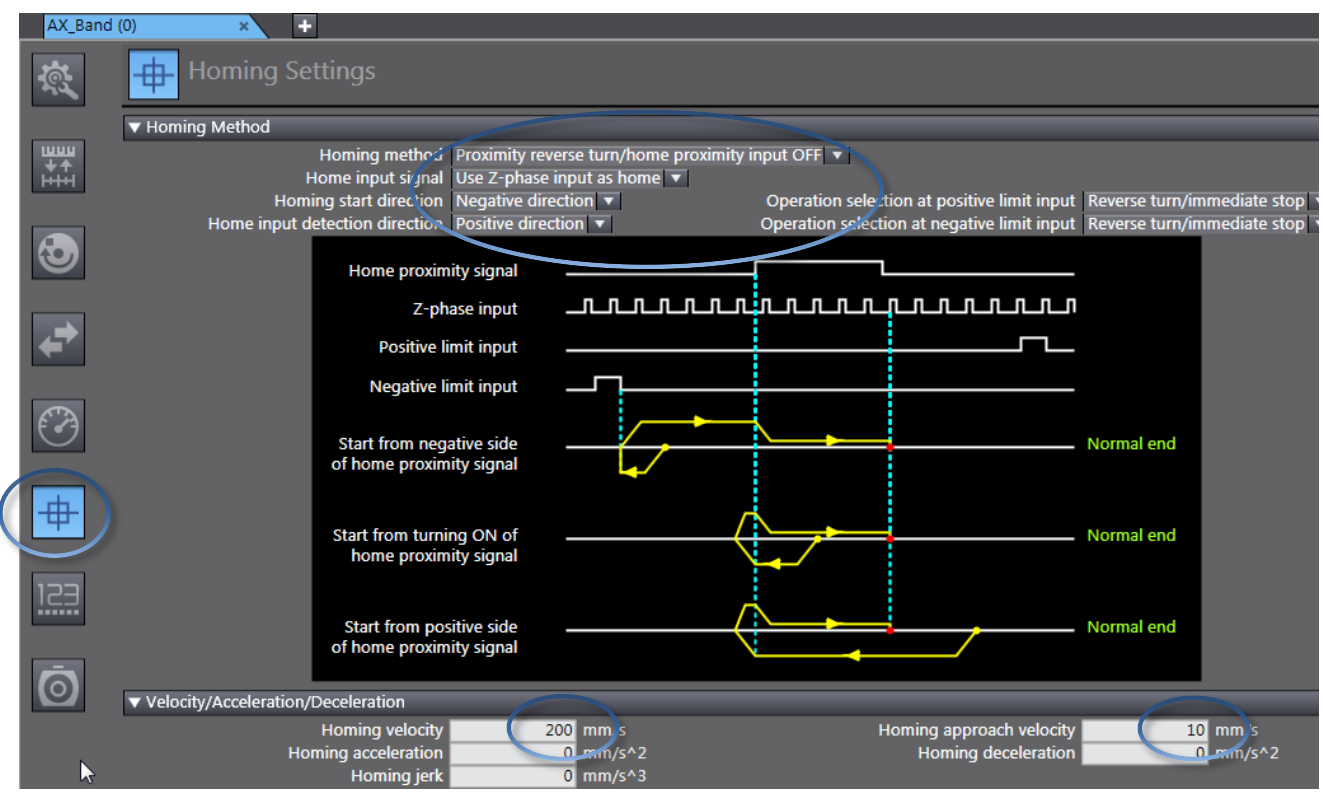

Sett opp AX\_Hjul også, men med Homing velocity=720 deg/sec og Homing approach velocity = 36 deg/s

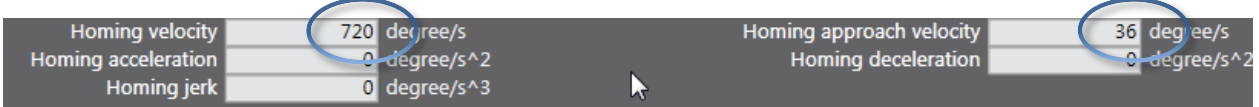

Postboks 109, Bryn Ole Deviks vei 6B Support: 23 17 39 40

Postadresse: Besøksadresse: Telefon: 22 65 75 00 Foretaksregisteret:<br>
Postboks 109, Bryn Ole Deviks vei 6B Support: 23 17 39 40 NO 852 345 632 MVA

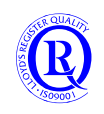

### **3.3.3 Kor finn ein data knytta til aksane?**

Kvar akse får ein «global variable» med same namn som aksen.

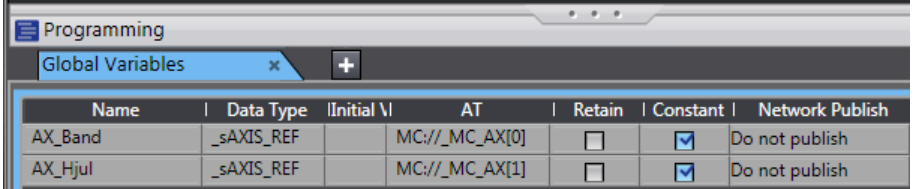

Vi ser også at variablane er merka som «constant». Dette betyr at ein ikkje kan endre dei frå programmet. Ein kan hente ut data som ein ynskjer, men det er kun «Motion Controller» som kan endre data. Dersom ein skal påverke aksane frå programmet, skjer dette gjennom bruk av funksjonsblokker. Sjå eit utval under:

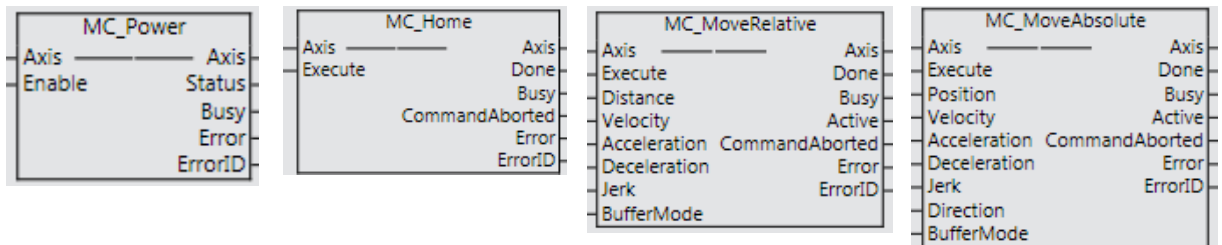

Dersom vi ser nærare på variabelen AX\_Band, ser vi at dette er ein strukturert variabel (også kalt ein datatype) med mykje data.

Under AX\_Band har vi underkategoriar som «Act», «cfg», «Cmd» etc.

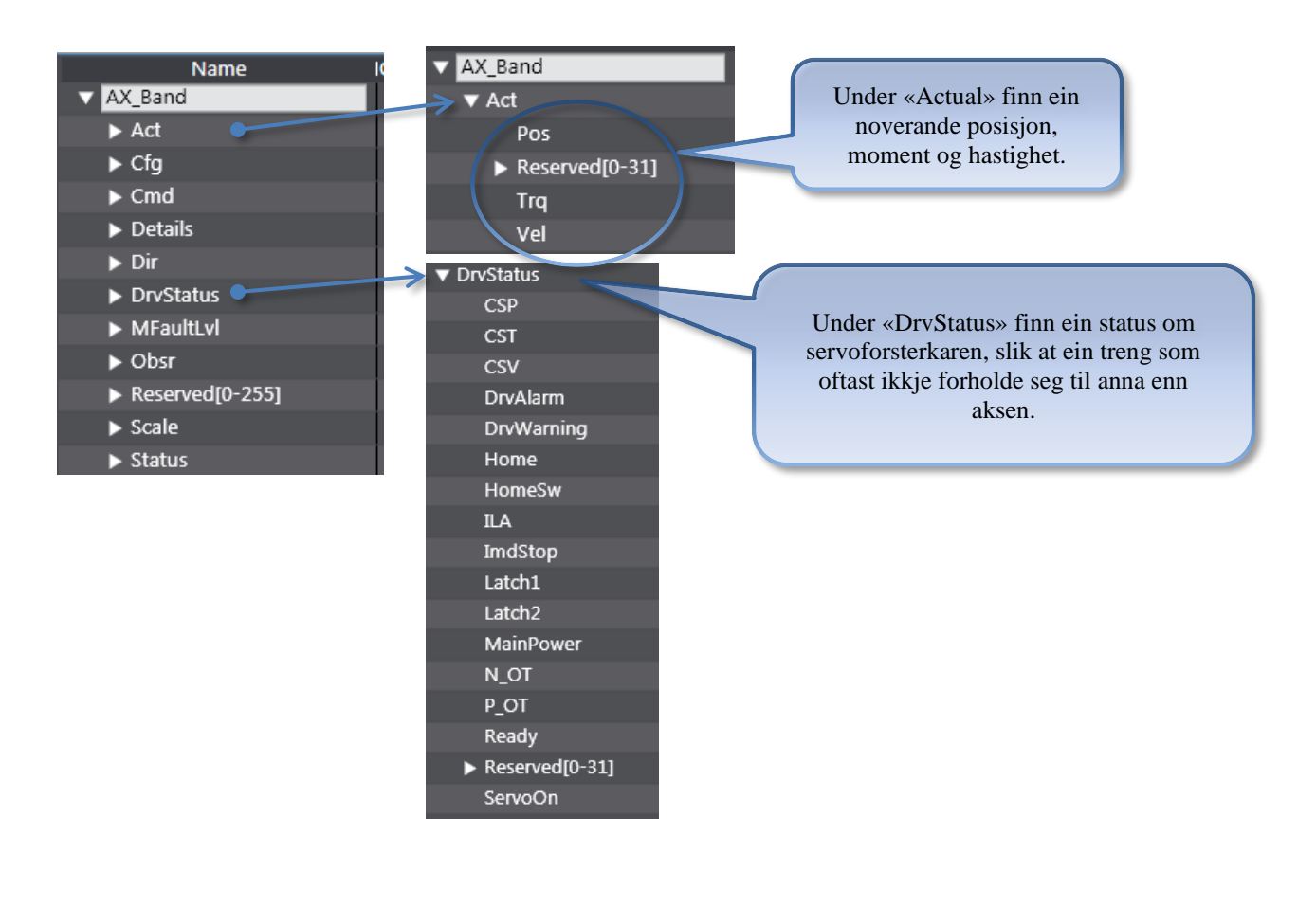

N-0611 Oslo 0611 OSLO

Postadresse: Besøksadresse: Telefon: 22 65 75 00 Foretaksregisteret:

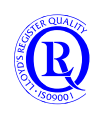

#### **BufferMode**

Ofte vil vi kjøre servobevegelser rett etter hverandre. Det finnes 6 forskjellige valg hvordan overgangen skal være. Valgt BufferMode på den aller første kommandoen i "rekka" har ingen funksjon. En kan ikke legge mer enn en kommando i ventebufferet. (For aksegrupper kan en ha opptil 7 kommandoer i ventebufferet.)

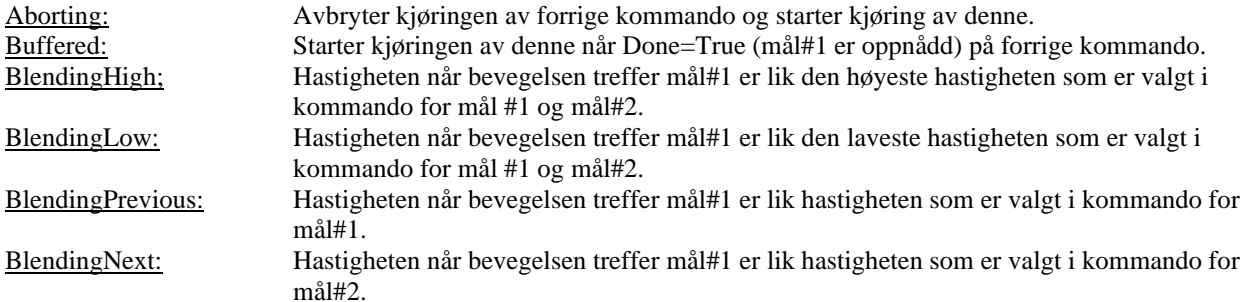

#### **3.3.4 Legge til eit lite program**

Før vi kan synkronisere med «machine controller» må vi legge inn eit lite program:

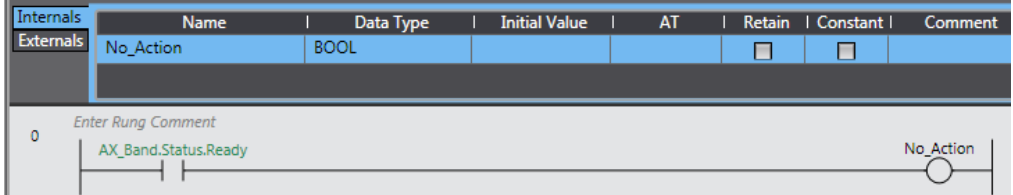

Når programmet er ferdig, gjennomfør «Check All Programs»:

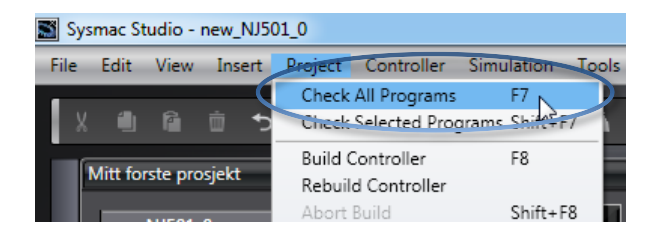

### **3.3.5 Synkronisere prosjektet med «Machine Controller»**

Gå «online» og synkroniser:

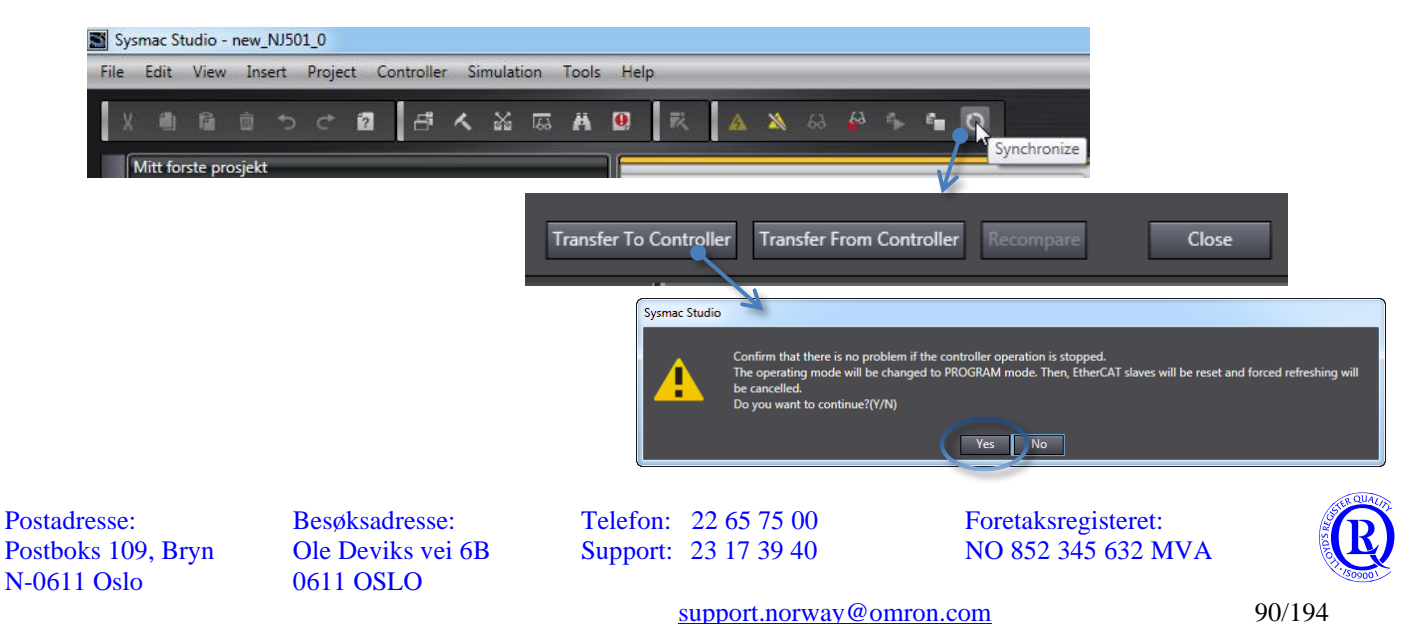

### **3.3.6 Endre parameter i Servoforsterkarane**

Parametera som vi no endrar vert lagra i prosjectet.

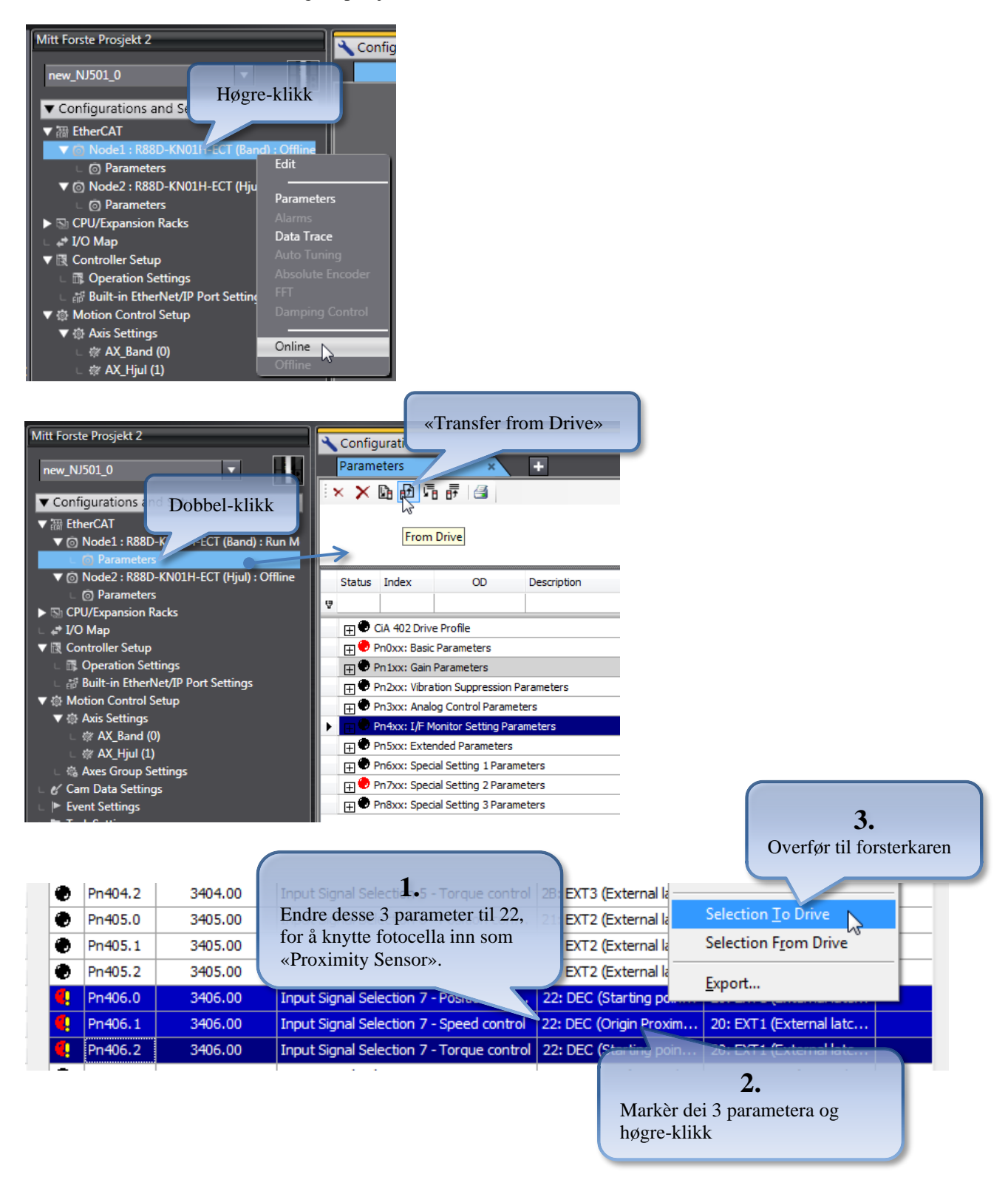

Vi må no endre parameter Pn403.0, Pn403.1 og Pn403.2 til «Disabled». Dette på grunn av at denne inngangen var i utgangspunktet sett opp som «Proximity Sensor». Gjenta samme prosedyre for Node 2.

No kan du ta strømmen av og på for heile trainaren.

N-0611 Oslo 0611 OSLO

Postadresse: Besøksadresse: Telefon: 22 65 75 00 Foretaksregisteret:

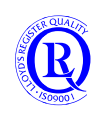

### **3.3.7 Testkøyring av aksane**

#### Vi skal no test køyre AX\_Band:

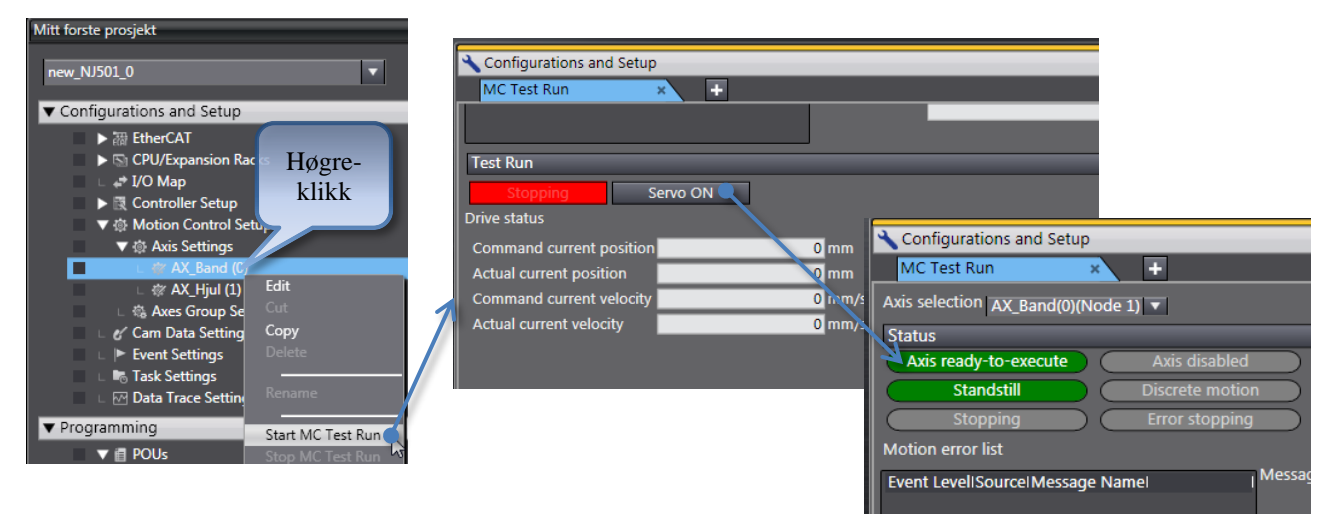

Gå til fane «Homing», vi skal no teste «homing» sekvensen:

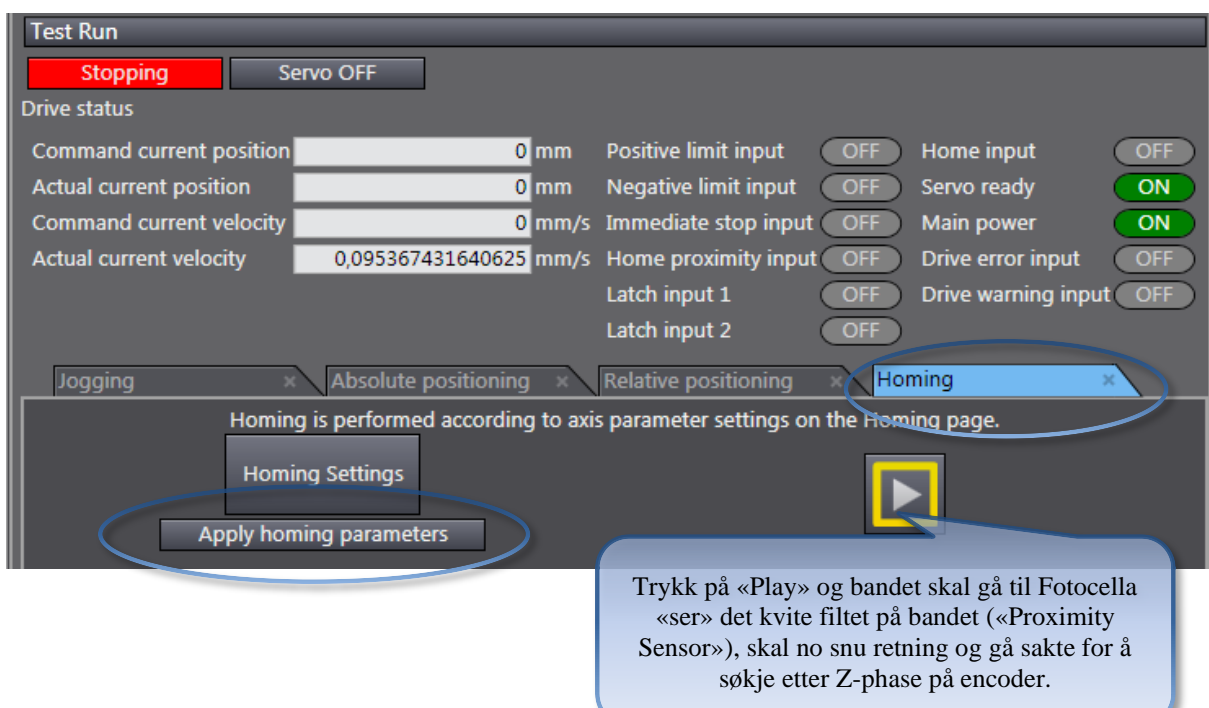

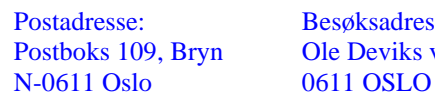

Postadresse: Besøksadresse: Telefon: 22 65 75 00 Foretaksregisteret:

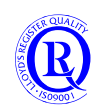

Vi forstsetter med litt «Relative positioning»:

100 mm = 1 rotasjon på motor. Vi kan no sjekke om skaleringa er riktig.

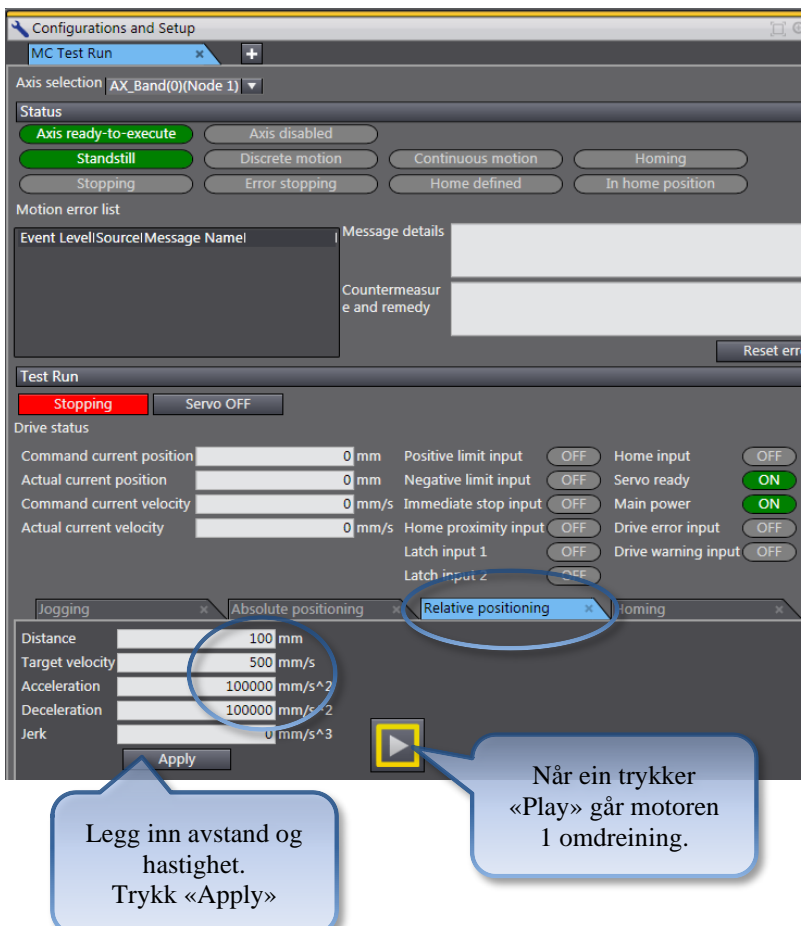

N-0611 Oslo 0611 OSLO

Postboks 109, Bryn Ole Deviks vei 6B Support: 23 17 39 40

Postadresse: Besøksadresse: Telefon: 22 65 75 00 Foretaksregisteret:<br>
Postboks 109, Bryn Ole Deviks vei 6B Support: 23 17 39 40 NO 852 345 632 MVA

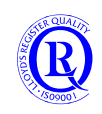

[support.norway@omron.com](mailto:support.norway@omron.com) 93/194

## **3.4 Datatracing**

Sysmac Studio har et meget avansert verktøy for datatracing og logging. Vi skal se litt nærmere på det.

Legg til en ny DataTrace, og vi får opp bildet til høyre som viser alle menyvalgene samt to grafer. En for analoge verdier og den nederste for digitale.

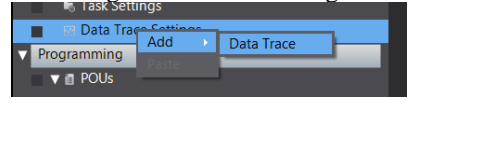

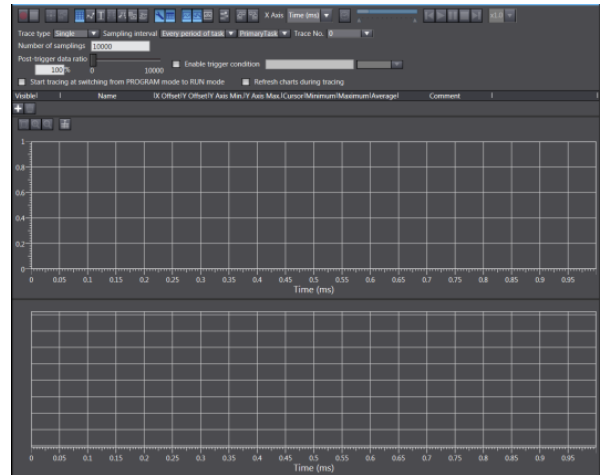

Følgende oppsett vil logge hastigheten på servomotoren hvert 100ms i 2 minutter. Loggingen starter vi med den røde knappen i venstre hjørne.

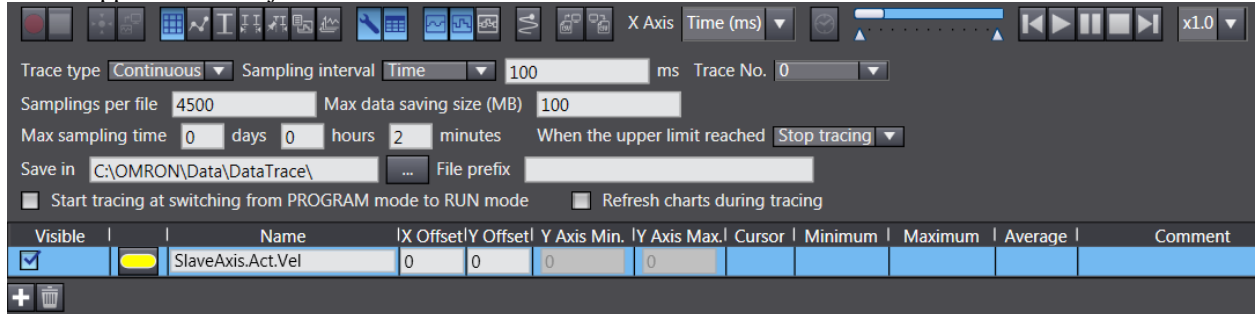

Vi kan også starte logging på en hendelse (Execute\_Move), slik at vi slipper å logge imens den står i ro. Vi kan til og med få med oss f.eks. 90 loggepunkter FØR triggeren går på. Husk å trykke den røde knappen før du starter motoren.

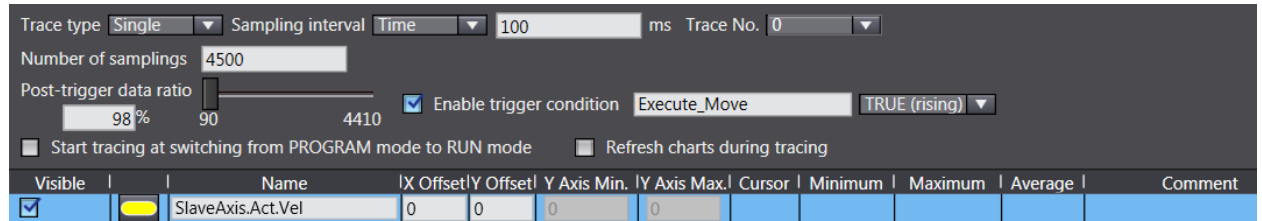

Som X-akse kan du velge Time som er velkjent. Men du kan også bruke loggedata som X-akse. Dermed vil du kunne se dine data i forhold til andre data. For eksempel hastighet i forhold til posisjon osv.

Med denne knappen kan du ha forskjellig skala på Y aksen avhengig av hvilken variabel du har valgt.

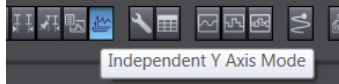

Csv-filer kan både importeres og lages ut ifra loggedata. Når du importerer, kan du dermed sammenlikne nye loggedata med gamle og se forskjeller.

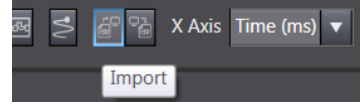

N-0611 Oslo 0611 OSLO

Postadresse: Besøksadresse: Telefon: 22 65 75 00 Foretaksregisteret:

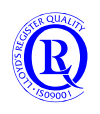

# **4 Test av funksjoner med NA eller NS-panel**

### **4.1.1 Lag et NA-prosjekt for betjening av starteren**

Legg til en NA (HMI) i prosjektet ved å høyreklikke på CPU-konet.

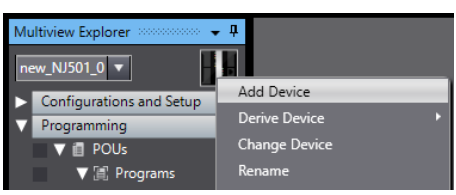

CPUen din vil komme opp automatisk under Internal Devices. Her vil alt være ferdig utfylt.

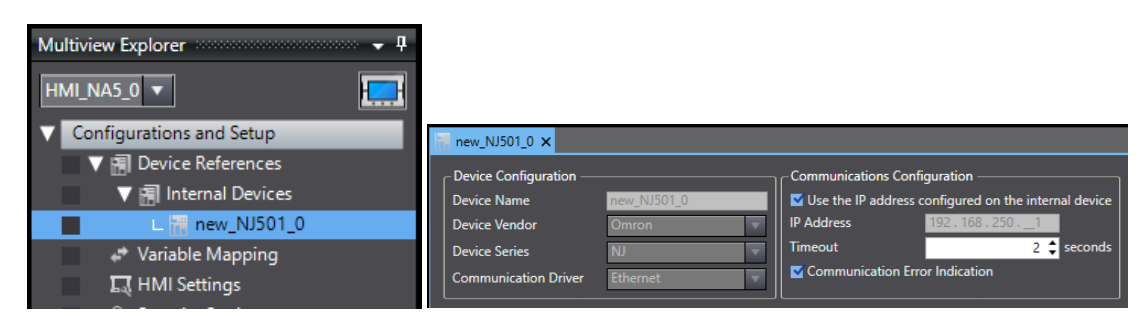

Under Variable Mapping vil du finne de **Globale** variablene dine i CPUen.

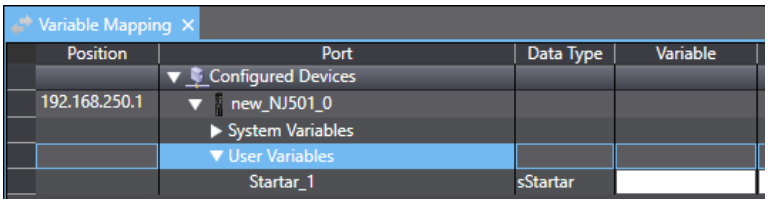

Høyreklikk på Startar\_1 og lag en HMI-variabel med «Create Device Variable». HMI-variabelen får nå CPUen sitt navn som Prefix. Det kan derfor være smart å ha litt kortere navn enn dette på CPUen sin.

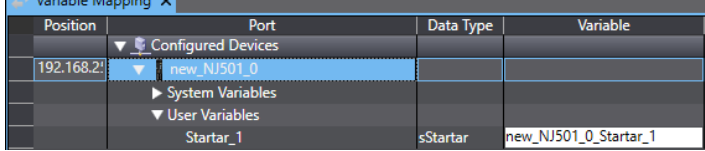

Gå til Page og lag 3 lamper og to knapper slik:

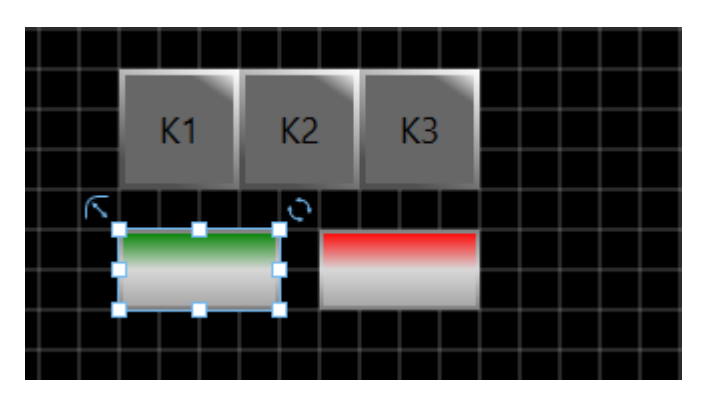

N-0611 Oslo 0611 OSLO

Postadresse: Besøksadresse: Telefon: 22 65 75 00 Foretaksregisteret:

Postboks 109, Bryn Ole Deviks vei 6B Support: 23 17 39 40 NO 852 345 632 MVA

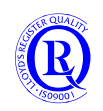

[support.norway@omron.com](mailto:support.norway@omron.com) 95/194

Endre egenskapen til knappene og lampene under Properties. Under Variable for **Start**-knappen legger du:

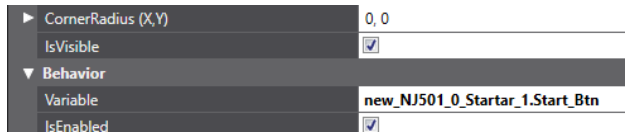

Fortsett på samme måte for Stopp-knappen og lampene.

Deretter kan du simulere prosjektet med:

| Simulation Tools Window       | Help           |
|-------------------------------|----------------|
| Start NA Simulation           | F <sub>5</sub> |
| Stop NA Simulation            | $Shift + F5$   |
| Step Execution                | F10            |
| Step In                       | F11            |
| Step Out                      | $Shift + F11$  |
| Continue                      | F6             |
| Jump to Current Position      |                |
| Set/Clear Breakpoint          | F9             |
| Enable/Disable Breakpoint     | $CtrI + F9$    |
| Clear All Breakpoints         | Ctrl+Shift+F9  |
| Run with Controller Simulator |                |

Gå videre til kapittel 4.3.

Postadresse: Besøksadresse: Telefon: 22 65 75 00 Foretaksregisteret:

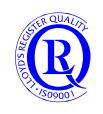

# **4.2 Test av funksjoner med NS-panel**

## **4.2.1 Lage eit CX-Designer prosjekt for betjening av startaren**

Opne eit nytt prosjekt i CX-Designer:

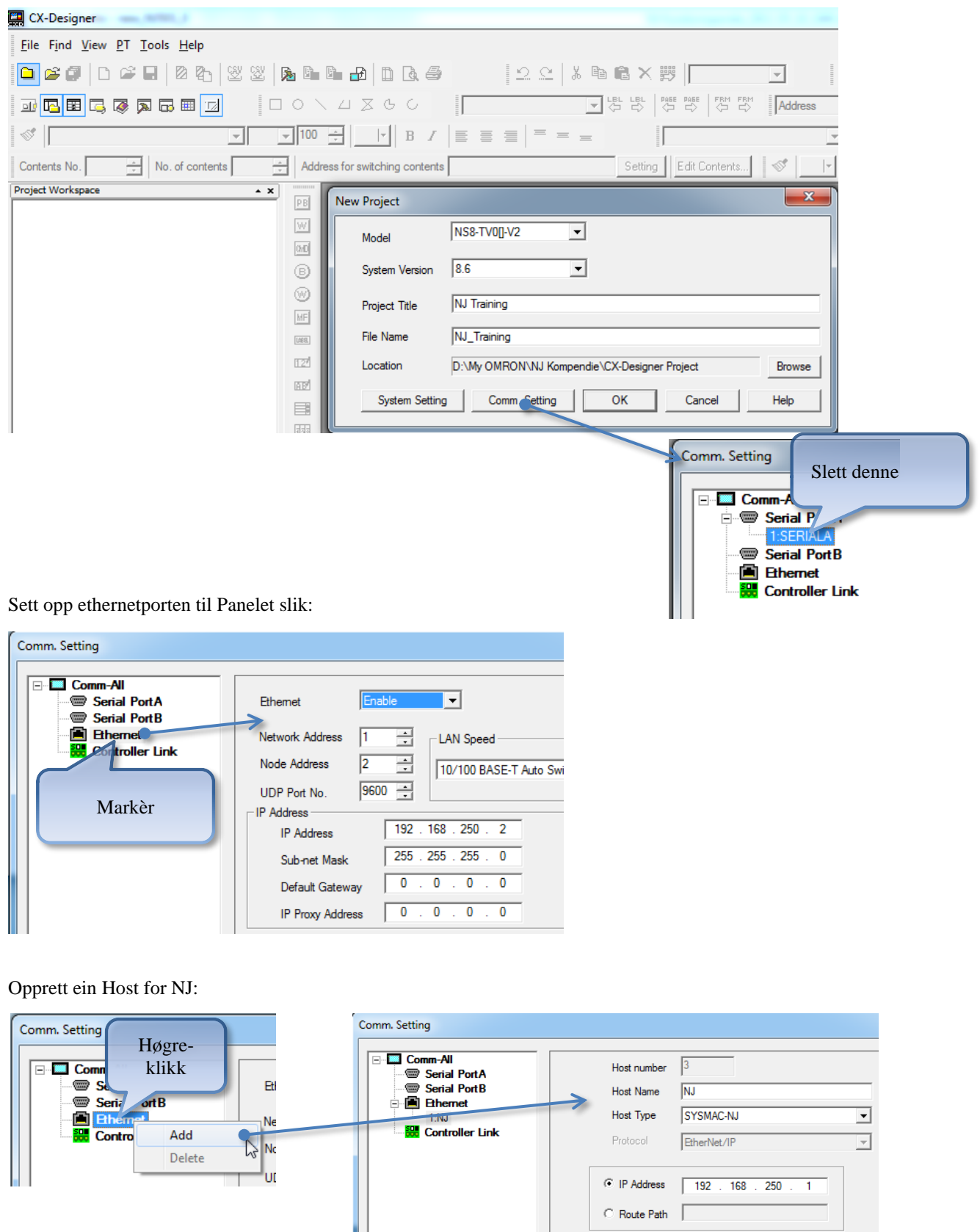

N-0611 Oslo 0611 OSLO

Postadresse: Besøksadresse: Telefon: 22 65 75 00 Foretaksregisteret:<br>
Postboks 109, Bryn Ole Deviks vei 6B Support: 23 17 39 40 NO 852 345 632 MVA Postboks 109, Bryn Ole Deviks vei 6B Support: 23 17 39 40

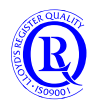

Kopiere variablane frå Sysmac Studio til CX-Designer:

Gå til «Global Variables» og endre Startar\_1 til «Publish Only»:

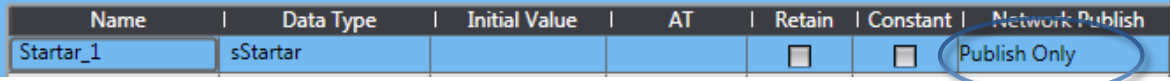

Dette vil gjere Startar\_1 tilgjengeleg på Ethernet/IP.

Ein kan no eksportere alle «Publish» variablane til CX-Designer.

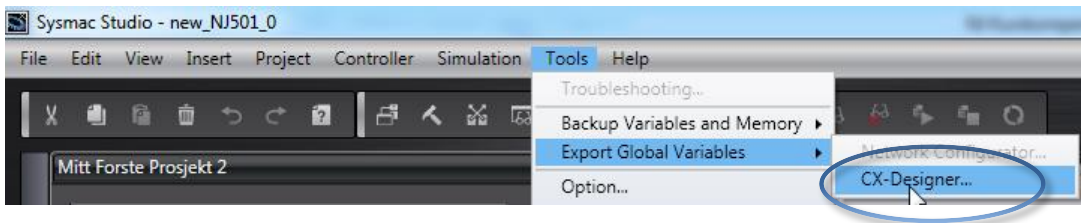

Desse vert no lagd i «clipbord», og kan limast rett inn i symbollista i CX-Designer:

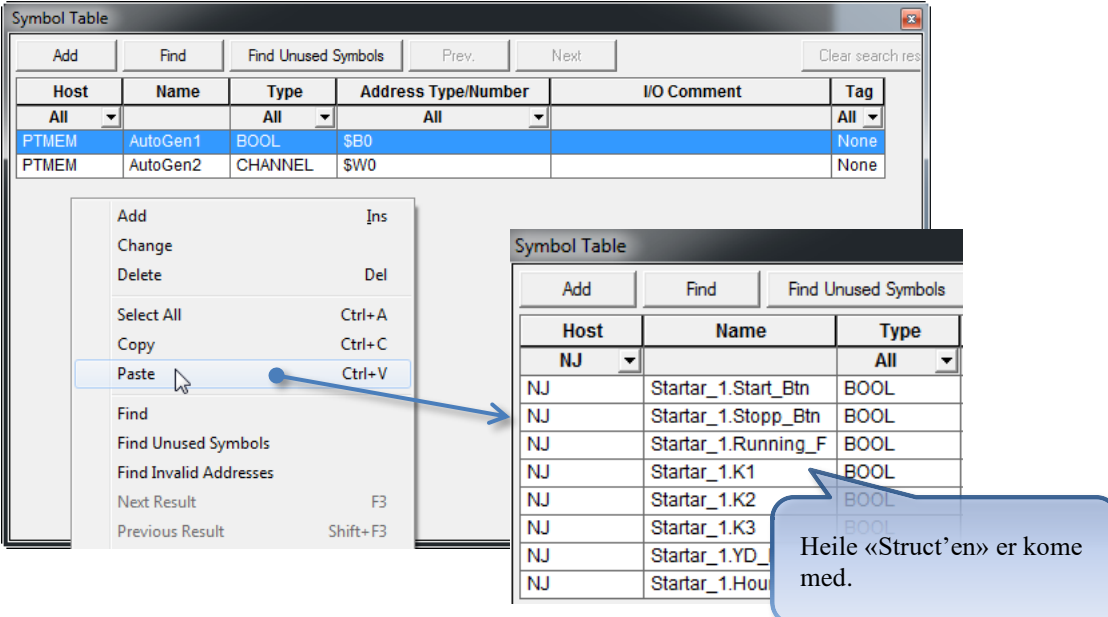

Postadresse: Besøksadresse: Telefon: 22 65 75 00 Foretaksregisteret: N-0611 Oslo 0611 OSLO

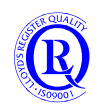

#### Sett inn Start/Stopp knappar og 3 lamper for K1, K2 og K3:

| 目目<br>$=$                                                   | <b>Write Address</b>                  |                     | NJ:Startar_1.Start_Btn |                |                      |                               |
|-------------------------------------------------------------|---------------------------------------|---------------------|------------------------|----------------|----------------------|-------------------------------|
| r switching contents                                        | Setting                               | Edit Contents       | $\mathcal{S}$          |                |                      |                               |
| ଌ<br>つ                                                      | <b>Symbol Table</b><br>Add            | Find                |                        | Find Unused Sv |                      | «Dra» opp i<br>adressefeltet. |
|                                                             | <b>Host</b>                           | <b>Name</b>         |                        | <b>Type</b>    |                      | <b>Address Type/I</b>         |
|                                                             | <b>NJ</b><br>$\blacktriangledown$     |                     |                        | All            | $\blacktriangledown$ | All                           |
|                                                             | <b>NJ</b>                             | Startar_1.Start_Btn |                        | <b>BOOL</b>    |                      |                               |
|                                                             | NJ                                    | Startar_1.Stren_Btn |                        | <b>BOOL</b>    |                      |                               |
| $M$ orl $\lambda$ r                                         | <b>NJ</b>                             | Startar_1.Running_F |                        | <b>BOOL</b>    |                      |                               |
| Sysmac Studio - new_NJ501_0                                 |                                       |                     |                        |                |                      |                               |
| View Insert Project Controller<br>Edit <sub>-</sub><br>File | Simulation Tools                      | <b>Help</b>         |                        |                |                      |                               |
|                                                             | Run                                   |                     | F5                     |                |                      |                               |
| 념<br>ĥ<br>$\overline{2}$<br>Ò<br>ちど                         | Pause                                 |                     |                        | Ctrl+Alt+Brea  |                      |                               |
| Mitt Forste Prosjekt 2                                      | Stop                                  |                     | Shift+F5               |                |                      |                               |
|                                                             | Step Execution                        |                     | F10                    |                |                      |                               |
| new_NJ501_0                                                 | Step In                               |                     | F11                    |                |                      |                               |
|                                                             | Step Out<br>Continuous Step Execution |                     | $Shift + F11$          |                |                      |                               |
| ▼ Configurations and Setup                                  | Execute One Scan                      |                     |                        |                |                      |                               |
| ▼ TherCAT                                                   | Jump to Current Position              |                     |                        |                |                      |                               |
| ▼ @ Node1 : R88D-KN01H-E<br>n.<br>■<br>□ ◎ Parameters       | Breakpoint Window                     |                     | Alt+F9                 |                |                      |                               |
| п<br>▼ @ Node2 : R88D-KN01H-E                               | Set/Clear Breakpoint                  |                     | F <sub>9</sub>         |                |                      |                               |
| п<br>□ ◎ Parameters                                         | Clear All Breakpoints                 |                     |                        | Ctrl+Shift+F9  |                      |                               |
| ▶ Si CPU/Expansion Racks                                    | Calibration                           |                     |                        |                |                      |                               |
| $\perp$ $\leftrightarrow$ I/O Map<br>■                      | Run in Execution Time Estimation Mode |                     |                        |                |                      |                               |
| ▼ 图 Controller Setup                                        | Hansfer All Variable Present Values   |                     |                        |                |                      |                               |
| $\mathbb{L}$ $\mathbb{R}$ Operation Settings                | Start NS Integrated Simulation        |                     |                        |                |                      |                               |
| □ 都 Built-in EtherNet/IP Port                               |                                       |                     |                        |                |                      |                               |

Last inn prosjektet i NS og test.

## **4.3 Simulering av prosjektet**

Legg til Startar\_1.YD\_Delay og Startar\_1.Running\_FB i «Watch Window». Endre YD\_Delay til 5s.

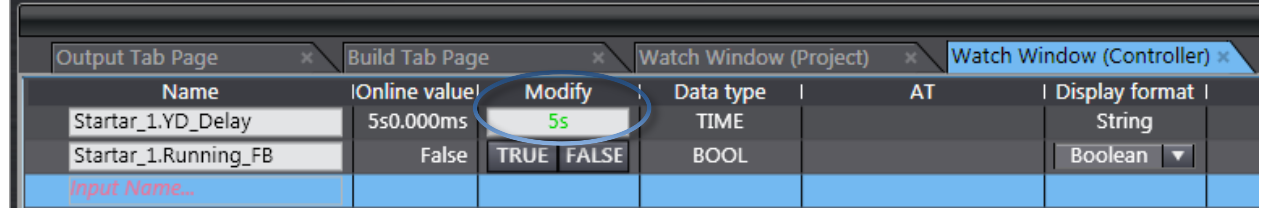

Du kan no teste ved simulering at alt fungerer som det skal. For å sjekke «Hour\_Counter» kan du sette «Running\_FB» til true.

Postadresse: Besøksadresse: Telefon: 22 65 75 00 Foretaksregisteret:

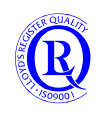

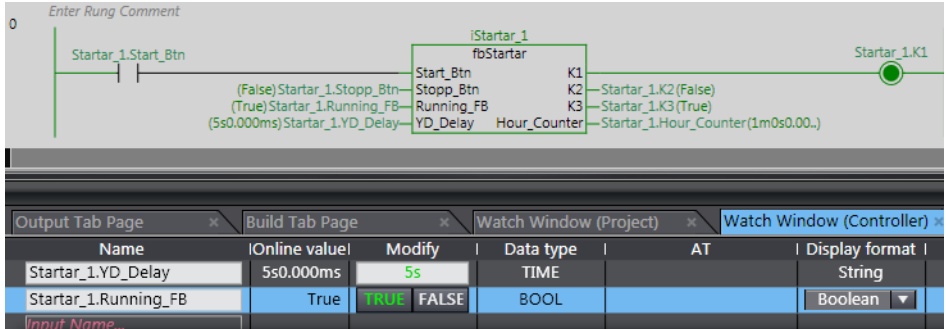

Ta frem funksjonsblokka og WatchWindow og se kva som skjer når du trykker på knappene.

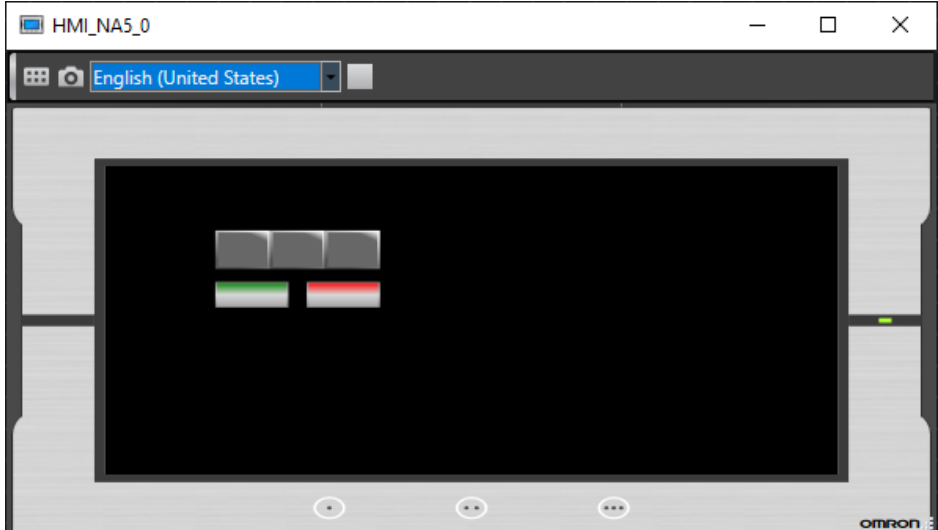

Testbilde for NA

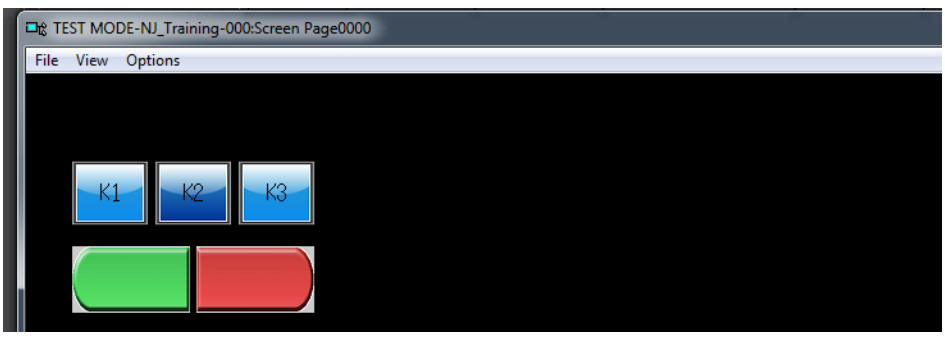

Testbilde for NS

Postboks 109, Bryn Ole Deviks vei 6B Support: 23 17 39 40 N-0611 Oslo 0611 OSLO

Postadresse: Besøksadresse: Telefon: 22 65 75 00 Foretaksregisteret:<br>
Postboks 109, Bryn Ole Deviks vei 6B Support: 23 17 39 40 NO 852 345 632 MVA

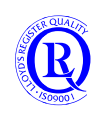

## **4.4 Legge til ein «Rung» for Homing til AX\_Band og AX\_Hjul**

#### **(Dette kapittelet baserer seg på en ferdiglaget demo for NJ og NS)**

Last ned SuperUserTraining\_Motion\_U\_Cam.smc til NJ, og NJ\_Training\_Servo.IPP til NS. I dette Sysmac Studio prosjektet er det ingen digital utgangsmodul, legg til denne før synkronisering.

(Hugs å ta med parameter til servoforsterkarane ved synkronisering)

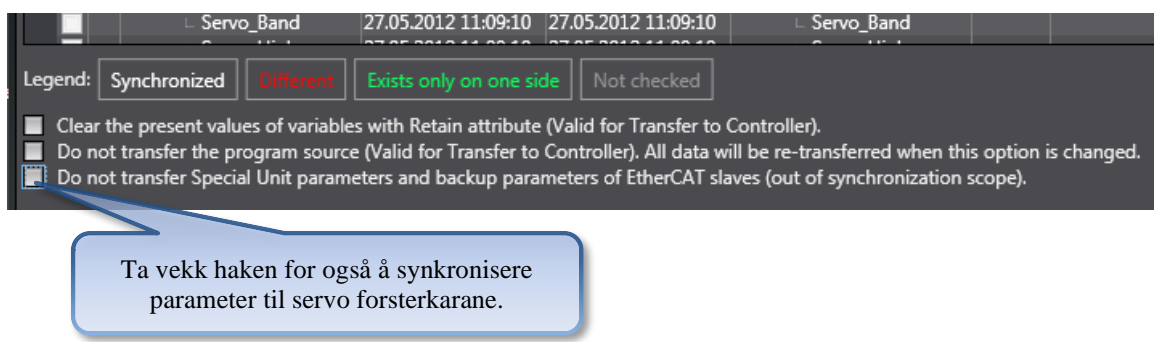

Legg inn f.eks som rung 5 under section Servo\_Band:

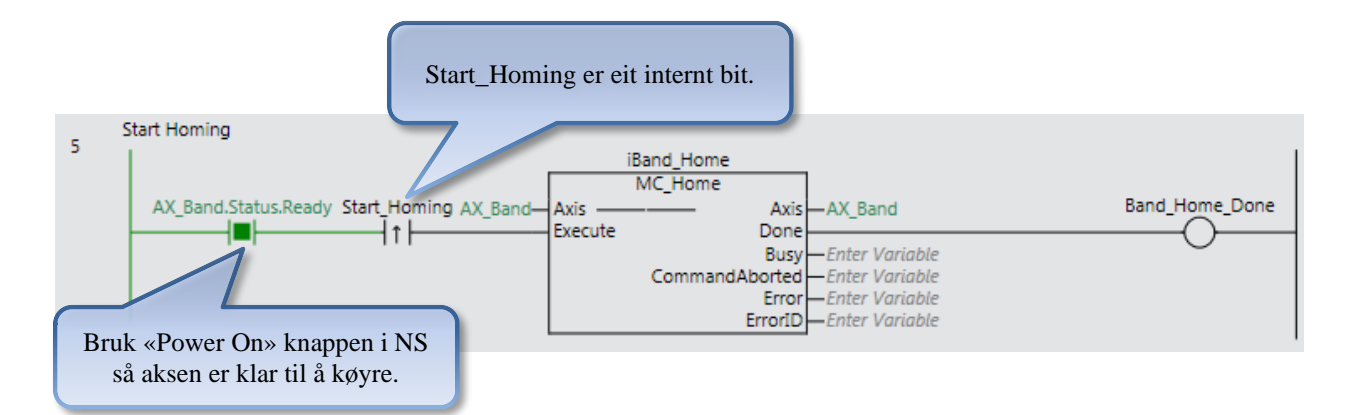

Gjer det same for AX\_Hjul

N-0611 Oslo 0611 OSLO

Postadresse: Besøksadresse: Telefon: 22 65 75 00 Foretaksregisteret:

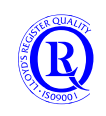

### **4.4.1 CAM Profil**

Lag en CAM profil som vist:

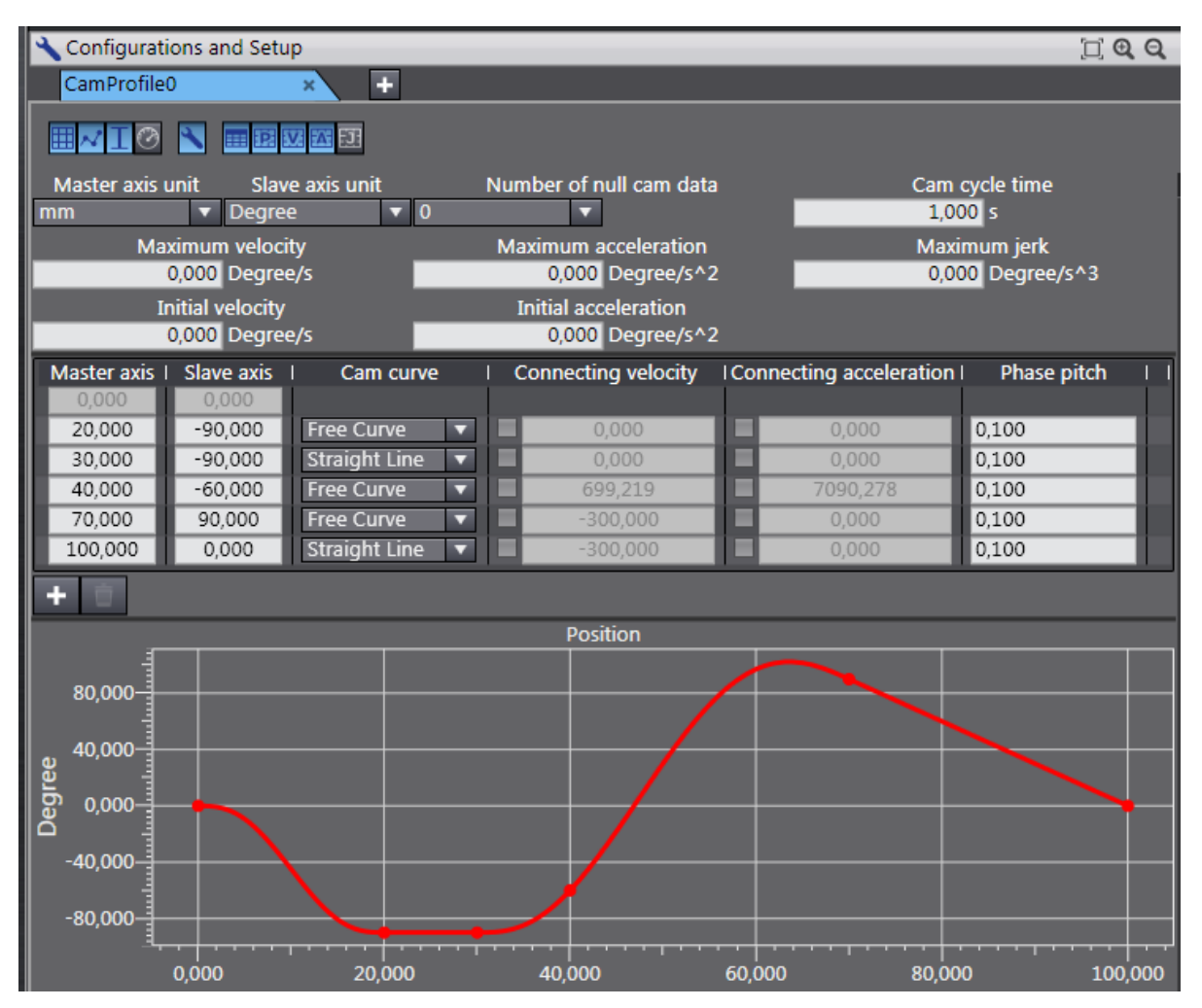

### **4.4.2 Legg til Section «IsKremFylling»**

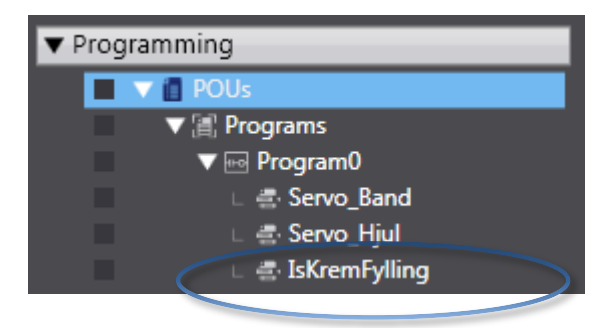

N-0611 Oslo 0611 OSLO

Postadresse: Besøksadresse: Telefon: 22 65 75 00 Foretaksregisteret:

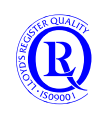

### **4.4.3 Sett inn MC\_CamIn:**

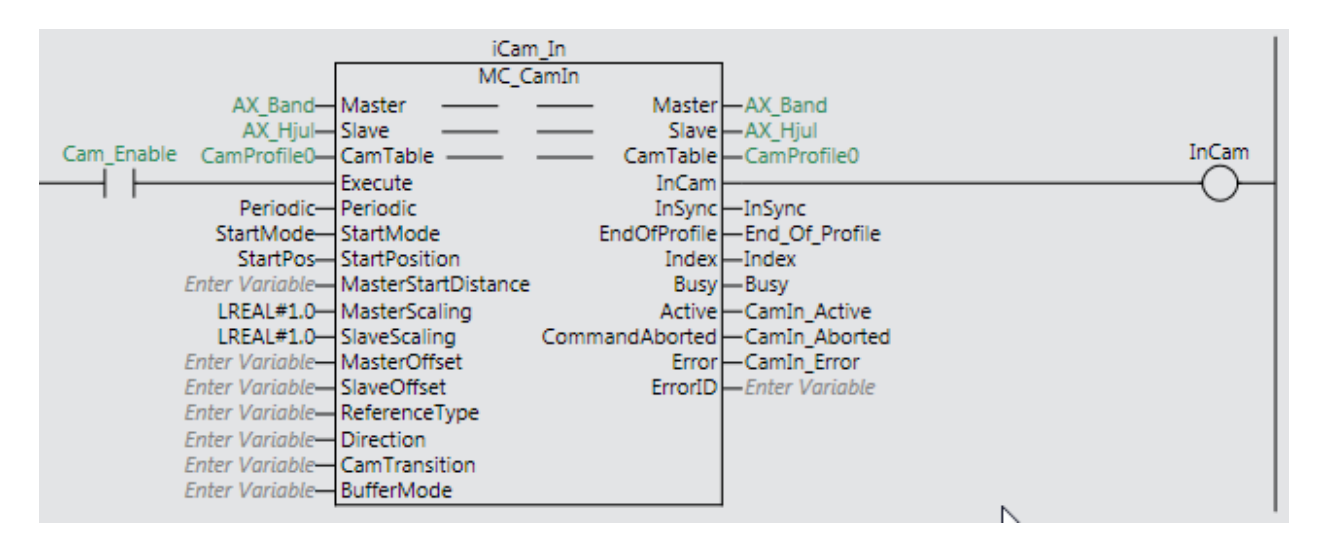

#### Dei interne variablane:

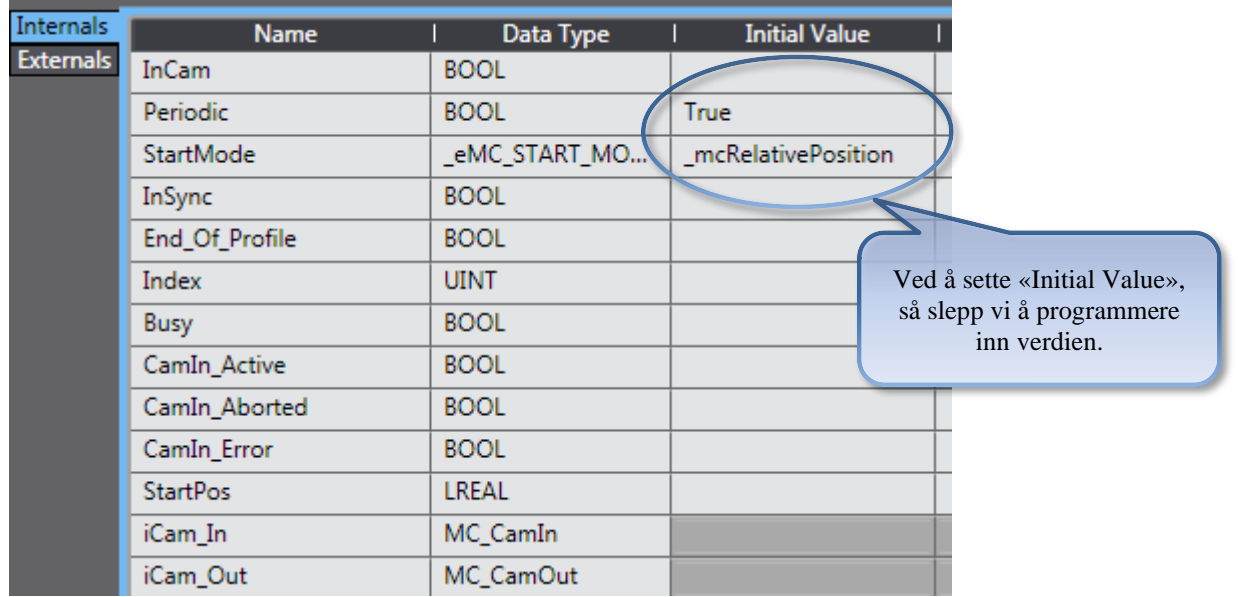

Vi må legge til ein verdi i «Start\_Pos»: Sett inn ein «Rung» over MC\_CamIn. (Lurt å sette verdien StartPos før FB vert utført)

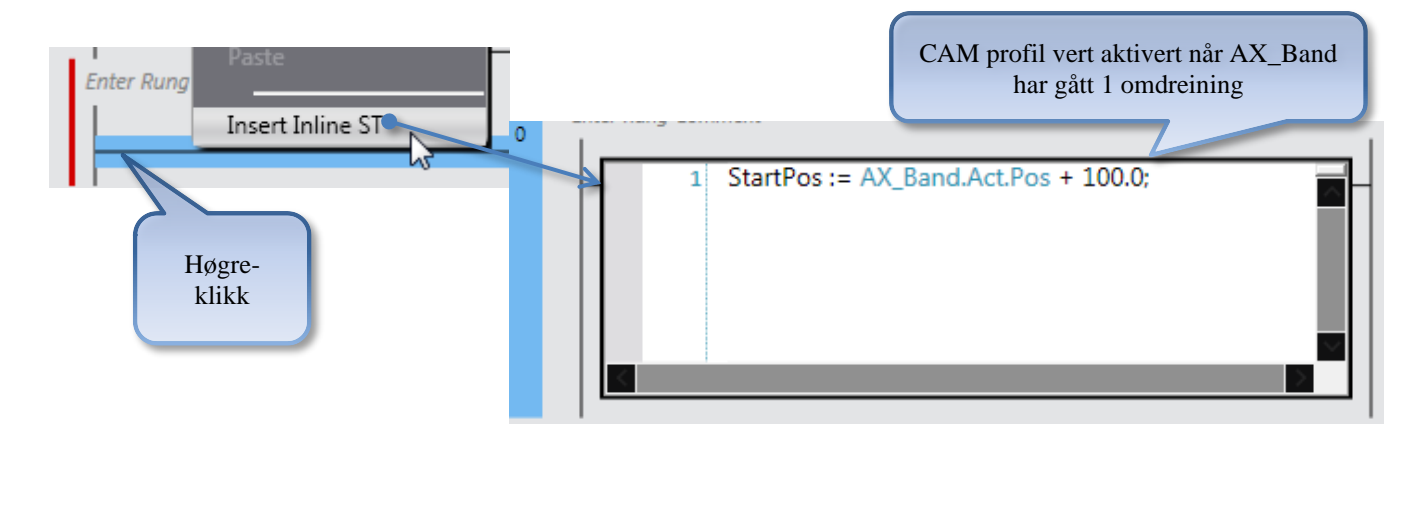

N-0611 Oslo 0611 OSLO

Postadresse: Besøksadresse: Telefon: 22 65 75 00 Foretaksregisteret:

Postboks 109, Bryn Ole Deviks vei 6B Support: 23 17 39 40 NO 852 345 632 MVA

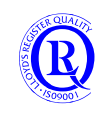

[support.norway@omron.com](mailto:support.norway@omron.com) 103/194

### **4.4.4 Sett in MC\_CamOut:**

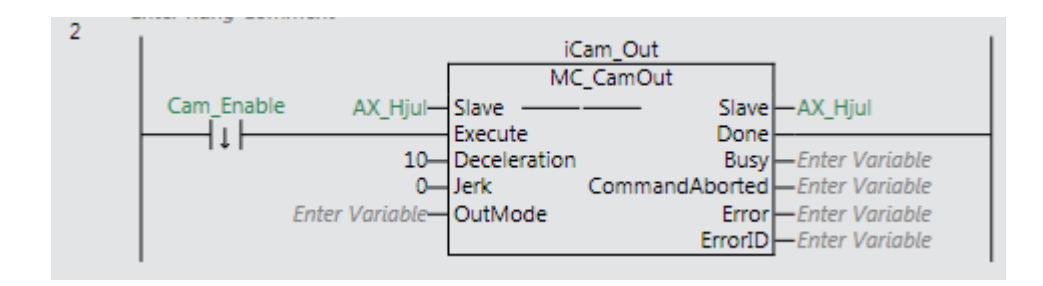

### **4.4.5 Teste CAM Profil:**

Sett «Power On» på båe servoane:

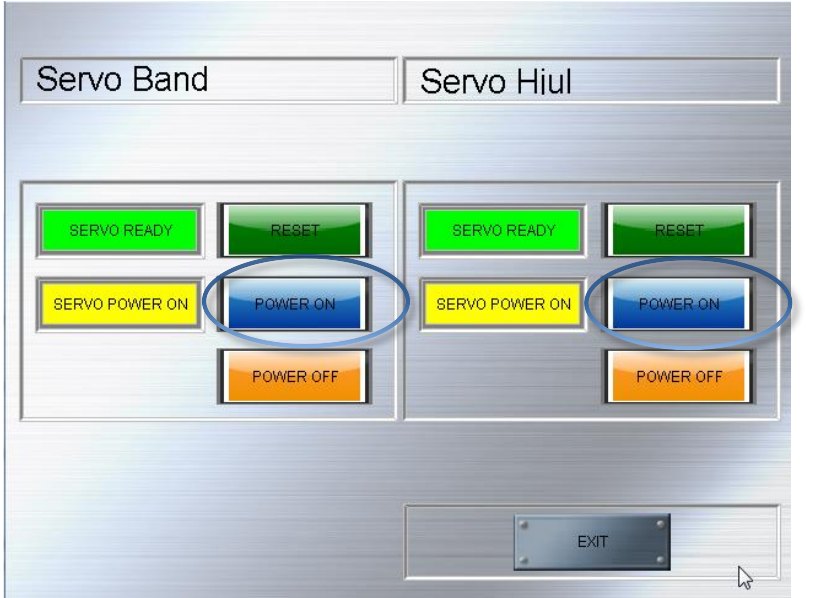

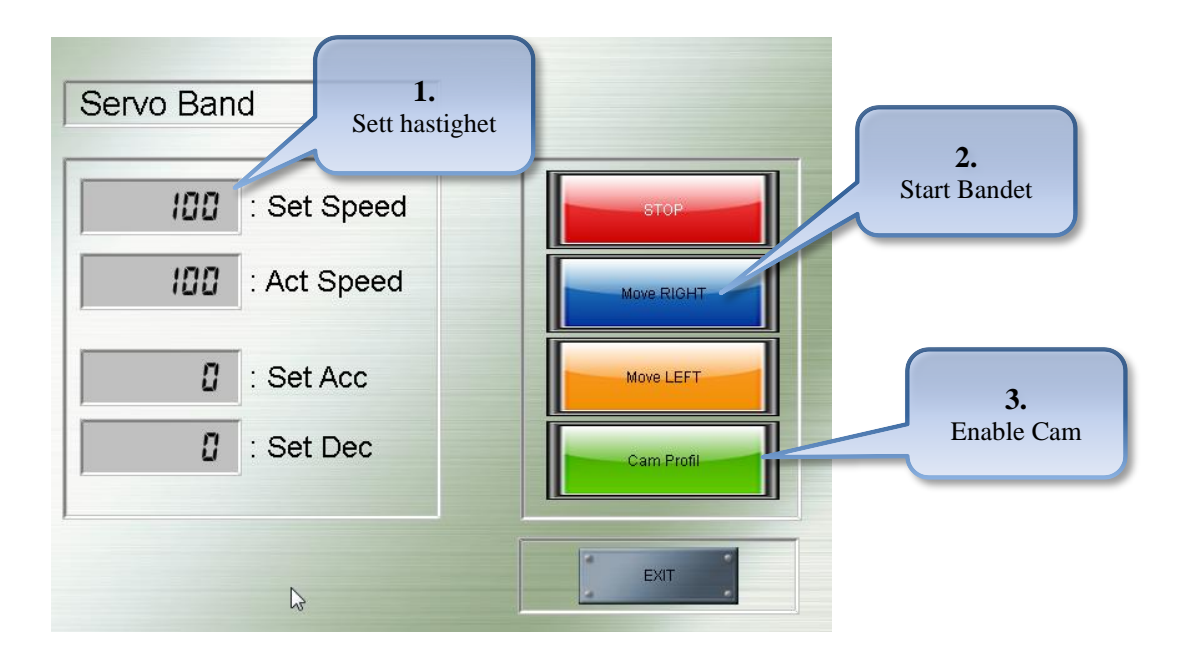

N-0611 Oslo 0611 OSLO

Postadresse: Besøksadresse: Telefon: 22 65 75 00 Foretaksregisteret: Postboks 109, Bryn Ole Deviks vei 6B Support: 23 17 39 40 NO 852 345 632 MVA

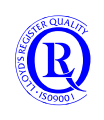

# **5 Tips og Triks**

## **5.1 Nullstilling og Reset**

Hvis alt går galt og du vil begynne på nytt finnes det et menyvalg for å tømme Controlleren for data. Gå Online og velg PROGRAM mode. Menyvalget «Controller/ClearAllMemory..» vil sette alt tilbake til «eskenytt».

«Controller/ResetController…» vil restarte Controlleren som om du slo strømmen av/på. Program og data beholdes.

## **5.2 Kompilering og programsjekk**

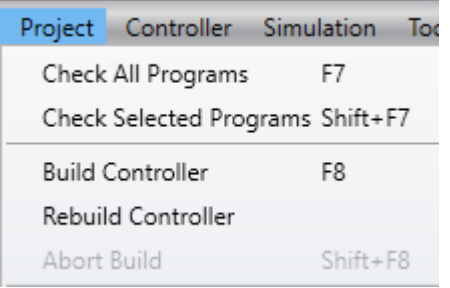

**Check All Programs** - Programmet blir kontrollert for feil. Eventuelle problemer blir rapportert i Build-vinduet. Her kan man klikke på linjene og hoppe til feilen i programmet.

**Build** - Programmet blir kompilert. Eventuelle feil vil bli markert. Ved endringer blir bare endringene kompilert.

**Rebuild** - Hele programmet blir kompilert. Eventuelle feil vil bli markert og rapportert i Build-vinduet.

## **5.3 Monitorering**

En Tabell ARRAY[0..999] OF INT kan være unødvendig å monitorere i sin helhet. Man kan monitorere både Tabell[555] og Tabell[550-555]. Husk da å bruke Watch og ikke Watch(Table).

Unngå å skrive [0 i en index som i linje 2. Monitoreringen vil feile.

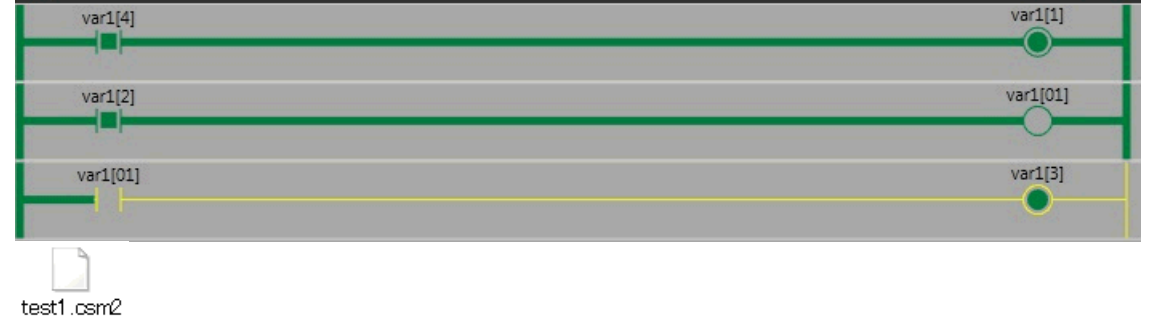

## **5.4 Kommunikasjon**

Hvis du mister kontakten med CPUen under en operasjon, kan det oppstå en «fil-låsing» i controlleren. For å slippe å slå strømmen av/på for å få kontakt, kan du velge «Controller/ReleaseAccessRights…».

Postadresse: Besøksadresse: Telefon: 22 65 75 00 Foretaksregisteret:

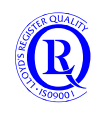

## **5.5 Splittvindu med HMI og Controller**

Hvis man jobber med NA og Controlleren parallelt er det greit å ha både programmet og skjermbildene opp samtidig. Høyreklikk på en av vindusflikene og velg NewVerticalTabGroup.

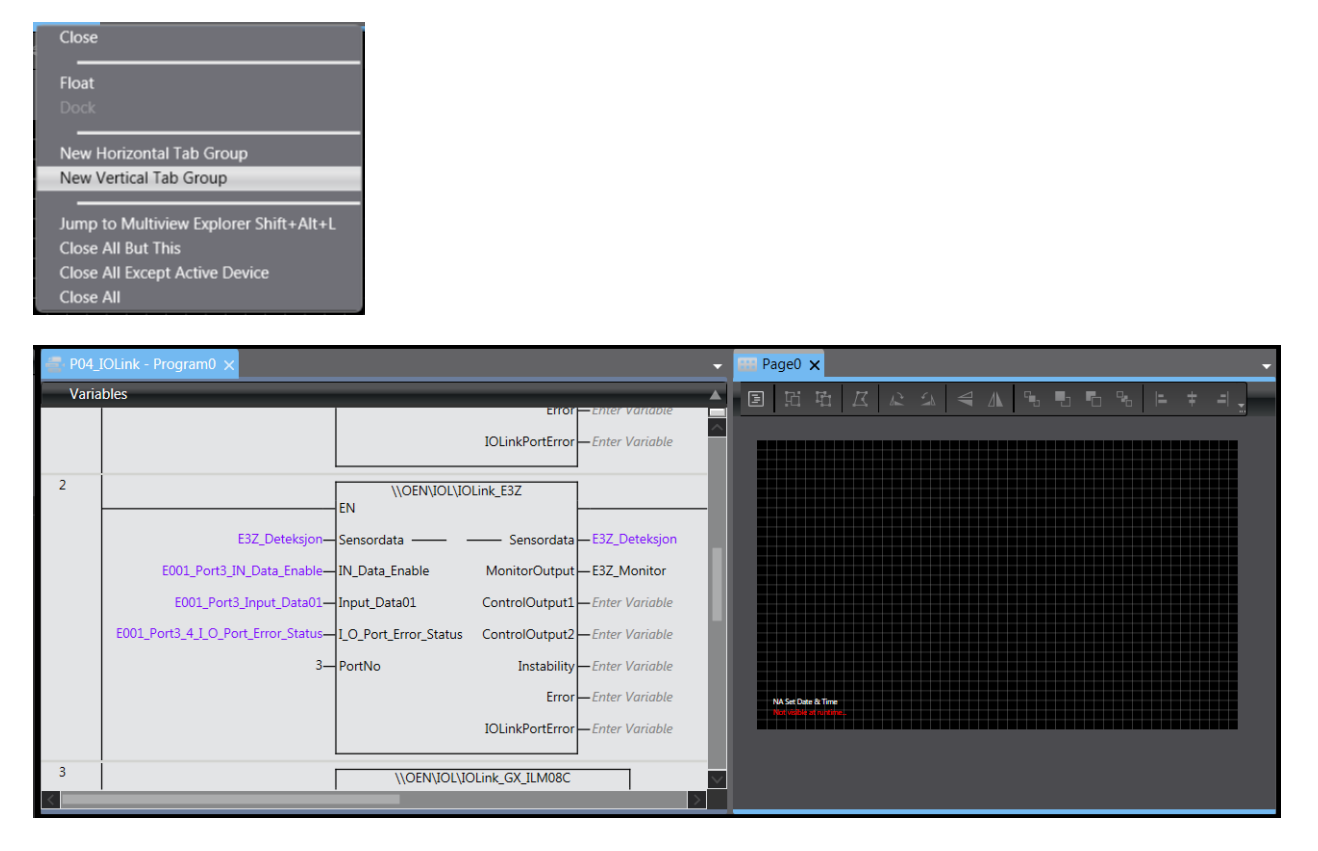

Med Drag&Drop av kontakter og utganger fra Ladder kan man også raskt lage ferdigadresserte knapper og lamper i bildet til skjermen.

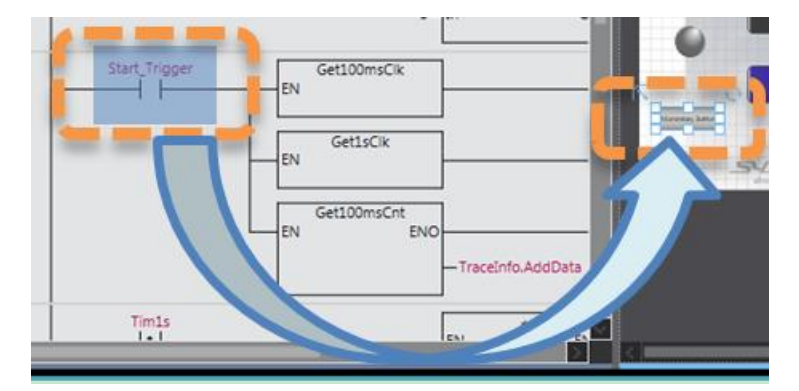

N-0611 Oslo 0611 OSLO

Postadresse: Besøksadresse: Telefon: 22 65 75 00 Foretaksregisteret:

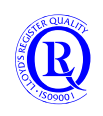

## **5.6 Bruke NA til å endre tida på en Timer i NJ**

Her er et eksempel på hvordan en kan bruke et operatørpanel til å endre tida på en Timer i NJ. Variabelen **Millisekunder** legges inn som en DataEdit i NA.

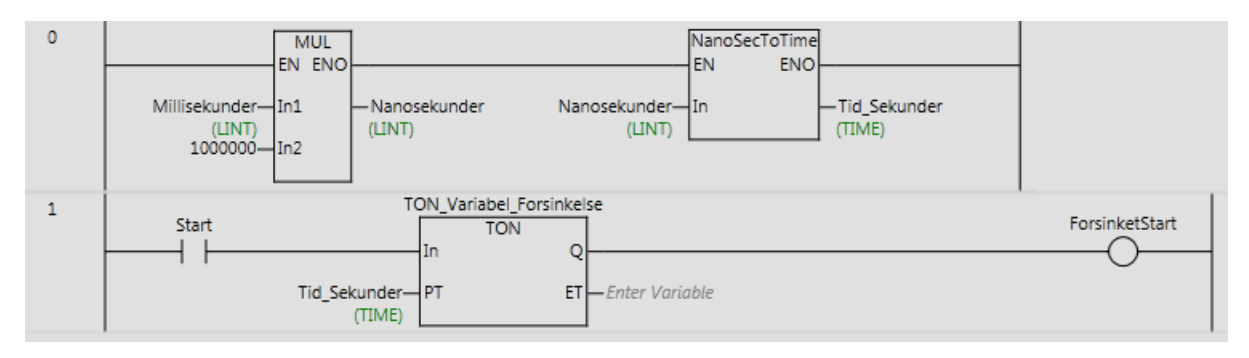

## **5.7 Synkronisere klokka i NA og en Sysmac Controller**

Klokka i Controlleren kan vi endre manuelt i menyen «Controller/ControllerClock…» i SysmacStudio. Klokka i NA kan vi endre via System-menyen i panelet eller via «HMI/HMIClock...» i SysmacStudio.

Her er eksempler på hvordan en kan synkronisere klokkene i NA og NJ/NX1P. Det beste er å bruke NTP slik at klokkene blir synkronisert via en server på internett. S[e eget kapittel](#page-70-0) om dette. Eksemplene kan typisk benyttes hvis man ikke har nettilgang.

### **5.7.1 Endre klokka i Controlleren fra NA**

Vi kan for eksempel lage en knapp for å aktivere synkroniseringen:

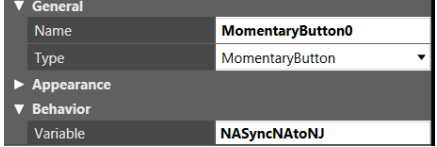

Vi lager en variabel NATime i Controlleren som vi kobler til klokkevariabelen i NA.

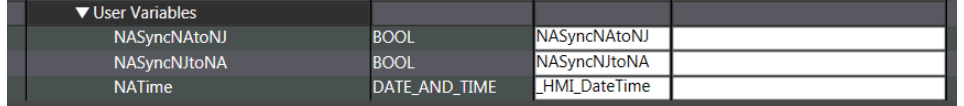

Når knappen aktiveres, settes klokka i NJ lik NATime fra NA.Sets the NJ time from the NA

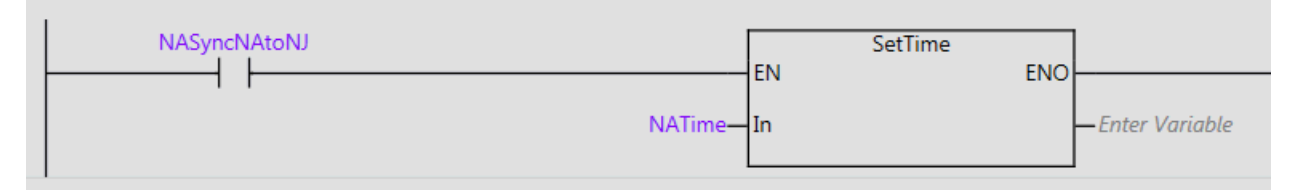

Postadresse: Besøksadresse: Telefon: 22 65 75 00 Foretaksregisteret:

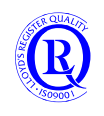

### **5.7.2 Endre klokka i NA fra Controlleren**

Dette er litt mer komplisert ettersom vi må lage et lite Script.

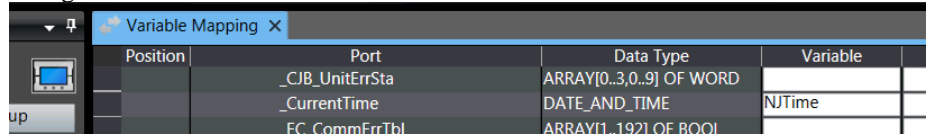

#### Vi lager en variabel NJTime i NA som henter klokka fra Controlleren.

Så lager vi en Subrutine på «klokkesida» for å synkronisere klokka når subrutinen kjøres.

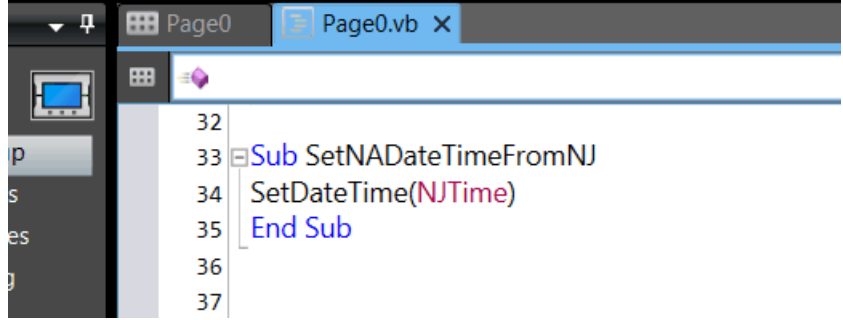

Til slutt lager vi en knapp på «klokkesida» som kjørere subrutinen som en Event-Action.

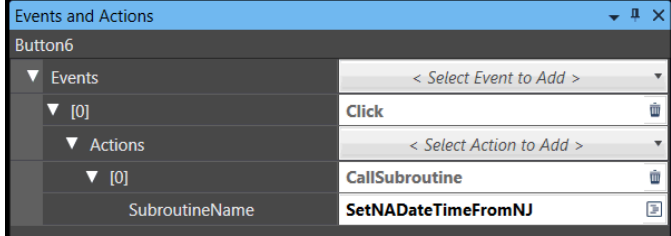

### **5.7.3 Endre klokka i NA**

Denne prosessen er enda litt mer komplisert ettersom vi ikke kan benytte dataformatet DateAndTime direkte i NA.

Her lager vi et DataDisplayobjekt i skjermen for å kunne endre på Dato og Tid. Variabelen kaller vi myLocalDateTime.

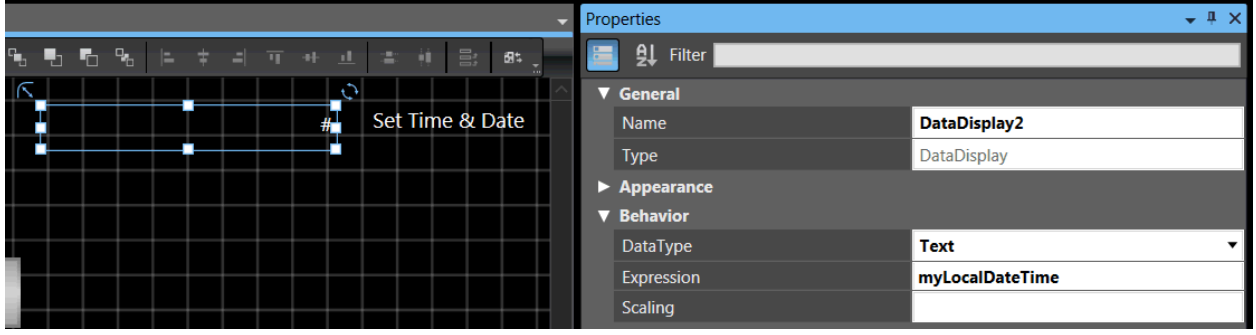

Deretter lager vi en Subrutine på «klokkesida» for å endre på innholdet i DataDisplay-objektet.

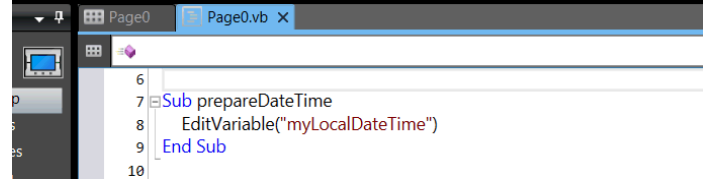

N-0611 Oslo 0611 OSLO

Postadresse: Besøksadresse: Telefon: 22 65 75 00 Foretaksregisteret:

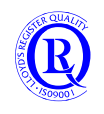
#### Subrutinen kjører vi når vi klikker på DataDisplay-objektet.

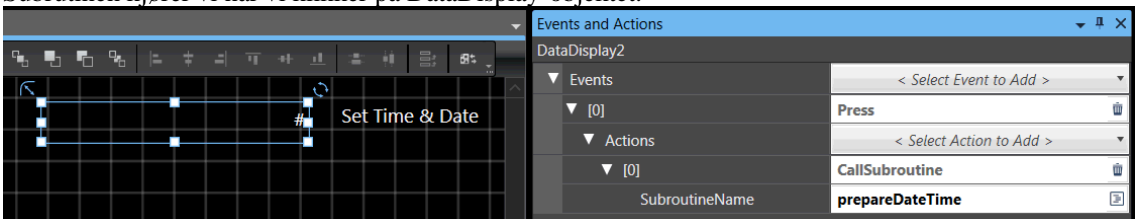

Ved å klikke på objektet i Runtime kommer følgende PopUp og vi kan gjøre endringer.

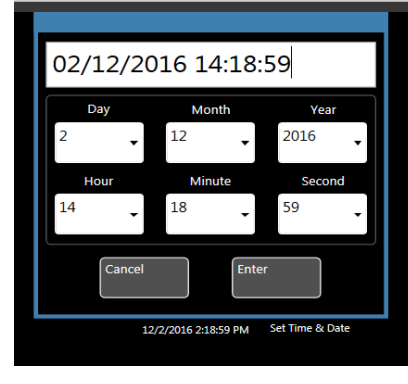

Deretter må følgende Subrutine kjøres for å konvertere DateTime til Date\_And\_Time og oppdatere klokka i NA. (Les litt videre før du fyller inn denne subrutinen).

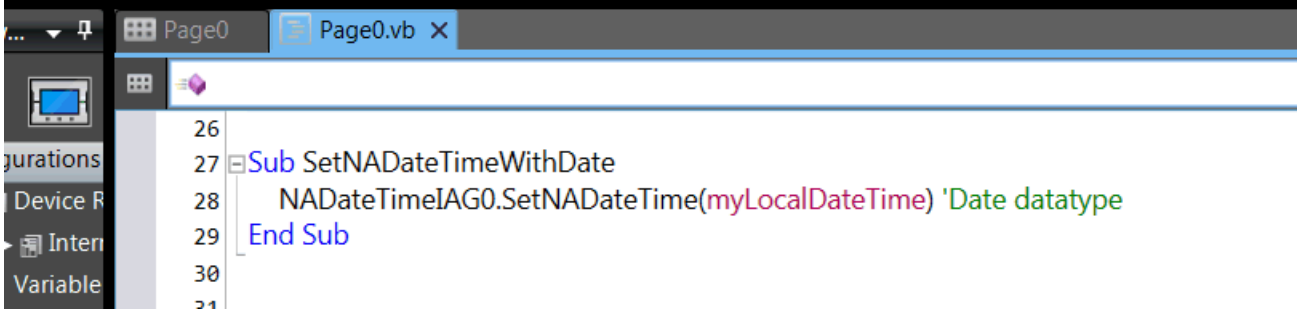

Denne subrutinen refererer til funksjonen NADateTimeIAG0 som er en tilleggsfunksjon du må installere manuelt.

Gå inn i følgende meny på SysmacStudio:

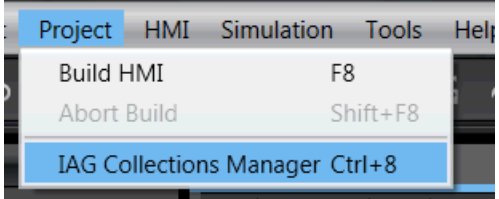

…og installer filen "NADateTime.iag". Denne filen kan du laste ned under Documents på [Support Norway Sharepoint.](https://omrongroup.sharepoint.com/sites/ext_Mtm_OMCE_IAB_0002/SitePages/Home.aspx)

Dra og slipp IAG-objektet inn på den aktuelle siden. Det spiller ingen rolle hvor, fordi den blir usynlig når applikasjonen kjører.

Postadresse: Besøksadresse: Telefon: 22 65 75 00 Foretaksregisteret:

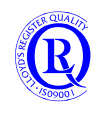

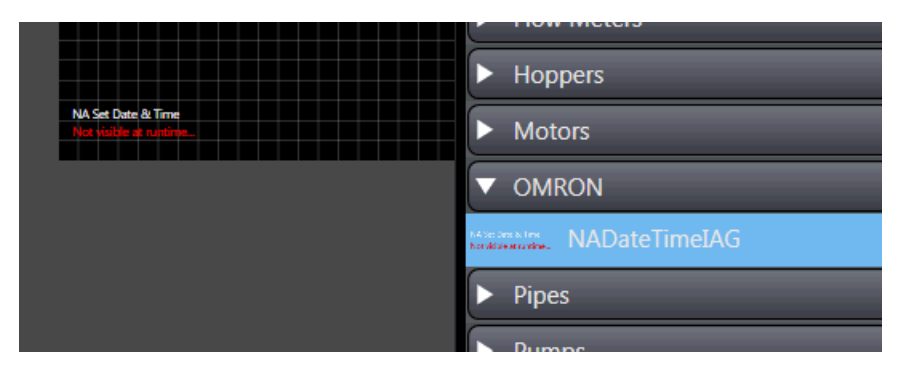

Typisk vil objektet få navnet NADateTimeIAG0 som du nå kan kjøre i Subrutinen. Sjekk dette selv.

N-0611 Oslo 0611 OSLO

Postadresse: Besøksadresse: Telefon: 22 65 75 00 Foretaksregisteret:

Postboks 109, Bryn Ole Deviks vei 6B Support: 23 17 39 40 NO 852 345 632 MVA

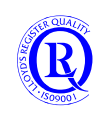

[support.norway@omron.com](mailto:support.norway@omron.com) 110/194

# **5.8 Bygge strukturer for å redusere antall Tags**

Under DataTypes kan man bygge strukturer på f.eks. knapper og lamper. Disse bygges deretter inn i en ny struktur, f.eks. sHMI.

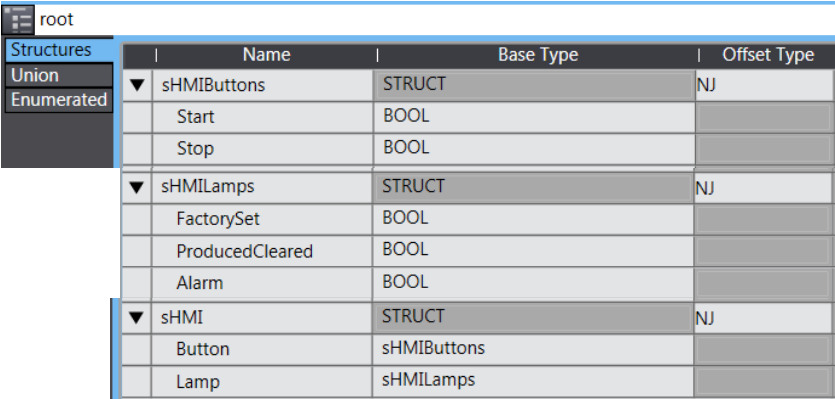

#### Til slutt lager man en Global variabel knyttet til sHMI.

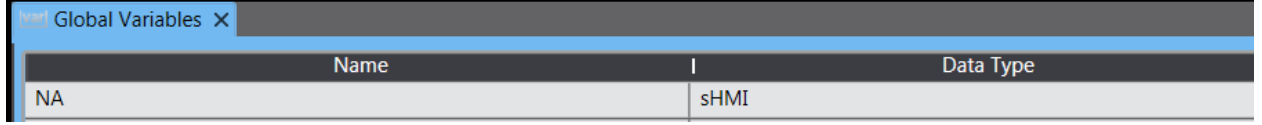

Nå har man en Tag som inneholder både knapper og lamper, og man slipper å lage nye tags i NA hver gang man lager en knapp eller lampe i PLS-programmet. sHMI kan selvfølgelig bygges ut til å inneholde samtlige data som skal overføres mellom NA og CPU.

En liten ulempe med denne metoden er at man ikke kan endre på strukturen så lenge man er OnLine med PLSen.

N-0611 Oslo 0611 OSLO

Postadresse: Besøksadresse: Telefon: 22 65 75 00 Foretaksregisteret:

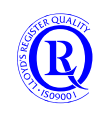

# **5.9 Konverteringsproblemer**

PLSen er ganske nøye på riktig datatype. Ofte får man feilmelding av typen:

*The input parameter types cannot be converted to the output parameter types. Comparison, assignment, or operation is performed for different data types.*

Men ikke alltid. MOVE (INT) til (REAL) går fint men MOVE (REAL) til (INT) går ikke. ADD (INT) og (REAL) til (REAL) går fint det også.

Pass også på at du ikke går i det klassiske Overflow-fella. Når en INT blir større enn 32767, skifter den til å bli et stort negativt tall.

#### **5.9.1 Noen konverteringer**

Her slår vi sammen 4 byte til en DWORD med PackDWord (PackWord finnes også) og deretter til en UDINT:

EnUDINT:=(TO\_UDINT(PackDword(HighHigh:=Data[20], HighLow:=Data[21], LowHigh:=Data[22], LowLow:=Data[23])))

Konvertering fra tall til tekst eller motsatt er en annen utfordring.

Her er noen eksempler:

1)

Teksten er et WORDArray av ASCII-koder og vi må lage oss et ByteArray. Hvis det er et ByteArray, slipper viå bruke FOR Loopen. Noen ganger kommer teksten omvendt i hvert WORD. Da kan vi bytte til \_LOW\_HIGH.

FOR i:=0 TO 9 DO ToAryByte(WORDArray[i],\_HIGH\_LOW ,ByteArray[i\*2]); END\_FOR; Teksten:= AryToString(ByteArray[0],20);

eller slik

AryByteTo(ByteArray[0],20,\_HIGH\_LOW ,Teksten);

2)

Her lager vi en IP-adresse som en tekst fra et IntegerArray:

IPAddress\_string:=CONCAT(UINT\_TO\_STRING(IPAddress\_num[0]) ,'.', UINT\_TO\_STRING(IPAddress\_num[1]) ,'.'); IPAddress\_string:=CONCAT(IPAddress\_string, UINT\_TO\_STRING(IPAddress\_num[2]) ,'.', UINT\_TO\_STRING(IPAddress\_num[3]));

3)

Her slår vi sammen 4 byte til en DWORD og deretter til en UDINT:

EnUDINT:=(TO\_UDINT(PackDword(HighHigh:=Data[20], highLow:=Data[21], LowHigh:=Data[22], LowLow:=Data[23]))) 4) En INTeger kan gjøres om til en tekst med:

Teksten:=INT\_TO\_STRING(INTegeren);

Postadresse: Besøksadresse: Telefon: 22 65 75 00 Foretaksregisteret:

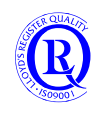

# **6 Smarte funksjonsblokker**

For å gjøre programmeringen raskere har vi i Omron Norge laget en del nyttige funksjonsblokker. Disse har ikke gjennomgått Omron strenge testkrav, så vi kan ikke gå god for at de er helt feilfrie. Bruk dem gjerne i programmene dine og gi oss beskjed hvis du skulle oppdage en feil eller har ønsker om forandringer.

Her følger en kort beskrivelse av funksjonsblokkene. Legg merke til at de fleste av disse funksjonene og funksjonsblokkene ligger i egne mapper (Namespace) under [\\OEN\](file://///OEN). Beskrivelsen er sortert alfabetisk på blokkenes navn med versjonsnummer bak. Blokkene justeres og bugfikses kontinuerlig, så en må regne med å måtte korrigere eget program ved oppdatering til nytt Library.

Funksjonsblokker må ha egne navn når du bruker dem i programmet. Funksjoner skal ikke ha det. Begynn gjerne med FB i navnet slik at du skiller dem fra andre variabelnavn.

Det er ellers også tatt med noen funksjonsblokker fra standardbiblioteket for å vise eksempel på bruk av disse.

Libraries har følgende Namespace for sine strukturer. Legg merke til at alle begynner med n.

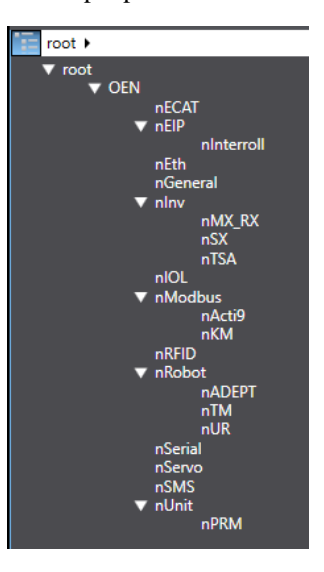

Funksjonsblokkene kan du laste ned fra vår Sharepoint:

[www.Omron.me/support\\_norway](http://www.omron.me/support_norway)

Send en e-post til [support.norway@omron.com](mailto:support.norway@omron.com) hvis du ikke har tilgang, så skal vi sende deg link til pålogging.

# **Oppdatering av beskrivelse for funksjonsblokker har blitt flyttet til egne manualer på engelsk. Kapittel 6 i kurskompendiet vil derfor være noe ufullstendig.**

N-0611 Oslo 0611 OSLO

Postadresse: Besøksadresse: Telefon: 22 65 75 00 Foretaksregisteret:

Postboks 109, Bryn Ole Deviks vei 6B Support: 23 17 39 40 NO 852 345 632 MVA

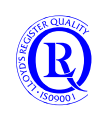

[support.norway@omron.com](mailto:support.norway@omron.com) 113/194

# **6.1 OEN\_BaseBlocks**

#### **6.1.1 Alarms 3.0.0**

Dette er en funksjonsblokk for å systematisere alarmer i CPUen. Den bruker et Alarm-array for å holde oversikt over status på alarmene. Samme array benyttes til å bestemme forsinkelse, grenseverdier, og utkobling. Se mer om dette i tabellen nedenfor. Alarm-arrayet kobler du enkelt til alarmfunksjonen i NA.

Den kan håndtere flere hundre alarmer i en loop.

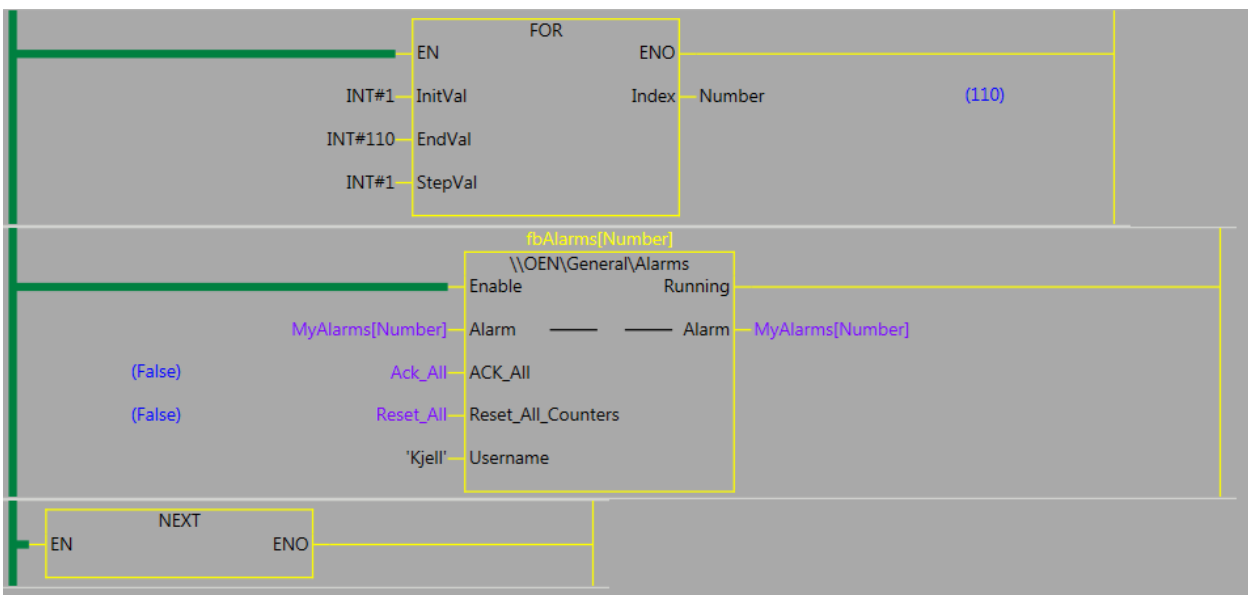

**Alarm** - Global strukturvariabel som inneholder alle data for alarmene **ACK\_All** - Kvittere alle aktive alarmer. Sett denne TRUE for å Autokvittere. **Reset\_All\_Counters** - Nullstiller alle tellere for alle alarmer **Username** - Navnet til den som kvitterer alarmen

Følgende variabler er tilgjengelig i Alarmtabellen:

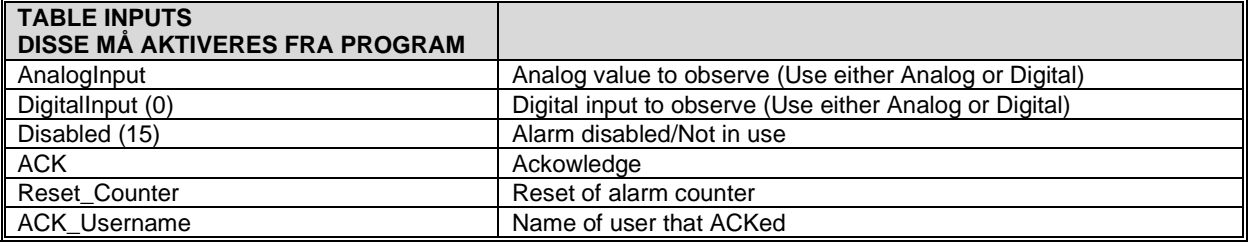

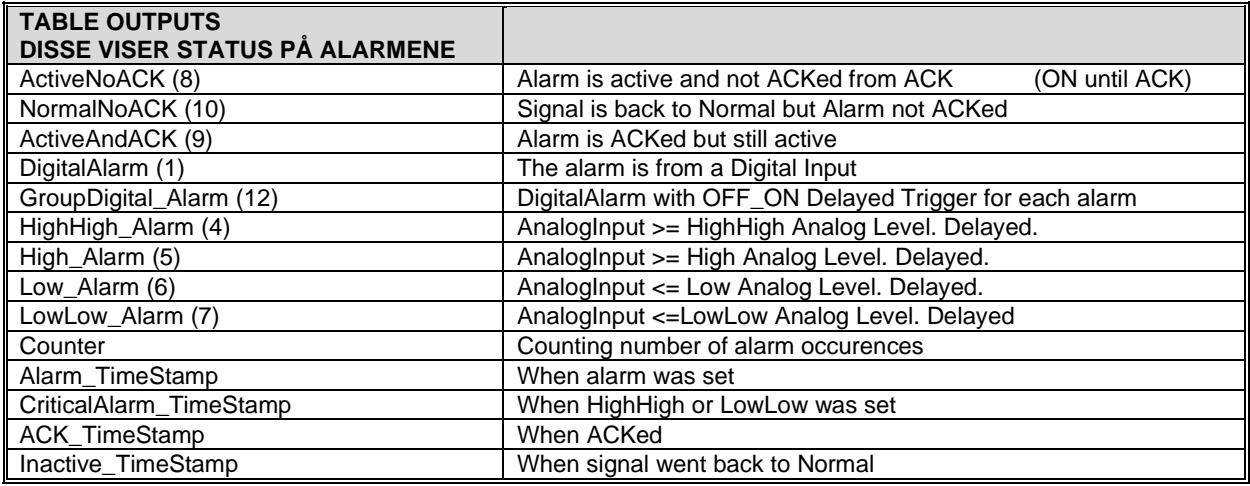

N-0611 Oslo 0611 OSLO

Postadresse: Besøksadresse: Telefon: 22 65 75 00 Foretaksregisteret: Postboks 109, Bryn Ole Deviks vei 6B Support: 23 17 39 40 NO 852 345 632 MVA

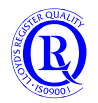

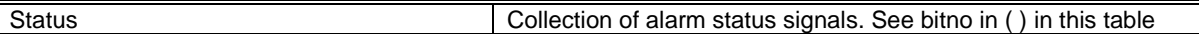

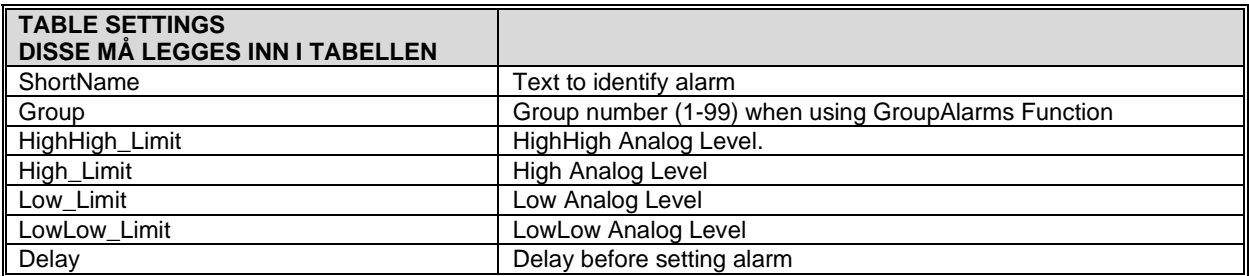

#### Slik ser tabellen ut i Sysmac Studio:

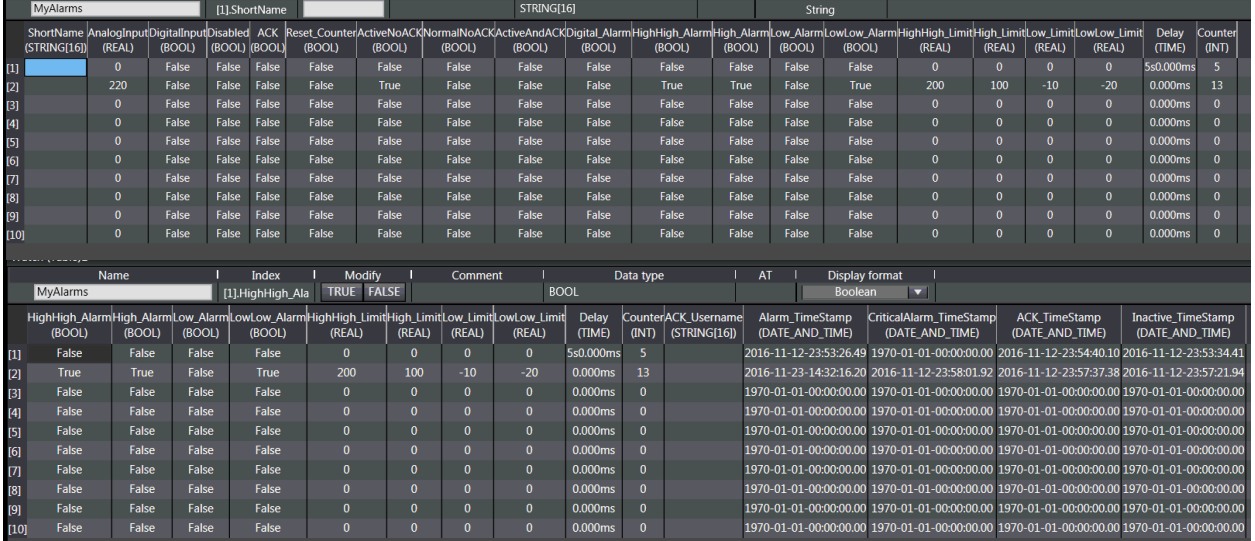

Her er et eksempel på oppsett i NA for å få opp alarmtekster, og for å kvittere alarmen i PLSen når alarmen blir kvittert på skjermen:

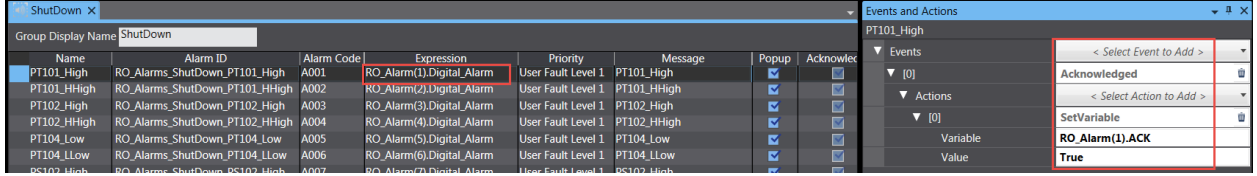

Alarm-array i dette eksemplet er altså RO\_Alarm.

#### Alarmene konfigureres slik i PLSen:

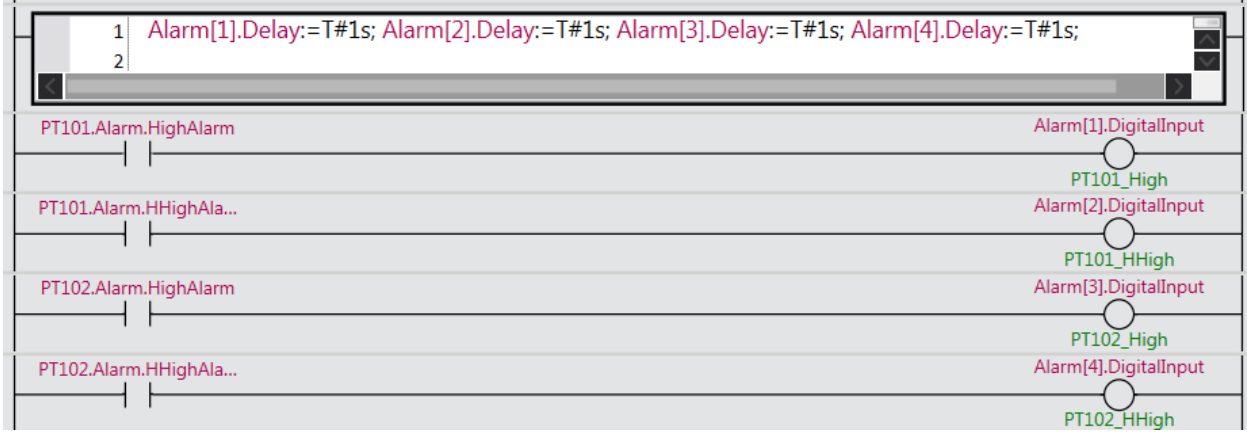

Analoge alarmer kan for eksempel legges inn på denne måten:

N-0611 Oslo 0611 OSLO

Postadresse: Besøksadresse: Telefon: 22 65 75 00 Foretaksregisteret:

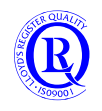

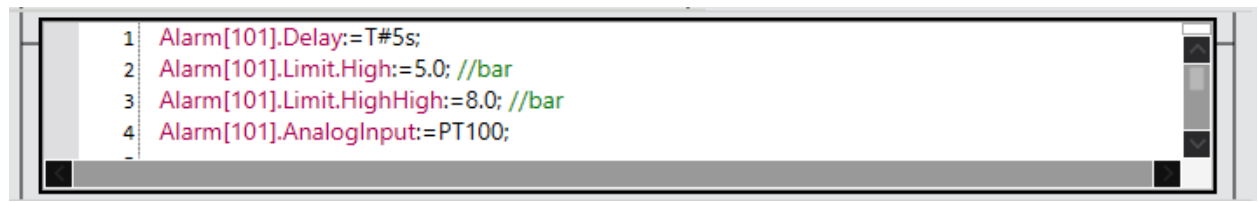

Da slipper man å lage separate alarmer for alle 4 alarmnivå slik som i eksemplet med digitale alarmer.

#### Den grønne kommentarteksten på alarmene kan du legge inn via Comment i External Variable List:

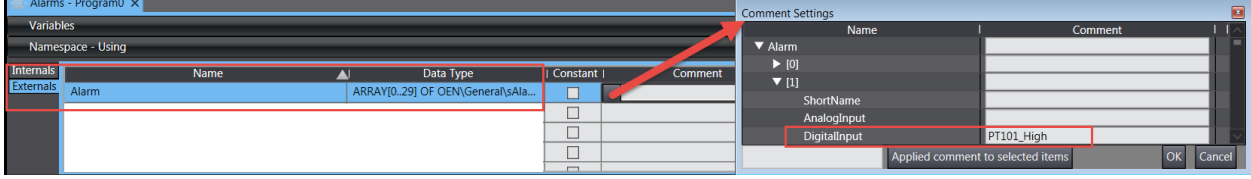

Eller ved å klikke under utgangen i Ladder.

Alarmstatus henter du ut fra Alarmstrukturen og direkte i NA, eller for visning i Ladder:

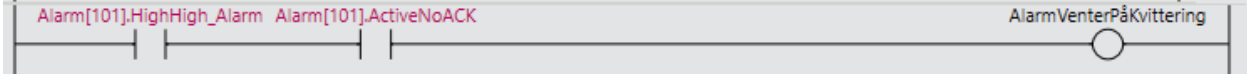

I NA vil det nå bare være en variabel på variabellista å forholde seg til. Ryddig og enkelt.

# **6.1.2 GroupAlarms 2.0.0**

Denne blokka brukes i kombinasjon med OEN\General\Alarms. I Alarms-tabellen legger man på forhånd inn hvilken gruppe alarmen tilhører. En kan ha mange alarmer i hver gruppe. Det anbefales å samle single alarmer som tilhører samme gruppe i nummerrekkefølge. Gruppenummeret refererer til Alarm[1] opp til Alarm[99]. Ved bruk av gruppealarmer er dermed Alarm[1-99] reservert. Alarmer som skal inn i grupper må ha nummer fra Alarm[101 - >].Gruppealarmer har en egen GroupDigital\_Alarm. Den aktiveres ved en singelalarm i gruppen, men har den egenskapen at den går av i en periode definert i Delay på gruppealarmen. På den måten får man en gruppetrigger for hver ny alarm i gruppen. Se grafikken nedenfor.

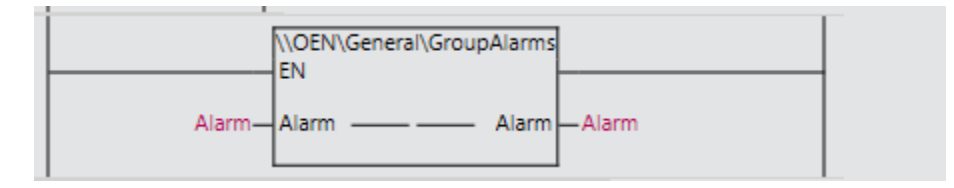

Alarm[1] er en gruppealarm, og Alarm[101] og [102] er lagt inn i gruppe 1.

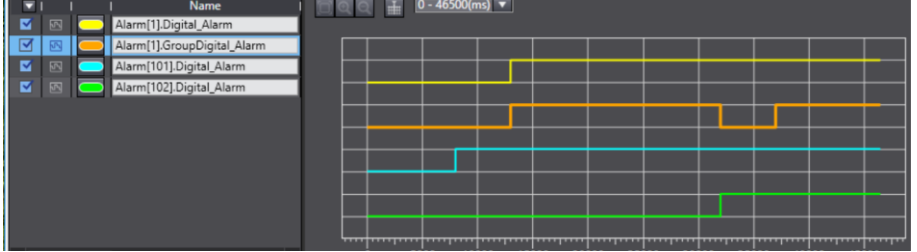

Legg merke til forskjellen mellom Digital\_Alarm og GroupDigital\_Alarm for gruppe 1.

Postadresse: Besøksadresse: Telefon: 22 65 75 00 Foretaksregisteret:

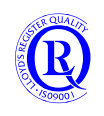

# **6.1.3 AnaScaling 2.5.0**

En funksjon for skalering av analoge signaler. Den kan brukes både for innganger og utganger. En kan velge om en vil bruke AnalogData.In (REAL) eller **In\_INT** samt AnalogData.Out(REAL**), Out\_INT** eller **Out\_REAL**.

En kan også velge å bruke **AnalogType** som finner rett oppløsning automatisk, eller legge inn modulens oppløsning manuelt med AnalogData.Out.Min/Max eller AnalogData.In.Min/Max. Med **FilterFactor** kan en jevne ut signalet gjennom et IIR Lavpassfilter. **FilterFactor** er i ms og i forhold til scantid.

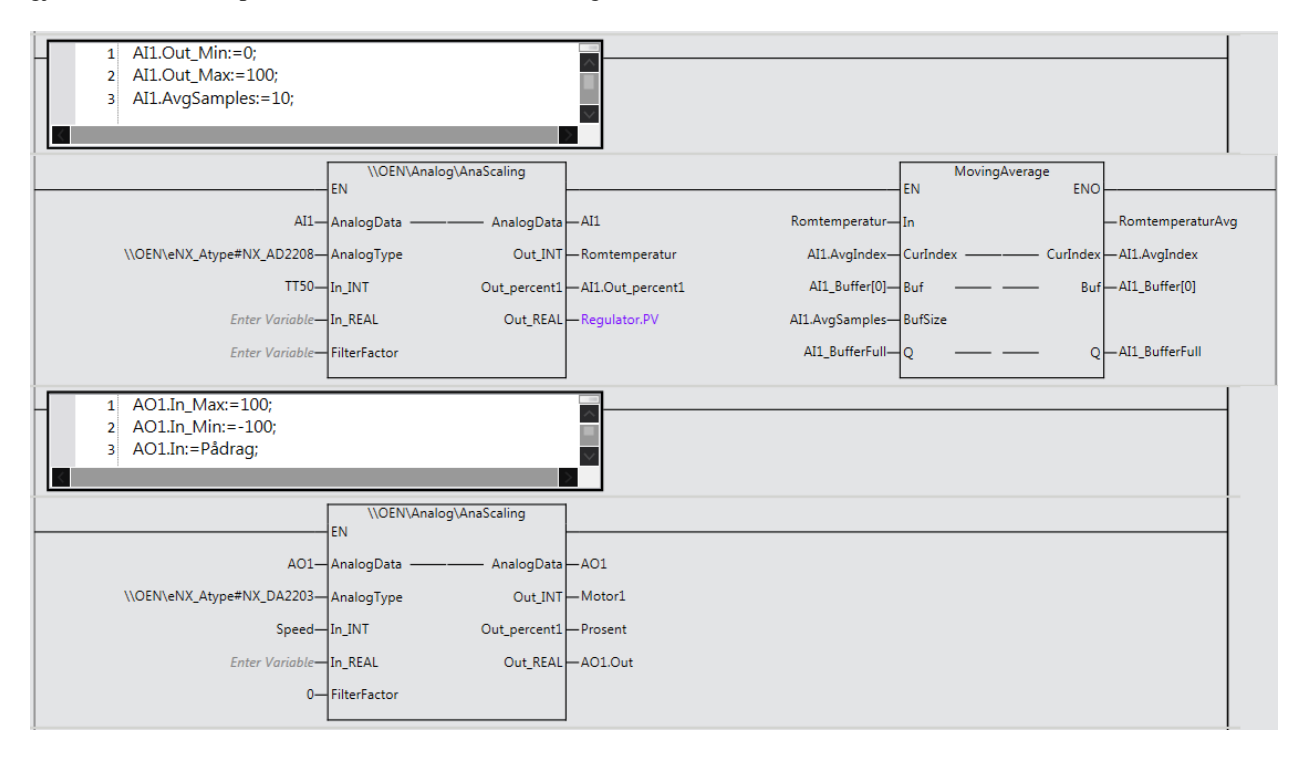

Funksjonen **MovingAverage** ligger i SysmacStudio Library og kan også brukes til å jevne ut signalet. Se Help eller Manualen.

Følgende datastruktur er opprettet for bruk sammen med AnaScaling.

|                         | . .<br><b>Name</b>    | <b>Base Type</b>           | Offset Type   Offset Byte   Offset Bit | Comment                  |
|-------------------------|-----------------------|----------------------------|----------------------------------------|--------------------------|
| $\overline{\mathbf{v}}$ | sAnalog               | <b>STRUCT</b>              | lnj                                    |                          |
|                         | In.                   | <b>REAL</b>                |                                        | $\mathsf{X}$             |
|                         | In_Min                | <b>REAL</b>                |                                        | <b>Xmin</b>              |
|                         | In_Max                | <b>REAL</b>                |                                        | Xmax                     |
|                         | Out_Min               | <b>REAL</b>                |                                        | Ymin                     |
|                         | Out_Max               | <b>REAL</b>                |                                        | Ymax                     |
|                         | Out                   | <b>REAL</b>                |                                        | Y                        |
|                         | Out_percent1          | <b>REAL</b>                |                                        | X as 0 to 100%           |
|                         | Out_percent2          | <b>REAL</b>                |                                        | X as -100% to 100%       |
|                         | <b>FilterConstant</b> | <b>REAL</b>                |                                        | in ms                    |
|                         | Limit                 | OEN\General\s\sAlarmLimits |                                        |                          |
|                         | AvgSamples            | <b>UINT</b>                |                                        | "MovingAverage" FB Input |
|                         | AvgIndex              | <b>UINT</b>                |                                        | "MovingAverage" FB Input |
|                         | <b>ERR_BrokenWire</b> | <b>BOOL</b>                |                                        |                          |
|                         | <b>ERR_InBelowMin</b> | <b>BOOL</b>                |                                        |                          |
|                         | ERR InAboveMax        | <b>BOOL</b>                |                                        |                          |
|                         | Extrapolate           | <b>BOOL</b>                |                                        |                          |

N-0611 Oslo 0611 OSLO

Postadresse: Besøksadresse: Telefon: 22 65 75 00 Foretaksregisteret:

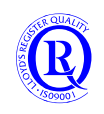

#### **6.1.4 ASCIItoHEX 1.0.0**

En funksjon som konverterer en tekst til en HEX-string og ByteArray av ASCII-koder. Samtidig får man også antall HEX-koder(byte) i disse to. Dette er ikke det samme som antall karakterer i teksten, ettersom mange spesialtegn gir flere byte. (Se ASCIItabeller på UTF8). Sørg for at ByteArray er minst 256 bytes ettersom ASCIIstring er definert til dette.

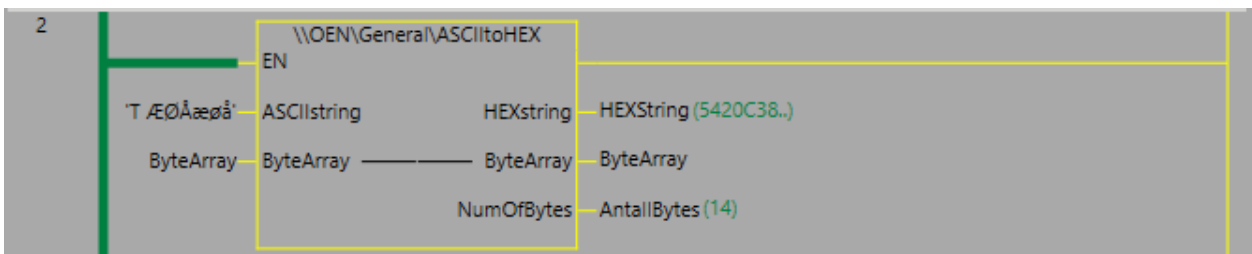

#### **6.1.5 BinSelect 1.0.0**

En funksjon som sender status på den ene av to innganger ut på utgangen ved hjelp av en tredje inngang. Hvis Z=FALSE blir utgangen lik x, hvis Z=TRUE blir utgangen lik y.

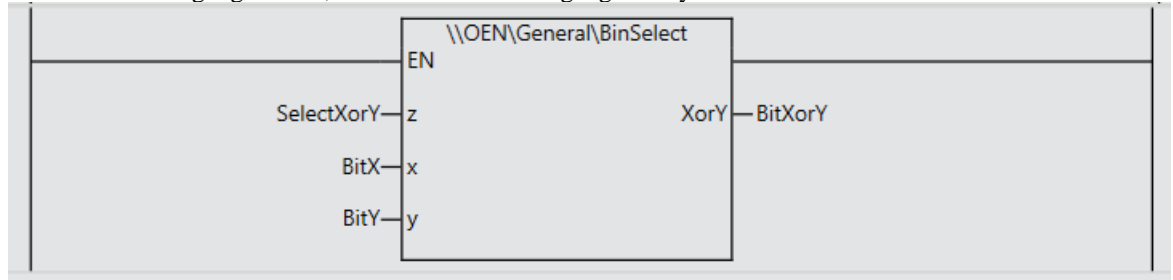

#### **6.1.6 BitControl 2.0.0**

En multifunksjonsblokk med 3 utganger.

#### **Når Input går på:**

**Output** forsinkes på med **ONDelay**. **Toggle** forsinkes på med **ONDelay**. **OneShot** forsinkes på med **ONDelay** men går av etter **OFFDelay**.

#### **Når Input går av:**

**Output** forsinkes av med **OFFDelay**. **Toggle** forblir på til **Input** går på neste gang.

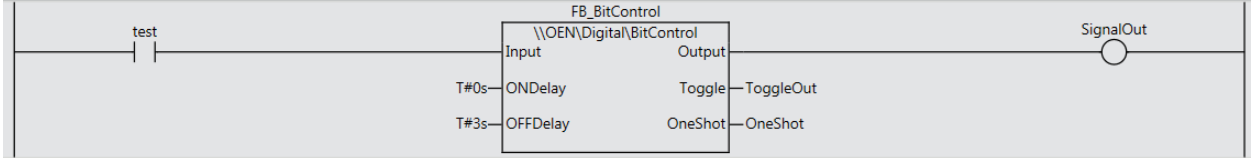

Postadresse: Besøksadresse: Telefon: 22 65 75 00 Foretaksregisteret:

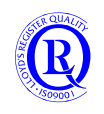

# **6.1.7 BitDataMonitor 1.0.0**

En enkel funksjon for å samle bit i programmet for å få bedre oversikt.

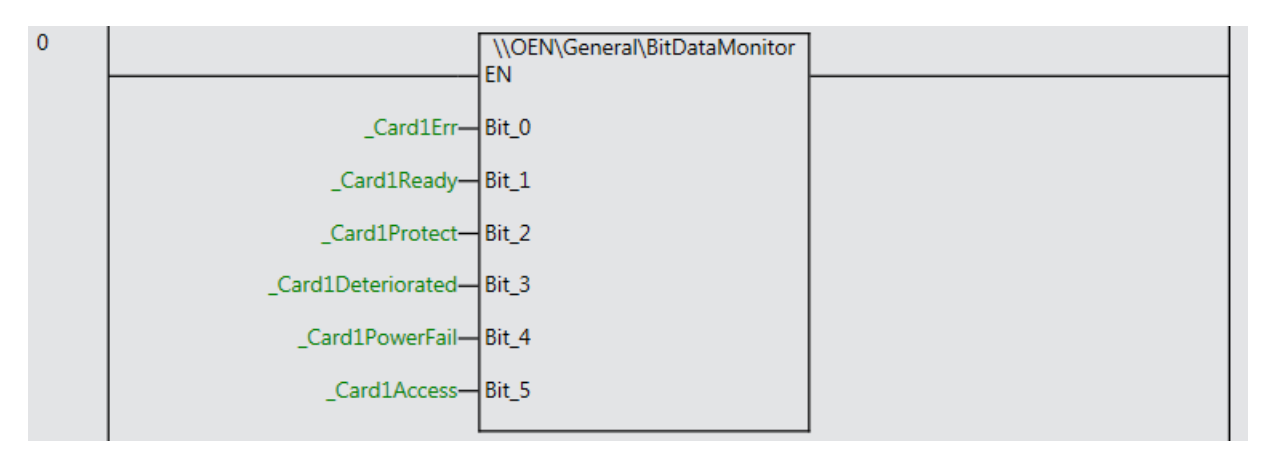

#### **6.1.8 BOOL\_To\_UINT 1.0.0**

Konvertering av et bit til heltallsverdien 1 eller 0.

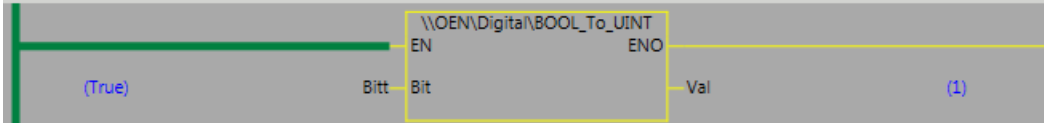

#### **6.1.9 UINT\_To\_BOOL 1.0.0**

Konvertering av heltallsverdien 1 eller 0 til et bit.

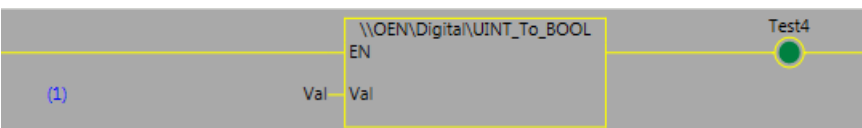

#### **6.1.10 CountDownTimer 1.0.0**

En timer som teller ned fra en bestemt verdi så lenge Enable er aktiv. Verdien beholdes ved strømbrudd. TimeLeft resettes automatisk når Enable går på og TimeLeft=0.

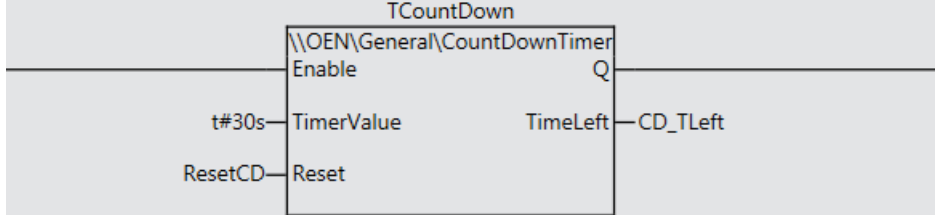

N-0611 Oslo 0611 OSLO

Postadresse: Besøksadresse: Telefon: 22 65 75 00 Foretaksregisteret:

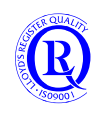

#### **6.1.11 CPU\_System 1.3.1**

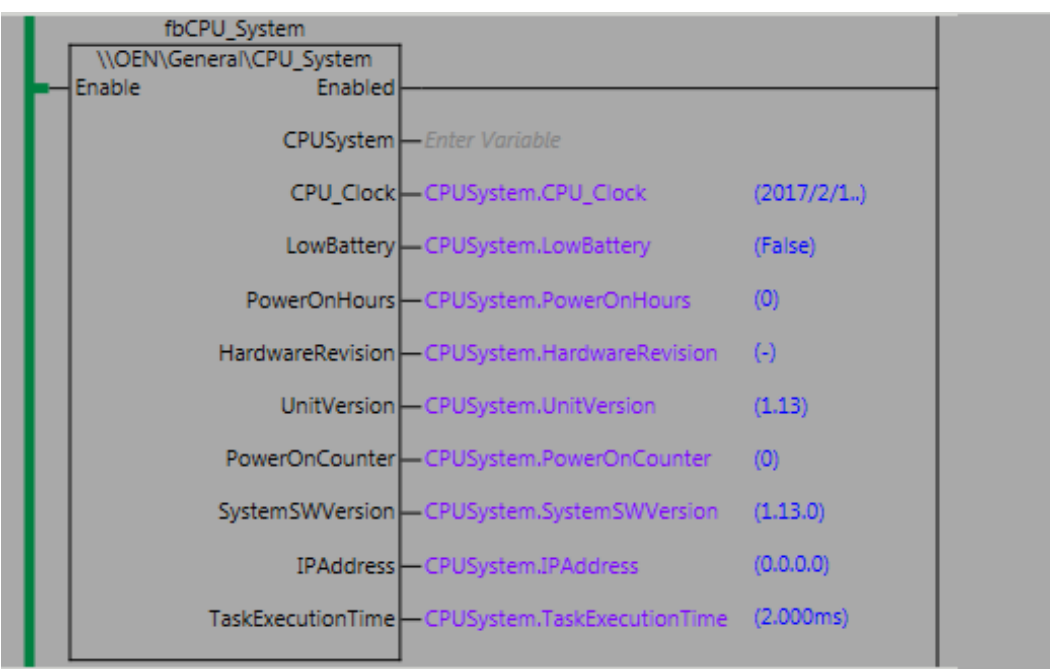

Ei funksjonsbokk som viser systeminformasjon. CPUSystem samler alt i en datastruktur.

N-0611 Oslo 0611 OSLO

Postboks 109, Bryn Ole Deviks vei 6B Support: 23 17 39 40

Postadresse: Besøksadresse: Telefon: 22 65 75 00 Foretaksregisteret:<br>
Postboks 109, Bryn Ole Deviks vei 6B Support: 23 17 39 40 NO 852 345 632 MVA

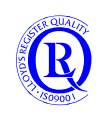

[support.norway@omron.com](mailto:support.norway@omron.com) 120/194

## **6.1.12 DateAndTime 1.0.0**

Denne funksjonen gir deg en datastruktur som inneholder tidspunktet i øyeblikket. I tillegg både skuddår, ukenummer, årets dag og antall sekunder som har gått siden 1.januar 1970! (Kjekt å vite).

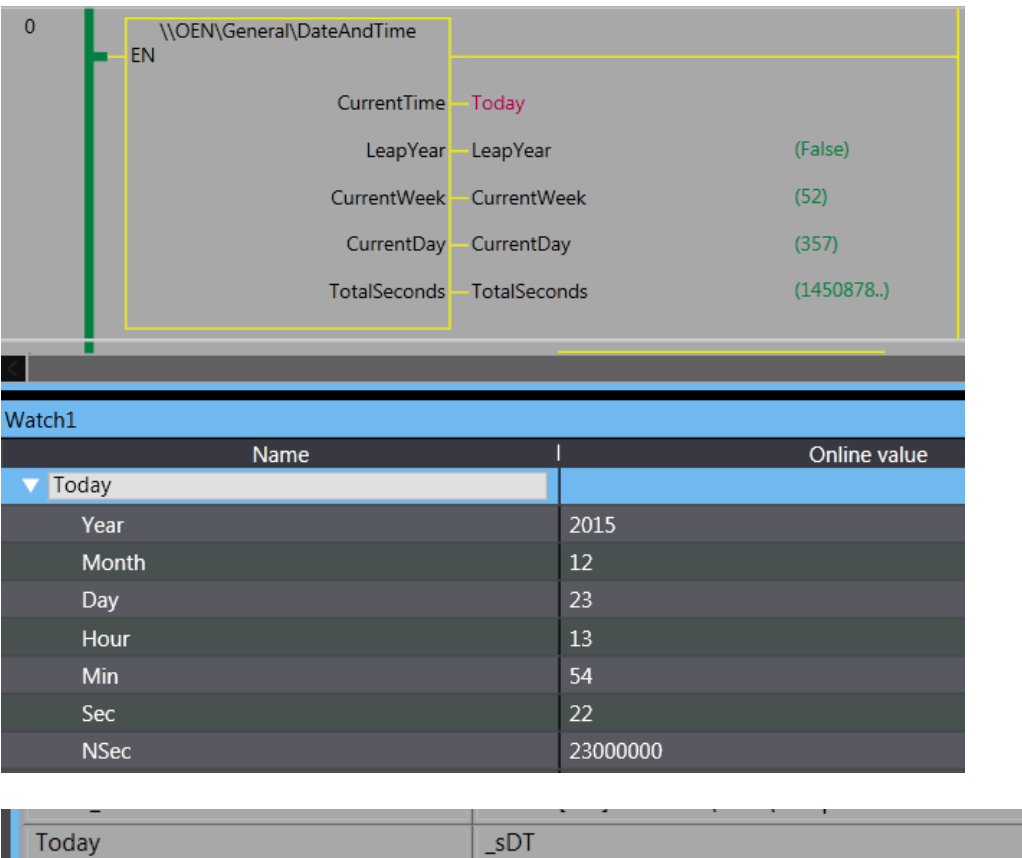

Today bruker en predefinert datastruktur. Det ser vi fordi den begynner med \_s.

#### **6.1.13 DevicePort\_Setup 1.2.0**

DevicePort\_Setup forenkler oppsettet for funksjonsblokker som bruker serielle porter.

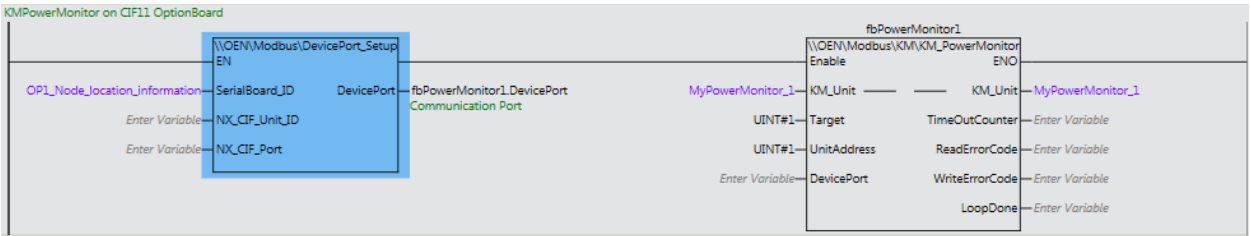

**SerialBoard\_ID** eller **NX\_CIF\_Unit\_ID** lager du i **IOMap** ved å høyreklikke på modulen og velger «DisplayNodeLocationPort».

**NX\_CIF\_Port** brukes bare når du skal kommunisere via NX-CIFxxx, og portnummer er 1 eller 2.

Husk å konfigurere porten med protokoll, baud, paritet og stop-bit.

Postadresse: Besøksadresse: Telefon: 22 65 75 00 Foretaksregisteret:

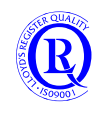

#### **6.1.14 DST\_TimeChange**

Ei funksjonsblokk for sommertid. Legg merke til at inngangen skal være basert på UTC, typisk fra en NTP-Server.

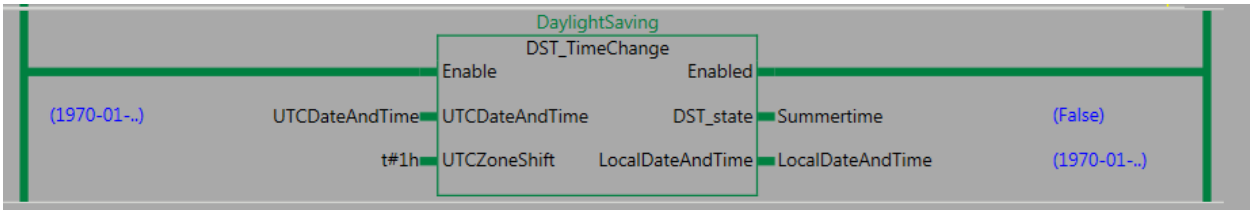

## **6.1.15 EC\_Control 3.1.0**

Med denne funksjonsblokka kan du resette EtherCAT-nettverket ved feil, samt koble noder ut og inn av loopen. Utgangen EtherCAT er en datastruktur hvor du kan lese av status for opptil 192 noder.

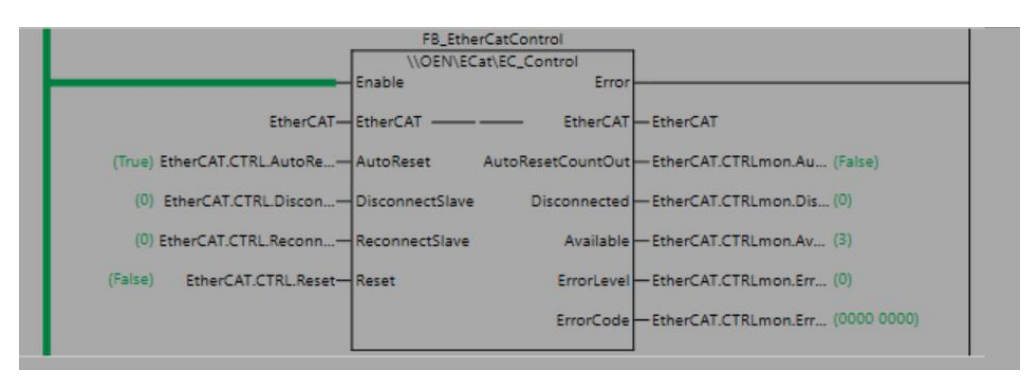

Aktiviser **AutoReset** hvis du ønsker å resette feil på nettverket automatisk når slaver faller ut og kobles inn igjen. Sett **DisconnectSlave** til et nodenummer og noden vil bli frakoblet umiddelbart. EtherCAT.CTRL.DisconnectSlave blir automatisk satt til 0 når slaven er frakoblet. Frakoblede slaver kan kobles ifra nettverket uten å gi feilmelding. Sett **ReconnectSlave** til et nodenummer og noden vil bli tilkoblet umiddelbart. EtherCAT.CTRL.ReconnectSlave blir automatisk satt til 0 når slaven er tilkoblet.

Med en puls på **Reset** kan du resette feil manuelt hvis du ikke ønsker å bruke AutoReset.

**AutoResetCountOut** angir at valgt antall reset er oppnådd uten at feilen har blitt resatt. Resettintervallet er 1s. EtherCAT.CTRL.AutoresetCount kan settes til en valgt verdi hvis en ikke ønsker å bruke UINT#3. EtherCAT.CTRL.AutoresetDelay kan settes til en valgt verdi hvis en ikke ønsker å bruke TIME#1s.

**Disconnected** viser hvor mange noder som er satt i StandBy.

**Available** viser hvor mange noder som er Online+OnlineStandBy.

**ErrorLevel** og **ErrorCode** hentes fra standardfunksjonen **GetECError**

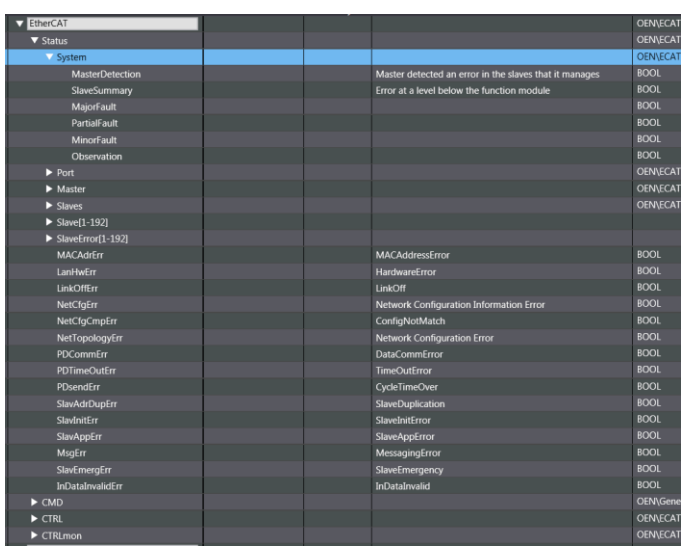

N-0611 Oslo 0611 OSLO

Postadresse: Besøksadresse: Telefon: 22 65 75 00 Foretaksregisteret:

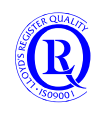

#### **6.1.16 EIP\_Control 2.0.0**

Blokka viser status på EIP-kommunikasjonen i en datastruktur. Registered, Communicates og NodesInError viser antall noder som er definert, som kommuniserer og som har feilstatus.

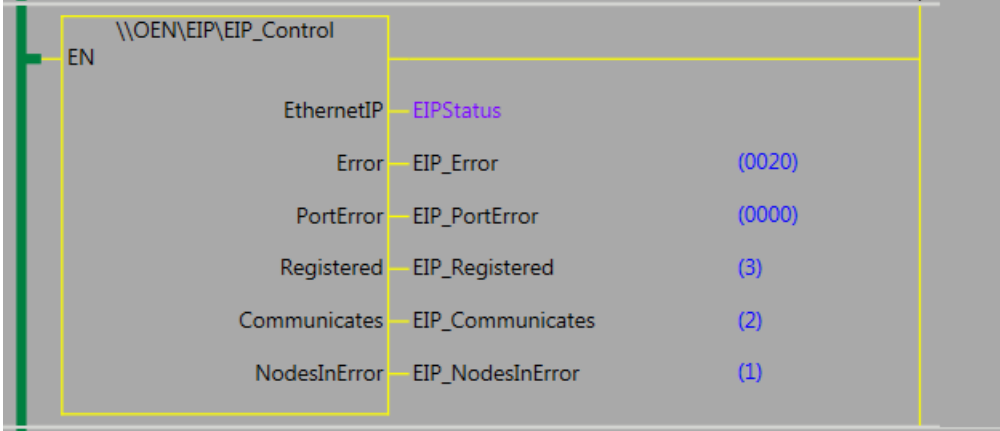

#### **6.1.17 FahrenheitToCelsius 1.0.0**

Konvertering av grader Fahrenheit til Celsius.

N-0611 Oslo 0611 OSLO

Postadresse: Besøksadresse: Telefon: 22 65 75 00 Foretaksregisteret:

Postboks 109, Bryn Ole Deviks vei 6B Support: 23 17 39 40 NO 852 345 632 MVA

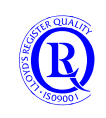

[support.norway@omron.com](mailto:support.norway@omron.com) 123/194

#### **6.1.18 FIFOStack 1.0.0**

Enkel datalogging hvor tabellen «Stack» (Array[0..99] of REAL) lagrer de «Size» siste «Value». Dette kan vises som en flytende kurve i BrokenLineGraph i NA.

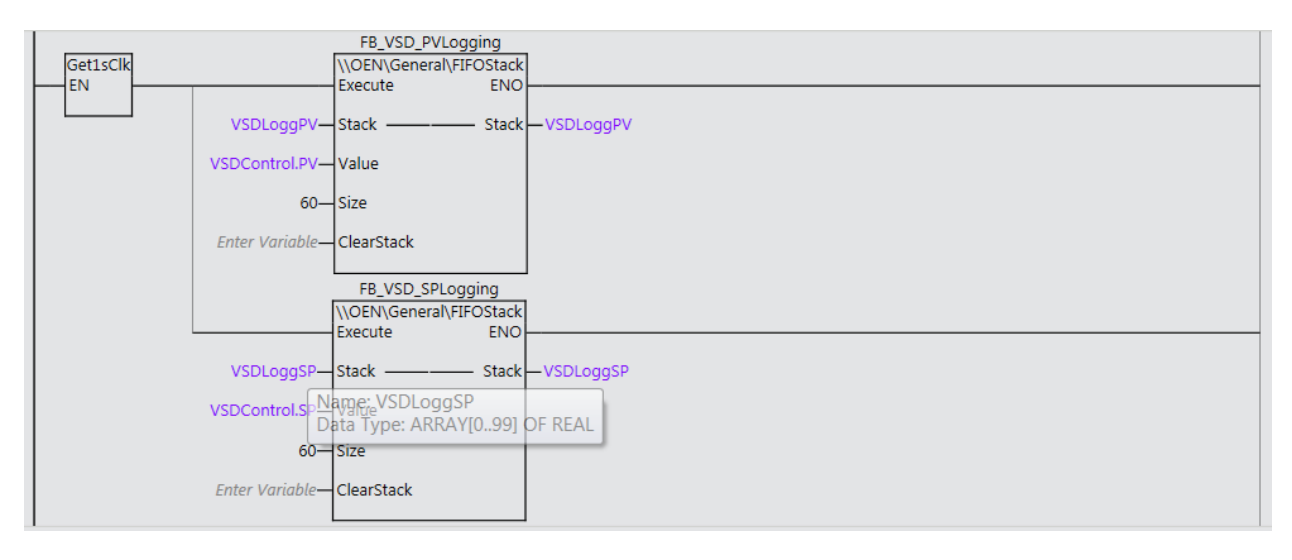

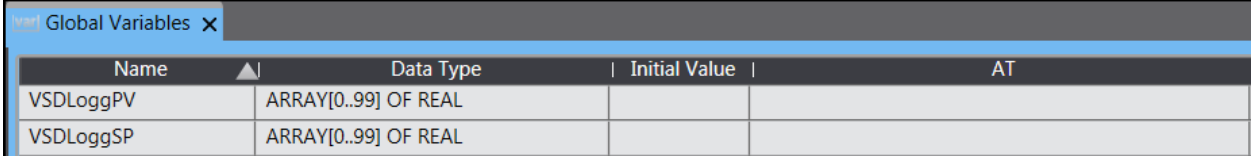

#### Mapping i NA:

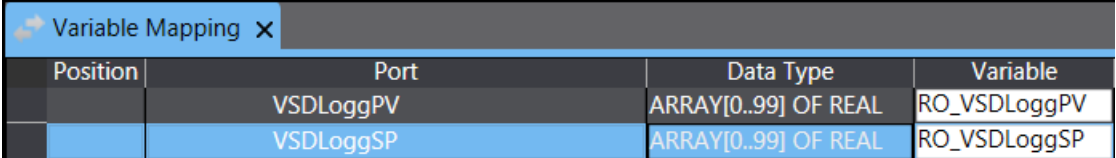

#### Som gir to globale variabler:

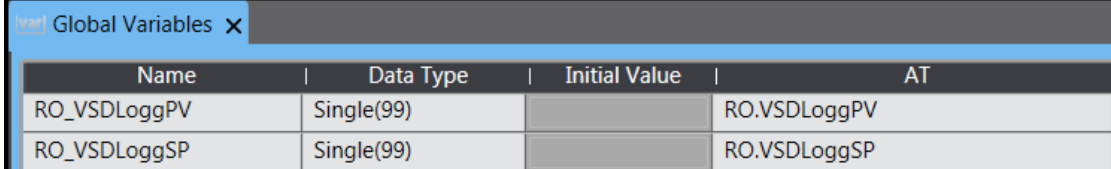

#### Så lager vi en Data Group med to variabler koblet til disse:

▼ Pata Groups LE GraphData ٠

GraphData X GraphData x Data Type Data Se Data Type Data Serie  $\overline{Type}$ Type .oggPV Array Single LoggSF <u>Array</u> single  $+$   $\circ$  $+$   $\bullet$ Variable Data Type Data Type Variable RO\_VSDLoggPV Single(99) Single(99) RO\_VSDLoggSF **Target Dimension Target Dimension Target Index Target Index** € Target Membe Target Member **Targeted Data** ROVSDLoggPV(\*) argeted Data ROVSDLoggSP(\*)

N-0611 Oslo 0611 OSLO

Postadresse: Besøksadresse: Telefon: 22 65 75 00 Foretaksregisteret: Postboks 109, Bryn Ole Deviks vei 6B Support: 23 17 39 40 NO 852 345 632 MVA

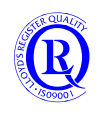

[support.norway@omron.com](mailto:support.norway@omron.com) 124/194

Til slutt lager vi BrokenLineGraph av DataGroup:

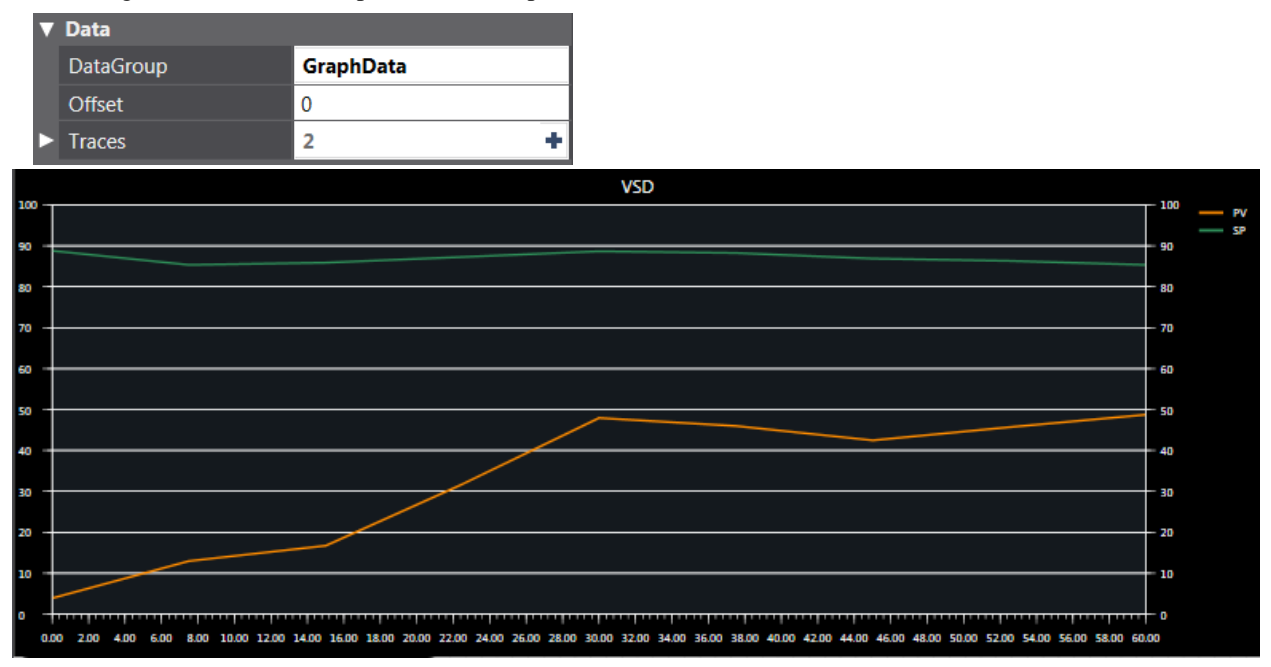

#### **6.1.19 GroupTrigger 1.0.0**

Ei funksjonsblokk som ser på endring på inngangene.

Hvis en av dem endres fra AV->PÅ vil dette resultere i en puls på DIFU.

Hvis en av dem endres fra PÅ->AV vil dette resultere i en puls på DIFD.

Pulslengden bestemmes av DIFTime.

Antall signaler som er på vil en kunne lese av på SignalsON. Hvis SignalsON>0 får du utgang på SignalON.

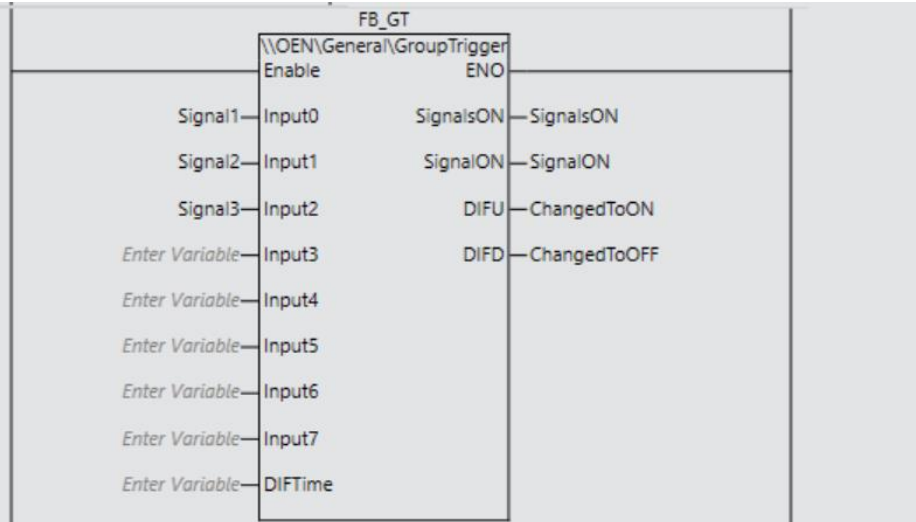

N-0611 Oslo 0611 OSLO

Postadresse: Besøksadresse: Telefon: 22 65 75 00 Foretaksregisteret:

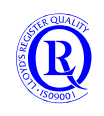

# **6.1.20 HasChanged 1.1.0**

Ei funksjonsblokk som gir en puls ut hvis verdien på inngangen endrer seg. En kan velge å bruke en av de tre inngangene eller alle.

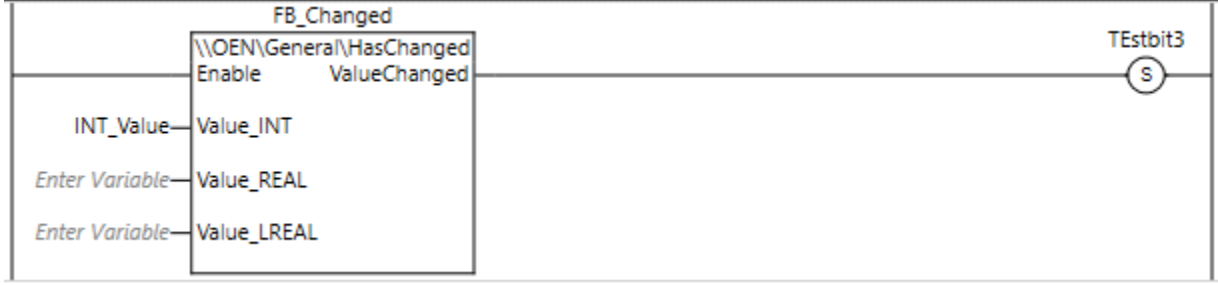

#### **6.1.21 InchTomm 1.0.0**

Konvertering av tommer til mm

N-0611 Oslo 0611 OSLO

Postboks 109, Bryn Ole Deviks vei 6B Support: 23 17 39 40

Postadresse: Besøksadresse: Telefon: 22 65 75 00 Foretaksregisteret:<br>
Postboks 109, Bryn Ole Deviks vei 6B Support: 23 17 39 40 NO 852 345 632 MVA

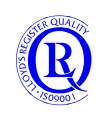

# **6.1.22 JoyStick\_Control 1.0.1**

Med denne funksjonen kan du splitte opp et analogsignal i to like deler slik at du kan kjøre opp/ned eller frem/tilbake.

Med ZeroSpan legger du en prosentverdi som tilsvarerer bevegelse rundt midtpunktet på Joystick som ikke skal gi utgang.

Med BreakPoint kan du bestemme hvor mye utgangen skal gi i % når Joystick har 50% pådrag.

Med Calibrate kan du lære inn Joystick sitt nullpunkt, maxpunkt og minpunkt.

- 1) Sett Joystick i senter.
- 2) Aktiver Calibrate
- 3) Flytt Joystick til Max
- 4) Flytt Joystick til Min
- 5) Slipp Joystick
- 6) Slå av Calibrate

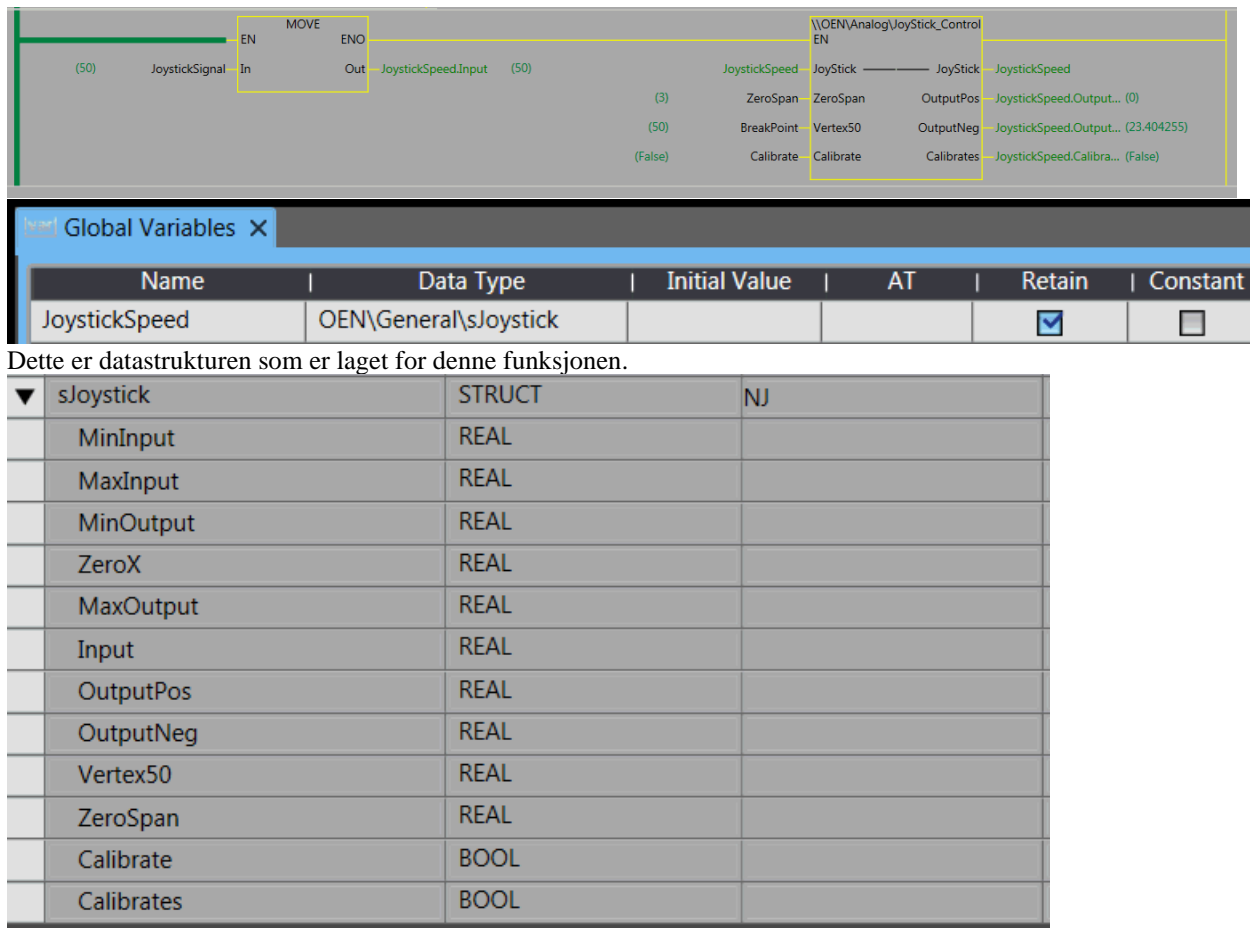

Postadresse: Besøksadresse: Telefon: 22 65 75 00 Foretaksregisteret:

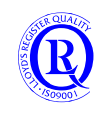

# **6.1.23 Loop 1.1.0**

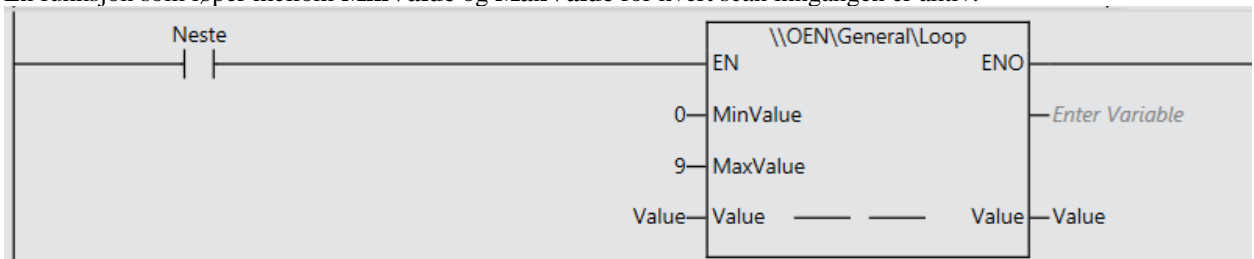

En funksjon som løper mellom **MinValue** og **MaxValue** for hvert scan inngangen er aktiv.

#### **6.1.24 LowPassFilter\_IIR 1.0.0**

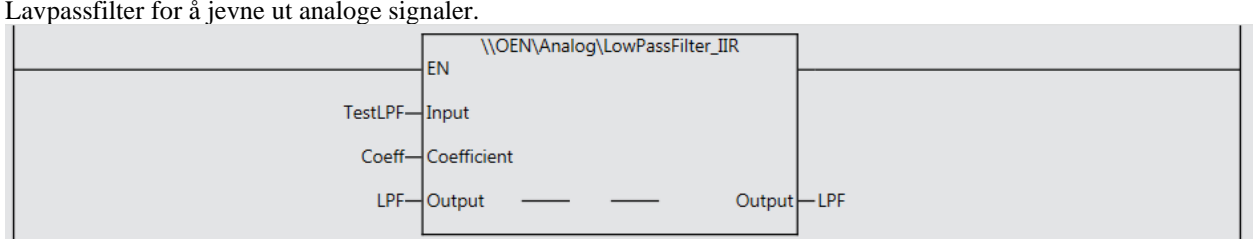

**6.1.25 MeanMaxMin 1.0.0**

En funksjonsblokk for å finne gjennomsnitt, maxverdi, minverdi og standardavvik av tallene i en tabell.

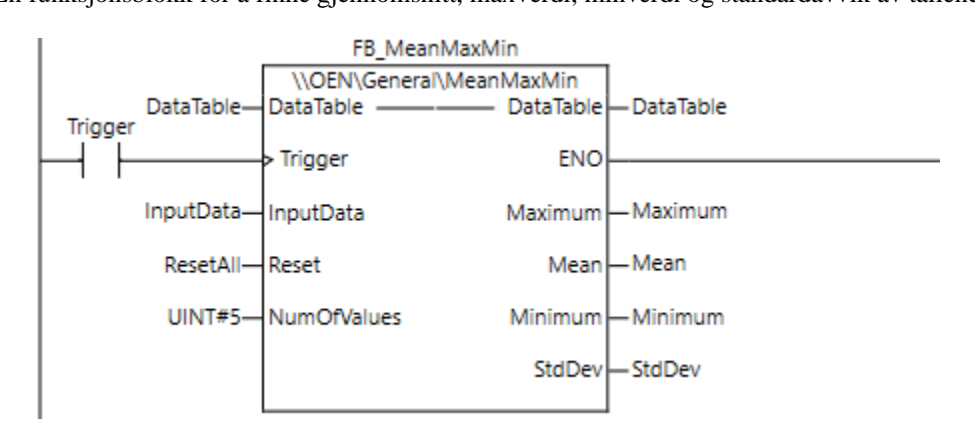

Trigger legger InputData (REAL) inn i FIFO-tabellen DataTable. DataTable kan være så stor man ønsker. Reset nullstiller hele tabellen.

NumOfValues er antall verdier i tabellen man ønsker å bruke ved beregningen.

Postadresse: Besøksadresse: Telefon: 22 65 75 00 Foretaksregisteret:

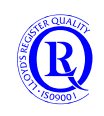

#### **6.1.26 MovingHolidays 2.0.0**

Med denne funksjonen kan du få dato for bevegelige helligdager som WORD eller \_sDT datatype. Velg aktuelt år på Year. Du kan velge MMDD eller DDMM-format med inngangen DDMM.

Variabelen MovingHolidaysDT inneholder alle disse dagene som en \_sDT-struktur. Den kan være nyttig sammen med andre funksjonsblokker.

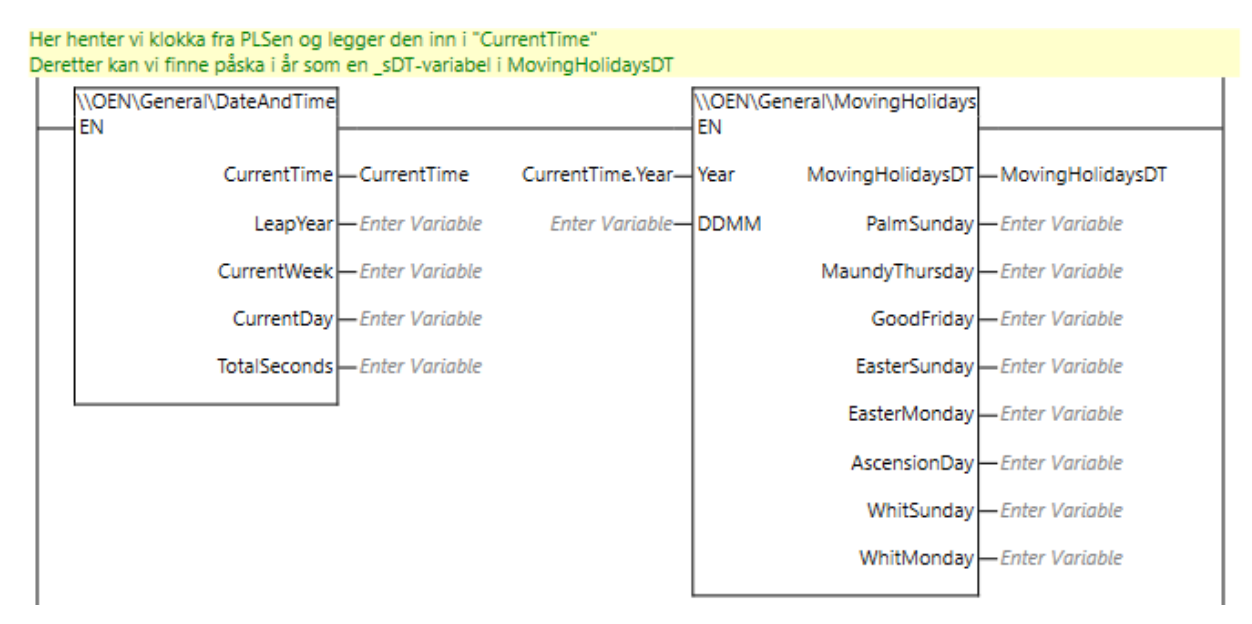

#### **6.1.27 NX\_ECC\_Status 1.0.0**

Ei funksjonsblokk for å få bedre oversikt over statusbit på en NX-ECC-node. Alt samles i strukturen NX\_Status for lettere håndtering videre.

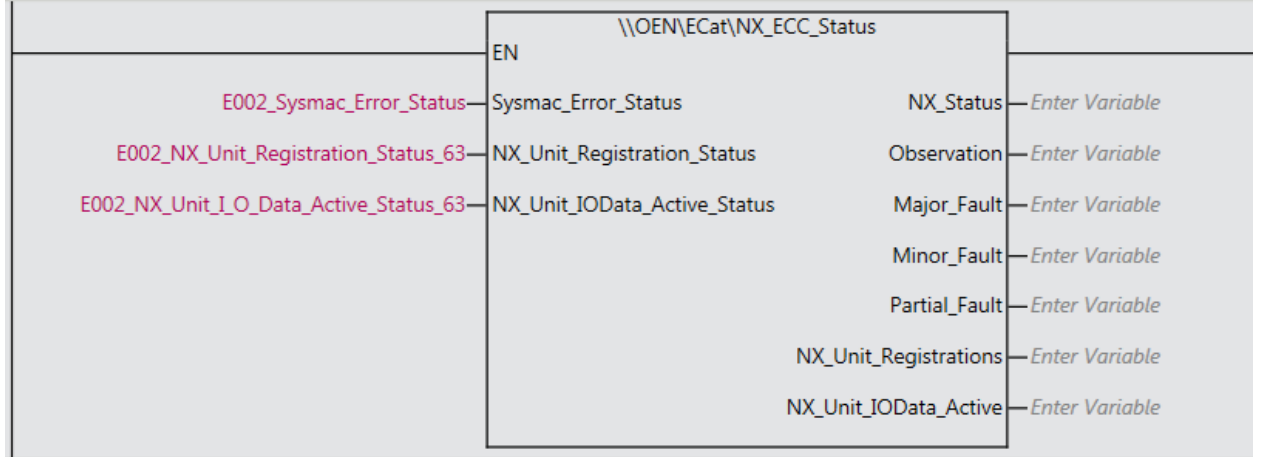

Postadresse: Besøksadresse: Telefon: 22 65 75 00 Foretaksregisteret:

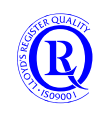

#### **6.1.28 NX\_ModbusRtuRead**

Ei funksjonsblokk i standardbiblioteket for å lese serielle modbusdata fra en slave. Eksemplet nedenfor viser en NX1P2 med optionkort som leser 9 Modbus Holdingregister 1001-1010 fra slavenummer 1. ReadDat vil typisk være et WORD-Array på minimum 9 elementer.

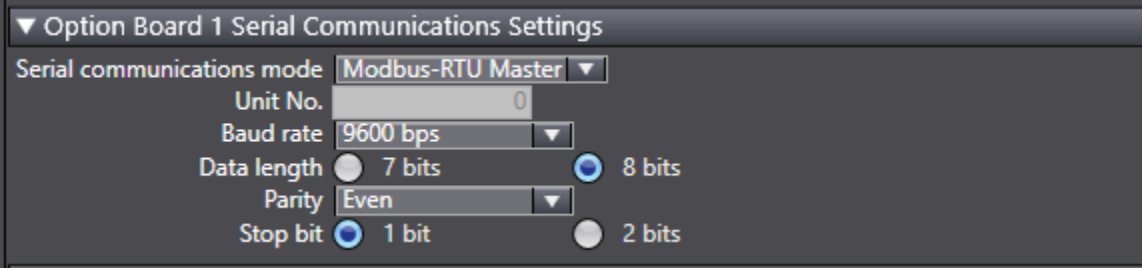

Legg merke til **OP1\_Node\_location\_information** som du må generere via IOMap med **DisplayNodeLocationPort**  på høyreklikkmenyen.

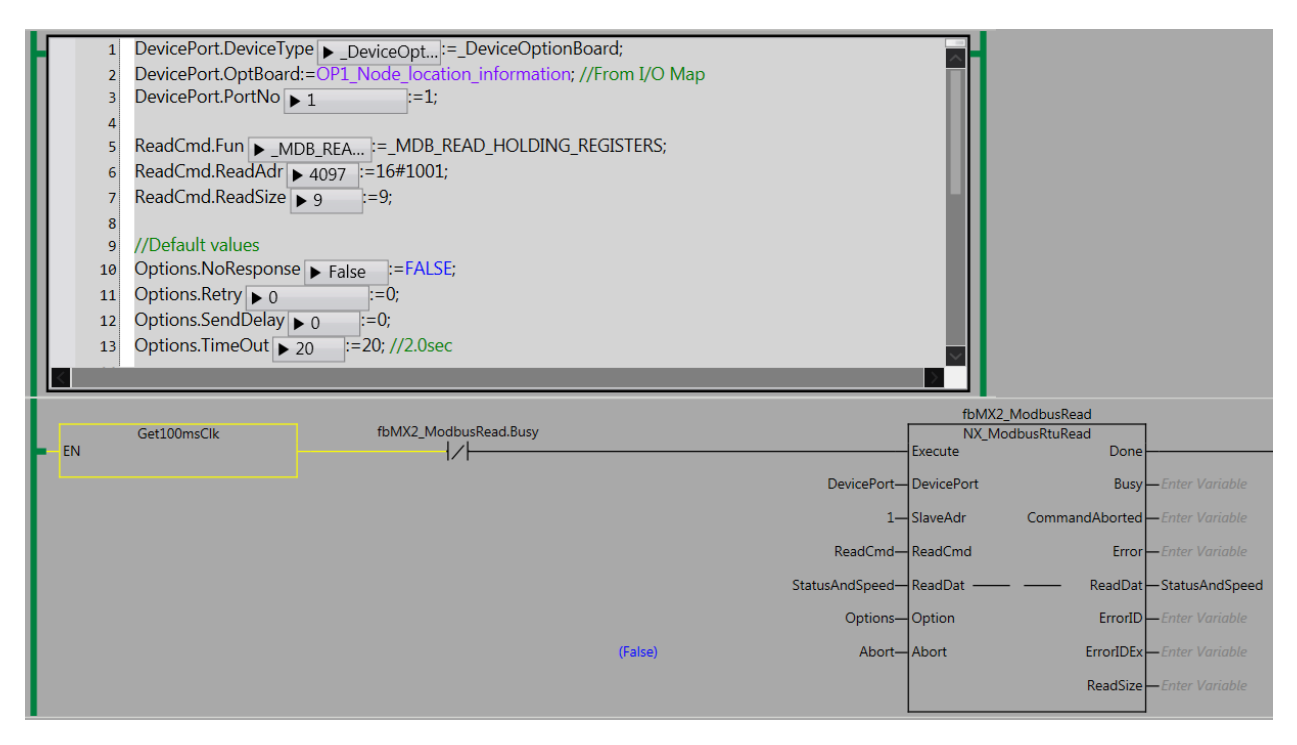

Eksempel på lesing av data fra E5DC temperaturregulator med NX1P og NX1W-CIF11 OptionBoard:

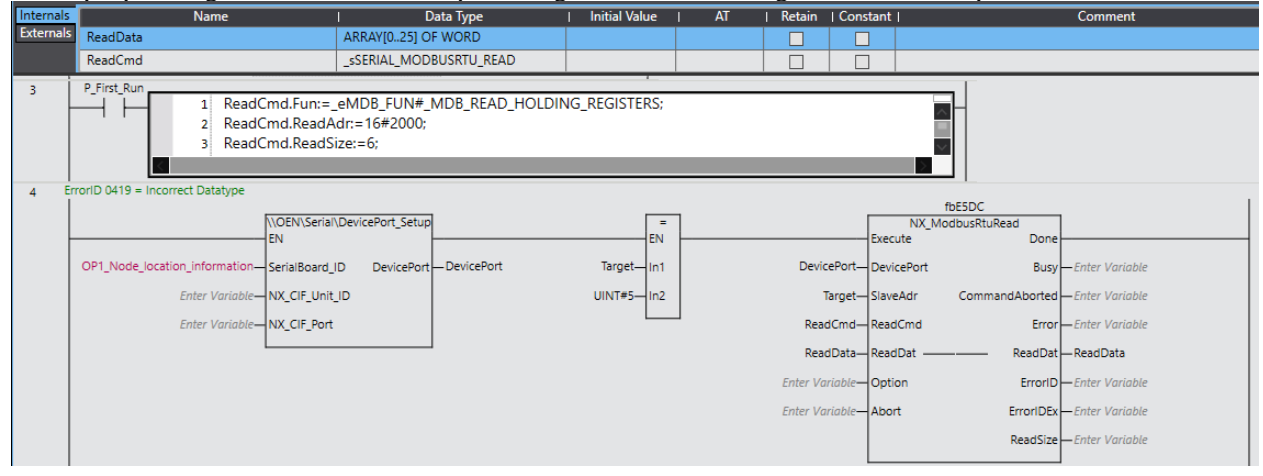

N-0611 Oslo 0611 OSLO

Postadresse: Besøksadresse: Telefon: 22 65 75 00 Foretaksregisteret:

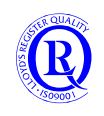

#### **6.1.29 NX\_RS1201 2.0.0**

Forenkler bruk av NX-modulen RS1201 for veieceller. Bruk strukturen Loadcell til konfigurering og styring.

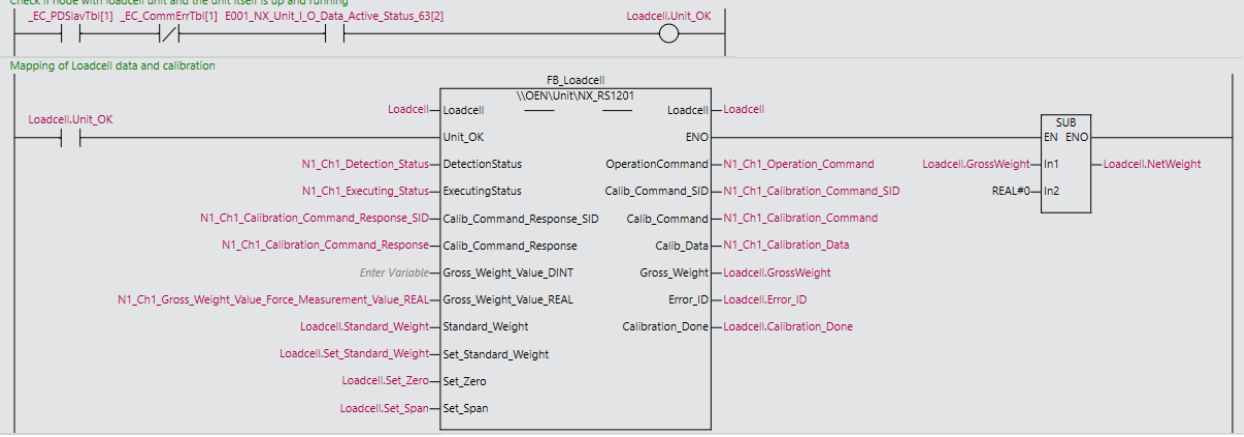

#### **6.1.30 NX\_SendSMS 1.0.0**

Ei enkel funksjonsblokk for å sende SMS til et telefonnummer via en serieport og et modem.

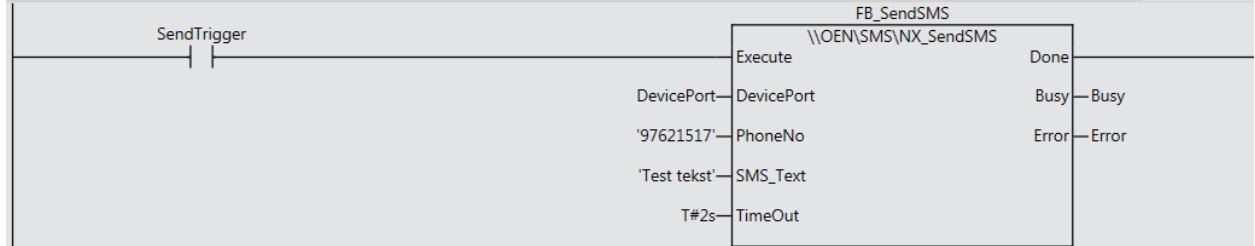

#### **6.1.31 OS32C\_DM 1.0.0 (BETATEST pågår)**

Lesing av data fra sikkerhetsscanner OS32C-DM via EthernetIP.

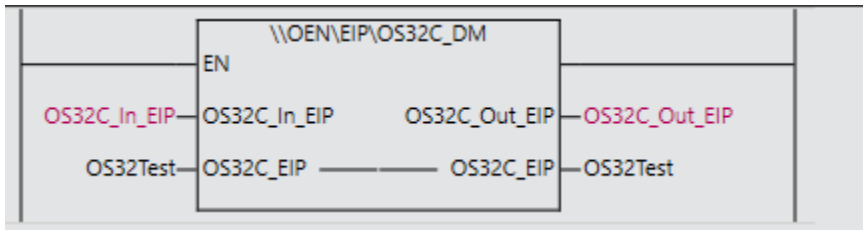

#### **6.1.32 OunceToGrams 1.0.0**

Konvertering av unser til gram.

Postadresse: Besøksadresse: Telefon: 22 65 75 00 Foretaksregisteret:

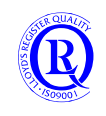

#### **6.1.33 PRM21\_Control 0.99.0**

#### Styring og overvåking av Profibus Master CJ1W-PRM21 i NJ.

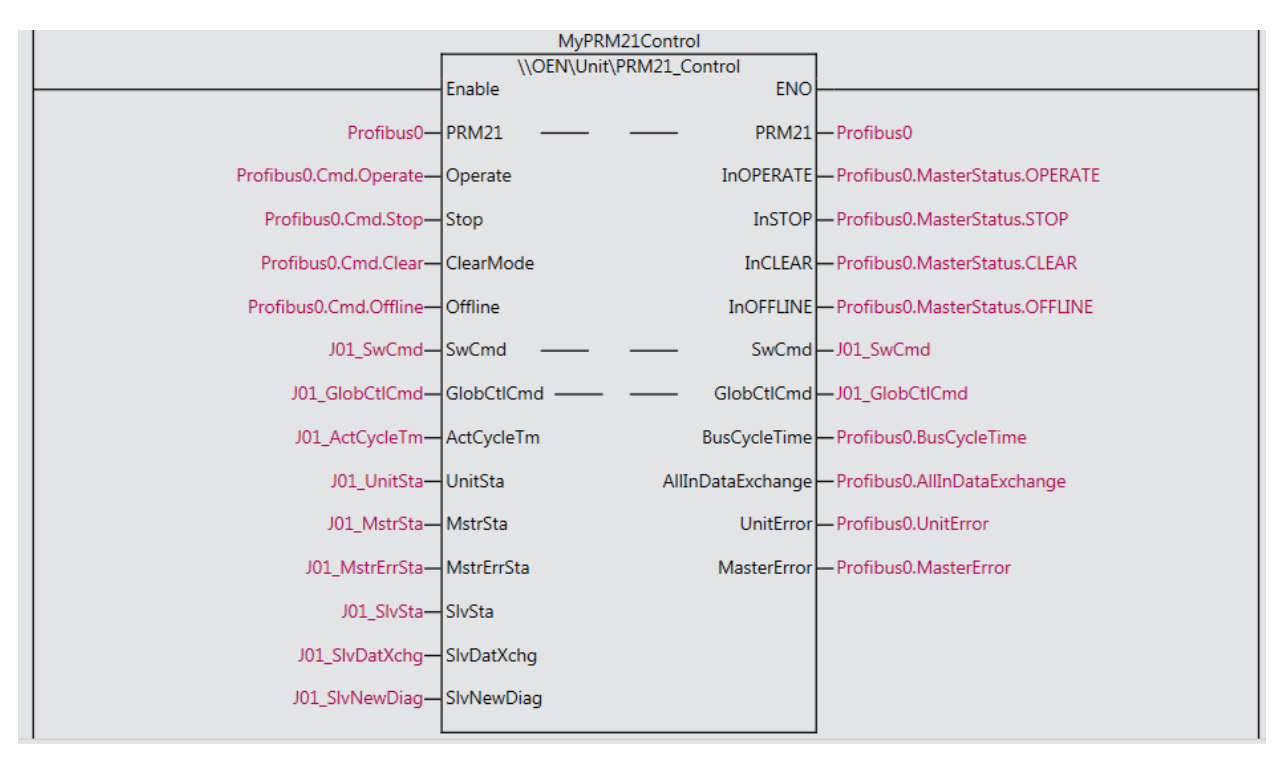

#### Lag variabler som passer til Default Setup på denne måten:

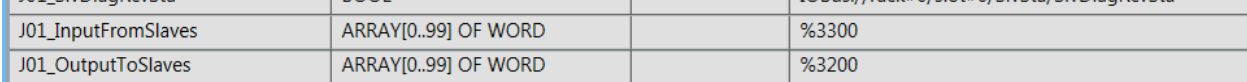

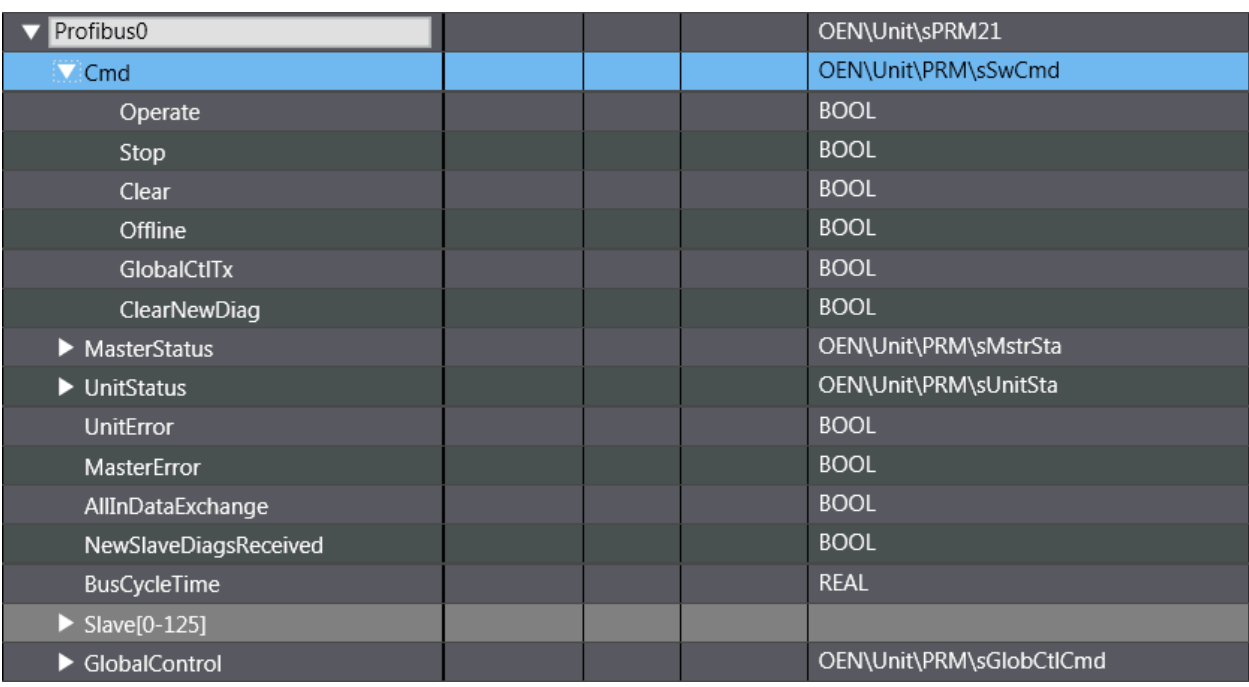

Se mer informasjon i Tips!Profibus på NJ.pdf

#### **6.1.34 psiTobar 1.0.0**

Konvertering av psi til bar.

N-0611 Oslo 0611 OSLO

Postadresse: Besøksadresse: Telefon: 22 65 75 00 Foretaksregisteret:

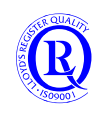

#### **6.1.35 PulseConverter 1.6.0**

Denne blokka konverterer pulser til enheter/tidsenhet og total mengde. Typisk brukt for flowmeter og energimåling. Totalen kan presettes til en valgt verdi og Batch kan nullstilles. Alle data kan monitoreres i Meter-strukturen. Legg merke til pilen på PulseInput som indikerer flankebasert inngang.

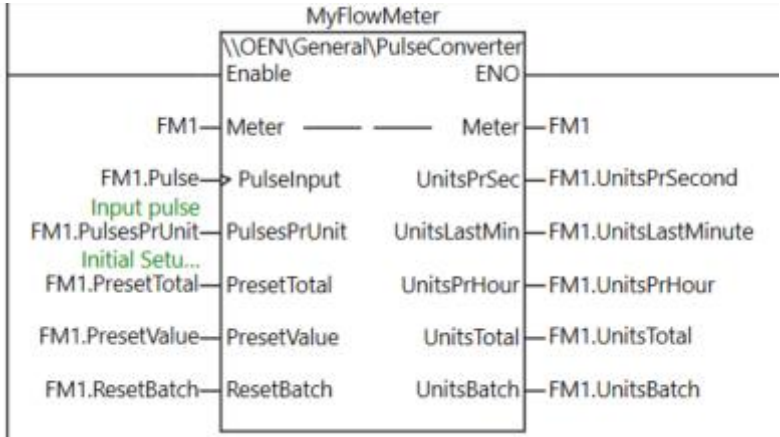

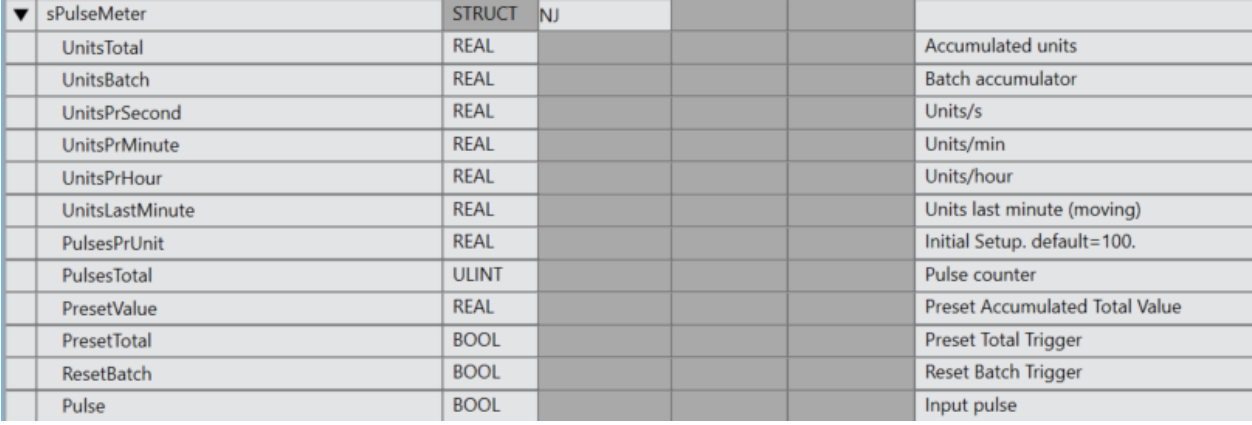

# **6.1.36 PulseGenerator 1.1.0**

Utgangen gir 50/50 pulser med en angitt frekvens. Vær obs på at PLSens CycleTime vil påvirke nøyaktigheten på frekvensen.

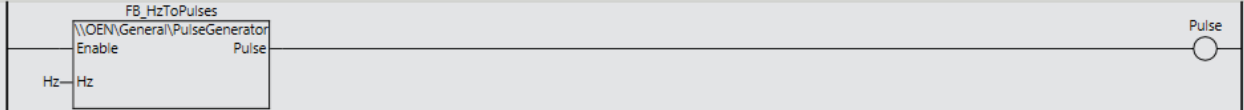

Postadresse: Besøksadresse: Telefon: 22 65 75 00 Foretaksregisteret:

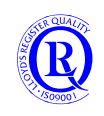

#### **6.1.37 PWM 1.0.0**

Ei funksjonsblokk for Pulsbreddemodulert utgang. Duty angis i % og bestemmer hvor stor andel av CycleTime Output skal være på. Ved å sette CycleTime til lave verdier kan utgangen brukes til dimming av lys. En CycleTime som nærmer seg PLSens CycleTime vil gi dårlig oppløsning/unøyaktighet.

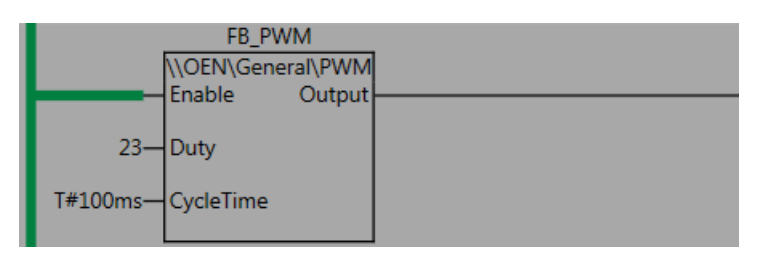

#### 10Hz med PLS CycleTime 4ms:

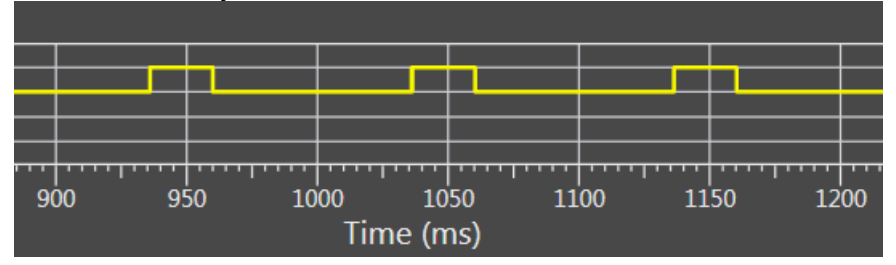

#### **6.1.38 Read\_IPAddress 1.0.0**

Denne funksjonsblokka gir deg IP-adressen til NJ. Blokka er for øvrig laget av en fransk kollega.

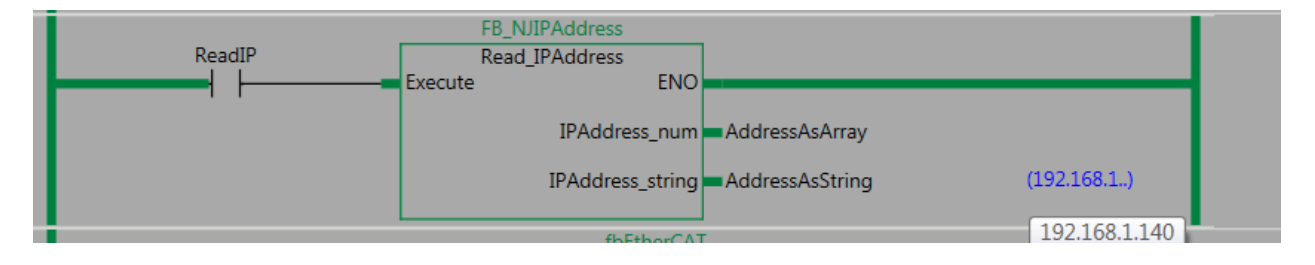

#### **6.1.39 RealTo 1.0.0**

Ei funksjonsblokk som konverterer en REAL til 2 WORD.

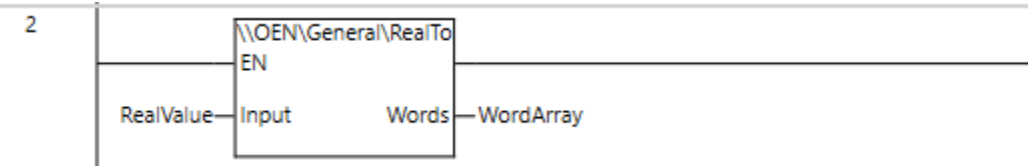

Postadresse: Besøksadresse: Telefon: 22 65 75 00 Foretaksregisteret:

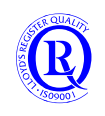

#### **6.1.40 SCU\_PortSetup 0.1.0**

Ei funksjonsblokk for å forenkle oppsettet av en SCU-port. Baudrate har følgende alternativ: 9600, 19200, 38400, 57600, 115200 eller 230400. Legg merke til at Format må angis som en String. 8N1, 8E1, 7E1 eller 7E2. StartCode er Default. EndCode er satt til <CR><LF>.

#### Alle de 4 utgangene på blokka må kobles til SCU-modulens variabler i IOMap.

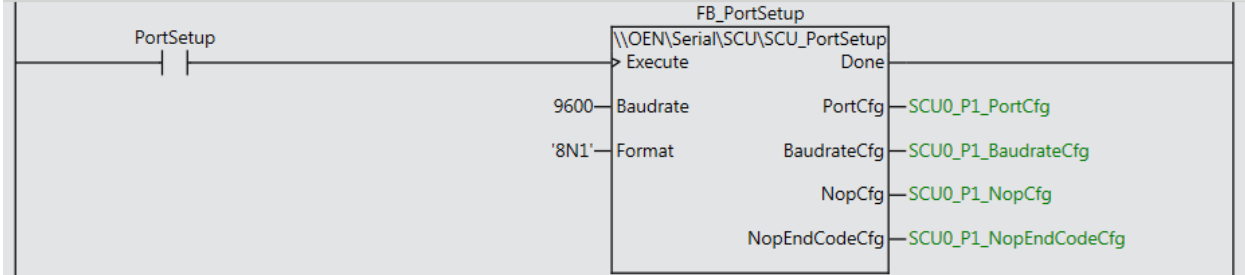

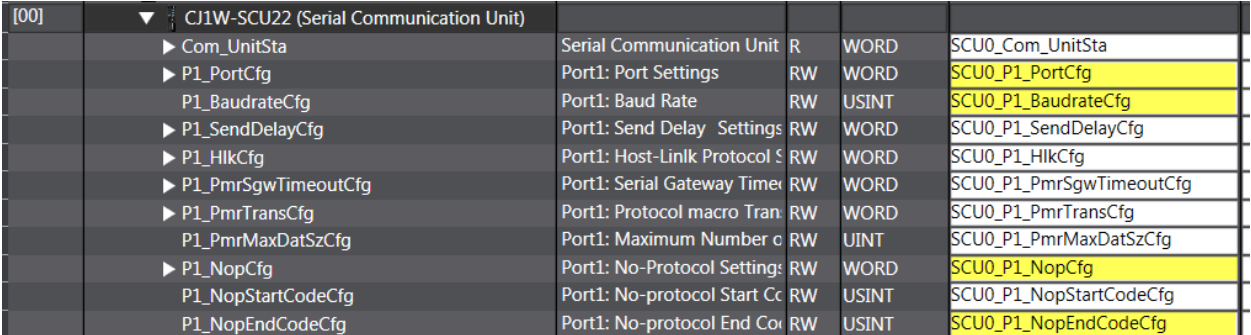

N-0611 Oslo 0611 OSLO

Postadresse: Besøksadresse: Telefon: 22 65 75 00 Foretaksregisteret:

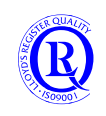

# **6.1.41 SDLogging10Col 1.0.1**

Denne funksjonsblokka lager en fil på SD Minnekort i CPUen. Se også TableLogging10Col.

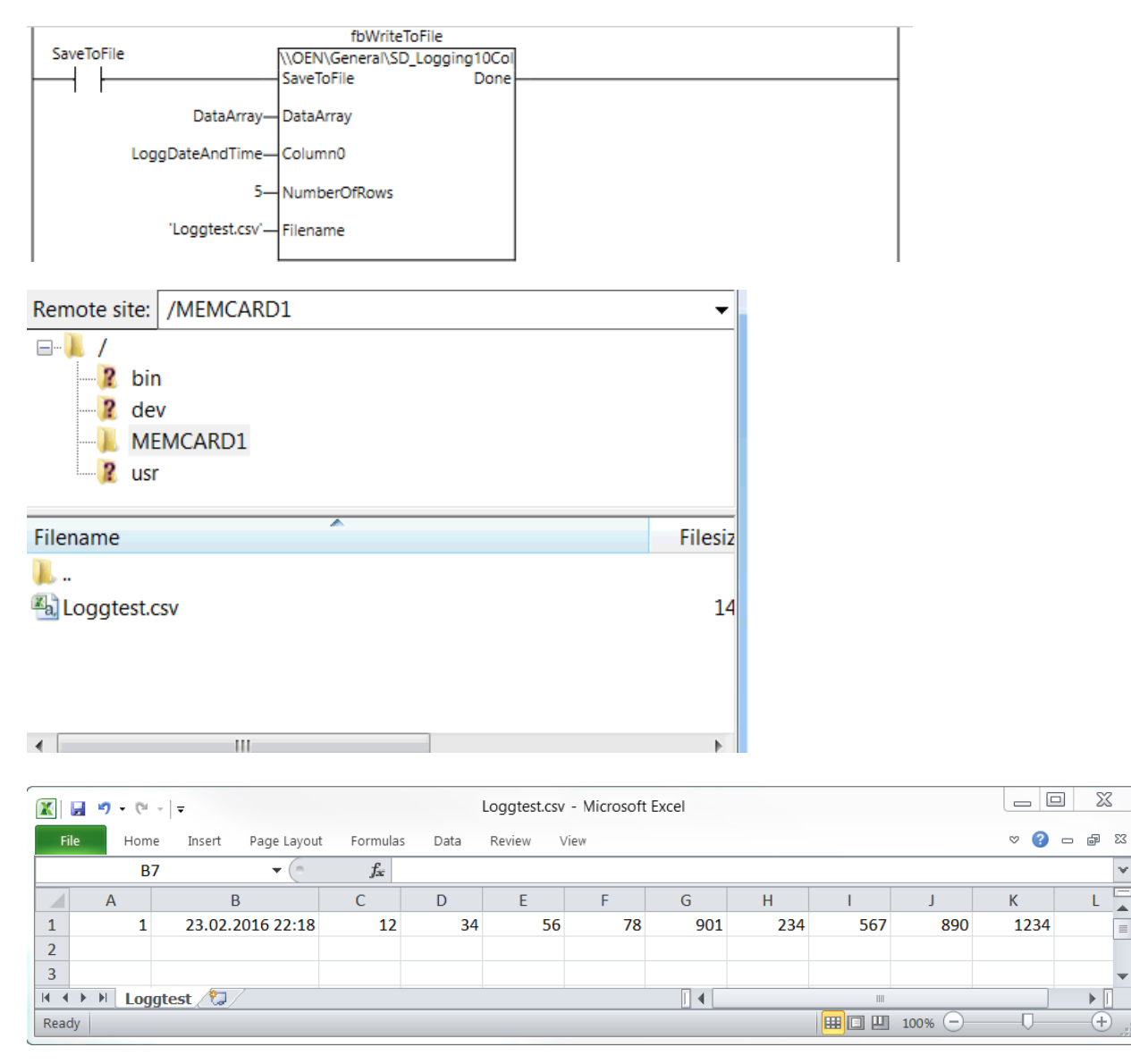

N-0611 Oslo 0611 OSLO

Postadresse: Besøksadresse: Telefon: 22 65 75 00 Foretaksregisteret:

Postboks 109, Bryn Ole Deviks vei 6B Support: 23 17 39 40 NO 852 345 632 MVA

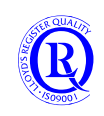

 $\overline{\mathbf{v}}$ 

[support.norway@omron.com](mailto:support.norway@omron.com) 136/194

#### **6.1.42 Sequencer 1.0.0**

Ei blokk som kan brukes til å kjøre sekvenser.

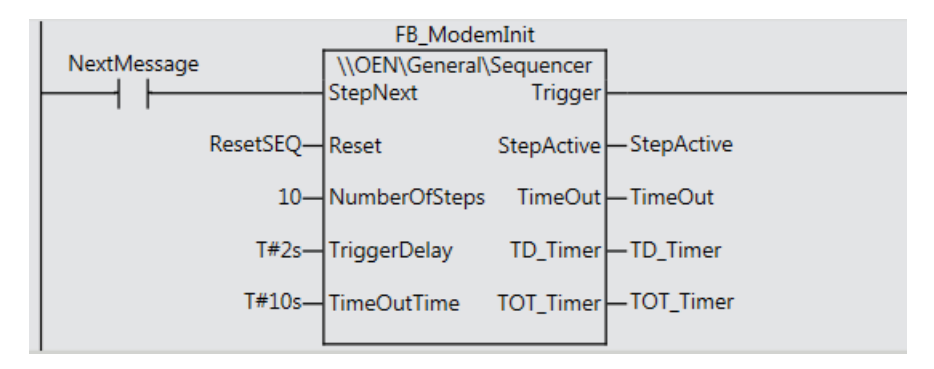

**StepNext** inkrementerer **StepAktive** og gir en puls på **Trigger**. Pulsen kan forsinkes med **TriggerDelay**. **Reset** setter **StepActive**=0.

**NumberOfSteps** definerer antall step før **StepActive** går tilbake til 1.

**TimeOutTime** aktiverer **StepNext** når tida har gått ut. Må være minst 1ms for å fungere.

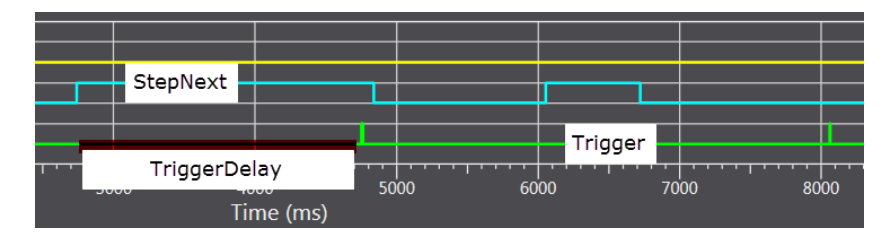

Postadresse: Besøksadresse: Telefon: 22 65 75 00 Foretaksregisteret:

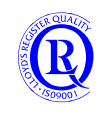

# **6.1.43 Stack\_Integers 1.1.0 og**

#### **6.1.44 Stack\_Reals**

En funksjonsblokk for å lagre, sortere og filtrere integer/real data.

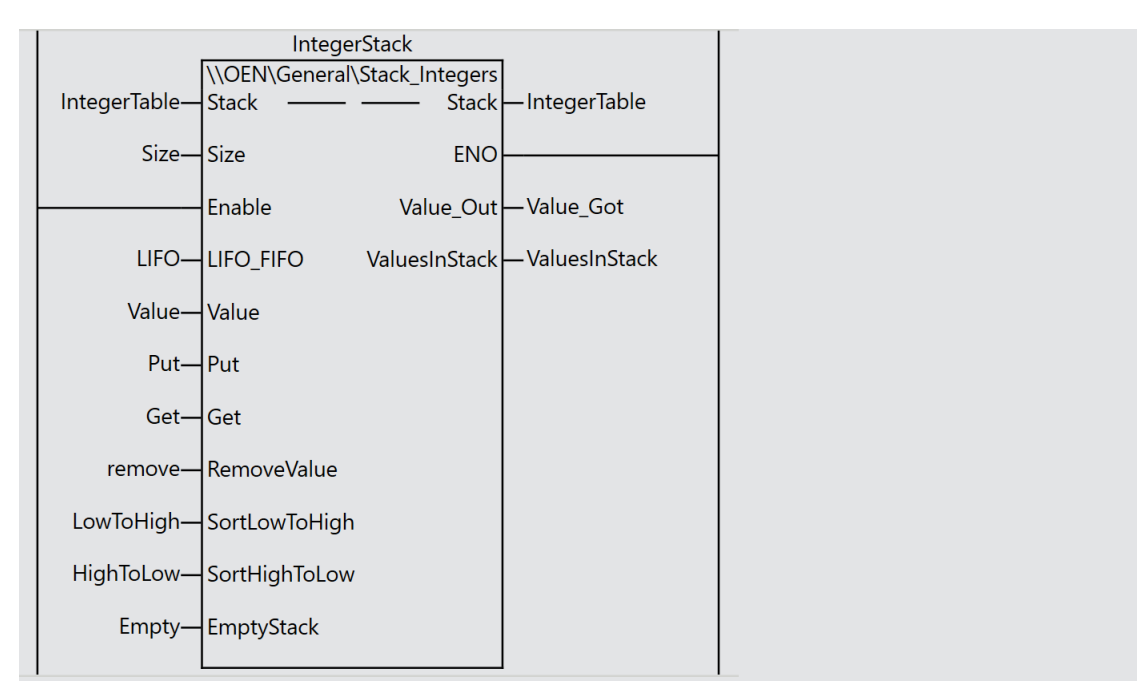

**Stack** - Tabellen for dataene

**Size** – Antall verdier man ønsker å ha plass til i tabellen **Enable** – Aktiverer funksjonen **LIFO** FIFO – =TRUE vil ta nederste verdien ut av tabellen med Get **Value** – Verdien som legges nederst i tabellen med **Put Put** – Legger Value inn i tabellen **Get** – Fjerner øverste eller nederste verdi fra tabellen og legger den på **Value\_Out RemoveValue** – Fjerner alle verdier som er lik **Value** fra tabellen **SortLowToHigh** – Sorterer hele tabellen i stigende rekkefølge **SortHighToLow** – Sorterer hele tabellen i synkende rekkefølge **EmptyStack** – Setter alle verdier i tabellen til 0 **ENO** =**Enable Value\_Out** – Verdien som plukkes ut av tabellen med **Get ValuesInStack** – Antall verdier som ligger lagret i tabellen

# **6.1.45 SummationCounter 1.1.0**

Ei funksjonsblokk som kan brukes til overvåking av driftstimer. Verdiene beholdes ved strømbrudd.

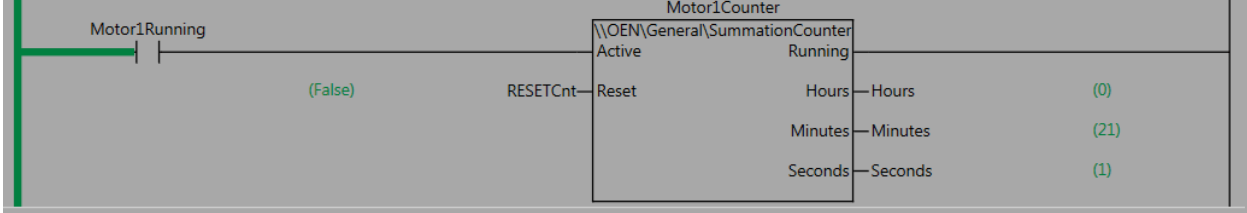

# **6.1.46 SunsetAndSunrise 1.0.0**

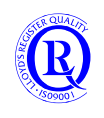

#### Ei funksjonsblokk som gir deg tidspunkt for soloppgang, solnedgang og når sola er høyest på himmelen.

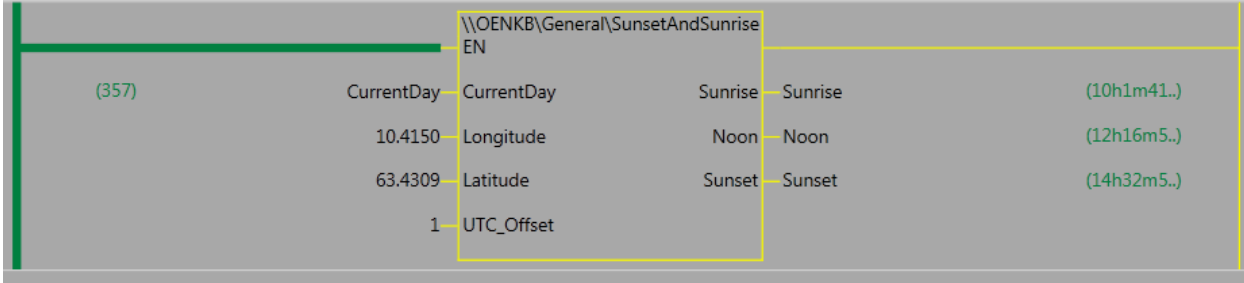

CurrentDay kan du få fra Funksjonen DateAndTime. Long og Lat for din lokasjon finner du på nettsiden:

http://www.esrl.noaa.gov/gmd/grad/solcalc/

Her kan du sjekke om resultatet fra funksjonsblokka stemmer også.

På UTC\_Offset angir du antall timer ifra GreenwichMeanTime. +1 er bl.a. for Norge.

N-0611 Oslo 0611 OSLO

Postadresse: Besøksadresse: Telefon: 22 65 75 00 Foretaksregisteret:

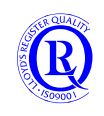

#### **6.1.47 Swap4Bytes 1.0.0**

En FB for å bytte om på bytes og words. Denne er nyttig ved datakommunikasjon hvor bytene ikke kommer i ønsket rekkefølge. Dette er relativt vanlig for Profibus, CAN og Modbus.

eSwap#Bytes bytter om på 2 og 2 byte. ABCD blir BADC eSwap#Words bytter de to første bytene med de to siste. ABCD blir CDAB. eSwap#BytesAndWords gjør begge deler. ABCD blir DCBA.

Velg bare en av de 4 inngangene fordi resultatet av denne ene blir gitt på alle 4 utgangene.

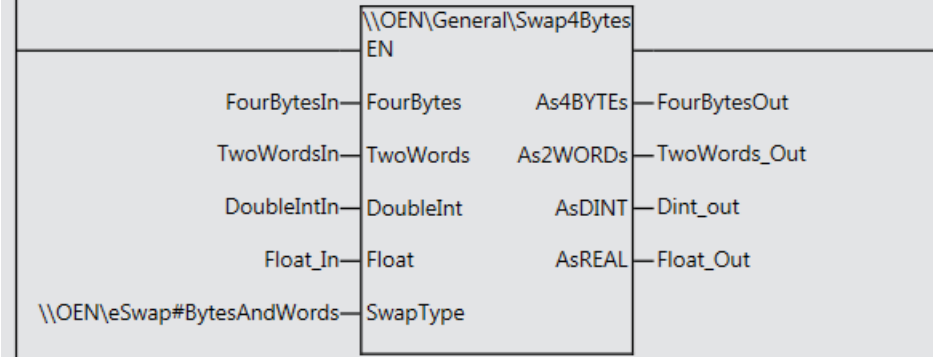

Postadresse: Besøksadresse: Telefon: 22 65 75 00 Foretaksregisteret: N-0611 Oslo 0611 OSLO

Postboks 109, Bryn Ole Deviks vei 6B Support: 23 17 39 40 NO 852 345 632 MVA

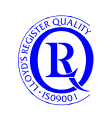

[support.norway@omron.com](mailto:support.norway@omron.com) 140/194

#### **6.1.48 TimeDateSwitch 1.0.0**

En multikanals FB for å starte og stoppe hendelser basert på valgte perioder. Valgfritt antall kriterier og kanaler.

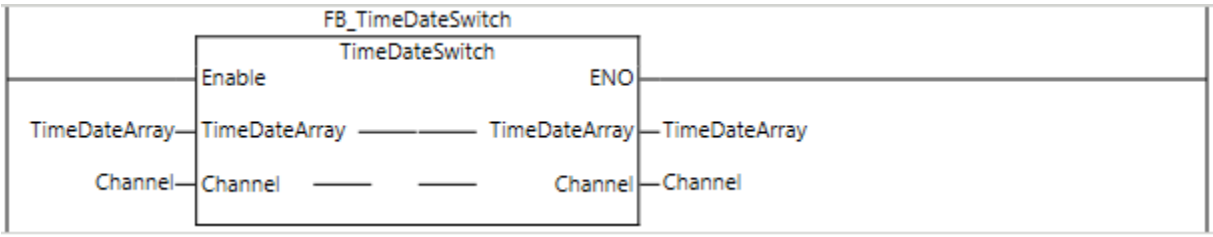

I TimeDateArray legger du inn tidspunkt for Start og Stopp(End), hvilken kanal som skal styres og om kanalen skal styres av eller på i dette tidsintervallet. Antall rader i dette Array bestemmer du selv. Begynn med rad 0. Channel er også et Array med valgfri størrelse. Du bør ikke bruke Channel 0, det kan lett bli rot.

Inndelingen kan være fast dag i året, fra en dag til en annen dag, mellom to klokkeslett, på valgte ukedager mm. **Programmet baserer seg på tidspunkt fra-og-med Start til-og-med End.** 

Tabellen nedenfor forklarer dette med noen eksempel.

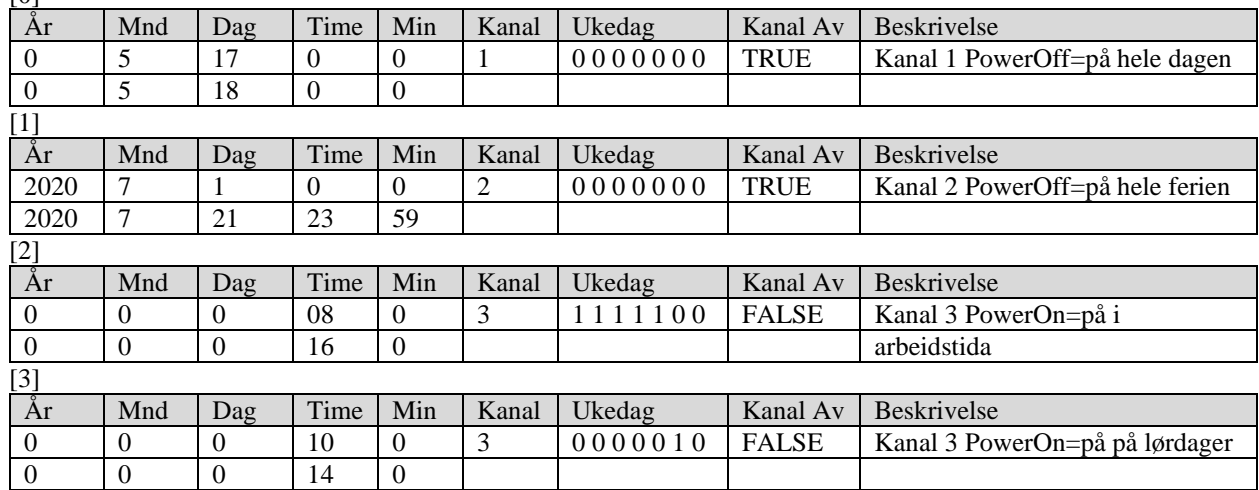

Første rad er Start-tidspunkt. Andre rad er Stopp-tidspunkt.  $[0]$ 

Hvis vi ser på ferien 2020 som et eksempel vil man normalt legge inn ferien via et HMI. Variabelen TimeDateArray må da lages som en GlobalVariable **Retain** og et Array med en viss størrelse.

Ferien ligger her i rubrikk [1] i eksemplet over, som da tilsvarer TimeDateArray[1].

Det må lages DataInput-felt i HMI som kobles til TimeDateArray[1].Start.Year, TimeDateArray[1].End.Year osv. Hvilken kanal som skal styres med dette kriteriet velges i TimeDateArray[1].Channel.

For ferien ønsker vi å overstyre alle PÅ-kriterier og setter TimeDateArray[1].ChannelOff=TRUE, gjerne med en klikkboks i HMI.

Ukedager er uvesentlig i ferien, men en klikkboks koblet til TimeDateArray[2].Weekday[1] vil tilsvare mandag som vist i rubrikk [2].

Hver linje i TimeDateArray styrer altså kanaler. Disse kanalene kan for eksempel kobles til lys og/eller varme i rom. Channel[3].PowerOn er en BOOL som kan styre lyset på kontorene i arbeidstida.

Legg merke til at rubrikk [2] og [3] styrer samme kanal, men med forskjellige tidspunkt og dager.

17.mai som i rubrikk [0] kan man legge som fast kode i PLSen. Den vil da gjelde alle år.

TimeDateArray[0].Start.Mnd:=5; TimeDateArray[0].Start.day:=17; TimeDateArray[0].End.Mnd:=5; TimeDateArray[0].End.Day:=18; TimeDateArray[0].Channel:=1; TimeDateArray[0].ChannelOff:=TRUE;

I stedet for 18 på End.Day kan man jo også sette 17 på End.Day, 23 på End. Hour og 59 på End.Min.Da vil kriteriet være aktivt 1 min kortere tid.

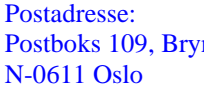

0611 OSLO

Postadresse: Besøksadresse: Telefon: 22 65 75 00 Foretaksregisteret:

n De Deviks vei 6B Support: 23 17 39 40 NO 852 345 632 MVA

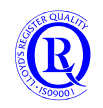

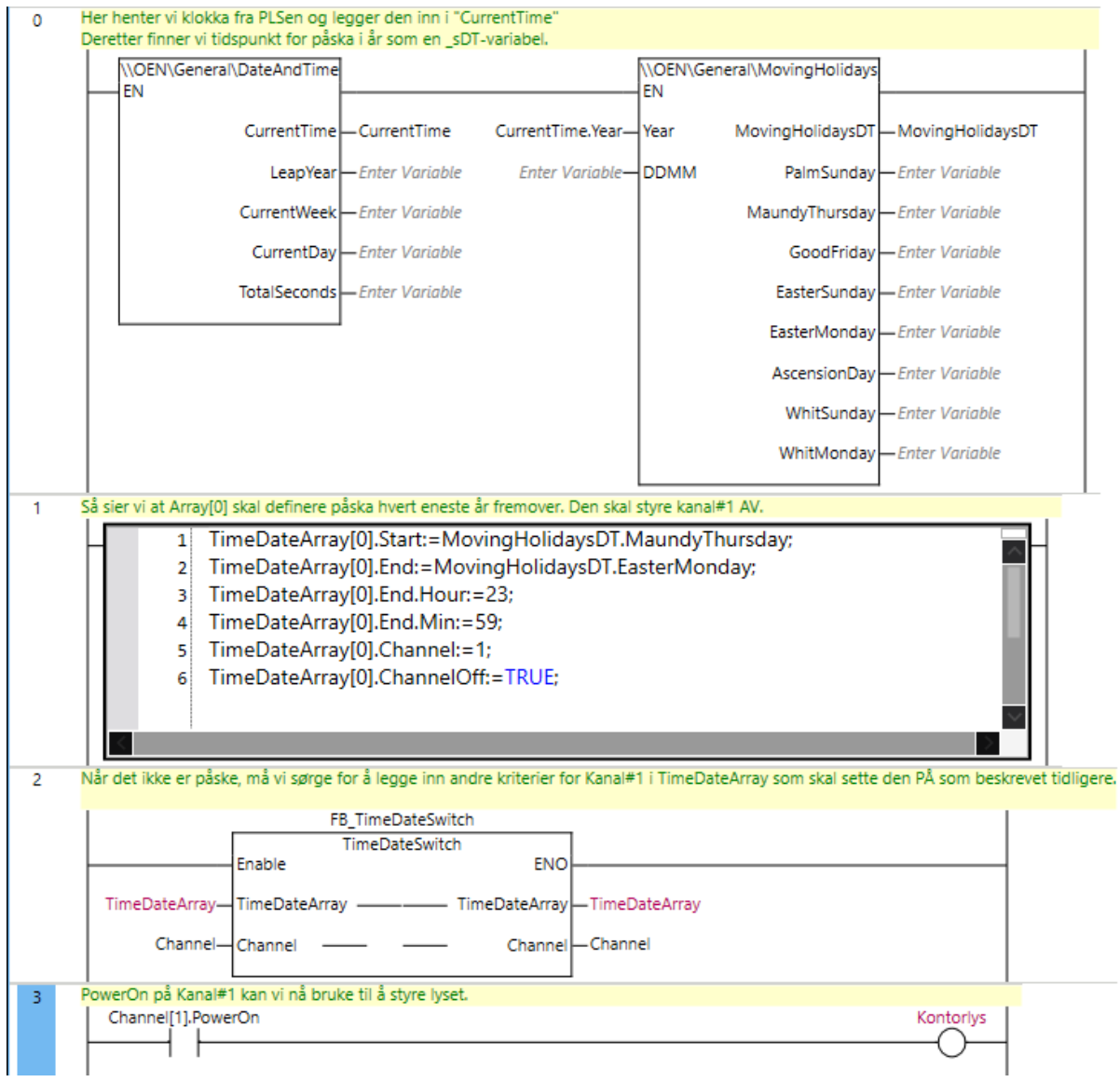

#### Slik kan vi sørge for at lyset ikke går på i påskene de neste årene:

Postboks 109, Bryn Ole Deviks vei 6B Support: 23 17 39 40 N-0611 Oslo 0611 OSLO

Postadresse: Besøksadresse: Telefon: 22 65 75 00 Foretaksregisteret:<br>
Postboks 109, Bryn Ole Deviks vei 6B Support: 23 17 39 40 NO 852 345 632 MVA

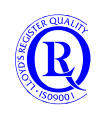

#### **6.1.49 TCP\_Messaging 1.1.0**

En FB for å sende egendefinerte data over TCP.

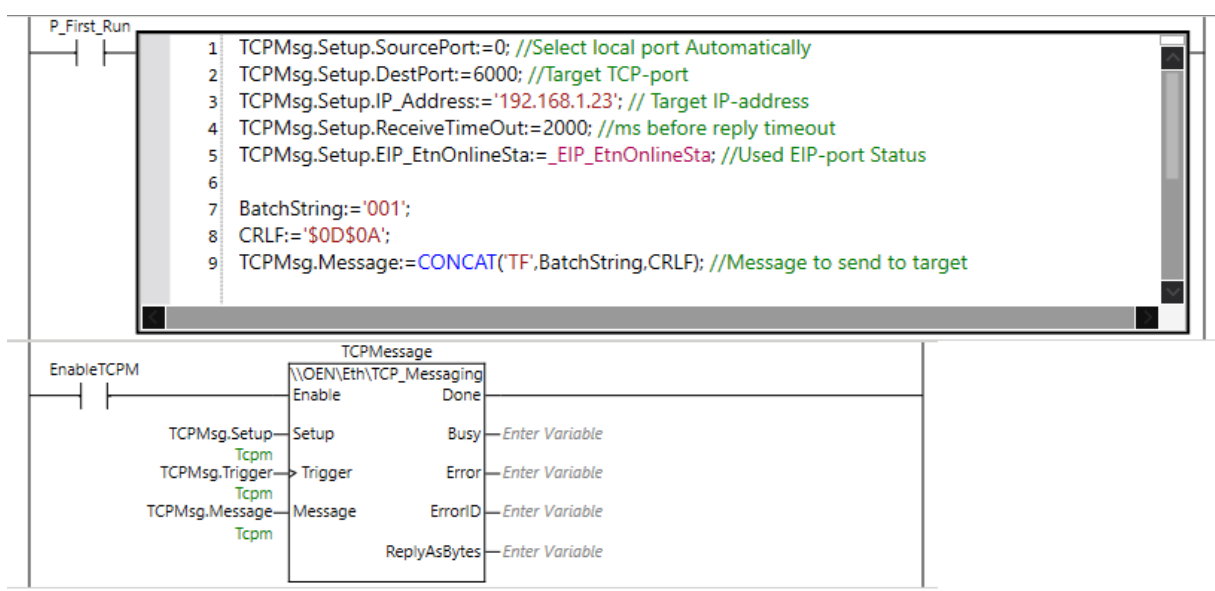

Setup – Konfigurering av kommunikasjon mot TCP Server. Se utklipp ovenfor. Trigger – Signal for å sende Message Message – Datastring som sendes ut på porten med Trigger Busy – Overføring pågår, venter på svar Error – Feil ved sending ErrorID – Feilkode ReplyAsBytes – Bytearray som inneholder data mottatt fra server

N-0611 Oslo 0611 OSLO

Postadresse: Besøksadresse: Telefon: 22 65 75 00 Foretaksregisteret:

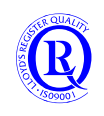

#### **6.1.50 Table\_Logging10Col 1.0.1**

Ei funksjonsblokk som logger 10 kolonner i 10 rader. I kombinasjon med SDLgging10Col kan du lagre dette som en csv-fil på et minnekort i NJ.

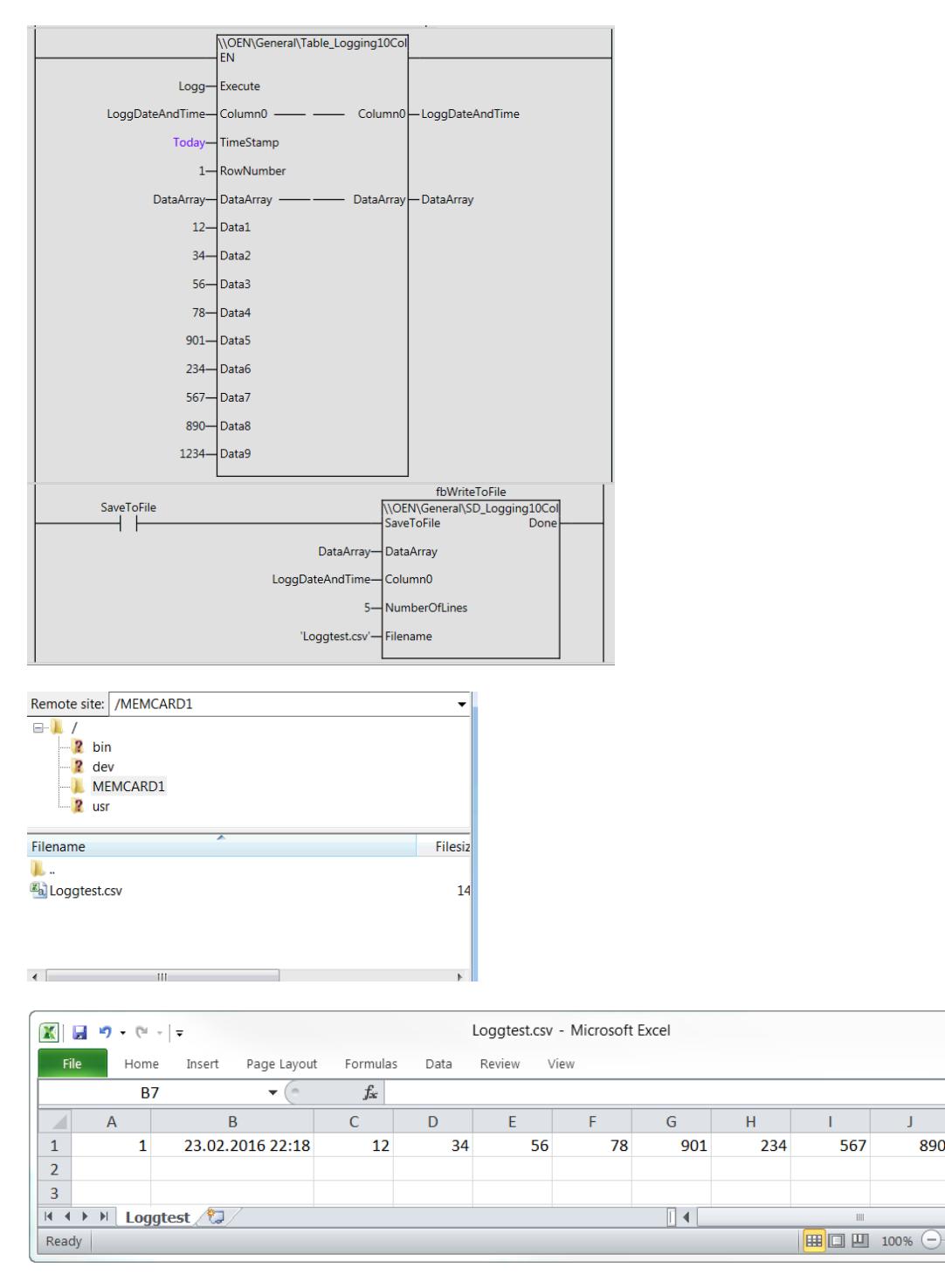

N-0611 Oslo 0611 OSLO

Postadresse: Besøksadresse: Telefon: 22 65 75 00 Foretaksregisteret:

Postboks 109, Bryn Ole Deviks vei 6B Support: 23 17 39 40 NO 852 345 632 MVA

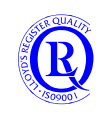

[support.norway@omron.com](mailto:support.norway@omron.com) 144/194

 $\begin{array}{c|c|c|c|c} \hline \quad \text{and} & \mathbb{Z} \end{array}$ 

69 83

Ĺ

 $\triangleright$   $\overline{\mathbb{H}}$ 

 $\Theta$  .

 $\overline{\mathbf{v}}$ 

 $\begin{array}{c}\n\blacktriangle \\
\hline\n\equiv\n\end{array}$ 

 $\circ \bullet -$ 

 $\mathsf K$ 

1234

-Q-

 $\bf J$ 

890

 $\overline{\phantom{a}}$ 

567
## **6.1.51 Tank\_Volume 2.2.0**

Beregning av væskemengde i en stående eller liggende tank basert på nivåmåling.

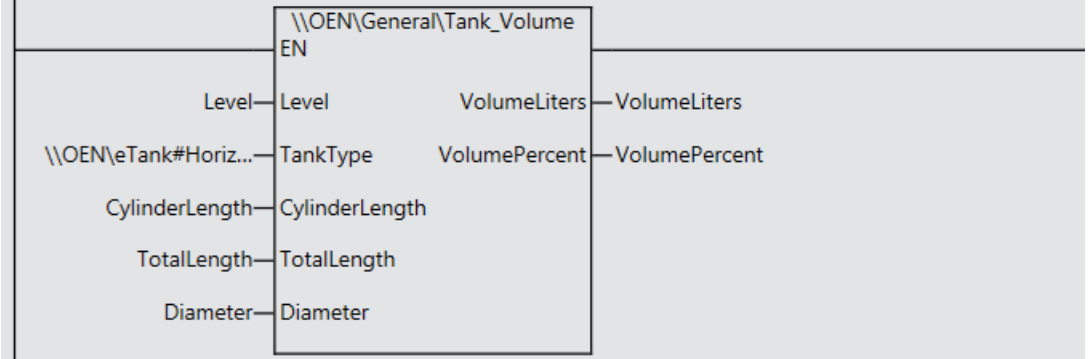

#### Man kan velge mellom 6 typer tanker:

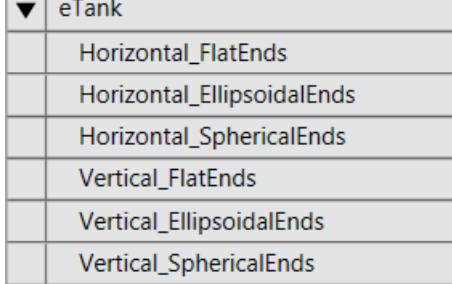

**Level** er nivået i tanken i mm **CylinderLength** er lengden på den sylindriske delen av tanken i mm **TotalLength** er tankens fulle lengde i mm

Resultatet gis i liter og prosent.

#### **6.1.52 TimeToTIME 2.0.0**

Konvertering av timer/minutter/sekunder til datatype TIME eller motsatt. Kan brukes for å sette tiden på en Timer i CPUen fra et felt i et operatørpanel med datatype UINT eller REAL.

**h\_total viser TIME som en REAL.**<br>Adding hours, minutes and seconds to FB output<br>Splitting TIME to\_hms into hours, minutes and seconds<br>Converts TIME to\_hms into h\_total as a REAL value \\OEN\TimeToTIME  $\blacksquare$  EN ENO  $(10h20m3.)$ 10 hours MyTIME 20 minutes h MyHours  $(20)$ 30.3 seconds m Myminutes  $(40)$  $(20h40m1.)$ TestTIME-TIME\_To\_hms s <mark>-- MySeconds</mark>  $(9,9980249)$  $(20, 669445)$ h\_total - MyTimeReal

N-0611 Oslo 0611 OSLO

Postadresse: Besøksadresse: Telefon: 22 65 75 00 Foretaksregisteret: Postboks 109, Bryn Ole Deviks vei 6B Support: 23 17 39 40 NO 852 345 632 MVA

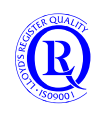

## **6.1.53 TCP\_Connect 1.2.0**

En funksjonsblokk for å forenkle kommunikasjon via SocketService. Open, Close, ClearBuf og GetTCPStatus er brukt i denne, og inngangen Open kan brukes for å åpne/lukke en Socket. F.eks. ModbusTCP kan deretter kjøres via angitt Socket. Setter du LocalPort=0 vil den finne en ledig port automatisk.

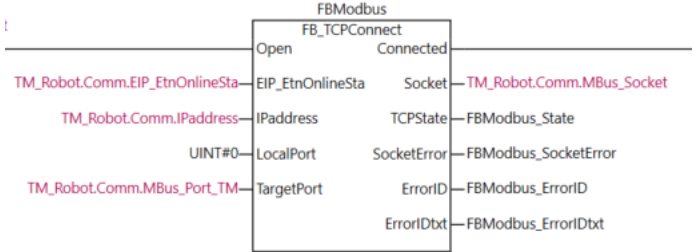

En socket kan man se på som en slags serieport. Man åpner en socket og så sender man og mottar data på denne. CPUen kan ha mange sockets åpne på samme fysiske ethernetport, dermed er dette mye mer rasjonelt enn før, hvor man ofte måtte ha en serieport for hver enhet man skulle kommunisere med.

# **6.1.54 Tx4bitTo4bit 1.0.0**

En funksjon for å koble fysiske innganger til interne bit. Legg merke til at en kan invertere inngangen ved å sette en o på pinnen. (Toggle Negate)

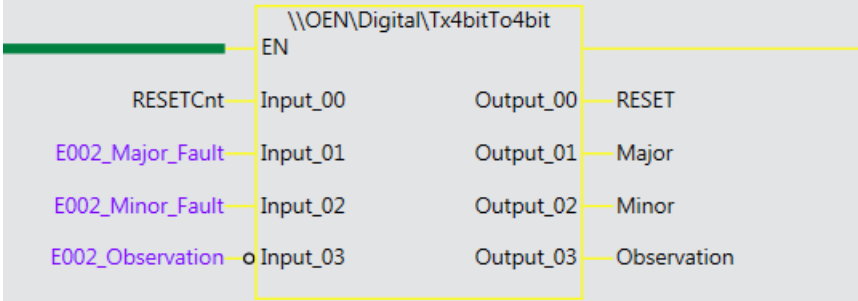

#### **6.1.55 Tx6bitTo6bit 1.0.0**

Samme som blokka over, men med 6bit for tilpasning til NX1P2-24 som har 14 innganger.

#### **6.1.56 Tx8bitTo8bit 1.0.0**

Samme som blokka over, men med 8bit for tilpasning til NX1P2-24 som har 14 innganger.

Postadresse: Besøksadresse: Telefon: 22 65 75 00 Foretaksregisteret:

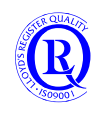

### **6.1.57 TxByteTo8bit 2.0.0**

Samme prinsipp som for Tx4bitTo4bit men her mapper vi 8 bit direkte. Med Invert\_Mask kan vi samtidig velge hvilke bit vi ønsker å invertere. For eksempel med Invert\_Mask=0F (=0000 1111) vil bit 0-3 bli invertert.

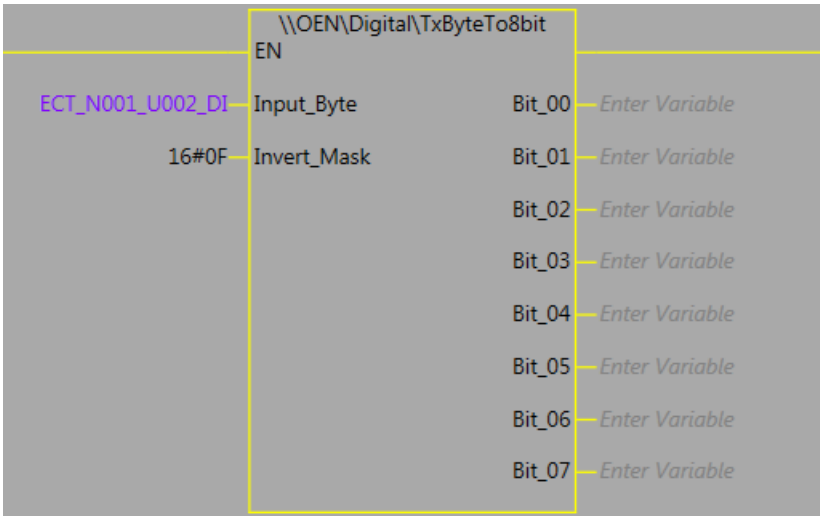

#### **6.1.58 TxWORDTo16bit 2.0.0**

Samme som for TxByteTo8bit, men med 16 innganger.

#### **6.1.59 TxDWORDTo32bit 2.0.0**

Samme som for TxByteTo8bit, men med 32 innganger.

#### **6.1.60 Tx8bitToByte 1.0.0**

Her mapper vi 8 bit over på 8 fysiske utganger på samme modul.

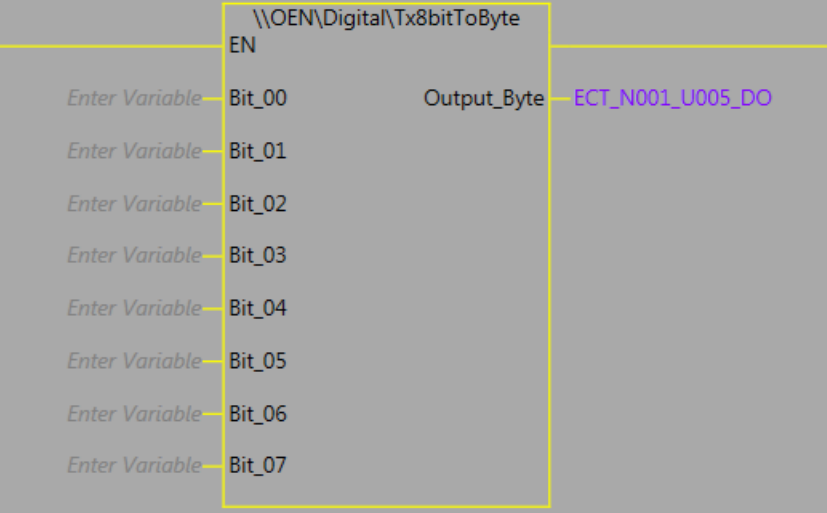

# **6.1.61 Tx16bitToWORD 1.0.0**

Samme som for Tx8bitToByte, men med 16 utganger.

#### **6.1.62 Tx32bitToDWORD 1.0.0**

Samme som for Tx8bitToByte, men med 32 utganger.

N-0611 Oslo 0611 OSLO

Postadresse: Besøksadresse: Telefon: 22 65 75 00 Foretaksregisteret:

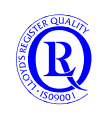

## **6.1.63 USGallonsToLiters 1.0.0**

Kovertering av USGallons til liter.

### **6.1.64 ValueSelect 1.0.0**

En funksjon hvor du kan velge en av 5 verdier.

Select kan være et tall mellom 1 og 5, og utgangen vil settes lik den valgte inngangen.

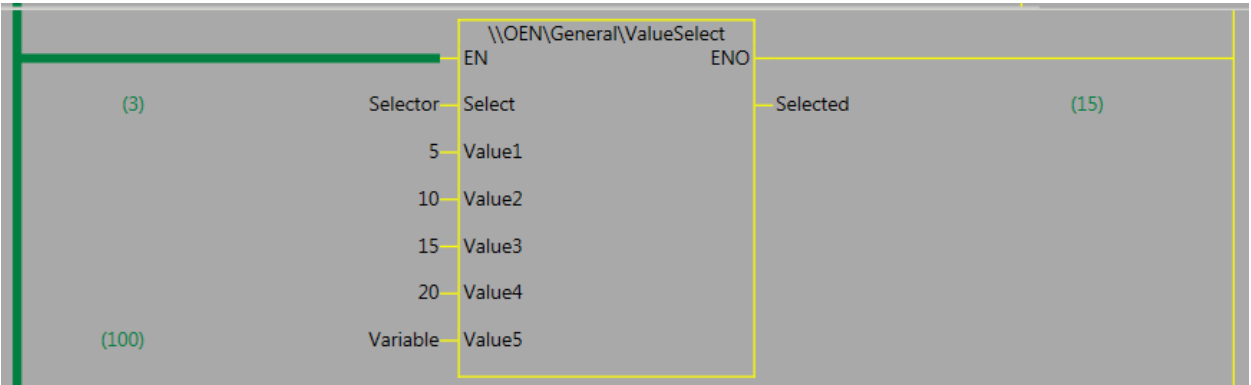

#### **6.1.65 WORDsTo 2.1.0**

Slå sammen to WORD-variabler til en REAL, DINT, eller et BYTE-array. Rekkefølgen på bytes i BYTE-array bestemmes av LSB\_First (TRUE/FALSE).

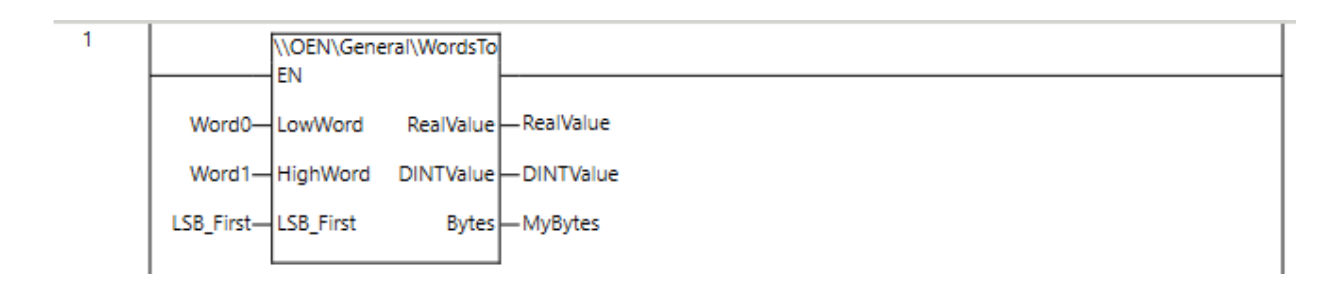

### **6.1.66 WORDsToDINT 1.0.0**

Slå sammen to WORD-variabler til en DINT.

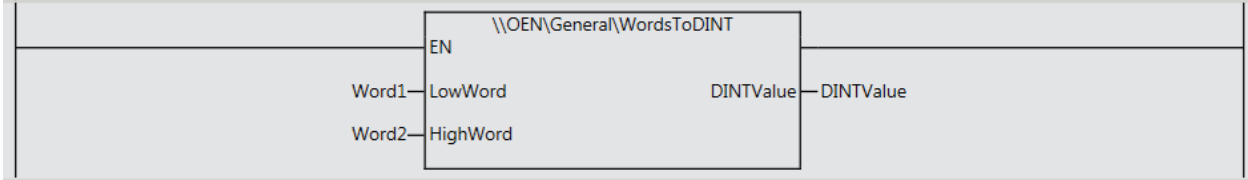

Postadresse: Besøksadresse: Telefon: 22 65 75 00 Foretaksregisteret:

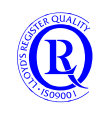

# **6.1.67 ZoneCheck 1.0.0**

En funksjon som ser om en analog verdi er innenfor intervallet Value+OffsetHigh og Value-OffsetLow. Deviation viser avviket mellom Input og Value.

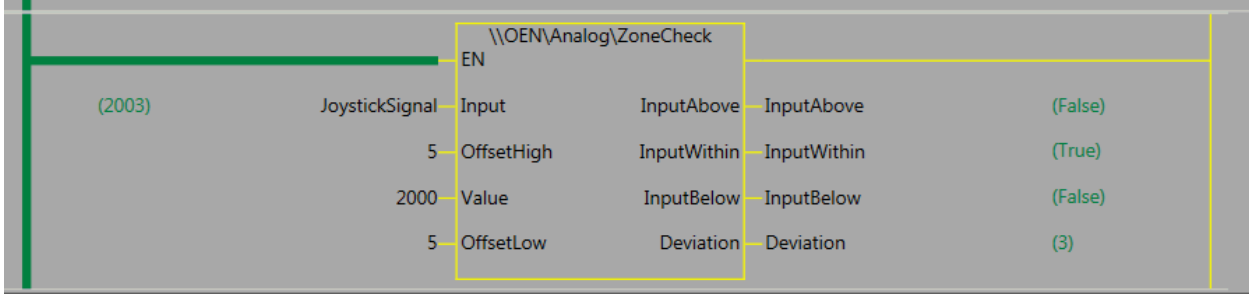

N-0611 Oslo 0611 OSLO

Postboks 109, Bryn Ole Deviks vei 6B Support: 23 17 39 40

Postadresse: Besøksadresse: Telefon: 22 65 75 00 Foretaksregisteret:<br>
Postboks 109, Bryn Ole Deviks vei 6B Support: 23 17 39 40 NO 852 345 632 MVA

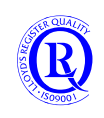

# **6.2 OEN\_Acti9\_Smartlink**

Dette er et Library som krever at OEN\_BaseBlocks og MTCP\_NJNX også er installert.

### **6.2.1 Acti9 SmartLink 1.0.0**

Funksjonsblokk for å lese data fra Schneiders SmartLinksystem via ModbusTCP.

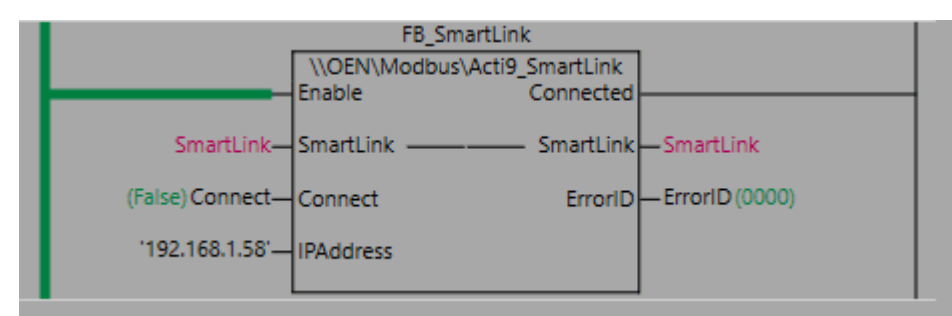

Data fra hver PowerTag ligger i SmartLinkvariabelen. Legg inn IP-adressen til SmartLink-konsentratoren og aktiver Connect for å opprette forbindelse mellom konsentratoren og PLSen. Deretter vil du kunne monitorere data fra opptil 20 PowerTags.

Hvis du setter Disable på PowerTags i SmartLink-strukturen som ikke er tilkoblet, vil du oppnå høyere oppdateringsfrekvens.

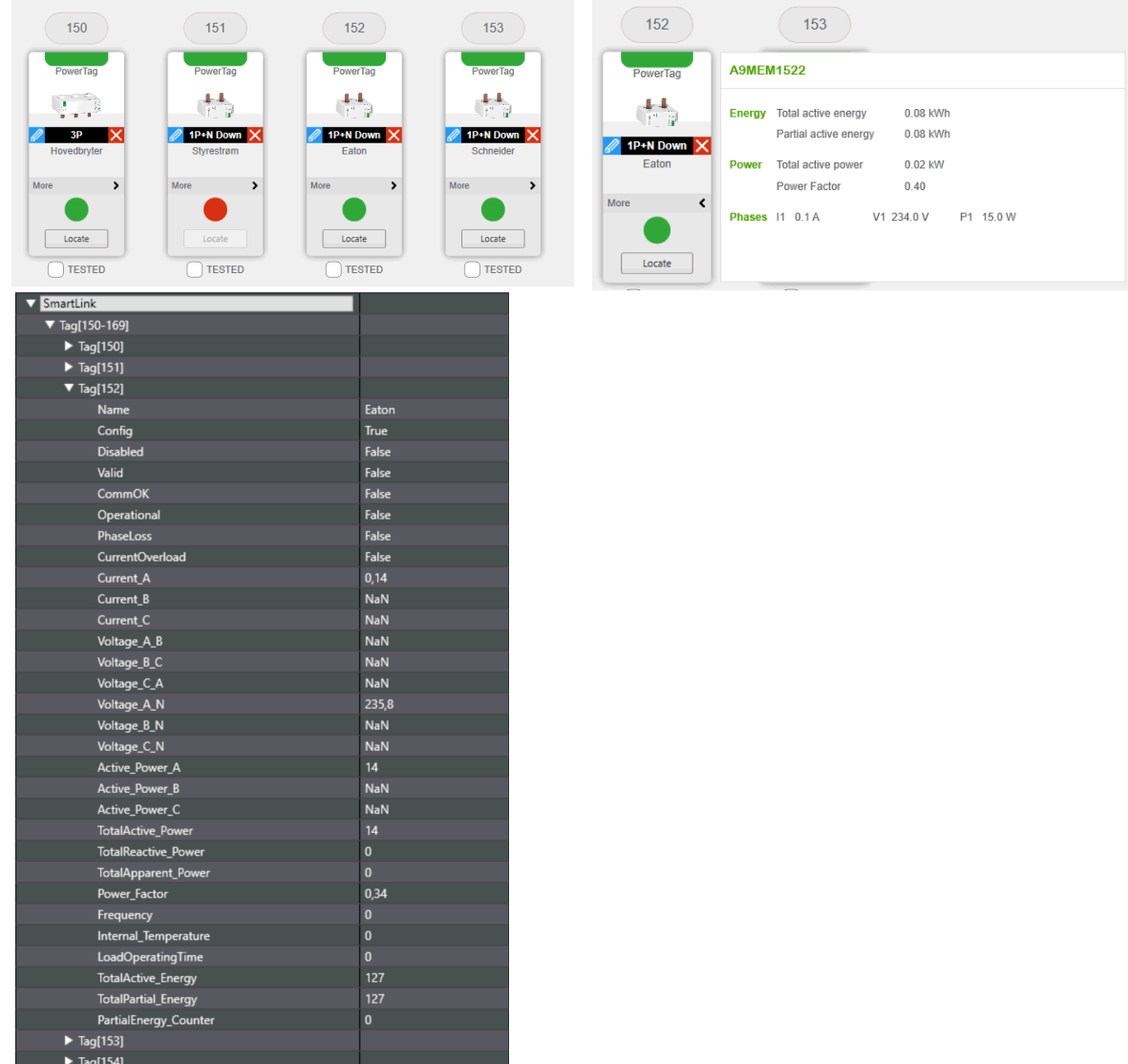

N-0611 Oslo 0611 OSLO

Postadresse: Besøksadresse: Telefon: 22 65 75 00 Foretaksregisteret:

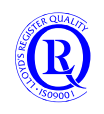

# **6.3 OEN\_Drives**

## **6.3.1 MX2\_Control 1.1.0**

Denne funksjonen kan brukes sammen med MX\_Mapping for å forenkle styring av MX2 frekvensomformer via EtherCAT. **MX2\_Mapping.pdf for mer utfyllende beskrivelse.**

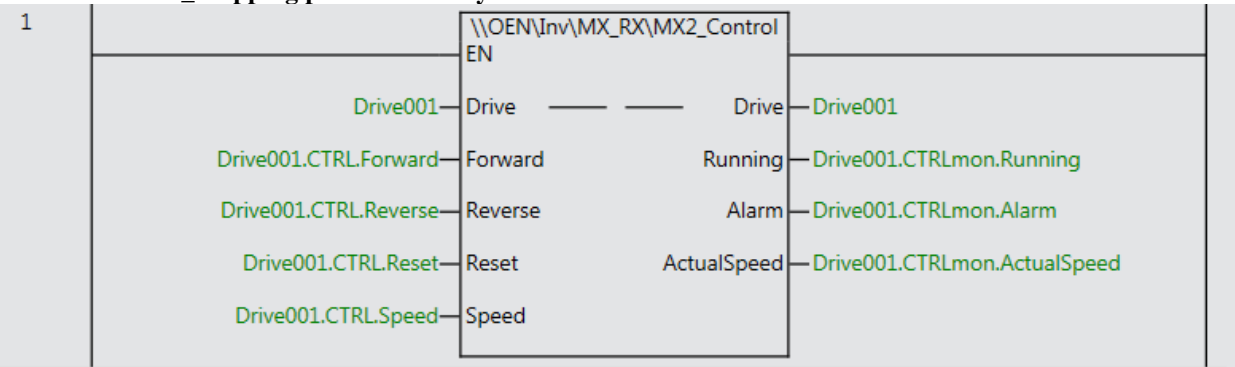

## **6.3.2 MX2\_MappingAdv 3.1.0**

Denne funksjonsblokka brukes sammen med MX\_Control for å styre MX2 frekvensomformer via EtherCAT. Det er laget egen dokumentasjon på hvordan du gjør dette. **Se MX2\_Mapping.pdf for mer utfyllende beskrivelse.**

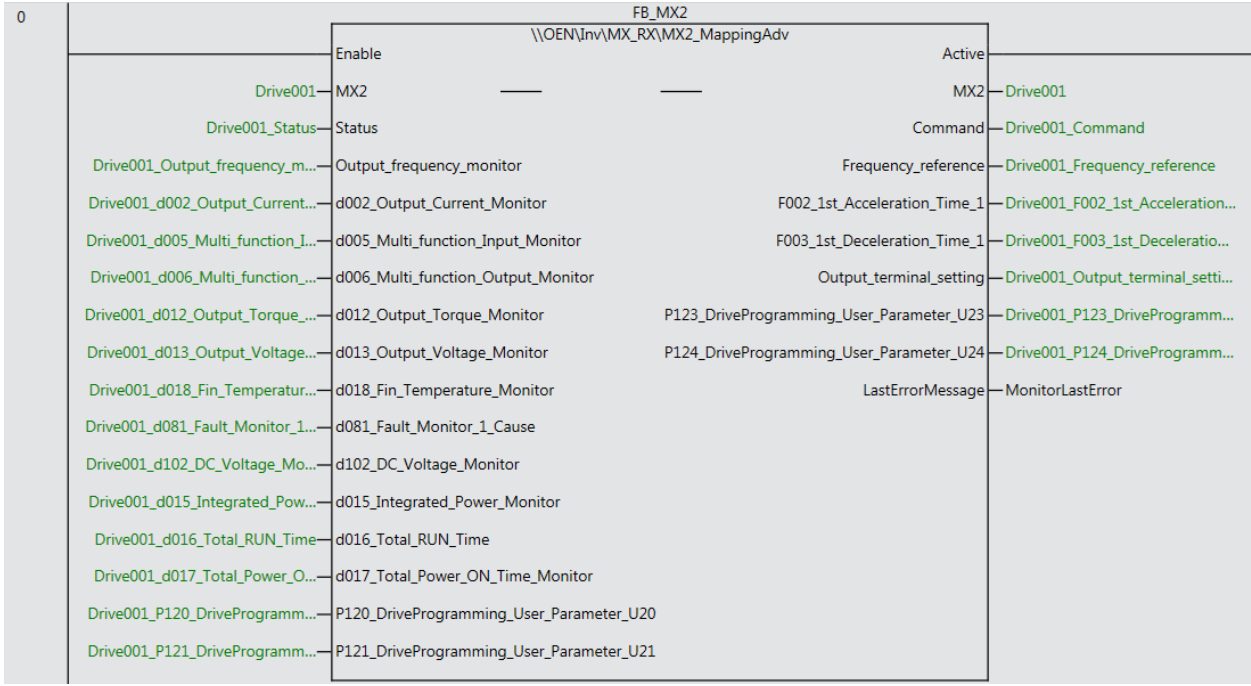

#### Navnet på MX2 definerer du her:

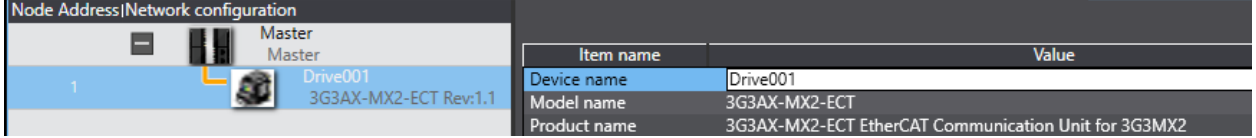

#### Deretter Autogenerer diu variabler i I/O Map

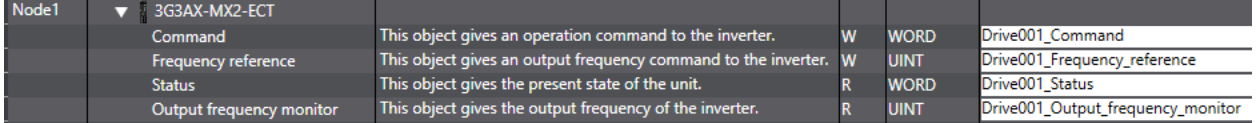

N-0611 Oslo 0611 OSLO

Postadresse: Besøksadresse: Telefon: 22 65 75 00 Foretaksregisteret:

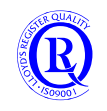

## **6.3.3 MX2\_MappingStd 3.1.0**

Denne funksjonsblokka brukes sammen med MX\_Control for å styre MX2 frekvensomformer via EtherCAT. Det er laget egen dokumentasjon på hvordan du gjør dette. **Se MX2\_Mapping.pdf for mer utfyllende beskrivelse.**

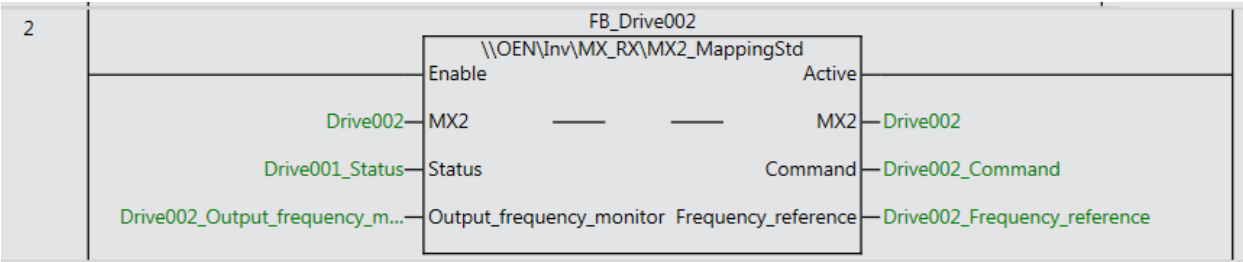

## **6.3.4 Q2x\_MappingStd 1.0.0**

og

## **6.3.5 Q2x\_Control 1.0.0**

Q2x\_MappingStd brukes sammen med Q2x\_Control for å styre Q2A og Q2V frekvensomformer via EtherCAT. For at omformeren skal kunne styres via EtherCAT må **b1-01=3** og **b1-02=3** settes i omformeren. I tillegg må du legge inn en adresse på omformeren i EtherCAT-nettverket. Denne står normalt til 0.

- 1) Før du begynner må ESI-filen **Omron Q2A\_Q2V\_1000\_ECT\_2\_02\_Rev\_01.xml** legges i ESI-mappa til SysmacStudio. Her: **C:\Program Files (x86)\OMRON\Sysmac Studio\IODeviceProfiles\EsiFiles\UserEsiFiles**
- 2) Deretter legger du til omformeren på EtherCAT på vanlig måte slik det er beskrevet i kurskompendiet. (Compare and Merge….)
- 3) Så endrer du adressen til et ledig nummer med WriteSlaveNodeAddress. Q2A/Q2V må restartes nå.

Write Slave Node Address

Compare and Merge with Actual Network Configuration **Get Slave Serial Numbers** 

4) Du må også redigere PDO Mapping så det ser slik ut.

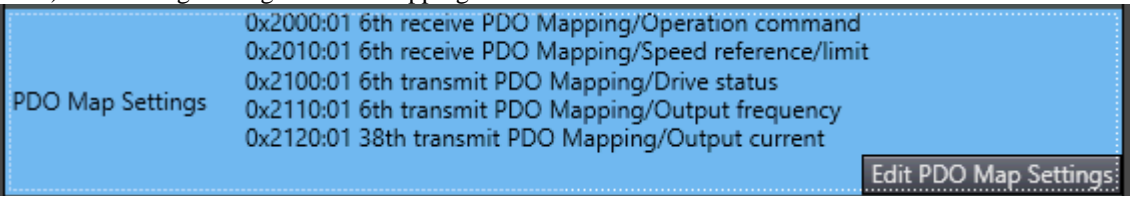

- 5) Deretter genererer du variabelnavn i IOMap.
- 6) Så legger du blokkene inn i programmet og fyller ut som vist i eksemplet under her.

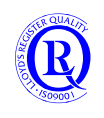

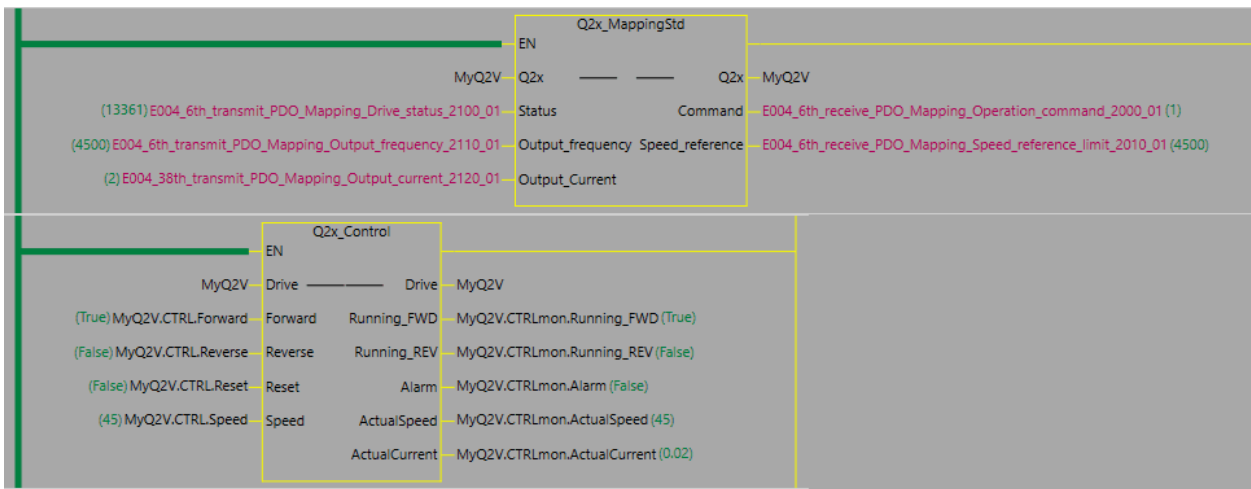

# **6.3.6 SX\_EINT\_TO\_REAL 1.1.0**

En funksjonsblokk for å konvertere SX-omformerens Eint-format til Real. SX har mange variabler basert på Eint. Dette er en 16bit blanding av flyttall og integer hvor bit15 bestemmer formatet.

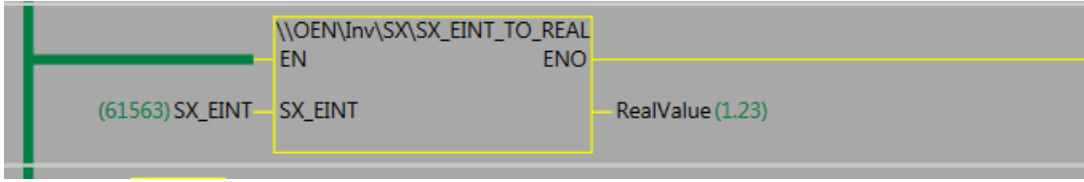

## **6.3.7 SX\_Control 2.1.0**

Denne funksjonen brukes sammen med SX\_Mapping for å styre SX frekvensomformer via EtherCAT eller EthernetIP. Et eget **Tips!SX og Nettverksoppsett.pdf** er laget for dette

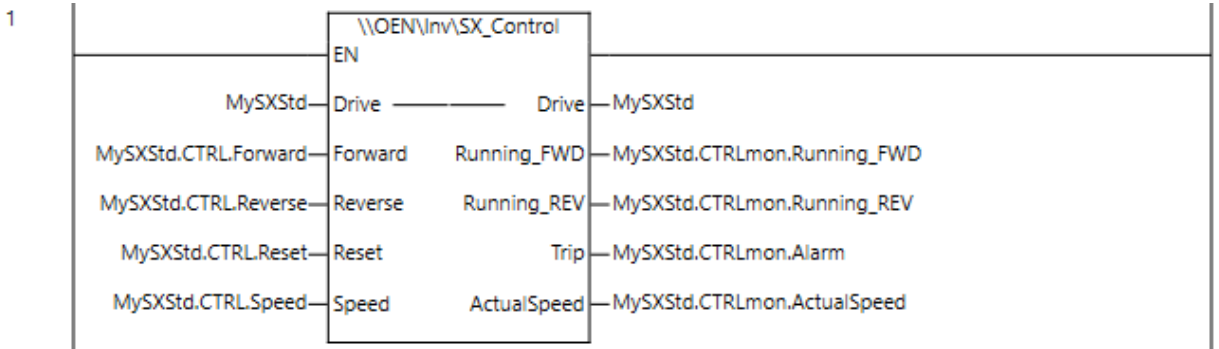

Flere parameter kan legges inn i strukturen direkte.

### **6.3.8 SX\_MappingStd 1.0.0**

Ei funksjonsblokk for å styre en SX-omformer via EtherCAT eller EthernetIP. Standard oppsett for SX er 4 byte inn og 4 byte ut. Disse blir koblet til en egen datastruktur for SX. SX01 i eksemplet nedenfor. Ønsker man mer enn disse 4 byte, se SXMappingAdv nedenfor.

N-0611 Oslo 0611 OSLO

Postadresse: Besøksadresse: Telefon: 22 65 75 00 Foretaksregisteret:

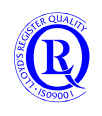

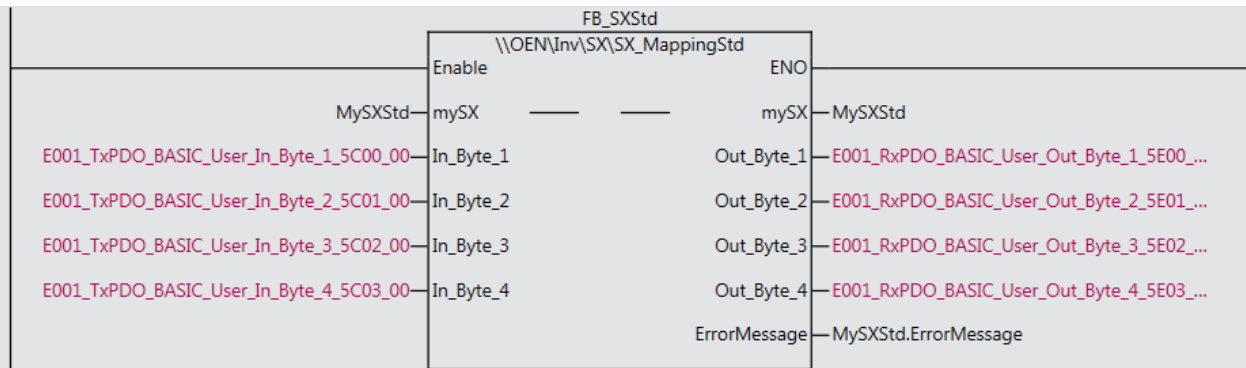

Et eget **Tips!SX og Nettverksoppsett.pdf** er laget for dette

Postboks 109, Bryn Ole Deviks vei 6B Support: 23 17 39 40<br>N-0611 Oslo 0611 OSLO N-0611 Oslo

Postadresse: Besøksadresse: Telefon: 22 65 75 00 Foretaksregisteret:<br>
Postboks 109, Bryn Ole Deviks vei 6B Support: 23 17 39 40 NO 852 345 632 MVA

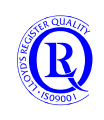

# **6.3.9 SX\_MappingAdv 3.2.0**

Ei funksjonsblokk for å styre en SX-omformer via EtherCAT eller EthernetIP. Standard oppsett for SX er 4 byte inn og 4 byte ut. Disse er angitt øverst i Funksjonsblokka og blir koblet til en egen datastruktur for SX. SXDrive\_EIP i eksemplet nedenfor. Ønsker man mer enn disse 4 byte, må dette konfigureres både i PDO-mapping og i parametre i SX. Et eget **Tips!SX og Nettverksoppsett.pdf** er laget for dette. Med VarFactor kan man så legge inn faktorer som skal multipliseres med råverdiene fra SX slik at variablene i datastrukturen får riktig enhetsverdi.

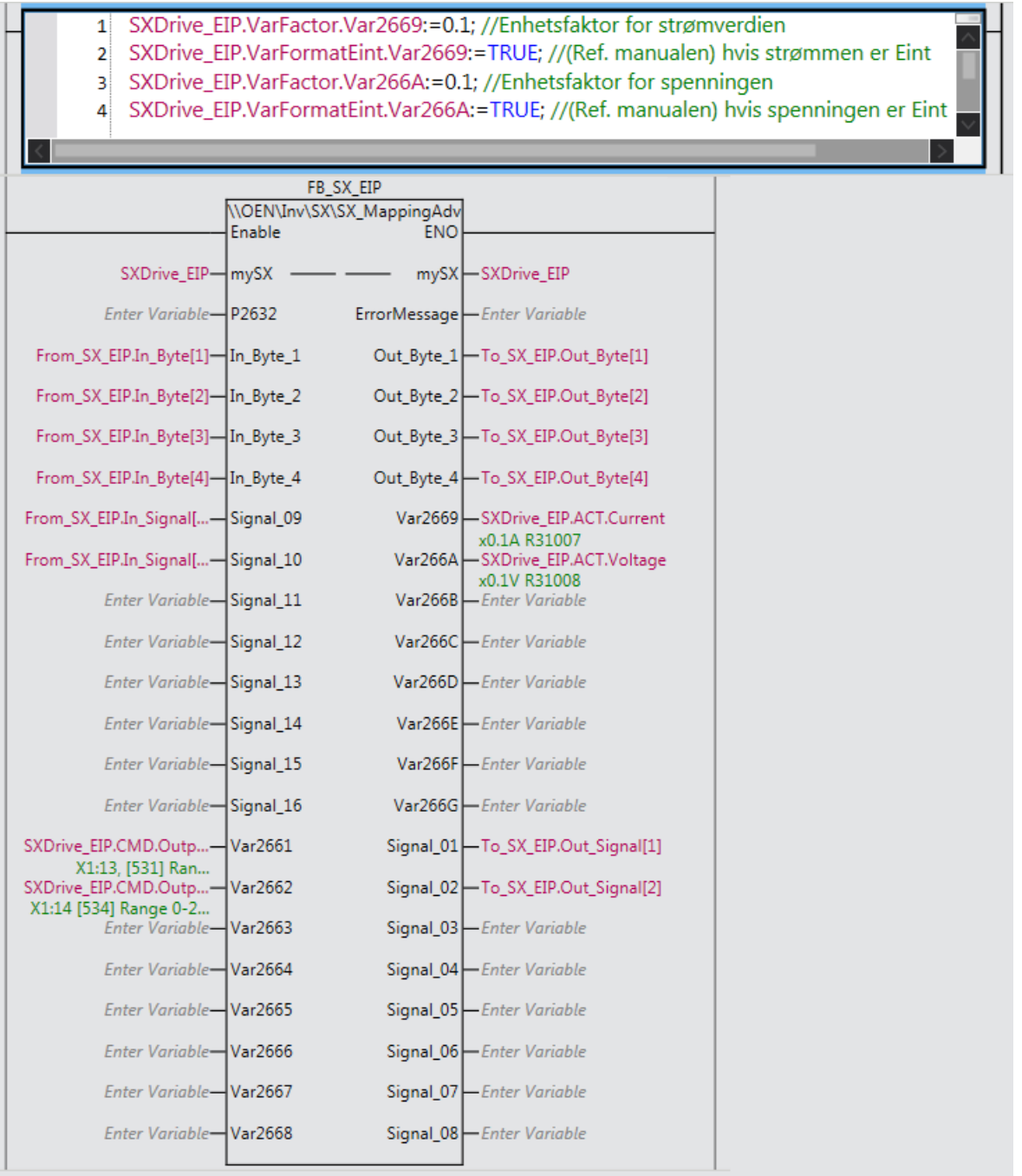

Datastrukturen er laget universell slik at man selv kan velge hvilke data som skal legges inn i strukturen.

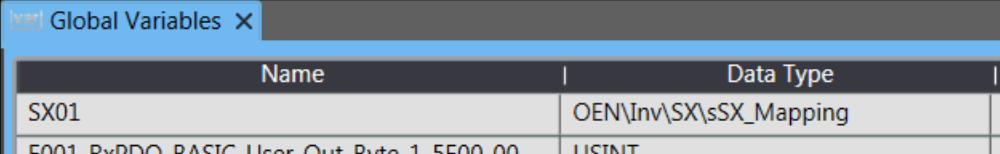

Postadresse: Besøksadresse: Telefon: 22 65 75 00 Foretaksregisteret:

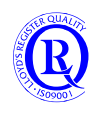

## **6.3.10 SX\_Extended 1.0.0**

Ei funksjonsblokk som kan benyttes til å lese av eller endre en valgfri parameter i SX.

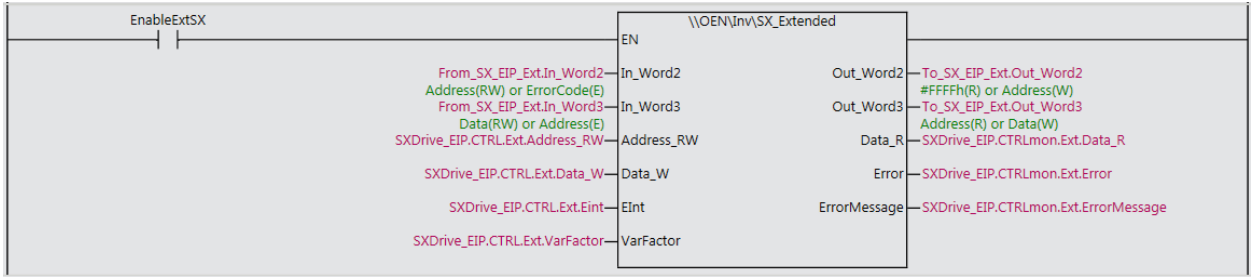

Et eget **Tips!SX og Nettverksoppsett.pdf** er laget for dette

#### **6.3.11 TSA\_MappingStd 1.0.0**

Ei funksjonsblokk for å styre en TSA Softstarter via EtherCAT eller EthernetIP. Standard oppsett for TSA er 4 byte inn og 4 byte ut. Disse blir koblet til en egen datastruktur for TSA. MyTSA i eksemplet nedenfor.

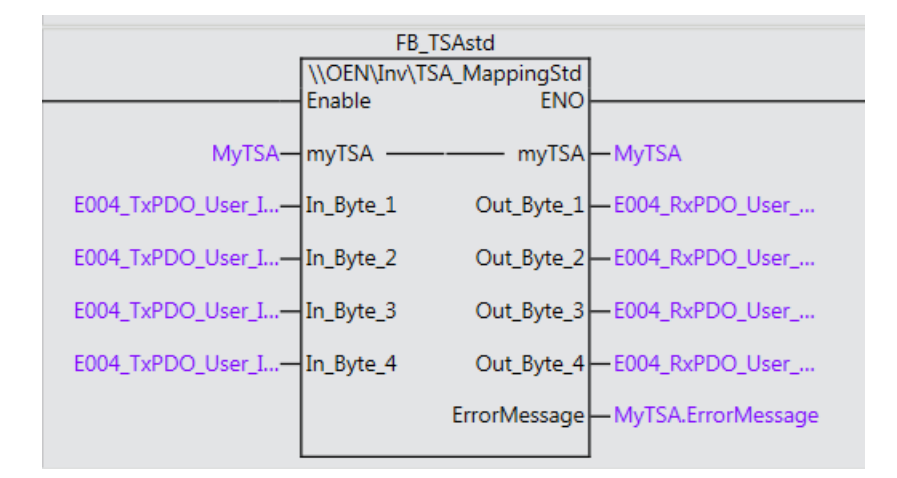

#### **6.3.12 TSA\_Control 1.0.0**

Denne funksjonen brukes sammen med TSA\_Mapping for å styre TSA softstarter via EtherCAT eller EthernetIP.

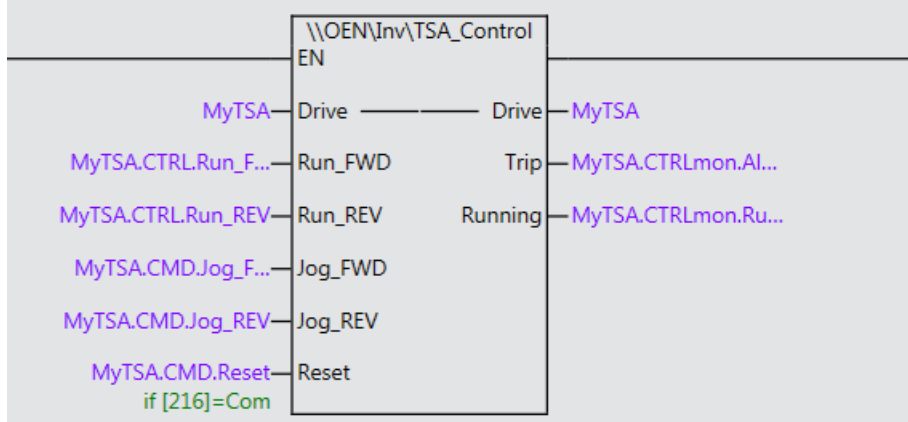

Flere parameter kan legges inn i strukturen direkte.

N-0611 Oslo 0611 OSLO

Postadresse: Besøksadresse: Telefon: 22 65 75 00 Foretaksregisteret:

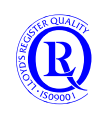

# **6.4 OEN\_IOLink**

## **6.4.1 IOLink\_E2E 1.1.0**

Ei funksjonsblokk som samler IOLink data fra E2E induktiv sensor.

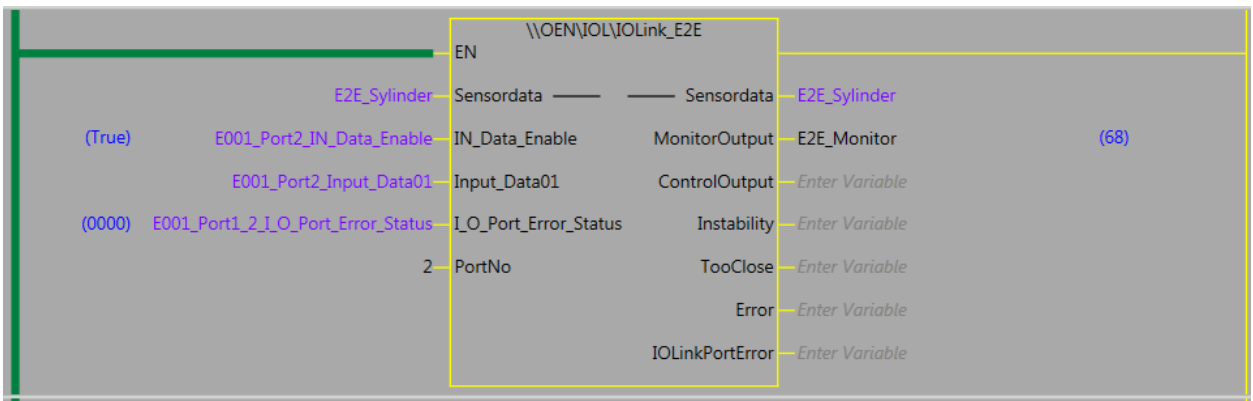

**Sensordata** er en datastruktur som inneholder all informasjon fra sensorens Input\_Data. I tillegg er noe av dette lagt ut på utgangene på blokka for enkel monitorering. Det ligger også symbolvariabler klare i strukturen for data som leses inn via funksjonsblokka IOL\_ReadObj.

**PortNo** er porten på IOLink Masteren. De øvrige inngangene kommer direkte fra IOMap via EtherCAT. **MonitorOutput** er typisk 68 når sensoren ikke er påvirket.

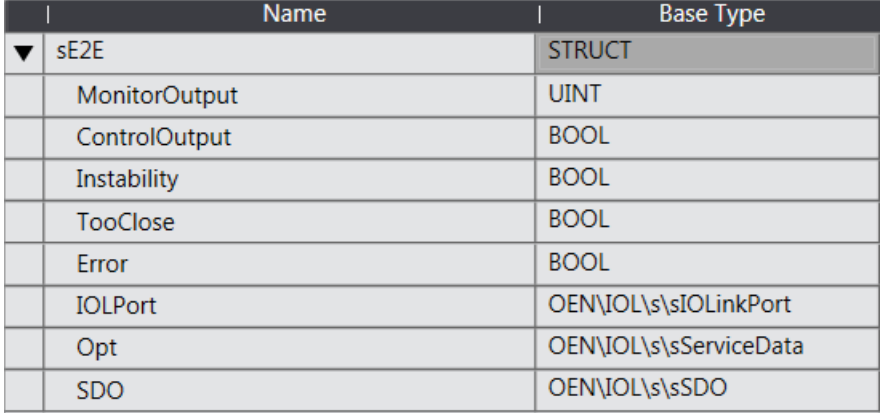

N-0611 Oslo 0611 OSLO

Postadresse: Besøksadresse: Telefon: 22 65 75 00 Foretaksregisteret:

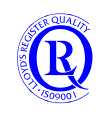

### **6.4.2 IOLink\_E3S 1.3.0**

Ei funksjonsblokk som samler IOLink data fra E3S fargesensor.

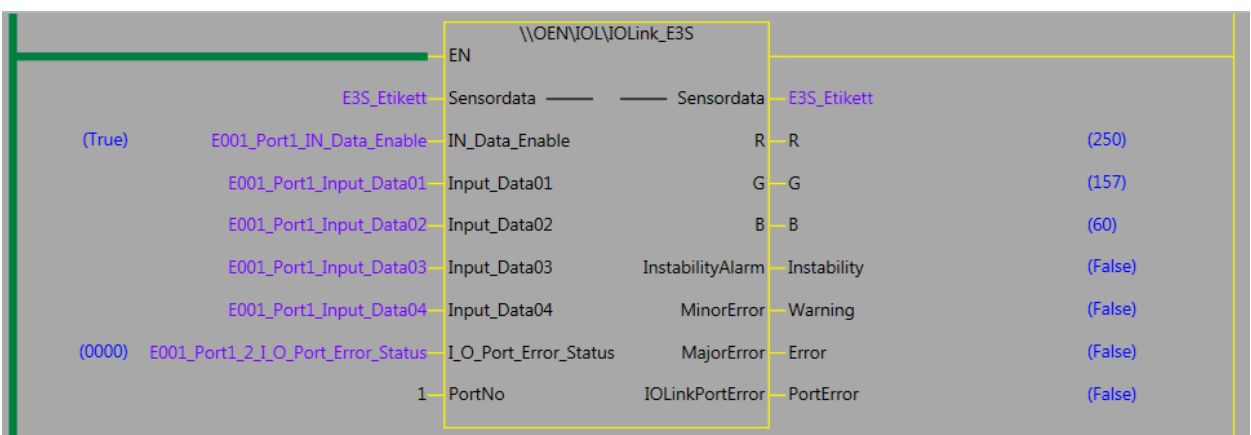

Sensordata er en datastruktur som inneholder all informasjon fra sensorens Input\_Data. I tillegg er noe av dette lagt ut på utgangene på blokka for enkel monitorering. Det ligger også symbolvariabler klare i strukturen for data som leses inn via funksjonsblokka IOL\_ReadObj.

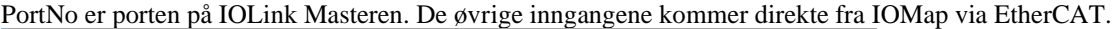

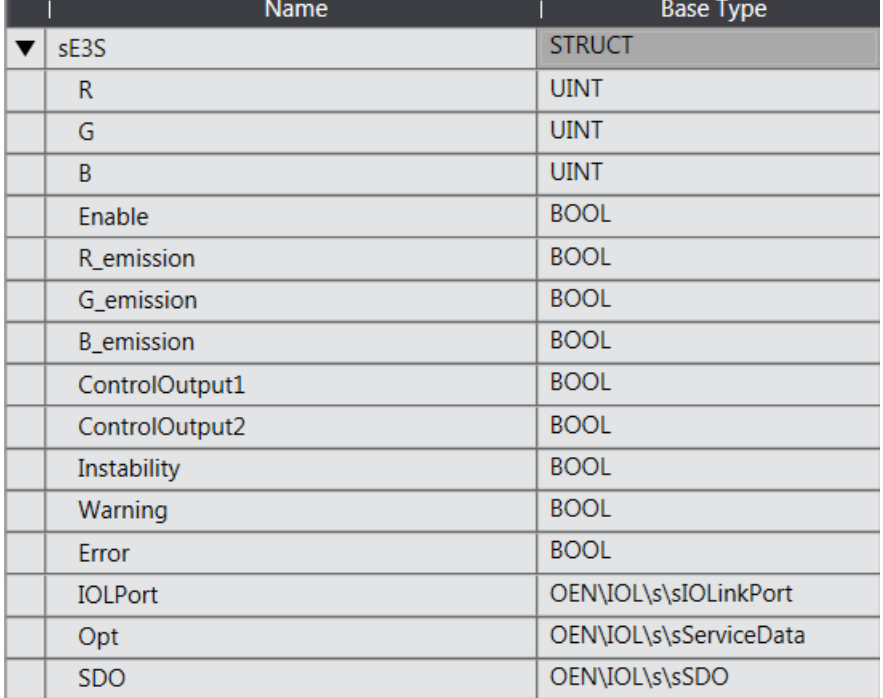

N-0611 Oslo 0611 OSLO

Postadresse: Besøksadresse: Telefon: 22 65 75 00 Foretaksregisteret:

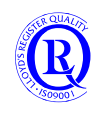

### **6.4.3 IOLink\_E3Z 1.0.0**

Ei funksjonsblokk som samler IOLink data fra E3Z fotocelle.

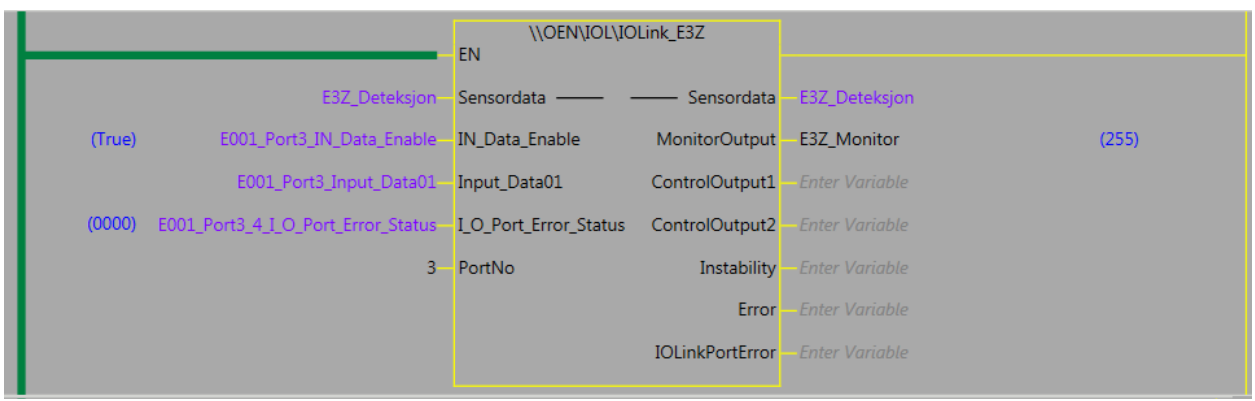

Sensordata er en datastruktur som inneholder all informasjon fra sensorens Input\_Data. I tillegg er noe av dette lagt ut på utgangene på blokka for enkel monitorering. Det ligger også symbolvariabler klare i strukturen for data som leses inn via funksjonsblokka IOL\_ReadObj.

PortNo er porten på IOLink Masteren. De øvrige inngangene kommer direkte fra IOMap via EtherCAT.

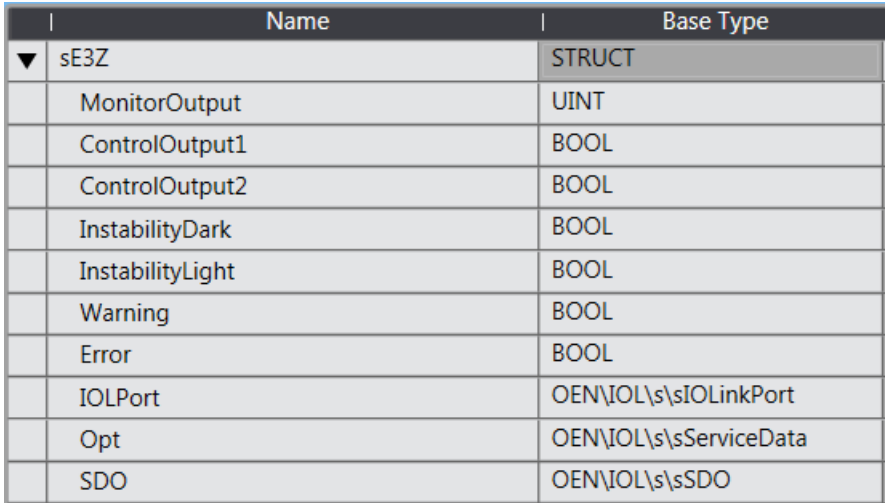

N-0611 Oslo 0611 OSLO

Postadresse: Besøksadresse: Telefon: 22 65 75 00 Foretaksregisteret:

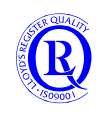

# **6.4.4 IOLink\_E8FC 1.2.0 (under utvikling)**

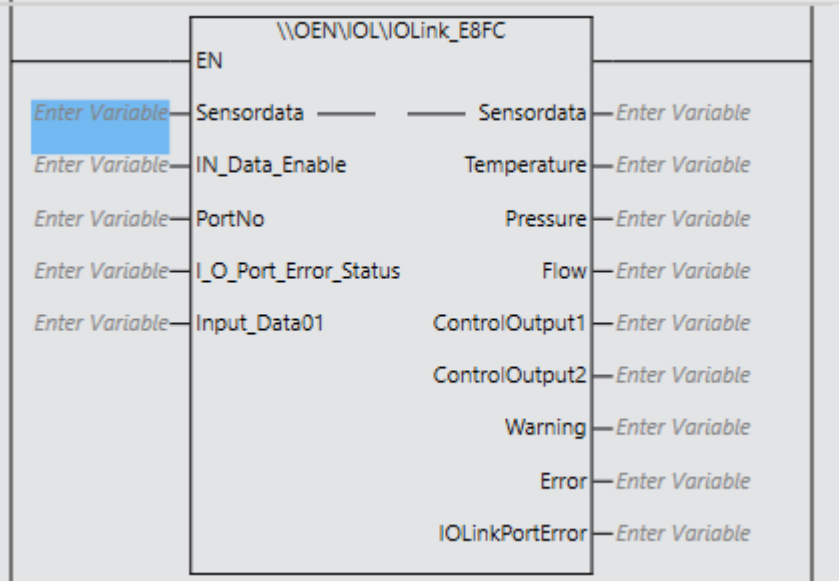

Postboks 109, Bryn Ole Deviks vei 6B Support: 23 17 39 40<br>N-0611 Oslo 0611 OSLO N-0611 Oslo

Postadresse: Besøksadresse: Telefon: 22 65 75 00 Foretaksregisteret:<br>
Postboks 109, Bryn Ole Deviks vei 6B Support: 23 17 39 40 NO 852 345 632 MVA

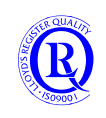

[support.norway@omron.com](mailto:support.norway@omron.com) 160/194

## **6.4.5 IOLink\_GX\_ILM08C 1.2.0**

Ei funksjonsblokk som samler IOLink portdata fra GX\_ILM08C EtherCAT-modul.

GX\_ILM08C\_Status er en datastruktur som inneholder all informasjon fra alle portene på modulen.

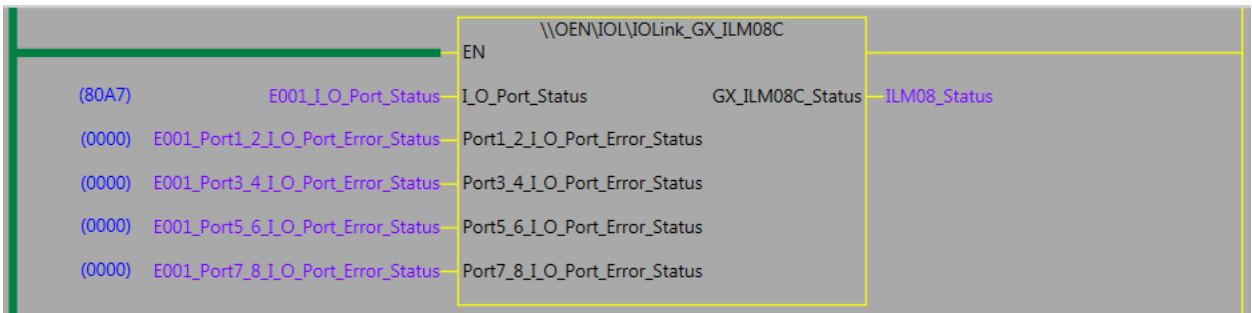

Inngangene kommer direkte fra IOMap via EtherCAT.

| sGX_ILM08C                 | <b>STRUCT</b>                    | NJ |
|----------------------------|----------------------------------|----|
| <b>IOLinkPortEnable</b>    | ARRAY[18] OF BOOL                |    |
| <b>IOLPort</b>             | ARRAY[18] OF OEN\IOL\sIOLinkPort |    |
| Communication_Module_Error | <b>BOOL</b>                      |    |
| IO_Power_On_Off_Status     | <b>BOOL</b>                      |    |
| sIOLinkPort                | <b>STRUCT</b>                    | NJ |
| CommError                  | <b>BOOL</b>                      |    |
| <b>ShortFrror</b>          | <b>BOOL</b>                      |    |
| CompareError               | <b>BOOL</b>                      |    |
| <b>IOSizeError</b>         | <b>BOOL</b>                      |    |
| <b>DeviceError</b>         | <b>BOOL</b>                      |    |
| <b>DeviceWarning</b>       | <b>BOOL</b>                      |    |
| <b>PDOError</b>            | <b>BOOL</b>                      |    |
| <b>Error</b>               | <b>BOOL</b>                      |    |

Dette er datastrukturen som er laget for denne funksjonen.

# **6.4.6 IOLink\_GX\_ILM400 1.1.0**

Ei funksjonsblokk som samler IOLink portdata fra NX\_ILM400.

NX\_ILM400\_Status er en datastruktur som inneholder all informasjon fra alle portene på modulen.

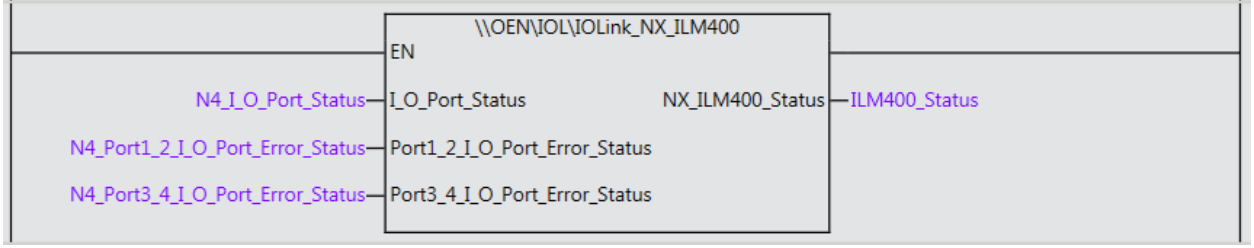

Datastrukturen for ILM400\_Status følger samme prinsipp som for GX\_ILM08C.

N-0611 Oslo 0611 OSLO

Postadresse: Besøksadresse: Telefon: 22 65 75 00 Foretaksregisteret:

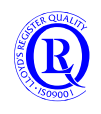

# **6.4.7 IOL\_ReadObj**

Ei funksjonsblokk i standardbiblioteket for å lese sensordata via IOLink. Utklippet nedenfor viser hvordan det kan gjøres med GX\_ILM08C som EtherCATnode #5 og E3S tilkoblet port 1 på GX.

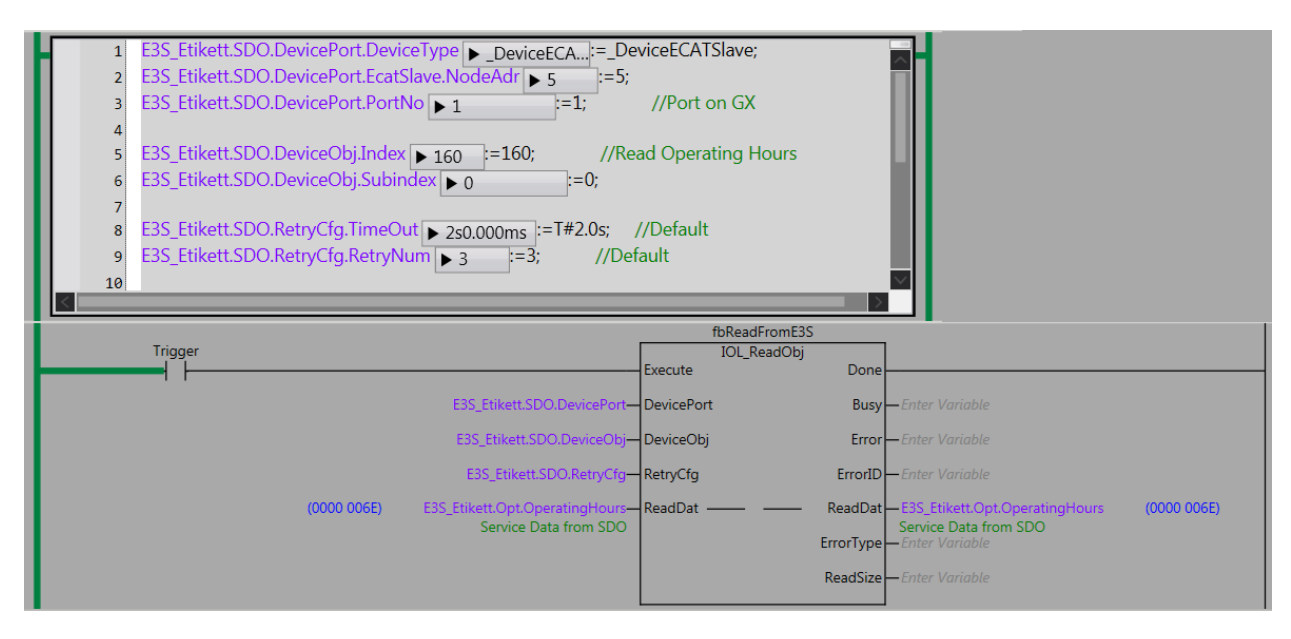

N-0611 Oslo 0611 OSLO

Postadresse: Besøksadresse: Telefon: 22 65 75 00 Foretaksregisteret:

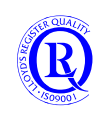

# **6.5 OEN\_Components**

Dette er et Library som krever at OEN\_BaseBlocks også er installert.

## **6.5.1 DevicePort\_Setup 1.2.0 og KM\_PowerMonitor 1.4.0**

<https://industrial.omron.no/no/products/km-n2>

DevicePort\_Setup (i OEN\_BaseBlocks) forenkler oppsettet for inngangen på KM\_PowerMonitor som er en FB for kommunikasjon med Omrons forbruksmåler KM-N2 via ModbusRTU. Blokka leser kontinuerlig data fra KM og oppdaterer datastrukturen **KM\_Unit**. Det finnes egne tags i strukturen for å overføre endringer og resette akkumulatorer.

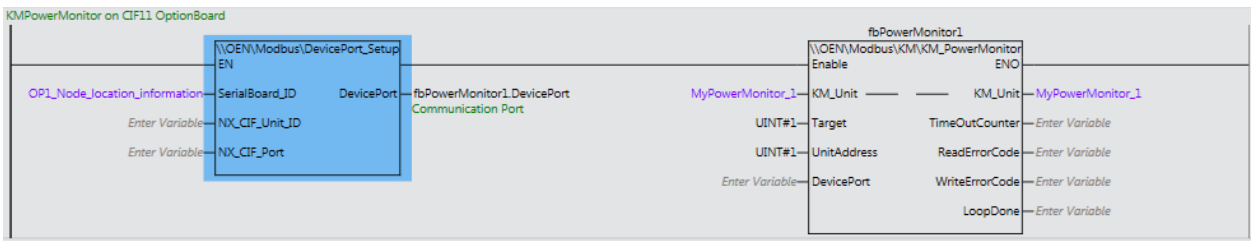

Target kan være en variabel når flere KM er tilkoblet samme Modbusforbindelse og brukes enklest sammen med **FB Sequencer** (i OEN\_BaseBlocks) som gjør at bare en FB er aktiv i gangen. Når **Target**=**UnitAddress** vil funksjonsblokka bli kjørt.

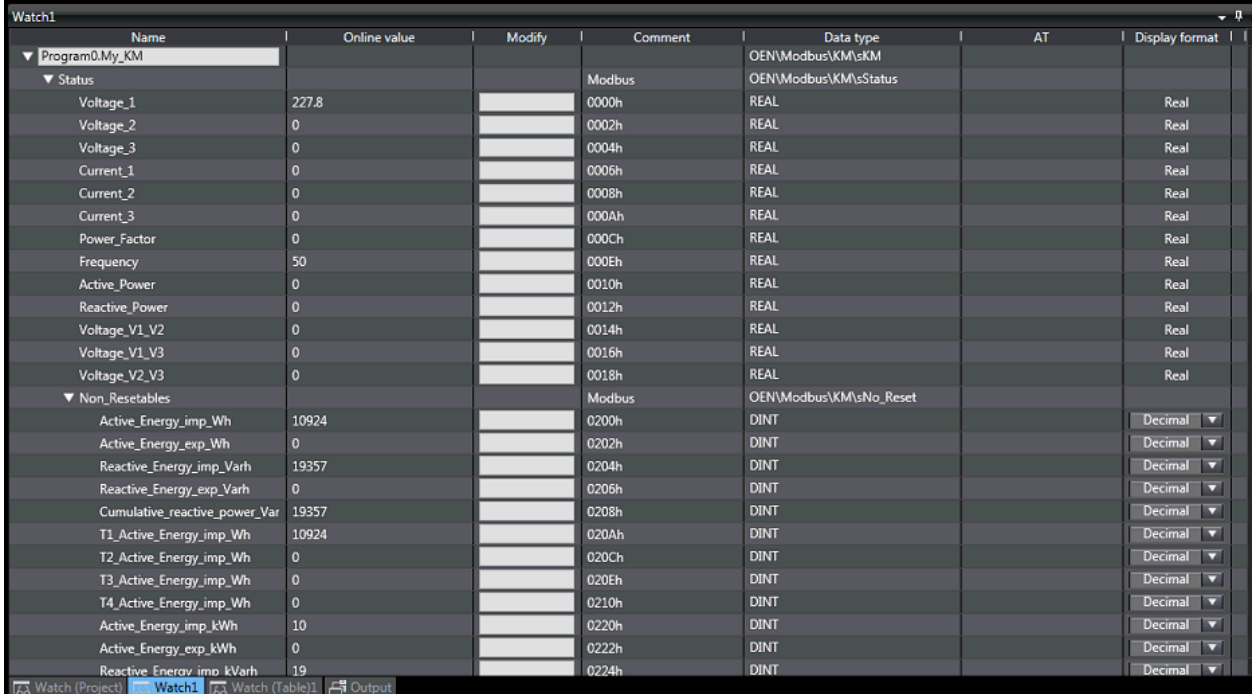

#### **Connectable OMRON Split-type Current Transformers (CTs)**

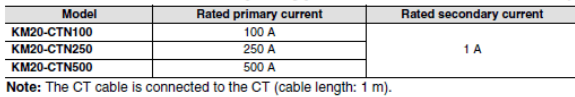

Pass på så utgangen til strømtrafoen er 1A eller 5A hvis du velger å benytte andre typer.

Postadresse: Besøksadresse: Telefon: 22 65 75 00 Foretaksregisteret:

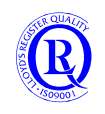

### **6.5.2 S8VK 1.3.0**

<https://industrial.omron.no/no/products/s8vk-x>

En Funksjon for å lese ut data fra et S8VK-X powersupply via Ethernet/IP. S8VK\_EIP tar seg av rådata som kommer fra S8VK-X.

S8VK-Status inneholder en mer lesbar og skalert versjon av disse dataene.

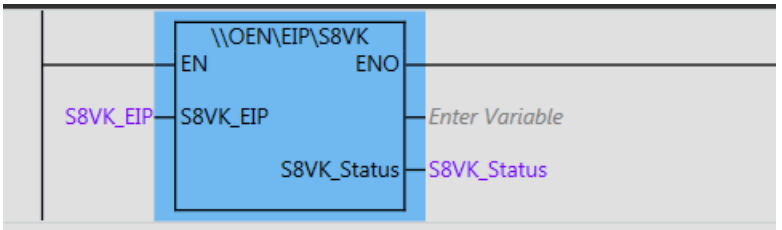

Sett PCen din I Subnet 192.168.250.

Sett en ny IP-adresse (om nødvendig) på S8VK-X med Network Configurator. Default er 192.168.250.20.

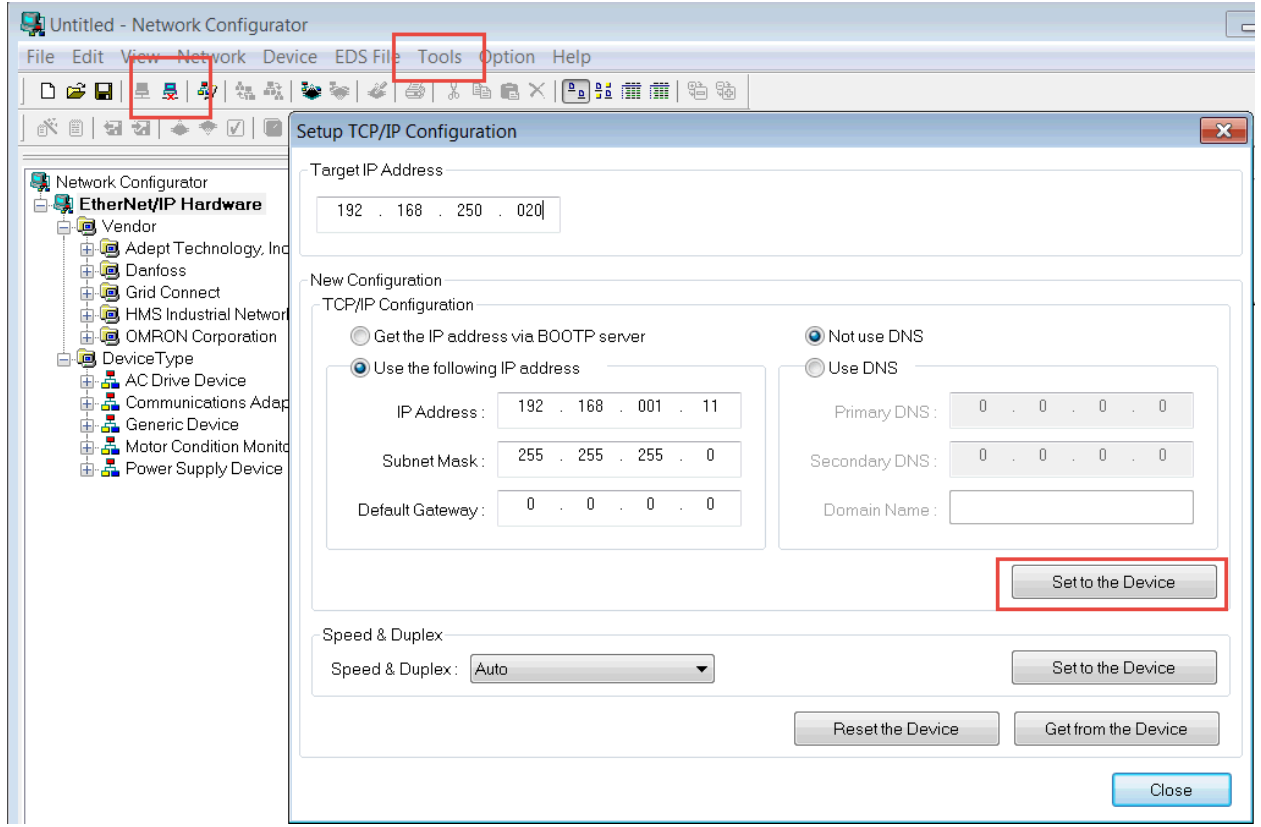

Lag Globale variabler i Sysmac Studio og rediger disse som vist under:

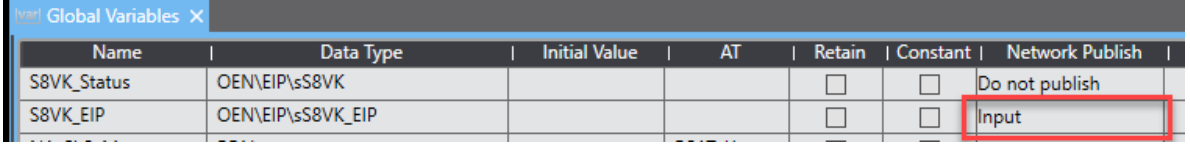

Lag TagSet for EthernetIP:

N-0611 Oslo 0611 OSLO

Postadresse: Besøksadresse: Telefon: 22 65 75 00 Foretaksregisteret:

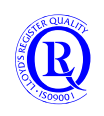

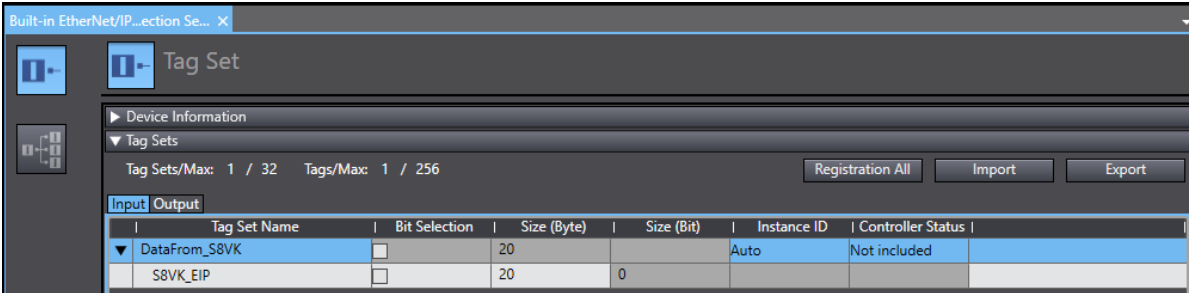

Legg inn riktig Target i forhold til type Powersupply. Her setter du også inn IP-adressen til S8VK-X.

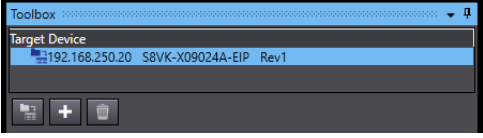

Koble TagSettet til datapakke 100 som blir sendt fra Target Device S8VK-X.

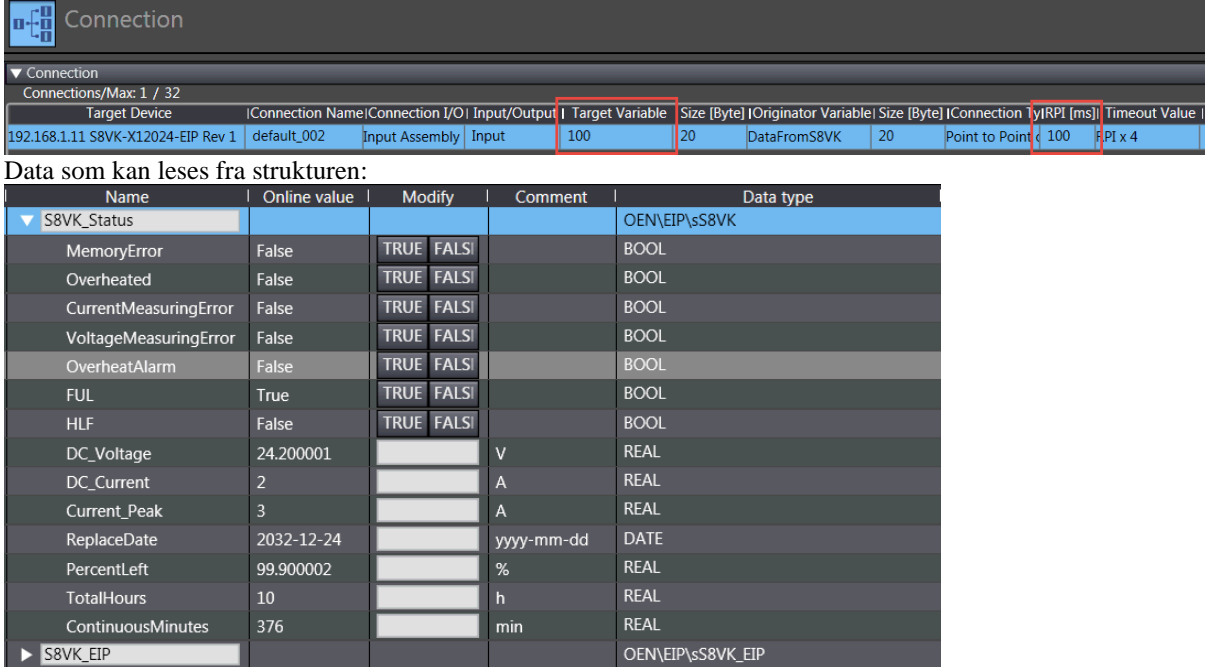

N-0611 Oslo 0611 OSLO

Postboks 109, Bryn Ole Deviks vei 6B Support: 23 17 39 40

Postadresse: Besøksadresse: Telefon: 22 65 75 00 Foretaksregisteret:<br>
Postboks 109, Bryn Ole Deviks vei 6B Support: 23 17 39 40 NO 852 345 632 MVA

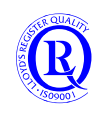

#### **6.5.3 K6PM 1.0.0**

#### <https://industrial.omron.no/no/products/k6pm-th>

En Funksjon for å lese ut data fra K6PM temperaturovervåking via Ethernet/IP. K6PM\_Status inneholder blant annet data for alle tilkoblede sensorer.

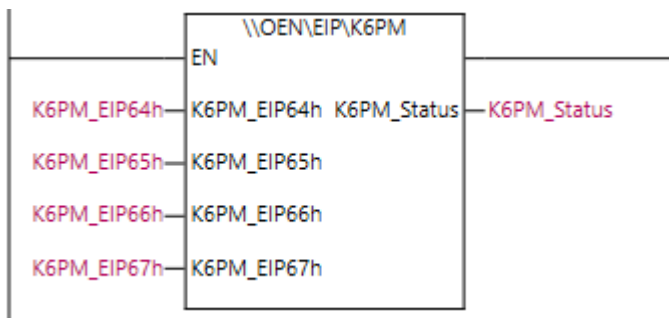

De 5 Globale variablene i eksemplet er vist nedenfor. Legg merke til at EIP-variablene har NetworkPublish=Input. Det er ikke nødvendig å sette opp alle variablene hvis man ikke har komplett sett med sensorer (31stk).

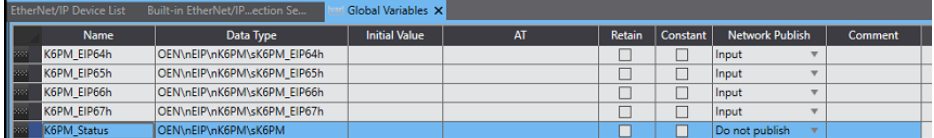

I EIP Connection Setup lager man Input TagSet med tilhørende Global variabel.

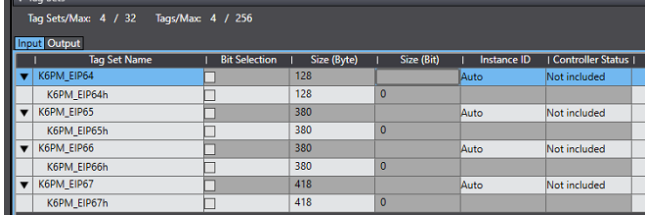

Til slutt kobler man TagSets til TargetVariables. Merk innstillingene på Input Assembly og RPI (1000ms).

| Connections/Max: 3 / 32            |                                                                                                    |       |     |     |            |     |                           |        |                       |
|------------------------------------|----------------------------------------------------------------------------------------------------|-------|-----|-----|------------|-----|---------------------------|--------|-----------------------|
| <b>Target Device</b>               | Connection Ni  Connection I/O Type   Input/Out Target Varia  Size [Byte]   Originator Varia  Size [Byte] |       |     |     |            |     | <b>Connection Type</b>    |        | RPI [ms]   Timeout V. |
| 192.168.250.30 K6PM-THMx-EIP Rev 1 | default_001 Input Assembly 100 - Input                                                                   |       | 100 | 128 | K6PM EIP64 | 128 | Point to Point connection | 1000.0 | $RP1 \times 4$        |
| 192.168.250.30 K6PM-THMx-EIP Rev 1 | default_003 linput Assembly 101                                                                          | Input | 101 | 380 | K6PM EIP65 | 380 | Point to Point connection | 50.0   | $RPI \times 4$        |
| 192.168.250.30 K6PM-THMx-EIP Rev 1 | default 004 Input Assembly 102                                                                           | Input | 102 | 380 | K6PM EIP66 | 380 | Point to Point connection | 50.0   | $RPI \times 4$        |
|                                    |                                                                                                    |       |     |     |            |     |                           |        |                       |

RPI=Oppdateringsfrekvens. Bør settes til 1000ms eller mer iflg. Manualen H231

Postadresse: Besøksadresse: Telefon: 22 65 75 00 Foretaksregisteret:

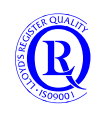

# **6.6 OEN\_Communication**

Her følger en kort beskrivelse av funksjonsblokkene i OEN\_Communication rev 1.16. Legg merke til at alle disse funksjonene og funksjonsblokkene ligger i egne mapper (Namespace) under [\\OEN\](file://///OEN).

Funksjonsblokker må ha egne navn når du bruker dem i programmet. Funksjoner skal ikke ha det. Begynn gjerne med FB i navnet slik at du skiller dem fra andre variabelnavn.

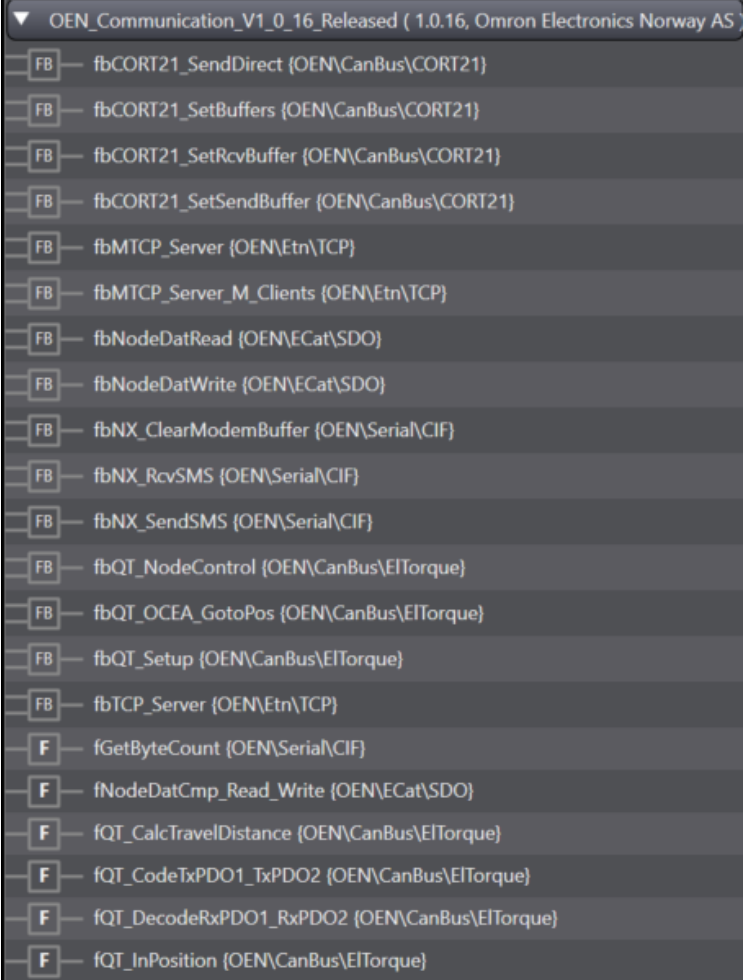

Se User manual OEN\_Communication Lib for detaljert beskrivelse av hver enkelt F/FB.

N-0611 Oslo 0611 OSLO

Postadresse: Besøksadresse: Telefon: 22 65 75 00 Foretaksregisteret:

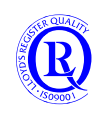

# **6.7 OEN\_RFID**

## **6.7.1 V680S\_ReadWrite40 1.0.0**

<https://industrial.omron.no/no/products/v680-v680s>

Ei funksjonsblokk for å lese og skrive data på Omron V680S RFID system via Ethernet/IP. Det er laget egen dokumentasjon på hvordan du gjør dette. Se Tips! V680S på EIP mot NJ

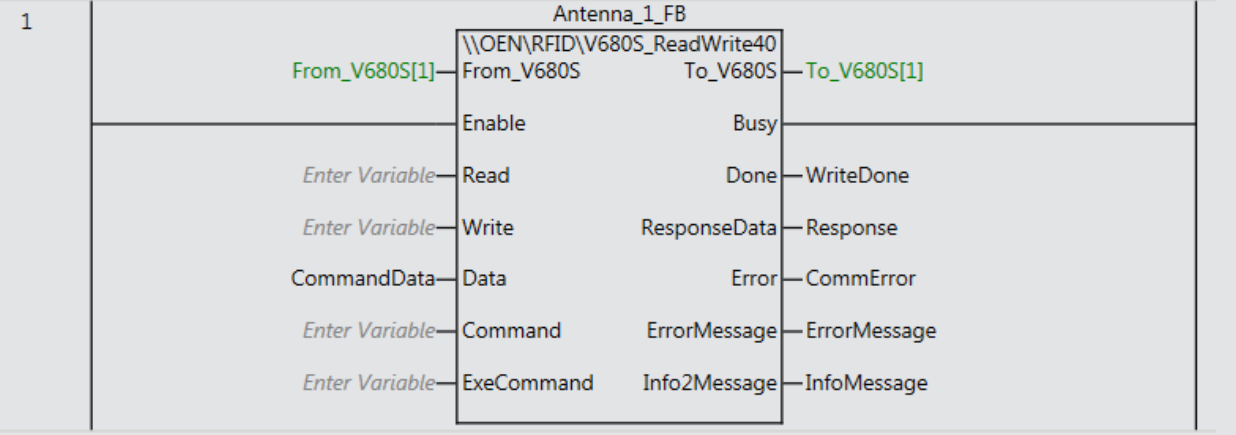

N-0611 Oslo 0611 OSLO

Postadresse: Besøksadresse: Telefon: 22 65 75 00 Foretaksregisteret:

Postboks 109, Bryn Ole Deviks vei 6B Support: 23 17 39 40 NO 852 345 632 MVA

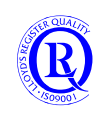

[support.norway@omron.com](mailto:support.norway@omron.com) 168/194

# **6.8 OEN\_Robot**

Dette er et Library som krever at OEN\_BaseBlocks og MTCP\_NJNX også er installert.

#### **6.8.1 Adept\_Robot 1.0.0**

En funksjon for å lese/skrive data til/fra en Omron ADEPT Robot via Ethernet/IP. Strukturen ADEPT forenkler tilgangen til variablene. Sammen med denne FB må en legge til en egen Task i Ace for å koble sammen dataene på riktig måte.

| \\OEN\EIP\Adept_Robot<br>ΕN                               |
|-----------------------------------------------------------|
| - ADEPT-ADEPT RobotData<br>ADEPT_RobotData-ADEPT -        |
| ADEPT_In_EIP-Robot_In_EIP    Robot_Out_EIP -ADEPT_Out_EIP |

Deler av strukturen er vist i utklippet nedenfor:

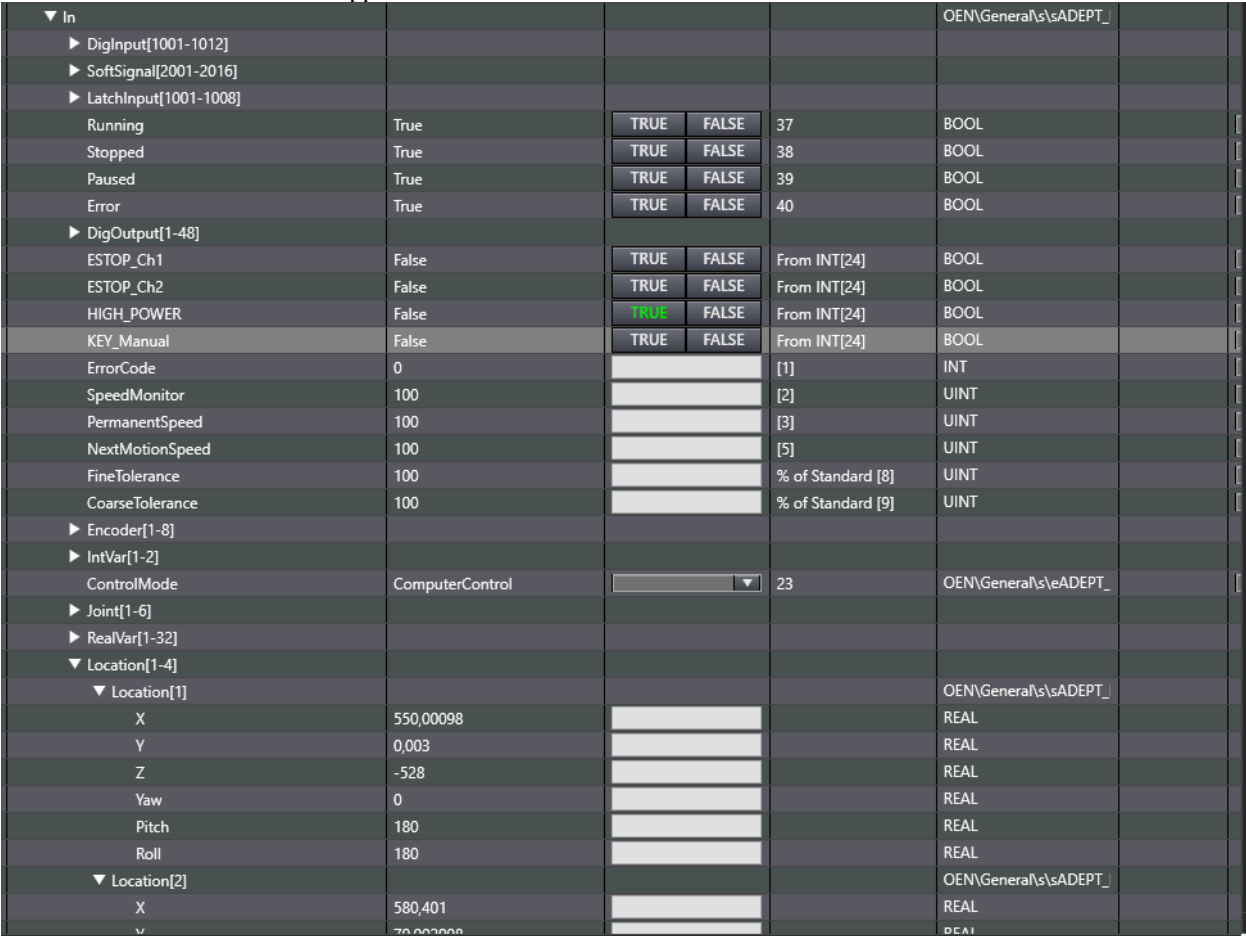

#### Her er noen utklipp som beskriver oppsettet for EthernetIP:

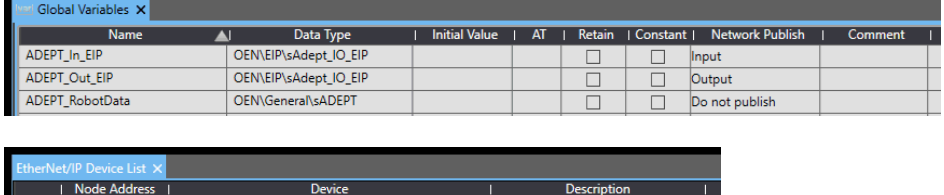

192.168.1.170 Built-in EtherNet/IP Port Settings NX1P2

Postadresse: Besøksadresse: Telefon: 22 65 75 00 Foretaksregisteret:

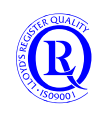

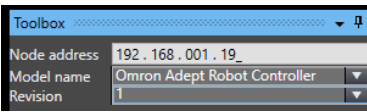

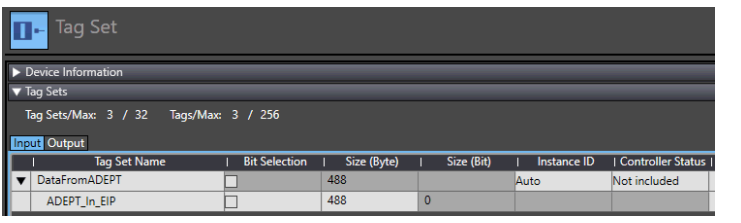

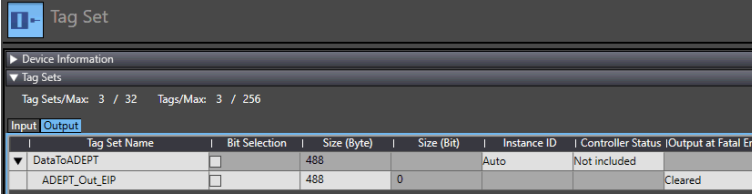

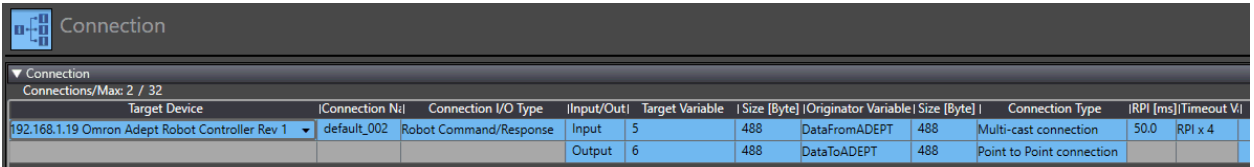

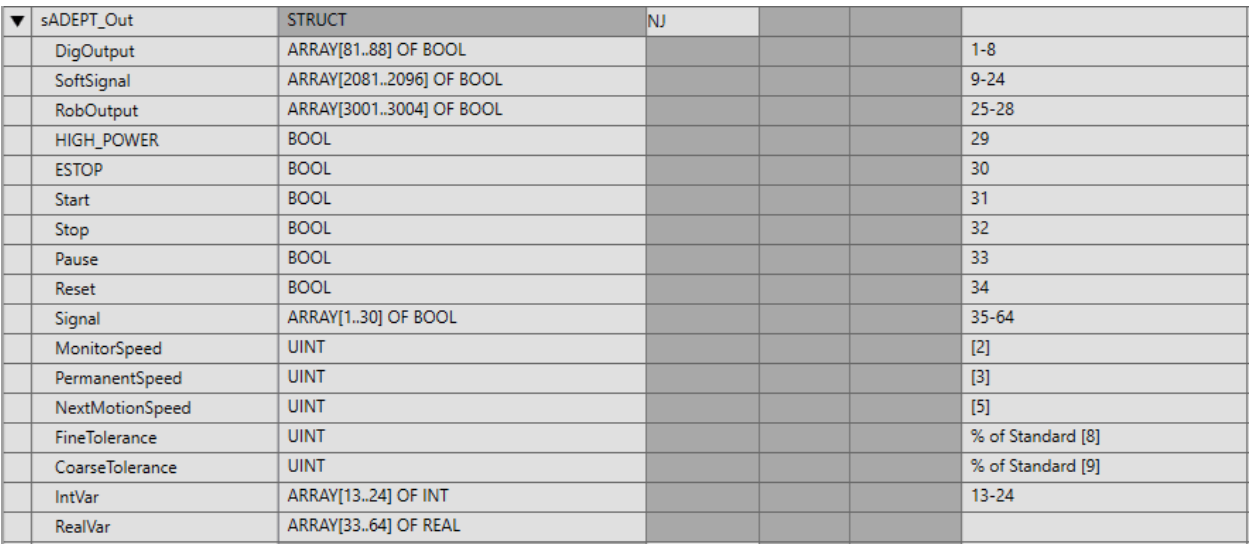

## $\Diamond$  Task 6:

- Task 7: ep.sys.mngr at step 100, stack 0.1 KB
- Task 8: ep.comm.eip at step 36, stack 2.0 KB
- Task 9: ep.comm.eip at step 36, stack 2.0 KB
- Task 10: ep.comm.tcp at step 25, stack 1.8 KB
- Task 11: ep.comm.tcp at step 25. stack 1.8 KB
- Task 12: eio.iodata at step 64, stack 2.1 KB

Task 13: Ş

N-0611 Oslo 0611 OSLO

Postadresse: Besøksadresse: Telefon: 22 65 75 00 Foretaksregisteret:<br>
Postboks 109, Bryn Ole Deviks vei 6B Support: 23 17 39 40 NO 852 345 632 MVA Postboks 109, Bryn Ole Deviks vei 6B Support: 23 17 39 40

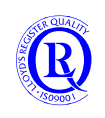

[support.norway@omron.com](mailto:support.norway@omron.com) 170/194

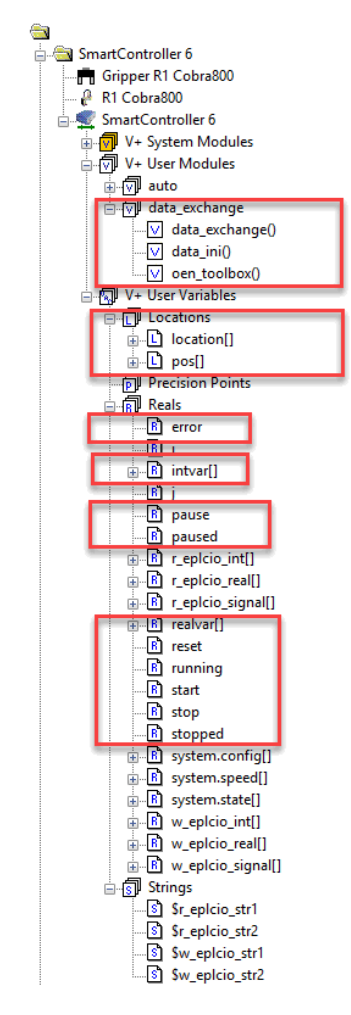

Liste over nødvendige Task og variablene i Ace.

Se filene Data\_exchange.v2, ADEPT EIP Toolbox Mapping.xls og OEN\_Toolbox EIP.awp.

N-0611 Oslo 0611 OSLO

Postadresse: Besøksadresse: Telefon: 22 65 75 00 Foretaksregisteret:

Postboks 109, Bryn Ole Deviks vei 6B Support: 23 17 39 40 NO 852 345 632 MVA

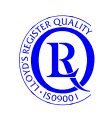

[support.norway@omron.com](mailto:support.norway@omron.com) 171/194

# **6.8.2 Anyfeeder\_Control 1.0.0**

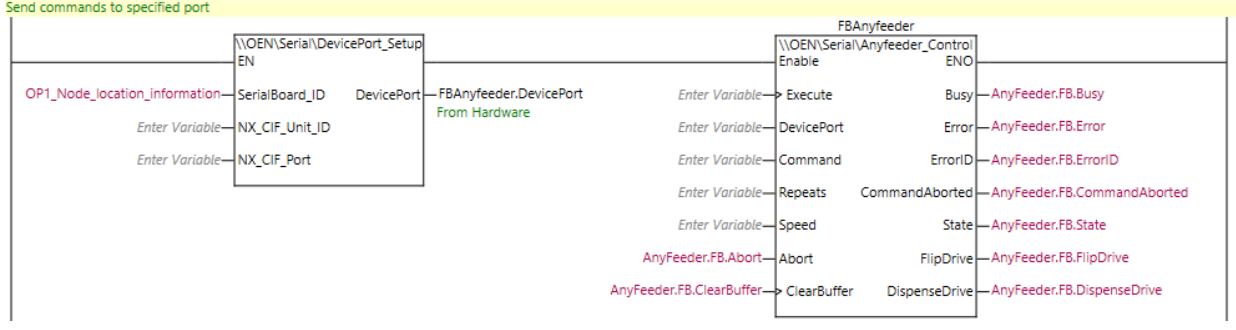

Anyfeeder brukes vanligvis til roboter for å plukke produkter enkeltvis styrt med et kamera.

«DevicePort\_Setup» kan brukes både på frontmontert og sidemontert CIF-modul. **SerialBoard\_ID** (NX1P2) lager du i I/OMap, samme for **NX\_CIF\_Unit\_ID** (NX1P2/NX102) **NX\_CIF\_Port** er som oftest 1 ved bruk av NX-CIF. Utgangen **DevicePort** må du koble inn på **DevicePort** på «Anyfeeder\_Control».

**Execute** og **Command** til «Anyfeeder\_Control» kan du opprette selv eller bruke utgangene fra «AnyfeederCMD» nedenfor.

Repeats og Speed må du også legge til.

Et eget eksempelprogram for dette finner du på vår Sharepoint. Se også Matrix-blokkene i OEN\_Servo.

#### **6.8.3 AnyfeederCMD 1.0.0**

En FB for å forenkle sending av kommandoer til Anyfeeder via Anyfeeder\_Control.

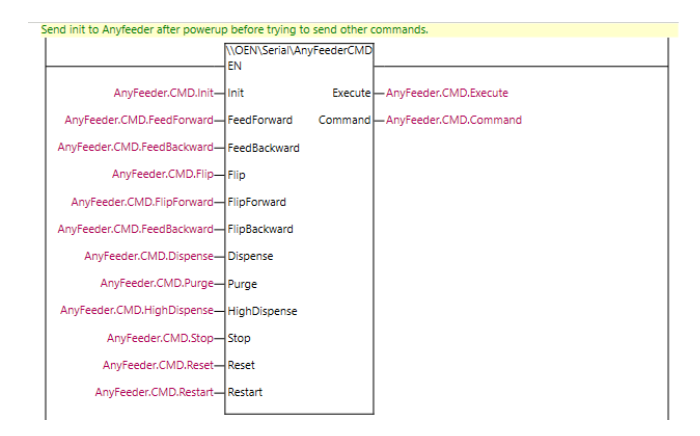

Utgangene fra denne Funksjonen må du koble inn på Anyfeeder\_Control.

Litt mer utfyllende info finner du i **Tips!Anyfeeder.pdf** på Sharepoint.

Postadresse: Besøksadresse: Telefon: 22 65 75 00 Foretaksregisteret:

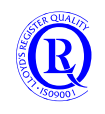

### **6.8.4 TM\_ModbusTCP 2.12.0**

Ei funksjonsblokk for å kommunisere med Omrons TM-Cobot på ModbusTCP. Denne FB er bedre forklart med eksempler i den norske guiden Start!TM Cobot.

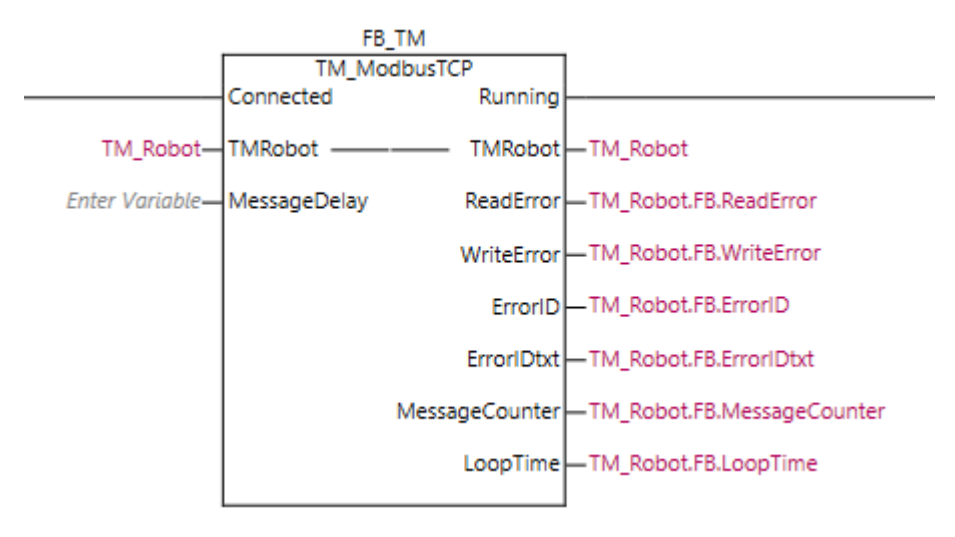

På Connected bør man koble utgangen fra funksjonsblokka TCP\_Connect.

Med **MessageDelay** kan man forsinke hver spørring mot roboten for å redusere trafikken.

**MessageCounter** viser hvor mange meldinger som sendes over ModbusTCP.

**LoopTime** viser hvor fort det går å gjennomgå alle spørringer.

I TM\_Robot.DataSelect velger man hvilke data man trenger å lese fra Roboten. Dette settes som TRUE på .DataSelect-variabler.

I strukturen sTMRobot finnes også **Comm.Stats** som teller vellykkede/mislykkede spørringer.

N-0611 Oslo 0611 OSLO

Postadresse: Besøksadresse: Telefon: 22 65 75 00 Foretaksregisteret:

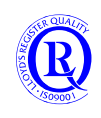

#### Et lite utvalg fra sTMRobot er vist i bildet under

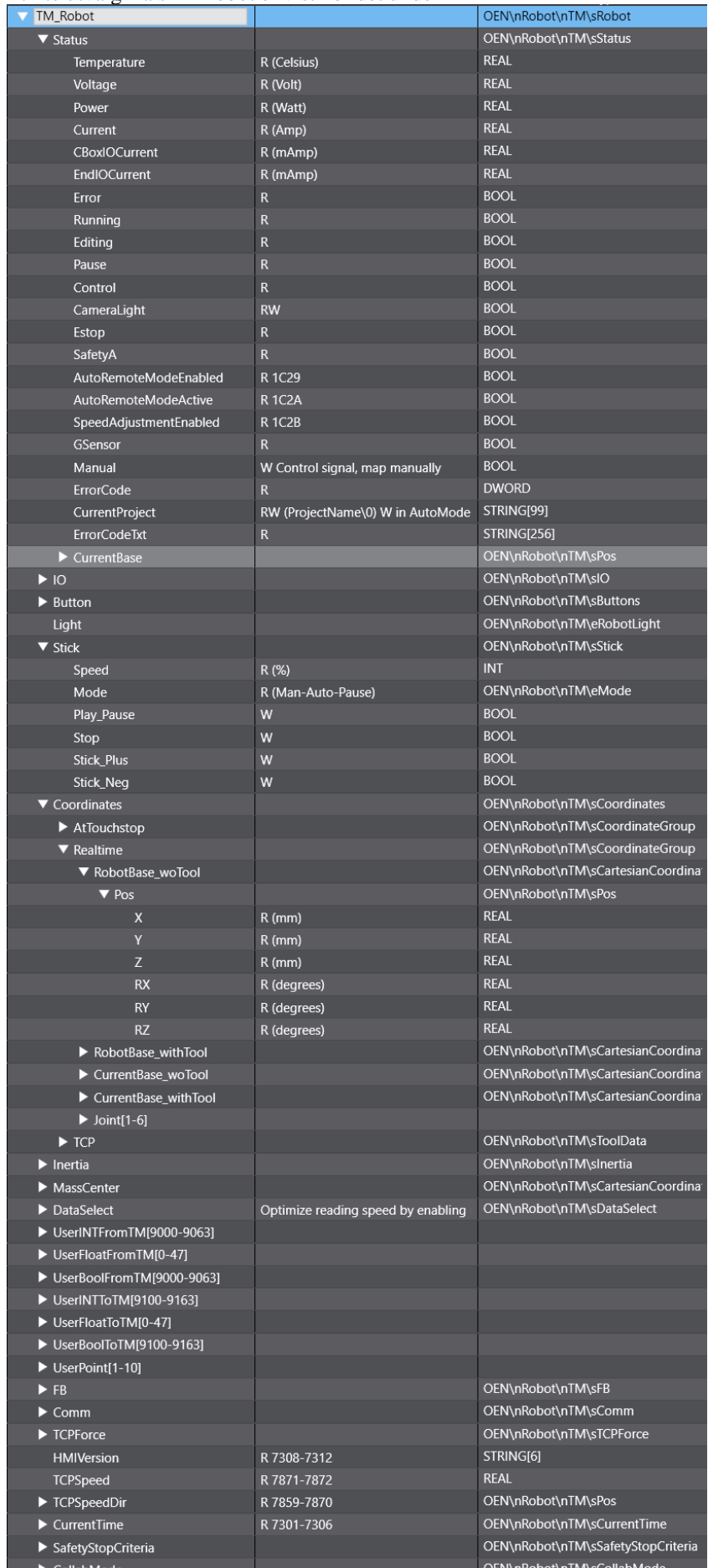

Postboks 109, Bryn Ole Deviks vei 6B Support: 23 17 39 40 N-0611 Oslo 0611 OSLO

Postadresse: Besøksadresse: Telefon: 22 65 75 00 Foretaksregisteret:<br>
Postboks 109, Bryn Ole Deviks vei 6B Support: 23 17 39 40 NO 852 345 632 MVA

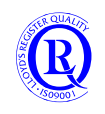

#### **6.8.5 TM\_Control 1.0.1**

Denne blokka kobler du på Running-utgangen på TM\_ModbusTCP. Her kan du på en enkel måte starte og stoppe roboten. Se Start!TM Cobot for mer informasjon.

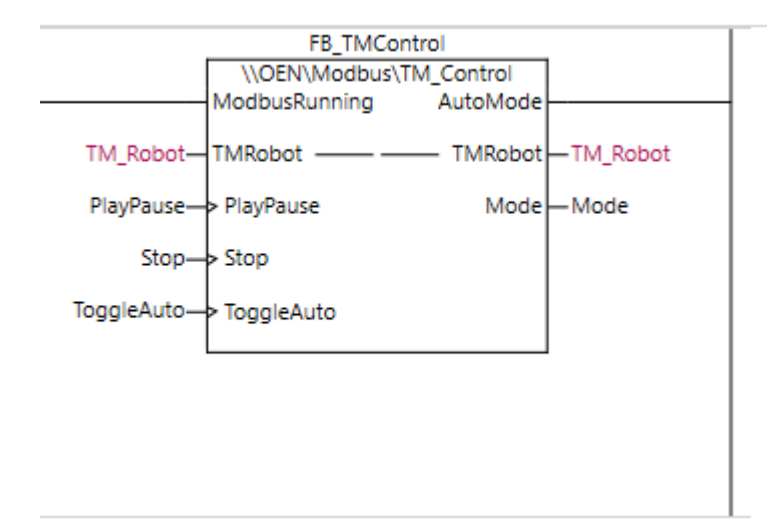

#### **6.8.6 TM\_ErrorCodes 1.0.0**

Denne blokka konverterer ErrorCode på TM til en feilmeldingstekst. Fin å bruke mot operatørpanelet.

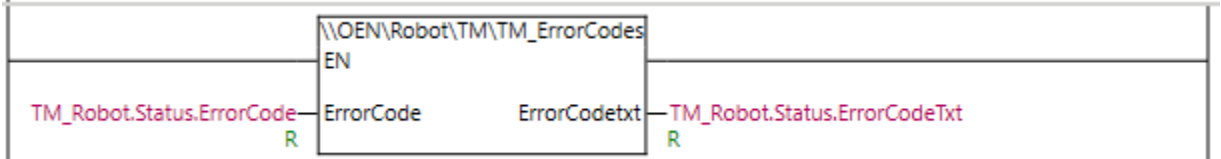

#### **6.8.7 UR\_Robot 1.0.0**

En funksjon for å lese/skrive data til/fra en UR-Robot via Ethernet/IP. Strukturen UR forenkler tilgangen til variablene.

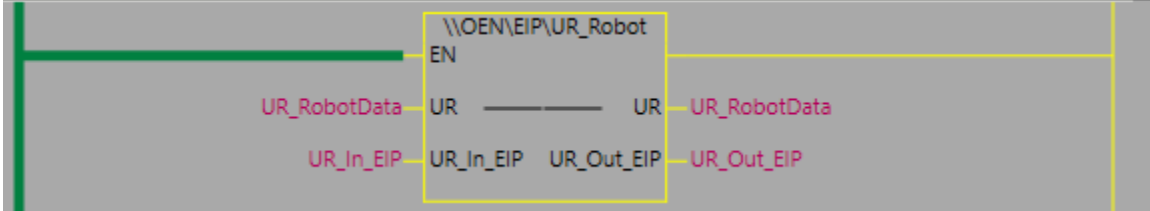

Deler av strukturen er vist i utklippet nedenfor:

Postadresse: Besøksadresse: Telefon: 22 65 75 00 Foretaksregisteret:

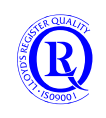

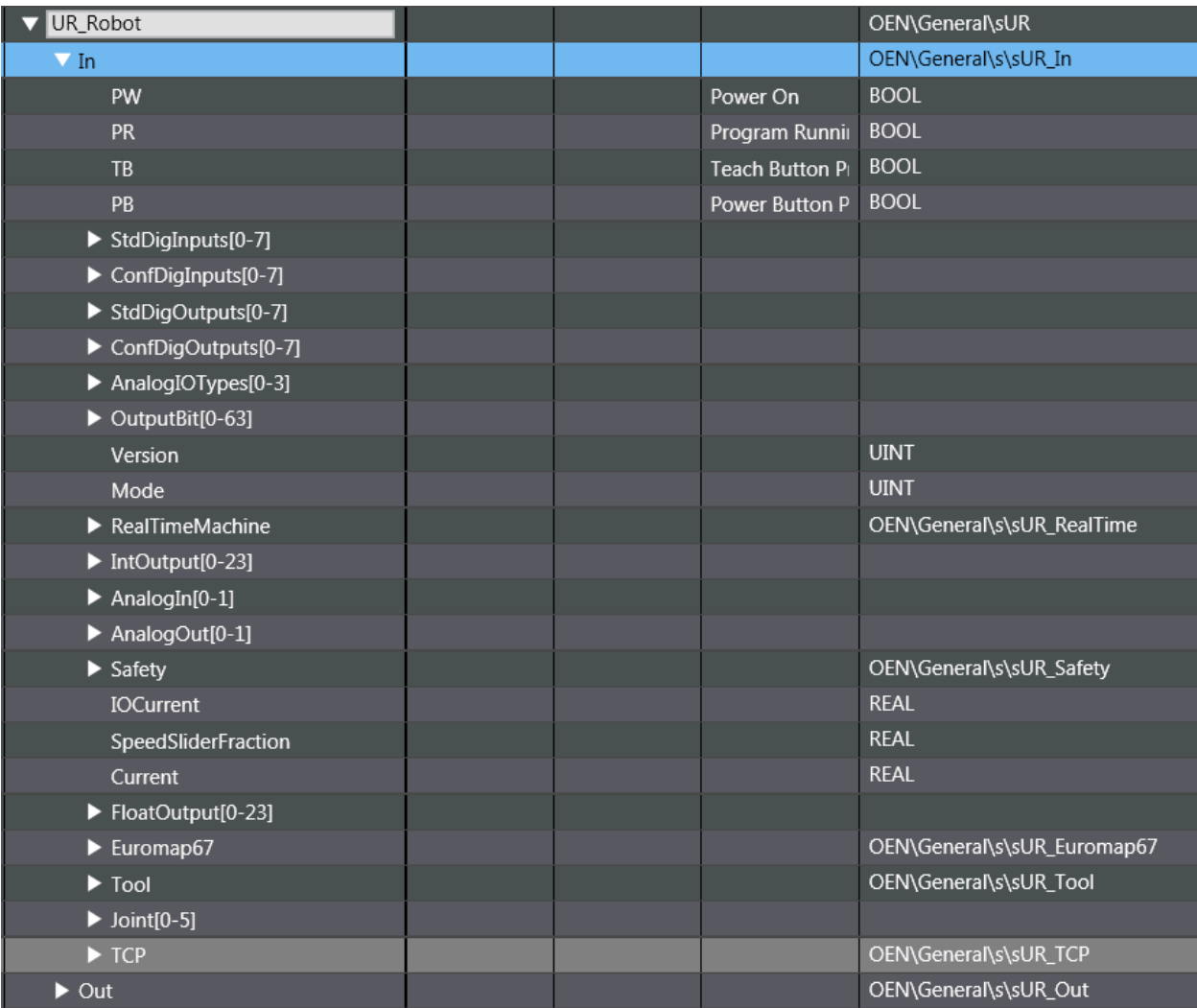

Her er noen utklipp som beskriver oppsettet for EthernetIP:

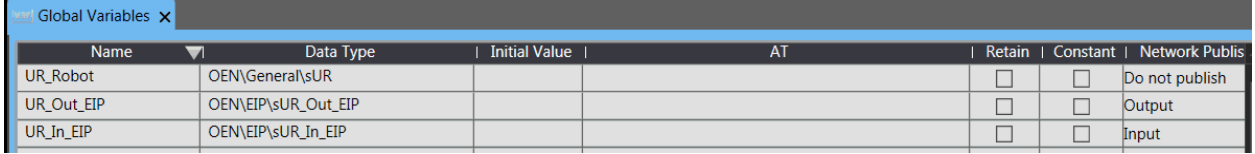

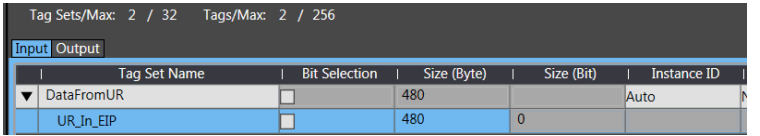

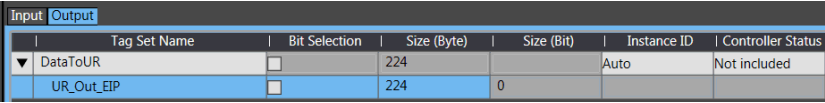

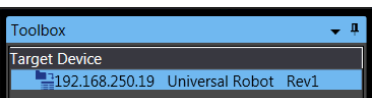

(Du må legge inn UR sin EDS-fil i SysmacStudio for å få denne inn som TargetDevice).

Postboks 109, Bryn Ole Deviks vei 6B Support: 23 17 39 40

Postadresse: Besøksadresse: Telefon: 22 65 75 00 Foretaksregisteret:<br>
Postboks 109, Bryn Ole Deviks vei 6B Support: 23 17 39 40 NO 852 345 632 MVA

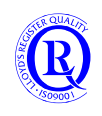

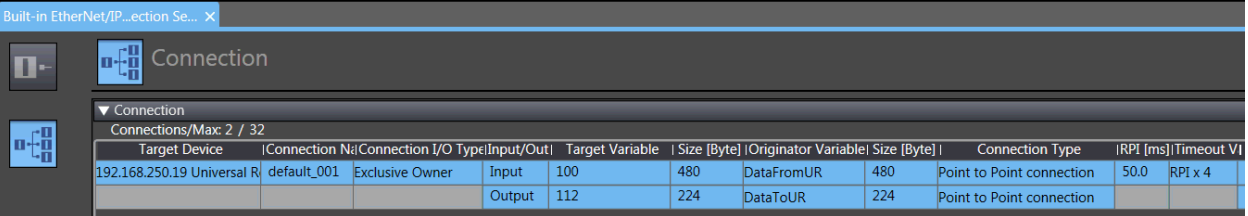

Postboks 109, Bryn Ole Deviks vei 6B Support: 23 17 39 40<br>N-0611 Oslo 0611 OSLO N-0611 Oslo

Postadresse: Besøksadresse: Telefon: 22 65 75 00 Foretaksregisteret:<br>
Postboks 109, Bryn Ole Deviks vei 6B Support: 23 17 39 40 NO 852 345 632 MVA

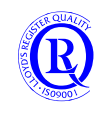

[support.norway@omron.com](mailto:support.norway@omron.com) 177/194

# **6.9 OEN\_Servo**

### **6.9.1 G5\_Status 1.0.0**

Denne funksjonsblokka deler opp G5-servoens Statusword i utganger på blokka slik at det blir enklere å se hva som skjer.

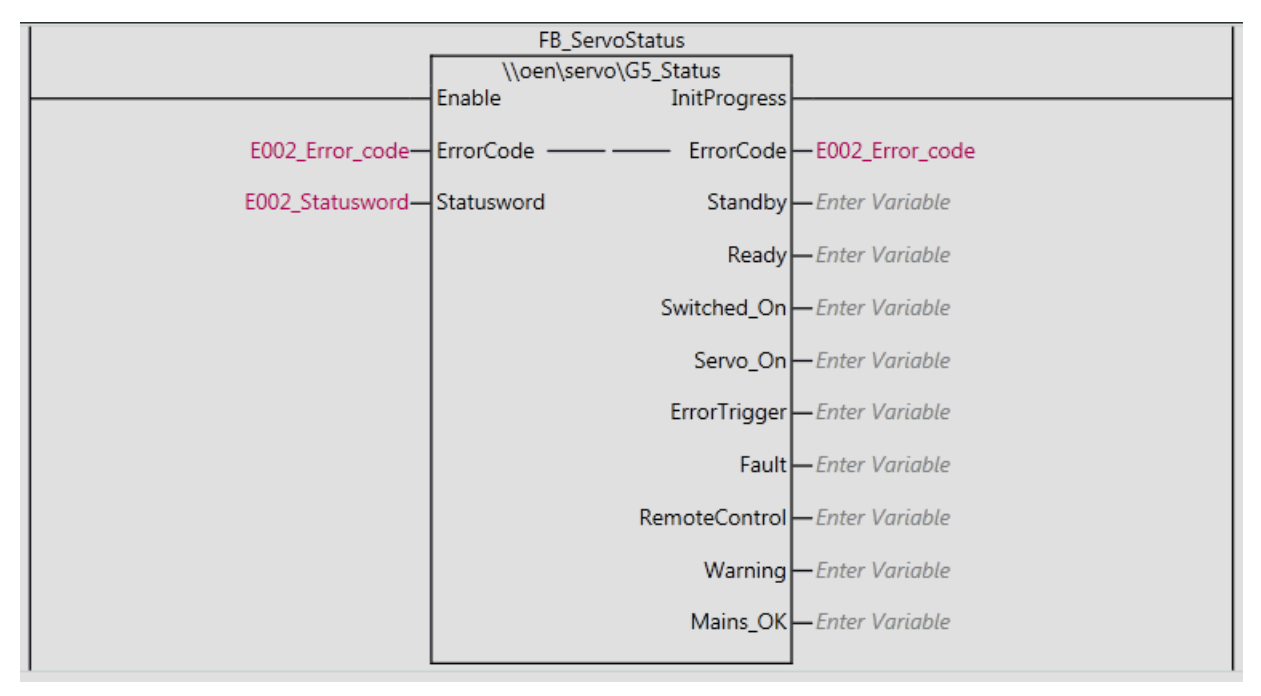

# **6.9.2 MatrixTeach 1.2.1 og MatrixDecode 1.2.0**

Disse blokkene kan brukes til å generere og nummerere posisjoner på et plukkebrett. (Max 30 rader\*30 kolonner).

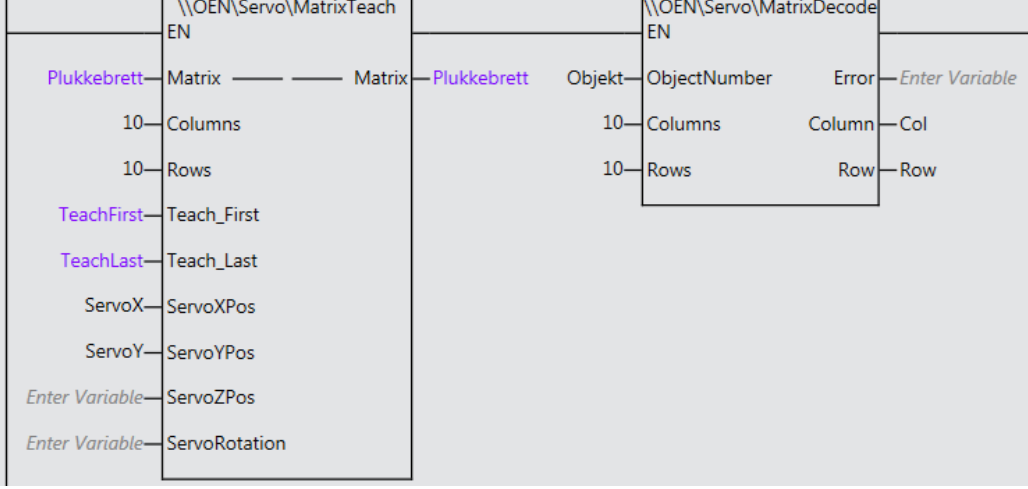

Med TeachFirst angis posisjonen til objekt nr 1.

Med TeachLast angis posisjonen til siste objekt diagonalt ovenfor objekt nummer 1. Øvrige posisjoner genereres automatisk basert på denne informasjonen. Tabellkoordinatene Col og Row for Objekt kan deretter leses ut med MatrixDecode.

Ut fra eksemplet får vi at:

Posisjon for servoX kan leses ut av Matrix via **Plukkebrett[Col,Row].Pos.X** Posisjon for servoY kan leses ut av Matrix via **Plukkebrett[Col,Row].Pos.Y**

N-0611 Oslo 0611 OSLO

Postadresse: Besøksadresse: Telefon: 22 65 75 00 Foretaksregisteret:

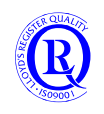

# **6.10 MTCP\_NXNJ**

NX102 har kommunikasjon over ModbusTCP i standardbiblioteket. For de andre CPUene anbefaler vi å se på blokkene som er beskrevet under.

Her følger en kort beskrivelse av funksjonsblokkene i MTCP\_NJ rev 2.0.1. Disse er laget av Omron Frankrike og er nyttige for kommunikasjon på ModbusTCP. Bruk gjerne programmet Multiway for å teste kommunikasjonen. For hver Modbusnode man ønsker å knytte seg til trengs det en Socket. CPUene i Sysmac-serien har 30 Sockets, noe som da blir bestemmende for hvor mange noder man kan kommunisere med samtidig.

Nye revisjoner av funksjonsblokkene finner du her:

[https://www.support-omron.fr/services/tous\\_les\\_contenus/librairies.php](https://www.support-omron.fr/services/tous_les_contenus/librairies.php)

Multiway ligger her:

<https://www.support-omron.fr/details/logiciel.php?id=2017-07-28%20-%2015-42-06%20-%202107046460>

Etherway ligger her:

https://www.support-omron.fr/details/logiciel.php?id=2017-07-28%20-%2015-34-21%20-%20636541960

Funksjonsblokker må ha egne navn når du bruker dem i programmet. Begynn gjerne med FB i navnet slik at du skiller dem fra andre variabelnavn.

N-0611 Oslo 0611 OSLO

Postadresse: Besøksadresse: Telefon: 22 65 75 00 Foretaksregisteret:

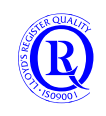

# **6.10.1 MTCP\_Client\_Connect**

Denne funksjonsblokka lager en forbindelse til Serveren/Slaven. Legg merke til at IP-adressen til Serveren er en String. Port 502 er Standard ModbusTCP. Du aktiverer oppkoblingen med Connect.

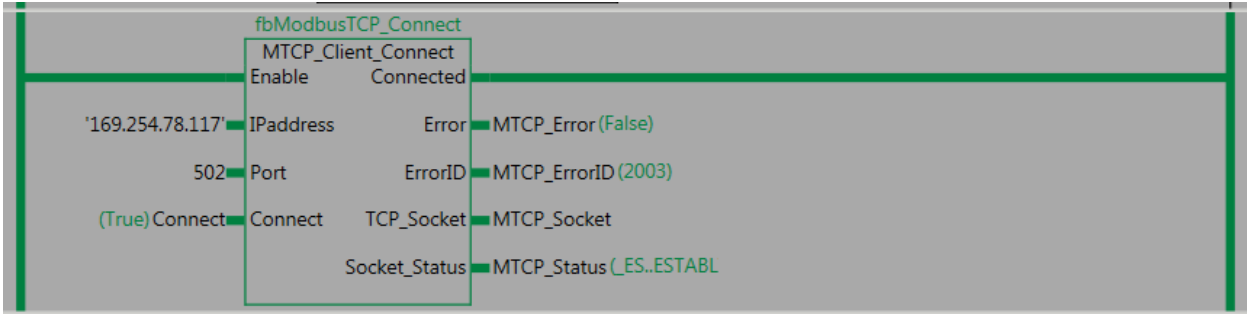

Det er laget egen dokumentasjon på hvordan du gjør dette. Se Attached Files under Project->Library-> Show References.

N-0611 Oslo 0611 OSLO

Postadresse: Besøksadresse: Telefon: 22 65 75 00 Foretaksregisteret:

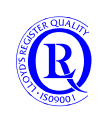
#### **6.10.2 MTCP\_Client\_Fn03**

Denne funksjonsblokka leser Holdingregister fra Serveren/Slaven. Bruk alltid Client\_Connect først for å etablere kontakt med Serveren. Bruk samme Socket som du får ut av Client\_Connect. Velg Serverens Slave nr. Velg første Holdingregister du vil lese ifra. Velg hvor mange register du vil lese derfra. Sett Send\_Request når du vil lese.

Utgangen Register er et Array på 128 WORD som vil inneholde data fra valgte Holdingregister.

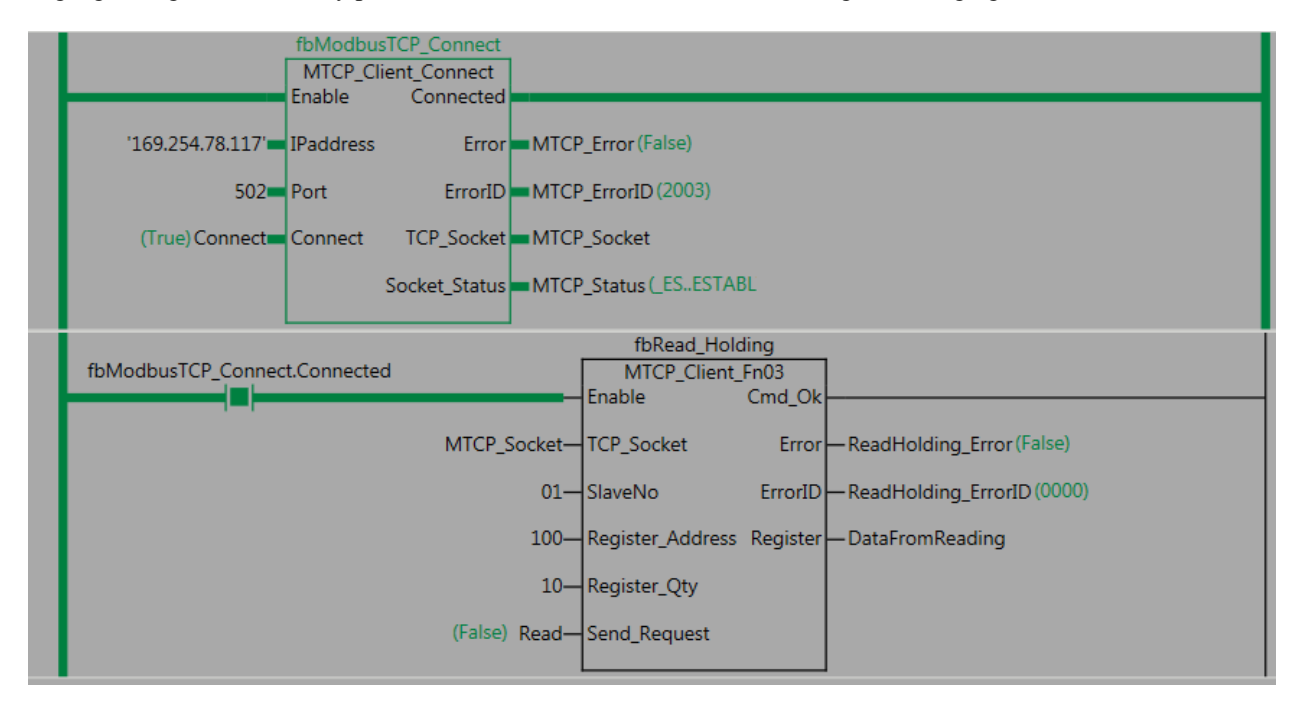

Det er laget egen dokumentasjon på hvordan du gjør dette. Se Attached Files under Project->Library-> Show References.

#### **6.10.3 MTCP\_Client\_Fn05**

Det er laget egen dokumentasjon på hvordan du gjør dette. Se Attached Files under Project->Library-> Show References.

#### **6.10.4 MTCP\_Client\_Fn06**

Det er laget egen dokumentasjon på hvordan du gjør dette. Se Attached Files under Project->Library-> Show References.

#### **6.10.5 MTCP\_Client\_Fn10**

Det er laget egen dokumentasjon på hvordan du gjør dette. Se Attached Files under Project->Library-> Show References.

#### **6.10.6 MTCP\_Client\_Fn17**

Det er laget egen dokumentasjon på hvordan du gjør dette. Se Attached Files under Project->Library-> Show References.

N-0611 Oslo 0611 OSLO

Postadresse: Besøksadresse: Telefon: 22 65 75 00 Foretaksregisteret:

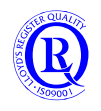

#### **6.10.7 MTCP\_Server**

Ei funksjonsblokk som setter NJ som en Server (Slave) på Ethernet/IP-porten på CPUen. 0-1024 Holding/Input registers og 1025 Coils kan utveksle data med en Modbus Master.

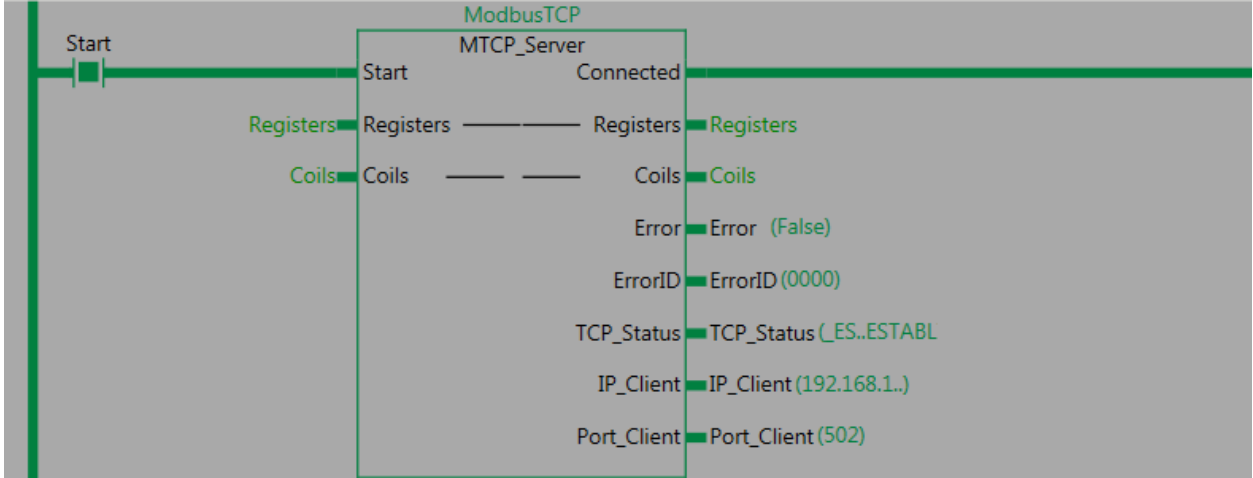

Blokka har støtte for Funksjonskodene 01,02,03,04,05,06 og 10.

Responstiden er målt til 6x Execution Time i den Task hvor blokka lagt inn. En bør unngå å legge blokka i Primary Task.

Det er laget egen dokumentasjon på hvordan du gjør dette. Se Attached Files under Project->Library-> Show References.

### **6.11 OEN\_NJ**

#### **6.11.1 NJSDCard\_Info**

FB to get SD data information on NJ:

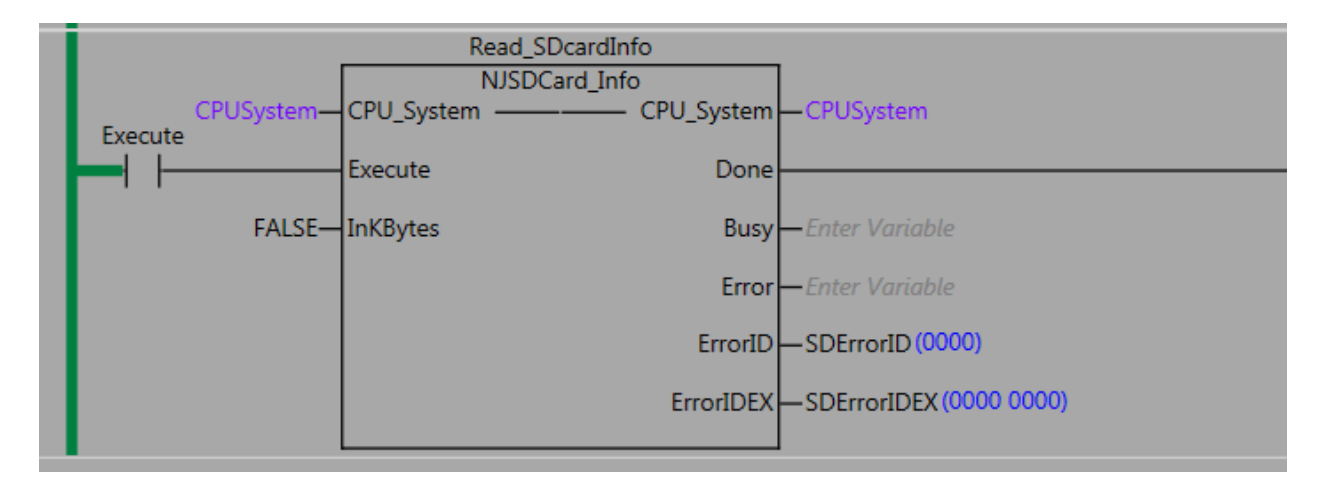

Valid data for SD up to 4GByte.

- Total Volume Size,
- Size in use
- Free size

N-0611 Oslo 0611 OSLO

Postadresse: Besøksadresse: Telefon: 22 65 75 00 Foretaksregisteret:

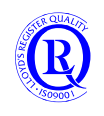

#### • Volume name label

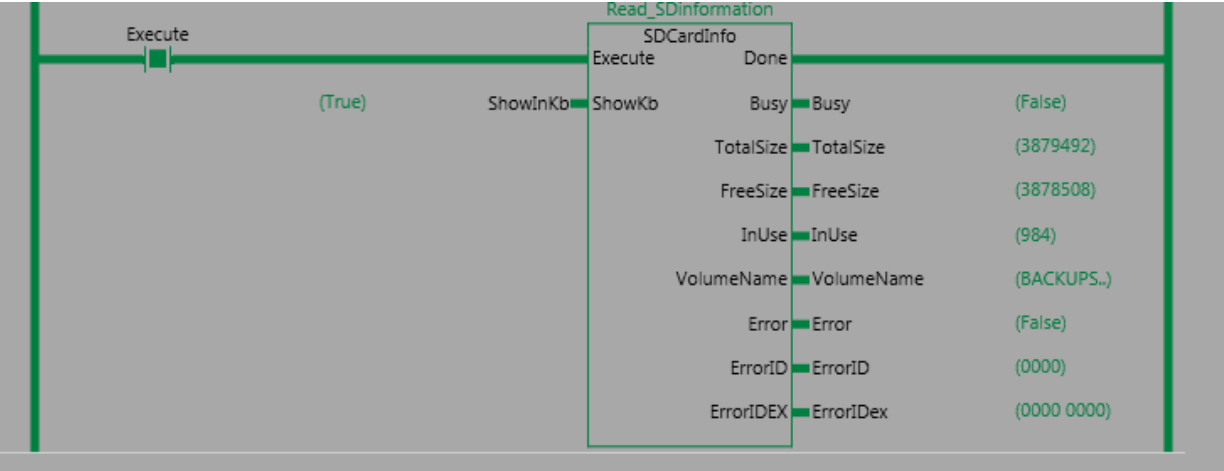

#### **Inputs:**

**Execute**: Run the FB **ShowInKb**: it shows in KB instead in Bytes.

#### **Outputs:**

**Done:** Finished **Busy:** Reading SD information **TotalSize:** Volume size ( SD card capacity) **FreeSize:** Free memory Size (B) **InUse:** memory in use **VolumeName:** SD volume name **Error**: Error

#### **ErrorID**:

- if it is 16#2801

#### **ErrorIDEX:**

- 1: SD card is deteriorated, SDCard access Error

- 2: SD card is not ready ( probably not inserted)

- Other than 16#2801 : Check the ErrorIDEx and see meaning at NJ/NX troubleshooting manual

#### **Operation Test:**

From FB

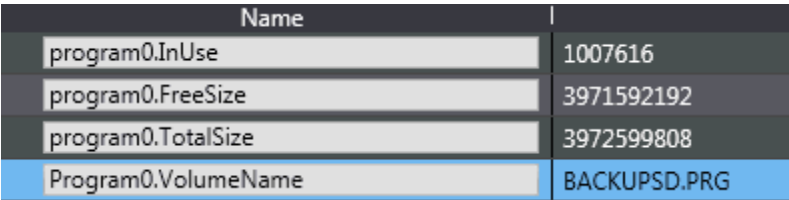

from SD card properties

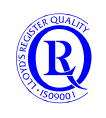

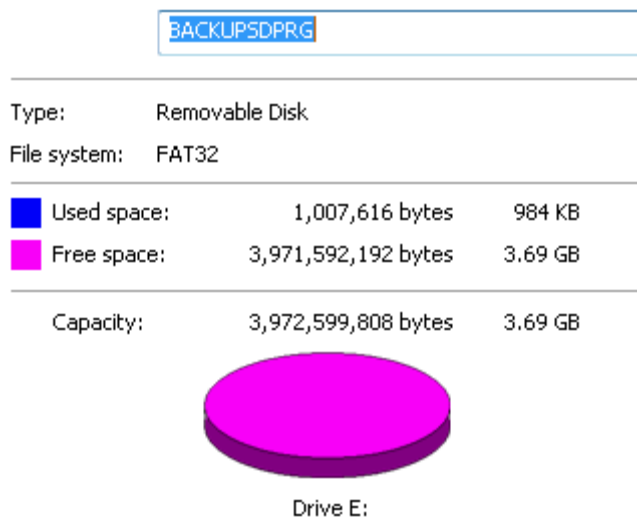

## **6.12 OEN\_IAG\_Toolbox**

Dette er en samling grafiske objekter for bruk I NA-panelet. En IAG kan du også lage selv for eget bruk.

### **6.12.1 Four Color Lamp**

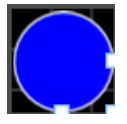

En lampe hvor du selv kan bestemme farge og styre disse med 4 boolske variabler. Fargen må angis som en hexadesimal verdi ut fra RGB-kartet.

N-0611 Oslo 0611 OSLO

Postadresse: Besøksadresse: Telefon: 22 65 75 00 Foretaksregisteret: Postboks 109, Bryn Ole Deviks vei 6B Support: 23 17 39 40 NO 852 345 632 MVA

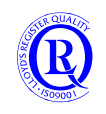

### **6.12.2 PIDAT**

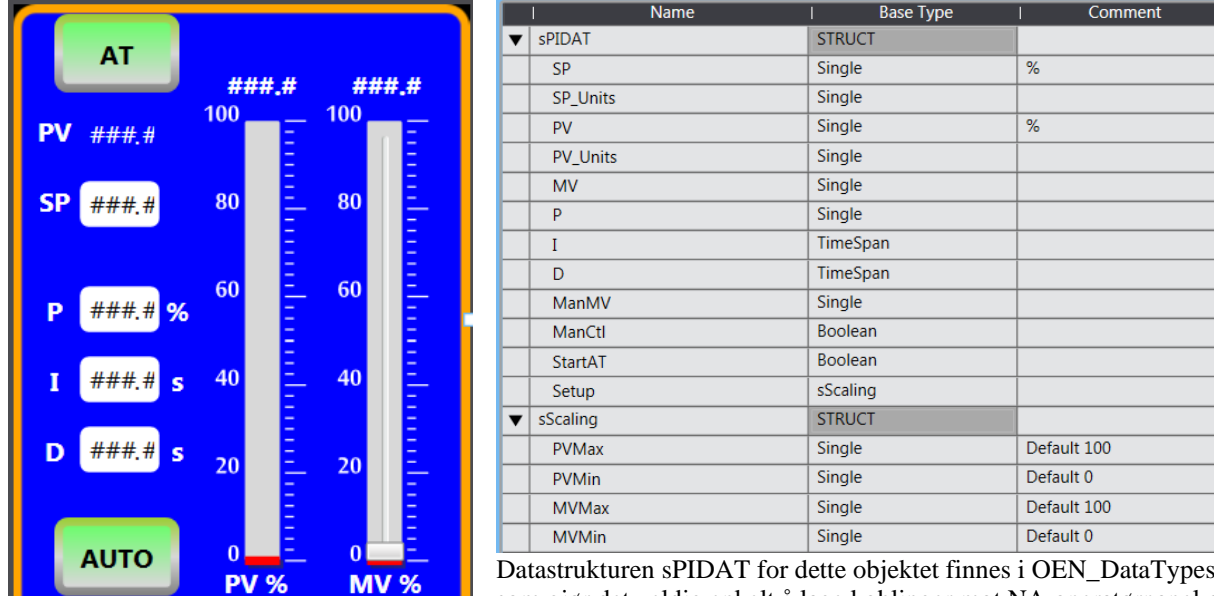

Et grafisk objekt for å parametrere og monitorere en PID funksjonsblokk i CPUen.

Datastrukturen sPIDAT for dette objektet finnes i OEN\_DataTypes, noe som gjør det veldig enkelt å lage koblinger mot NA operatørpanel og globale variabler.

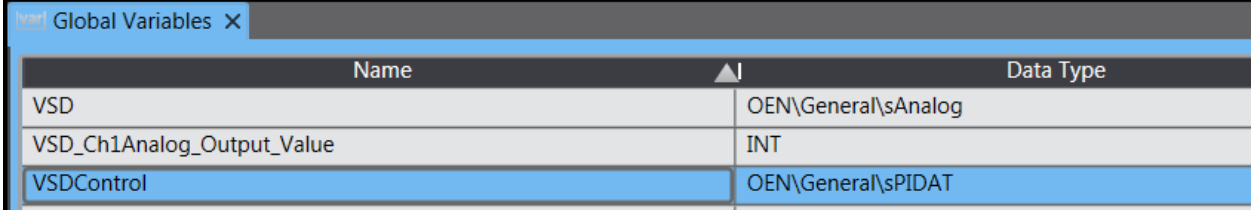

Etter å ha lagt denne IAG-en inn i en Page på NA må vi legge inn en knytning mot CPUen. I dette eksemplet har CPUen fått navnet RO:

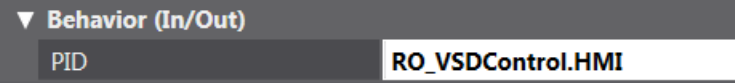

N-0611 Oslo 0611 OSLO

Postadresse: Besøksadresse: Telefon: 22 65 75 00 Foretaksregisteret:

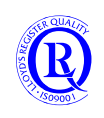

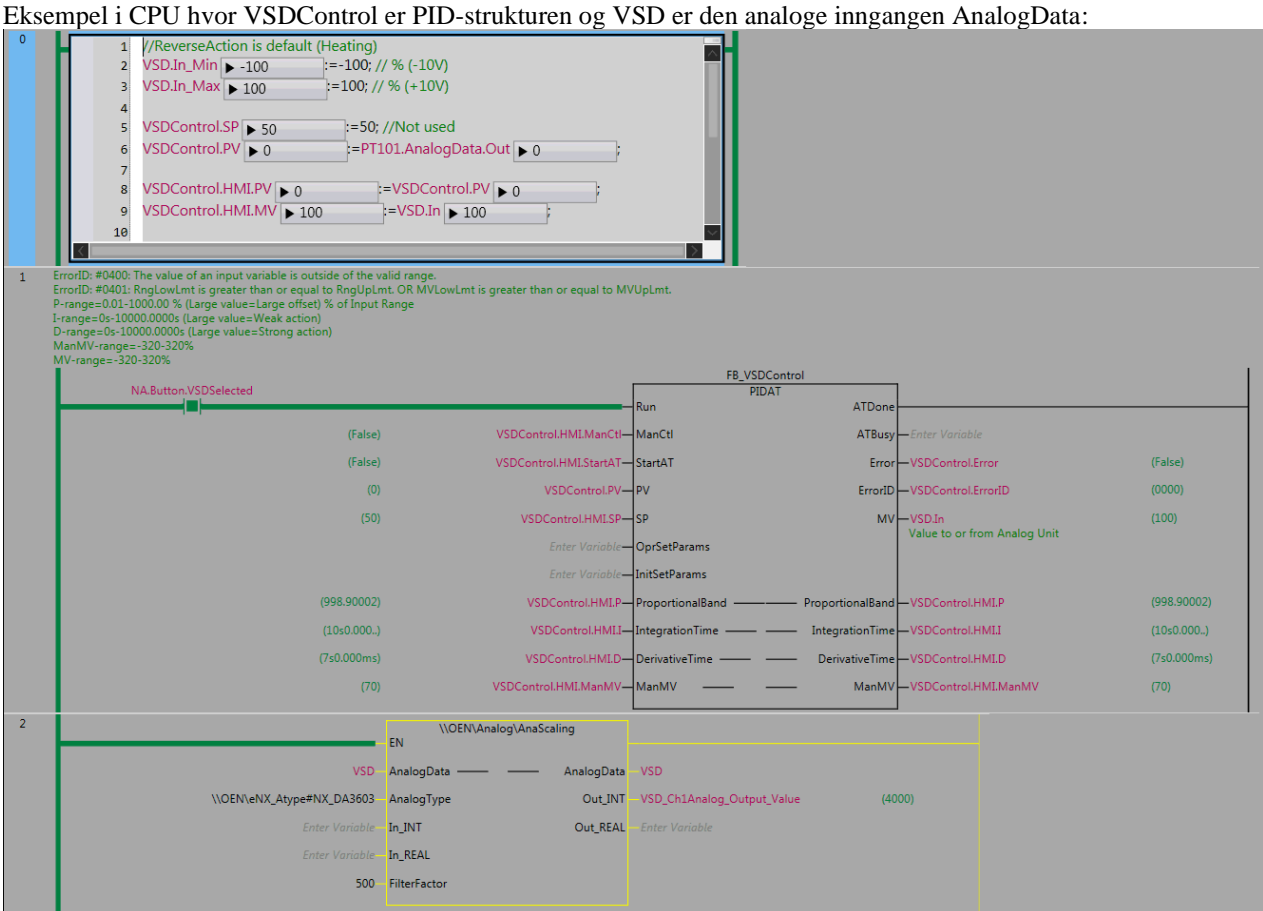

Legg merke til at vi ikke har lagt variabler inn på OprSetParams og InitSetParams. Det betyr at vi bruker Default settings på disse. Setter du en variabel her, må du sørge for å legge inn ønskede verdier i hver enkelt parameter. Hvis ikke, blir de stående på 0 og regulatoren din vil ikke fungere i det hele tatt.

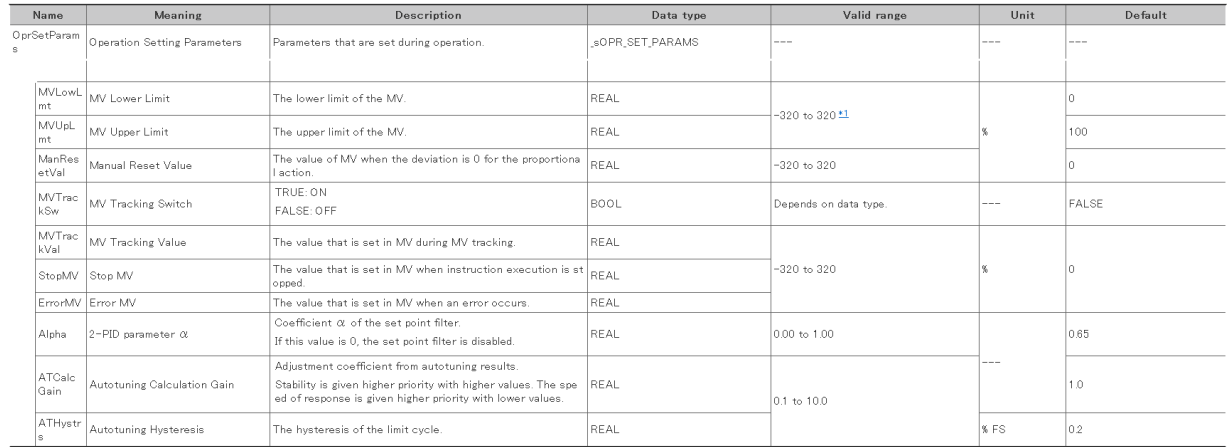

\*1 MVLowLmt must be less than MVUpLmt

The data type of initial setting parameter InitSetParams is structure sINIT\_SET\_PARAMS. The specifications are as follows

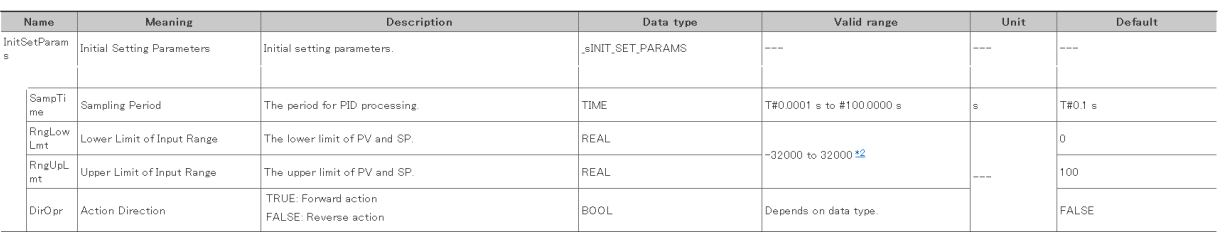

\*2 RngLowLmt must be less than RngUpLmt.

N-0611 Oslo 0611 OSLO

Postadresse: Besøksadresse: Telefon: 22 65 75 00 Foretaksregisteret:

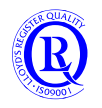

# **7 Appendix - NX102**

Verd å merke seg før en begynner med NX102.

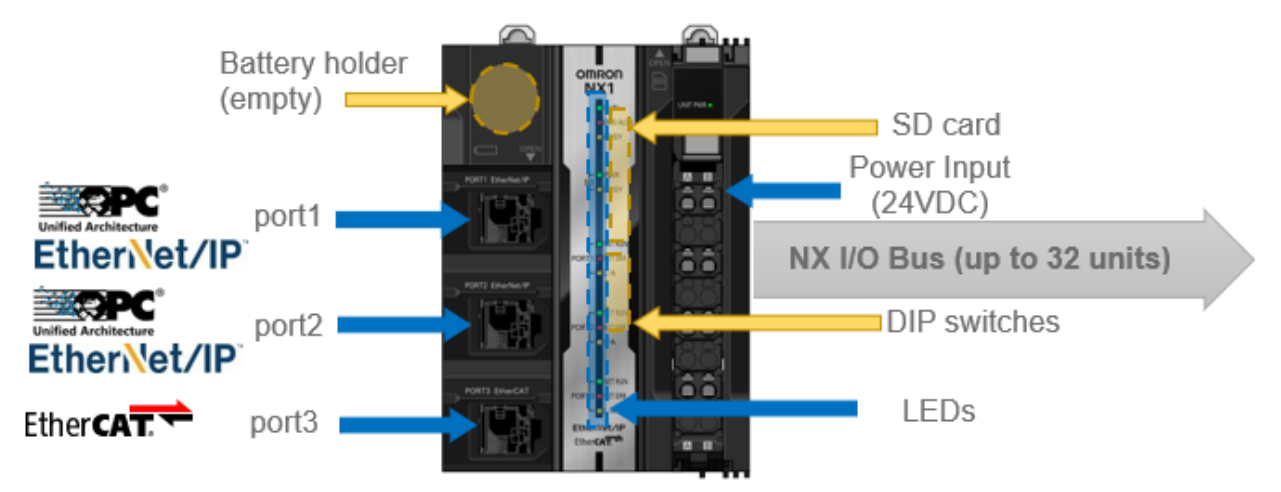

### **OBS! port2 støtter ikke OPC-UA.**

- Batteri er opsjon for å holde liv i klokka ved lengre strømbrudd.
- Port#1 støtter DirectConnection programmering, OPC-UA(:4840), Ethernet/IP (32 EIP Connections) og SocketService (f.eks. ModbusTCP eller MQTT. 60 Sockets) (Antall EIP TagSets totalt på CPUen er 40 og ikke 64) (Antall TCPSockets totalt er 60 og ikke 120)
- Port#2 støtter programmering via IP-adresse, FINS og Ethernet/IP (32 EIP Connections) og SocketService (f.eks. ModbusTCP eller MQTT. 60 Sockets) (Antall EIP TagSets totalt på CPUen er 40 og ikke 64) (Antall TCPSockets totalt er 60 og ikke 120)
- Port#3 støtter bare EtherCAT
- SDCard kan benyttes til Program Backup/Restore, datalogging, resepter og firmwareoppdatering. FAT32.
- Alle CPUer forsynes med 24VDC men ingen har utgang for V og G til NX-units (NX-PF0730 anbefales)
- DIPsw for backup og Restore, firmwareupdate, autoread av program og CPUSafeMode

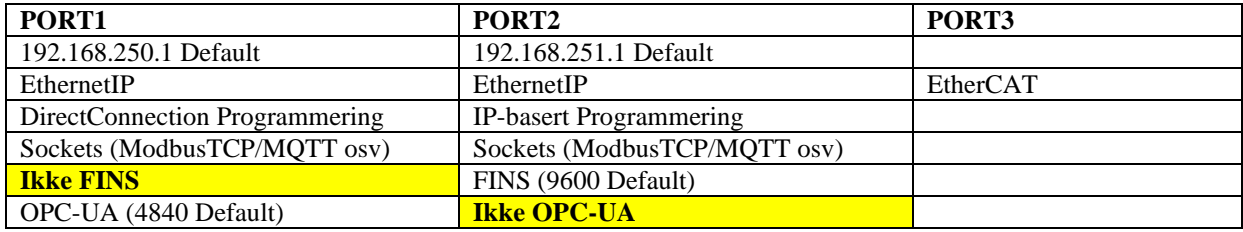

# **7.1 Gå online**

CPUen kan bare tilkobles PCen via Ethernetportene. Det går fint an å koble seg til PLSen med direkte kabel uten å endre på IP-adressen til PCen, såkalt DirectConnection.

**Direkte kabel**: Velg Direct i SysmacStudio uten å endre IP på PC. Bruk Port#1 til dette. **Via switch**: Endre IP-adressen på PCen til samme Subnett som PLSen. Velg ..via hub, Sett inn PLSens IP-adresse (Port#1 192.168.250.1 eller Port#2 192.168.251.1) og gå online.

N-0611 Oslo 0611 OSLO

Postadresse: Besøksadresse: Telefon: 22 65 75 00 Foretaksregisteret:

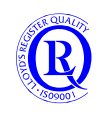

## **7.2 Maks 32 NX lokalt**

Man kan ikke ha mer enn 32 NX-Units til høyre for CPUen. Husk at PowerUnits (PC/PD) også teller med.

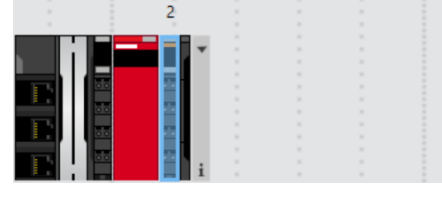

Husk at V og G ikke er tilgjengelig fra CPUen. Det vil derfor ofte være behov for å sette på en NX-PF0730 for å kunne forsyne utganger, sensorer, IOLink og analogsløyfer.

## **7.3 Max 64 noder på EtherCAT**

Maksimalt antall EtherCAT-noder er 64, men det kan godt være 64 NX-noder (inntil 400 NX-moduler) eller 64 frekvensomformere. Merk at modulen GX-JC06 som deler nettverket i flere grener spiser 2 nodeadresser.

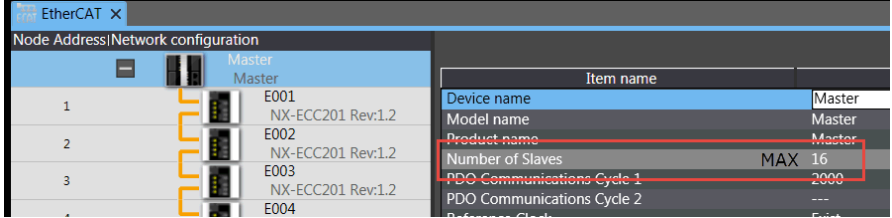

Det går fint an å ha NX-Safety på EtherCAT sammen med NX102.

### **7.4 Maks 400 desentraliserte NX-Units**

Det er også en grense for hvor mange NX-Units en kan ha totalt i EtherCAT-nettverket. Husk at SafetyMaster og PowerUnits (PC/PD) også teller med.

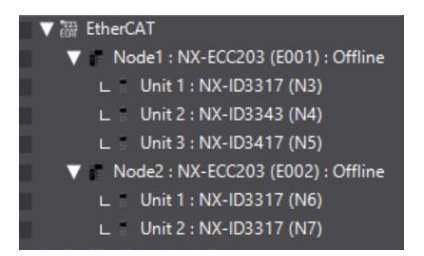

### **7.5 Husk å velge Task og IP-adresse**

Husk å legge programmet ditt under en Task før du overfører prosjektet til PLSen.

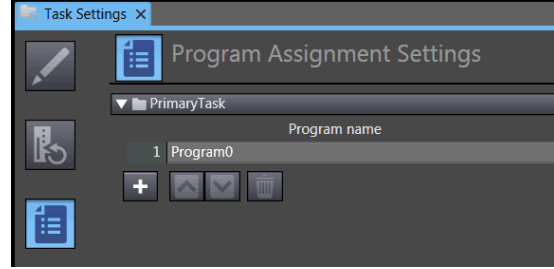

Det kan også være en god ide å legge inn rett IP-adresse på Ethernet/IP-porten nå.

Postadresse: Besøksadresse: Telefon: 22 65 75 00 Foretaksregisteret:

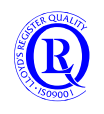

### **7.6 Servo**

Alle NX102 kan styre minst 4 servomotorer på EtherCAT. De minste modellene har bare såkalt SingleAxis Position Control. Det betyr at en fint kan kjøre vanlig posisjonering, men en kan ikke kjøre synkrone bevegelser og heller ikke momentstyrte bevegelser.

The following table shows the enabled functions.

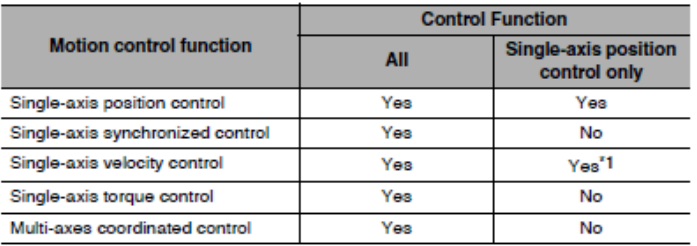

\*1 You can use only the MC\_MoveVelocity (Velocity Control) instruction.

Refer to Section 9 Motion Control Functions for details on motion control functions.

### **7.7 Omron FINS**

NX102 har støtte for FINS-kommunikasjon på **Port#2** slik som Send/Recv. Skal man kommunisere med andre CPUer brukes gjerne Ethernet/IP.

Mange Scadaprogrammer og operatørpanel (Omron NB) benytter Omron FINS som protokoll. Skal man kommunisere med NX102 via Omrons FINS-protokoll må man opprette register i PLSen. Det gjør man i Memory Settings. Deretter må man legge disse inn i lista over Globale variabler.

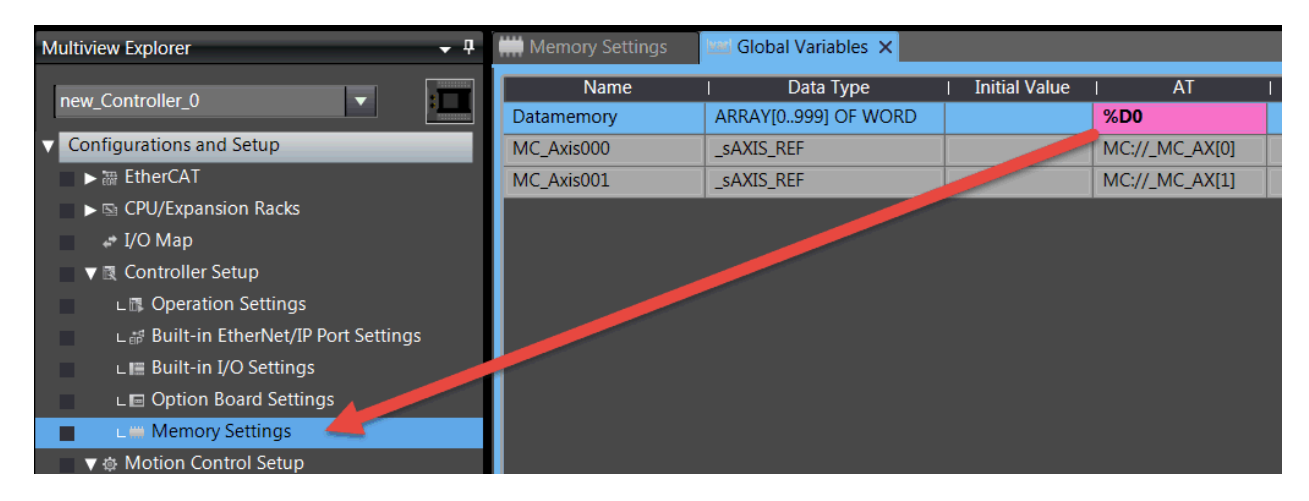

Det er også viktig å legge inn både IP-adresse og Nettverksnummer i CPUen. Nedenfor ser du et forslag til standard oppsett:

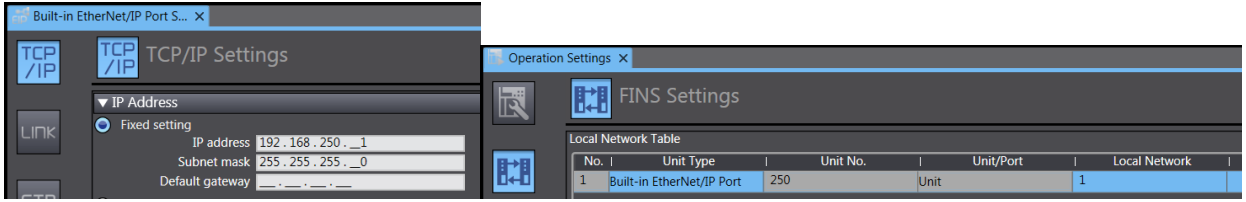

For Ethernet/IP er det tilstrekkelig med IP-adressen.

### **7.8 CJ-moduler og nettverk**

Det er ikke mulig å bruke CJ1W-moduler på NX102. Det betyr at vi ikke kan ha Devicenet, CAN, Profibus eller Profinet på NX102.

N-0611 Oslo 0611 OSLO

Postadresse: Besøksadresse: Telefon: 22 65 75 00 Foretaksregisteret:

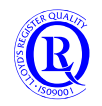

### **7.9 Batteri**

#### **CJ1W-BAT01**

NX102 tar vare på program og data i FlashMemory. Derfor er det ikke nødvendig med batteri. Hvis programmet ditt er avhengig av riktig klokke og dato, bør du montere batteri slik at klokka ikke stopper når den interne kondensatoren er ladet ut. Kondensatoren lades ut etter 7-10 dager uten spenning påslått.

N-0611 Oslo 0611 OSLO

Postboks 109, Bryn Ole Deviks vei 6B Support: 23 17 39 40

Postadresse: Besøksadresse: Telefon: 22 65 75 00 Foretaksregisteret:<br>
Postboks 109, Bryn Ole Deviks vei 6B Support: 23 17 39 40 NO 852 345 632 MVA

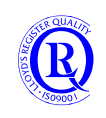

# **8 Appendix - NX1P2**

NX1P2 har en lillebror NX1P2-9B. Tabellen nedenfor viser egenskapene til denne i forhold til standardutgaven.

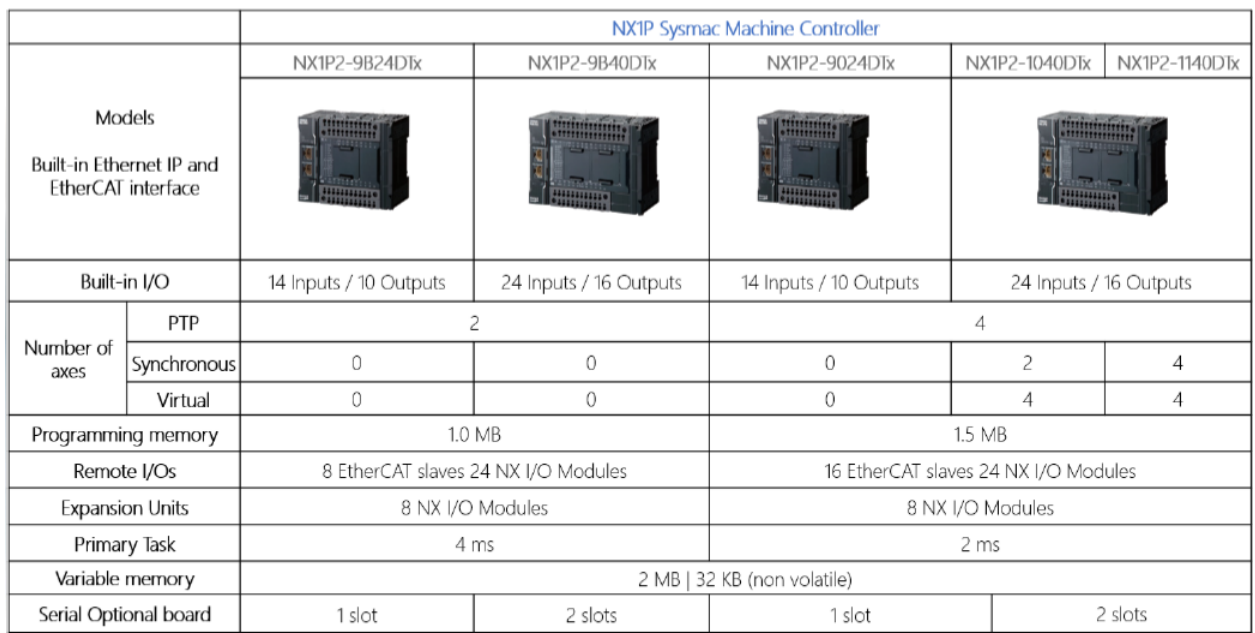

Lillebror har begrensning i forhold til antall individuelle (PTP) servoakser, minne, syklustid og antall EtherCATnoder. Ta høyde for dette ved valg av CPU.

**Beskrivelsen videre i dette Appendix er basert på standardutgaven.**

### **8.1 Gå online**

CPUen kan bare tilkobles PCen via Ethernetportene. Det går fint an å koble seg til PLSen med direkte kabel uten å endre på IP-adressen til PCen.

**Direkte kabel**: Velg Direct i SysmacStudio uten å endre IP på PC.

**Via switch**: Endre IP-adressen på PCen til samme Subnett som PLSen. Velg ..via hub, Sett inn PLSens IP-adresse (192.168.250.1) og gå online.

### **8.2 Maks 8 NX lokalt**

Man kan ikke ha mer enn 8 NX-Units til høyre for CPUen. Husk at PowerUnits (PC/PD) også teller med. Det er ikke tillatt å ha de røde NX-Safety modulene lokalt ved CPUen.

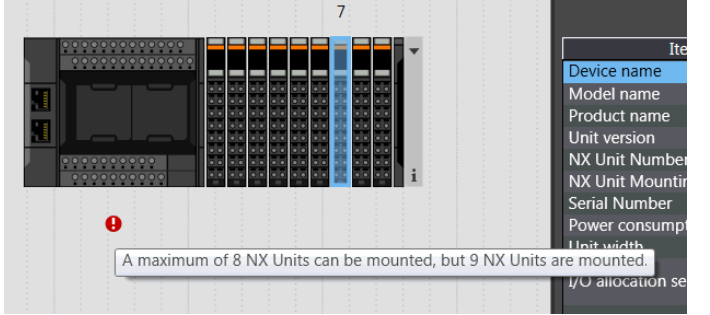

Husk at V og G ikke er tilgjengelig fra CPUen. Det vil derfor ofte være behov for å sette på en NX-PF0730 for å kunne forsyne utganger, sensorer, IOLink og analogsløyfer.

N-0611 Oslo 0611 OSLO

Postadresse: Besøksadresse: Telefon: 22 65 75 00 Foretaksregisteret:

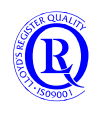

## **8.3 Max 16 noder på EtherCAT**

Maksimalt antall EtherCAT-noder er 16, men det kan godt være 16 NX-noder eller 16 frekvensomformere. Merk at modulen GX-JC06 som deler nettverket i flere grener spiser 2 nodeadresser.

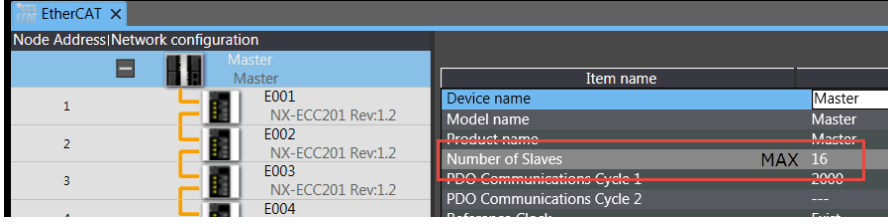

Det går fint å ha NX-Safety på EtherCAT sammen med NX1P2.

### **8.4 Maks 16 desentraliserte NX-Units**

Det er også en grense for hvor mange NX-Units en kan ha totalt i EtherCAT-nettverket. Husk at SafetyMaster og PowerUnits (PC/PD) også teller med.

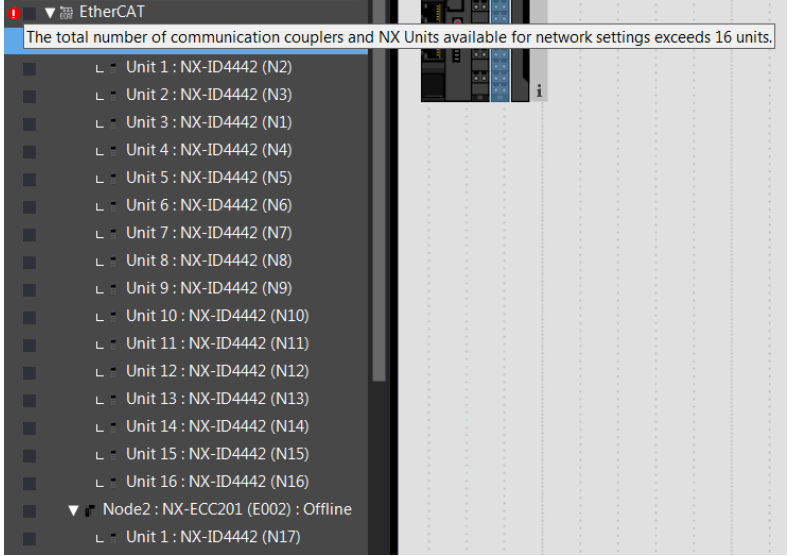

### **8.5 Husk å velge Task og IP-adresse**

Husk å legge programmet ditt under en Task før du overfører prosjektet til PLSen.

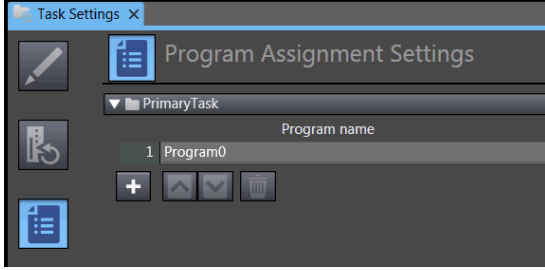

Det kan også være en god ide å legge inn rett IP-adresse på Ethernet/IP-porten nå.

Postadresse: Besøksadresse: Telefon: 22 65 75 00 Foretaksregisteret:

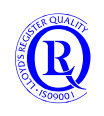

### **8.6 Servo**

Alle NX1P2 kan styre minst 4 servomotorer på EtherCAT. De minste modellene har bare såkalt SingleAxis Position Control. Det betyr at en fint kan kjøre vanlig posisjonering, men en kan ikke kjøre synkrone bevegelser og heller ikke momentstyrte bevegelser.

The following table shows the enabled functions.

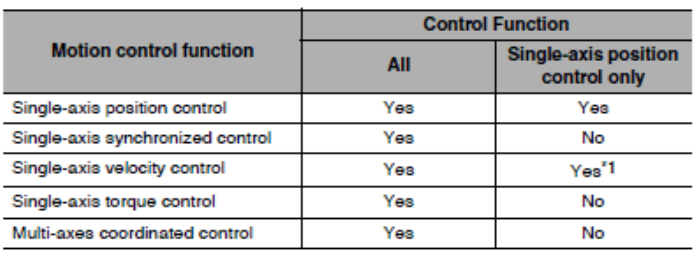

\*1 You can use only the MC\_MoveVelocity (Velocity Control) instruction.

Refer to Section 9 Motion Control Functions for details on motion control functions.

## **8.7 Omron FINS**

NX1P har ikke støtte for FINS-kommunikasjon slik som Send/Recv. Skal man kommunisere med andre CPUer brukes EthernetIP eller eventuelt Send()/Recv() i de andre CPUene. NX1P blir da typisk en FINS-server.

Mange Scadaprogrammer og operatørpanel (Omron NB) benytter Omron FINS som protokoll. Skal man kommunisere med NX1P2 via Omrons FINS-protokoll må man opprette register i PLSen. Det gjør man i Memory Settings. Deretter må man legge disse inn i lista over Globale variabler.

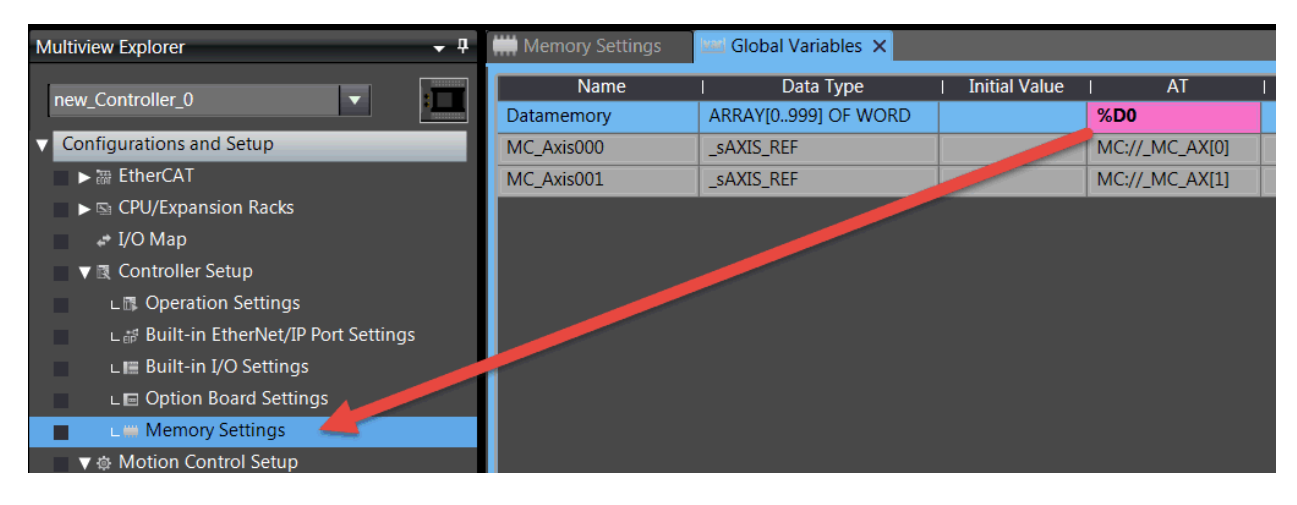

Det er også viktig å legge inn både IP-adresse og Nettverksnummer i CPUen. Nedenfor ser du et forslag til standard oppsett:

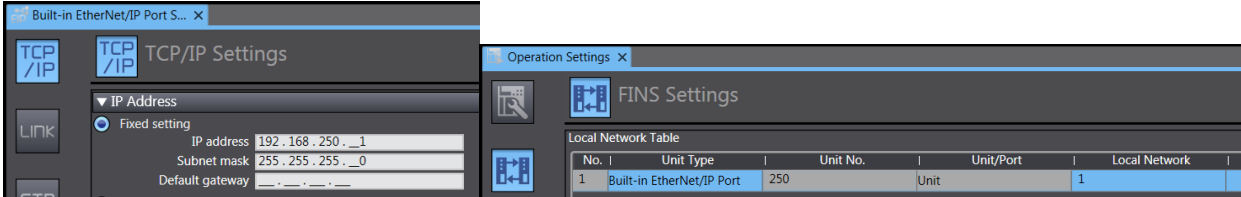

For Ethernet/IP er det tilstrekkelig med IP-adressen.

N-0611 Oslo 0611 OSLO

Postadresse: Besøksadresse: Telefon: 22 65 75 00 Foretaksregisteret:

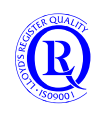

### **8.8 CJ-moduler og nettverk**

Det er ikke mulig å bruke CJ1W-moduler på NX1P2. Det betyr at vi ikke kan ha Devicenet, CAN, Profibus eller Profinet på NX1P2.

### **8.9 Batteri**

#### **CJ1W-BAT01**

NX1P2 tar vare på program og data i FlashMemory. Derfor er det ikke nødvendig med batteri. Hvis programmet ditt er avhengig av riktig klokke og dato, bør du montere batteri slik at klokka ikke stopper når den interne kondensatoren er ladet ut. Kondensatoren lades ut etter 7-10 dager uten spenning påslått.

N-0611 Oslo 0611 OSLO

Postadresse: Besøksadresse: Telefon: 22 65 75 00 Foretaksregisteret:

Postboks 109, Bryn Ole Deviks vei 6B Support: 23 17 39 40 NO 852 345 632 MVA

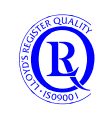

[support.norway@omron.com](mailto:support.norway@omron.com) 194/194